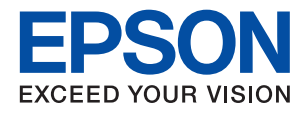

# WF-4740 Series

# **دليل المستخدم**

NPD5596-03 AR

## **حقوق الطبع والنشر**

<span id="page-1-0"></span>يُحظر إعادة إنتاج أي جزء من هذا الدليل أو تخزينه في نظام استرجاع أو نقله بأي شكل أو طريقة، إلكترونيًا أو ميكانيكيًا أو نُسخًا مصورة أو تسجيلاً أو خلاف ذلك، بدون تصريح مسبق مكتوب من شركة Seiko Epson Corporation. لا توجد مسؤولية قانونية تجاه براءة الاختراع فيما يخص<br>استخدام المعلومات الواردة هنا. كما لا توجد أي مسؤولية قانونية تجاه الأضرار الناجمة عن استخدام المعلو المذكورة هنا مُعدة للاستخدام مع منتج Epson هذه فقط. لا تُعد Epson مسؤولة عن أى استخدام لهذه المعلومات مع منتجات أخرى.

لن تتحمل Seiko Epson Corporation أو أيٍّ من الشركات التابعة لها تجاه مشتري هذا المنتج أو أطراف أخرى المسؤولية عن الأضرار أو الخسائر أو التكاليف أو النفقات التي يتعرض لها المشتري أو أطراف أخرى كنتيجة لحادث أو سوء استخدام أو العبث بهذا المنتج أو التعديلات أو الإصلاحات أو التغييرات غير المصرح بها لهذا المنتج، أو (باستثناء الولايات المتحدة) الفشل في الالتزام الكامل بإرشادات الصيانة والتشغيل الخاصة بشركة Seiko<br>Epson Corporation.

لن تتحمل شركة Seiko Epson Corporation والشركات التابعة لها مسؤولية أي أضرار أو مشاكل تنجم عن استخدام أي وحدات اختيارية أو أي<br>منتجات استهلاكية غير تلك المعينة كمنتجات Epson الأصلية أو المنتجات المعتمدة من Epson بواسطة شركة

لن تتحمل شركة Seiko Epson Corporation مسؤولية أي ضرر ناجم عن التشويش الكهرومغناطيسي الذي يحدث نتيجة استخدام أي كابلات<br>توصيل غير تلك المعينة كمنتجات معتمدة من Epson بواسطة شركة Seiko Epson Corporation.

.Seiko Epson Corporation 2016©

تُعد محتويات هذا الدليل والمواصفات عُرضة للتغيري دون إشعار.

## **العلامات التجارية**

<span id="page-2-0"></span>EPSON ❏® Seikoعلامةتجاريةلشركة EXCEED YOUR VISIONأو EPSON EXCEED YOUR VISIONو ،علامةتجاريةمسجَّلة .Epson Corporation

Epson Scan 2 software is based in part on the work of the Independent JPEG Group.❏

libtiff❏

Copyright © 1988-1997 Sam Leffler

Copyright © 1991-1997 Silicon Graphics, Inc.

Permission to use, copy, modify, distribute, and sell this software and its documentation for any purpose is hereby granted without fee, provided that (i) the above copyright notices and this permission notice appear in all copies of the software and related documentation, and (ii) the names of Sam Leffler and Silicon Graphics may not be used in any advertising or publicity relating to the software without the specific, prior written permission of Sam Leffler and Silicon Graphics.

THE SOFTWARE IS PROVIDED "AS-IS" AND WITHOUT WARRANTY OF ANY KIND, EXPRESS, IMPLIED OR OTHERWISE, INCLUDING WITHOUT LIMITATION, ANY WARRANTY OF MERCHANTABILITY OR FITNESS FOR A PARTICULAR PURPOSE.

IN NO EVENT SHALL SAM LEFFLER OR SILICON GRAPHICS BE LIABLE FOR ANY SPECIAL, INCIDENTAL, INDIRECT OR CONSEQUENTIAL DAMAGES OF ANY KIND, OR ANY DAMAGES WHATSOEVER RESULTING FROM LOSS OF USE, DATA OR PROFITS, WHETHER OR NOT ADVISED OF THE POSSIBILITY OF DAMAGE, AND ON ANY THEORY OF LIABILITY, ARISING OUT OF OR IN CONNECTION WITH THE USE OR PERFORMANCE OF THIS SOFTWARE.

Microsoft<sup>®</sup>, Windows®, and Windows Vista® are registered trademarks of Microsoft Corporation.  $\Box$ 

Apple, Macintosh, Mac OS, OS X, Bonjour, Safari, iPad, iPhone, iPod touch, and iTunes are trademarks of Apple Inc., □ registered in the U.S. and other countries. AirPrint and the AirPrint logo are trademarks of Apple Inc.

Google Cloud Print™, Chrome™, Chrome OS™, and Android™ are trademarks of Google Inc.

Adobe and Adobe Reader are either registered trademarks or trademarks of Adobe Systems Incorporated in the United❏ States and/or other countries.

The N-Mark is a trademark or registered trademark of NFC Forum, Inc. in the United States and in other countries.❏

Intel<sup>®</sup> is a registered trademark of Intel Corporation.  $\Box$ 

 $\Box$  تنبيه عام: أسماء المنتجات الأخرى المستخدمة في هذا الدليل هي لأغراض التعريف فقط وقد تكون علامات تجارية تخص مالكيها. تخلي Epson<br>مسؤوليتها تجاه كل الحقوق في هذه العلامات.

## *المحتويات*

## *حقوق الطبع [والنشر](#page-1-0)*

## *[العلامات](#page-2-0) التجارية*

## *حول هذا [الدليل](#page-8-0)*

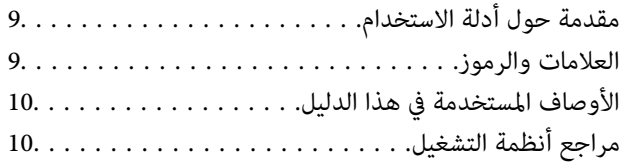

## *[تعليامت](#page-10-0) هامة*

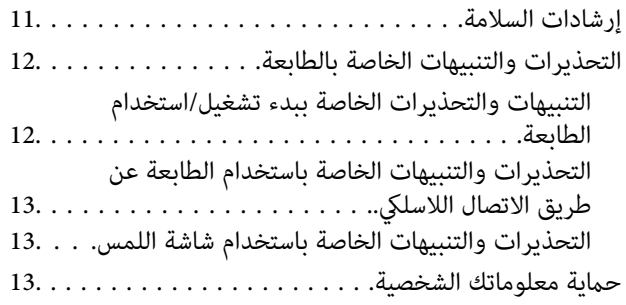

## *[أساسيات](#page-13-0) الطابعة*

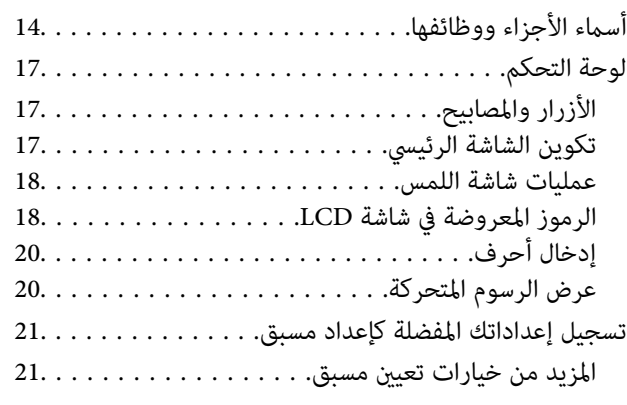

### *[إعدادات](#page-21-0) الشبكة*

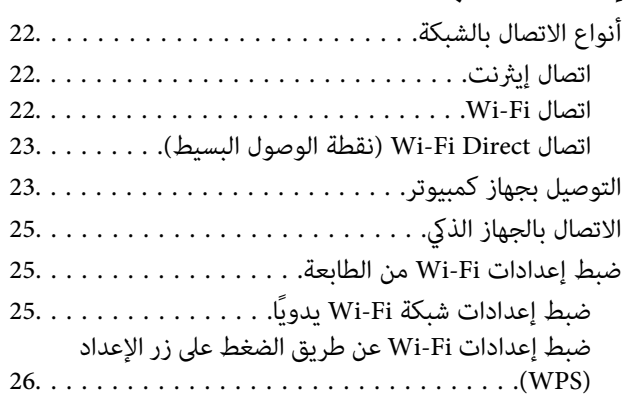

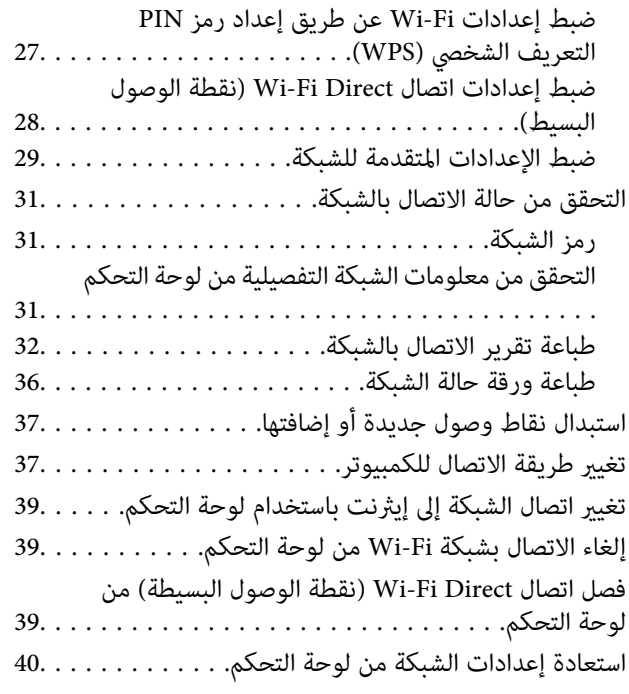

## *[تحميل](#page-40-0) الورق*

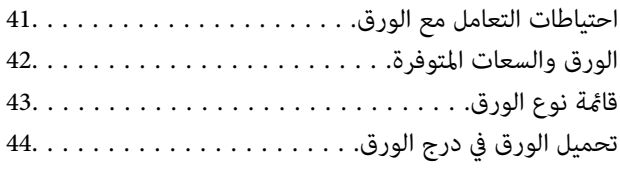

## *وضع [المستندات](#page-47-0) الأصلية*

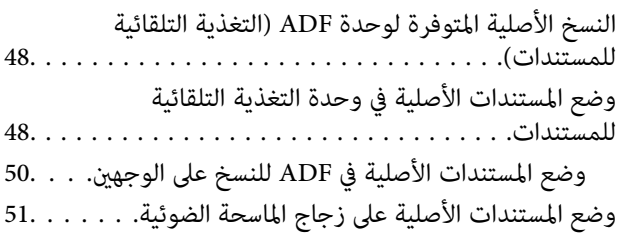

## *إدارة جهات [الاتصال](#page-52-0)*

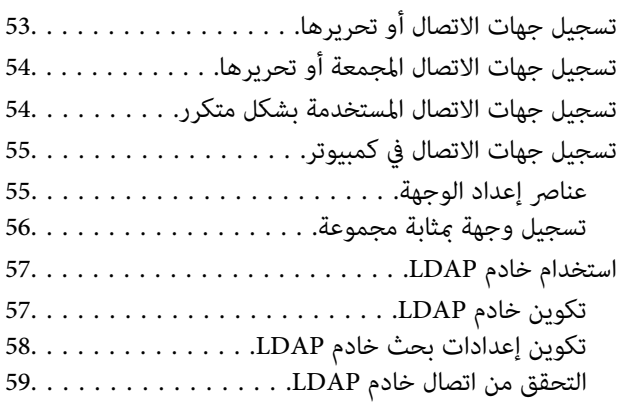

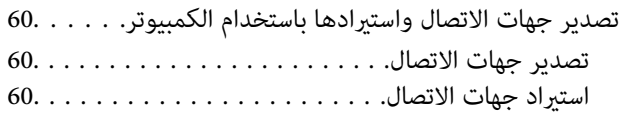

## *[الطباعة](#page-60-0)*

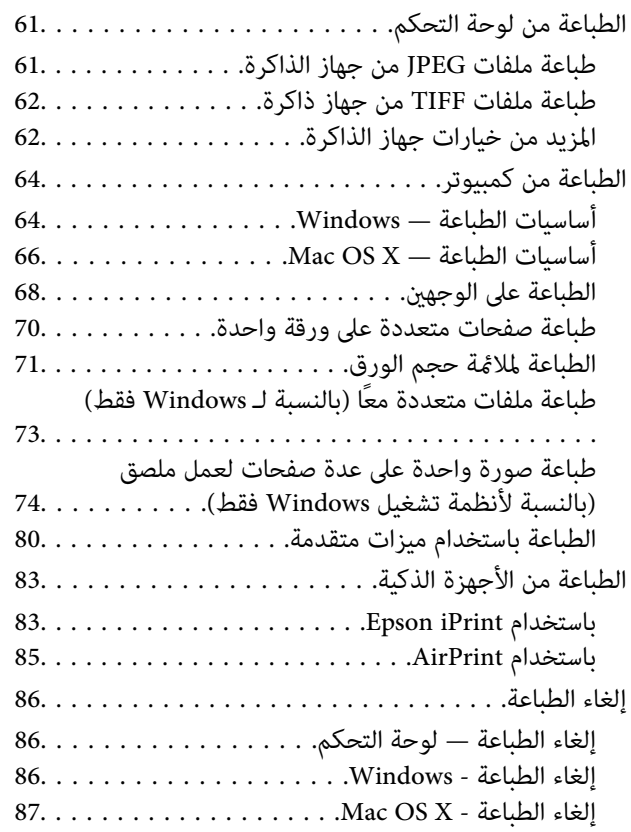

## *[النسخ](#page-87-0)*

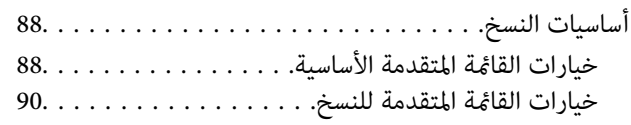

## *المسح [الضويئ](#page-91-0)*

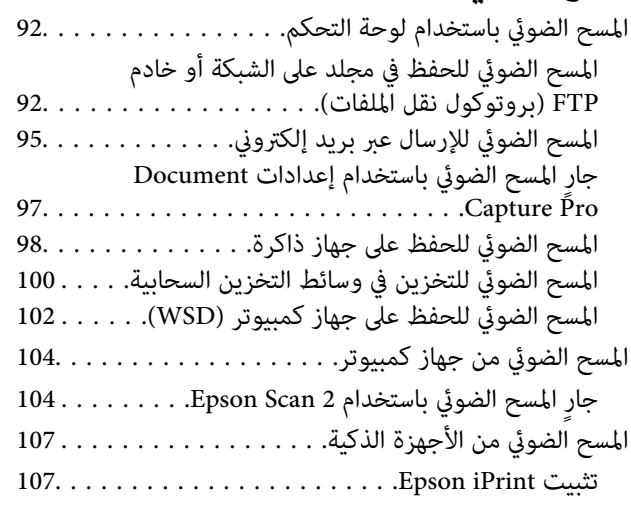

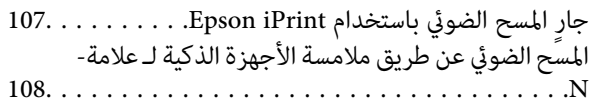

## *[استخدام](#page-109-0) الفاكس*

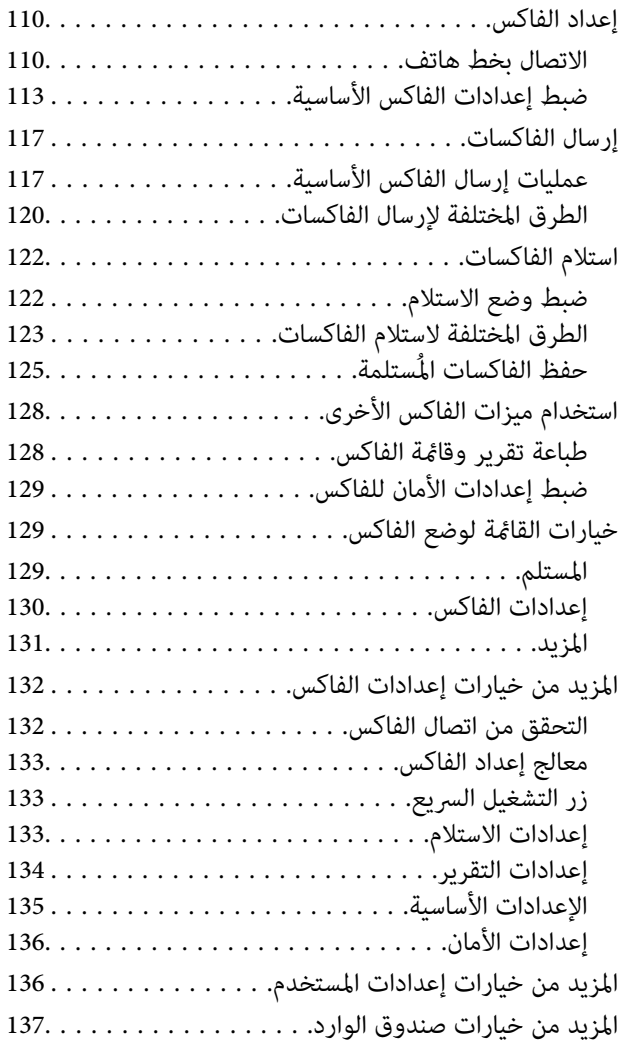

## *استبدال خراطيش الحبر والعناصر [المستهلكة](#page-137-0) [الأخرى](#page-137-0)*

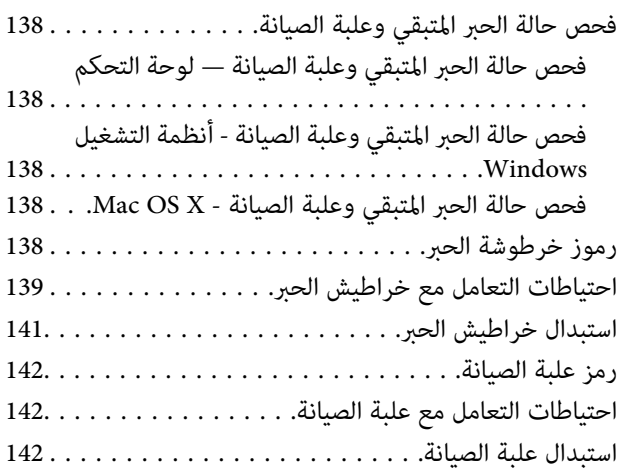

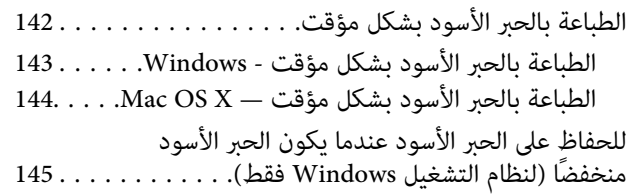

### *صيانة [الطابعة](#page-145-0)*

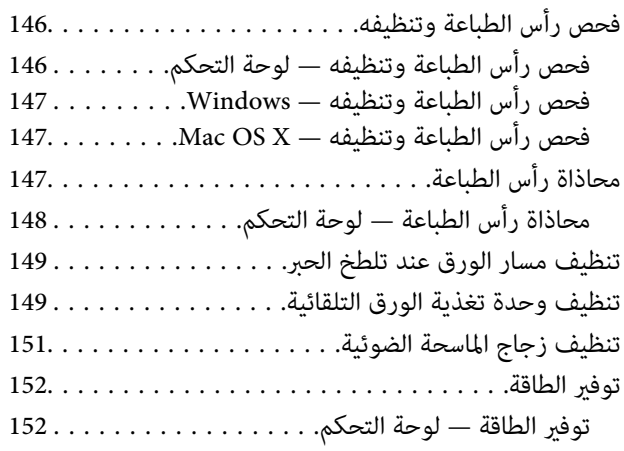

## *المزيد من خيارات [الإعدادات](#page-153-0)*

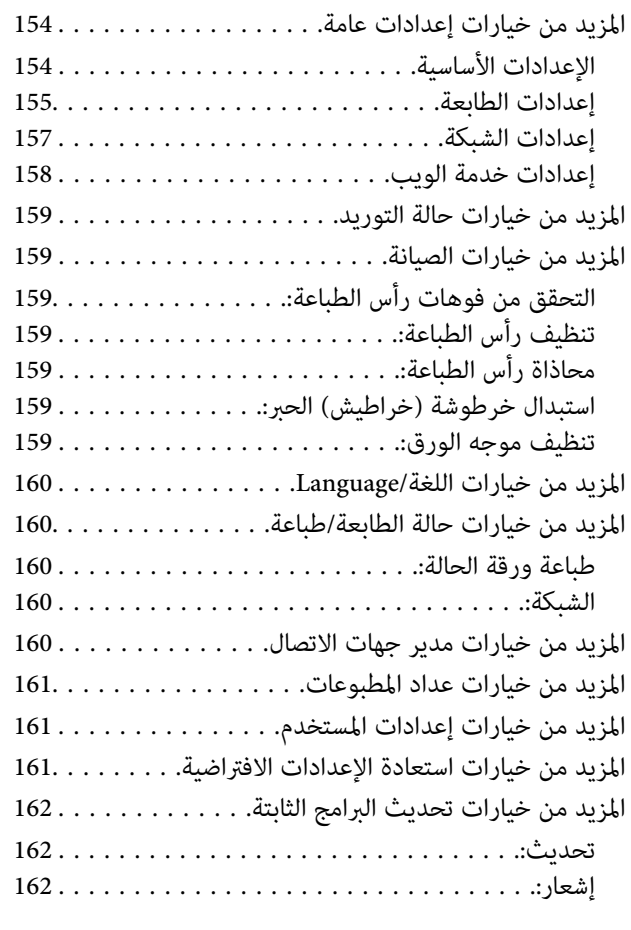

## *[معلومات](#page-162-0) خدمات الشبكة والبرامج*

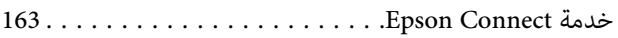

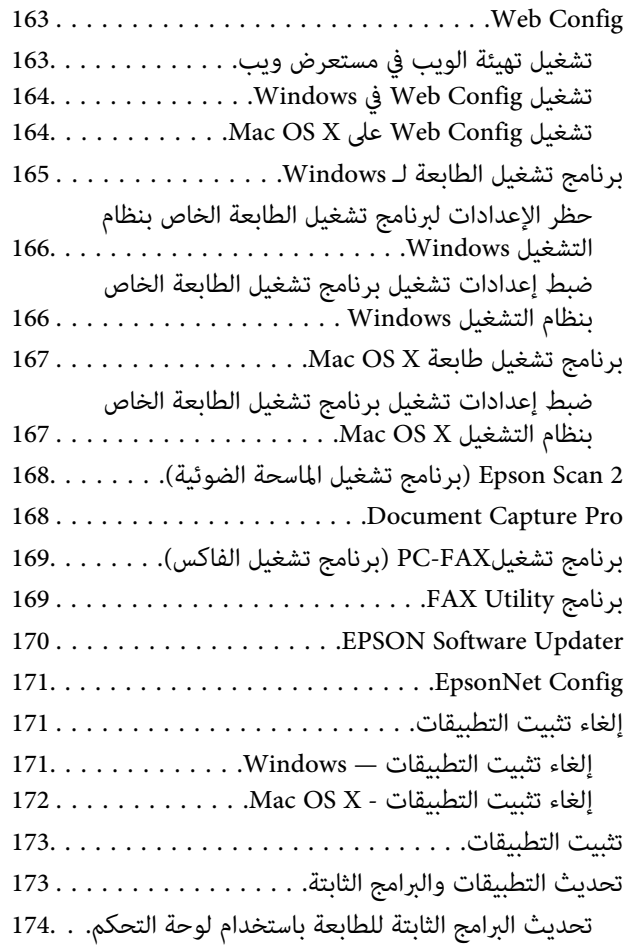

## *حل [المشكلات](#page-174-0)*

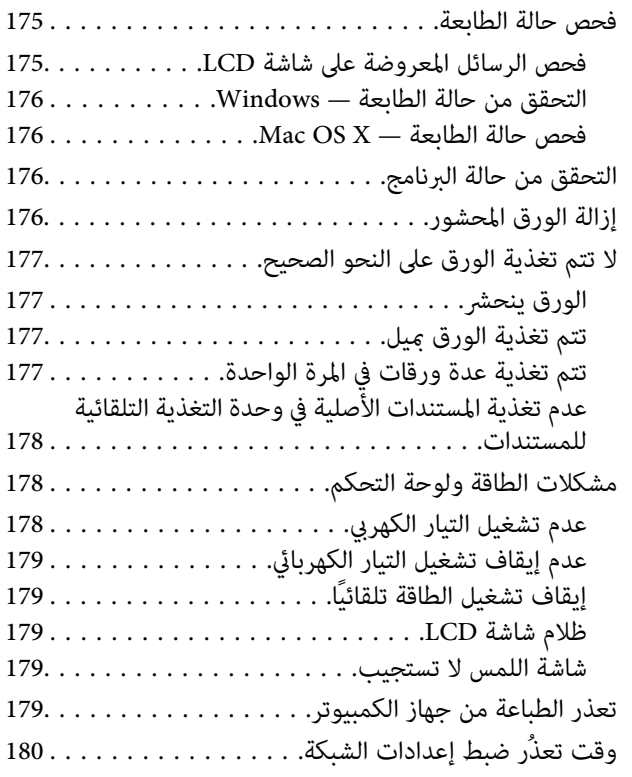

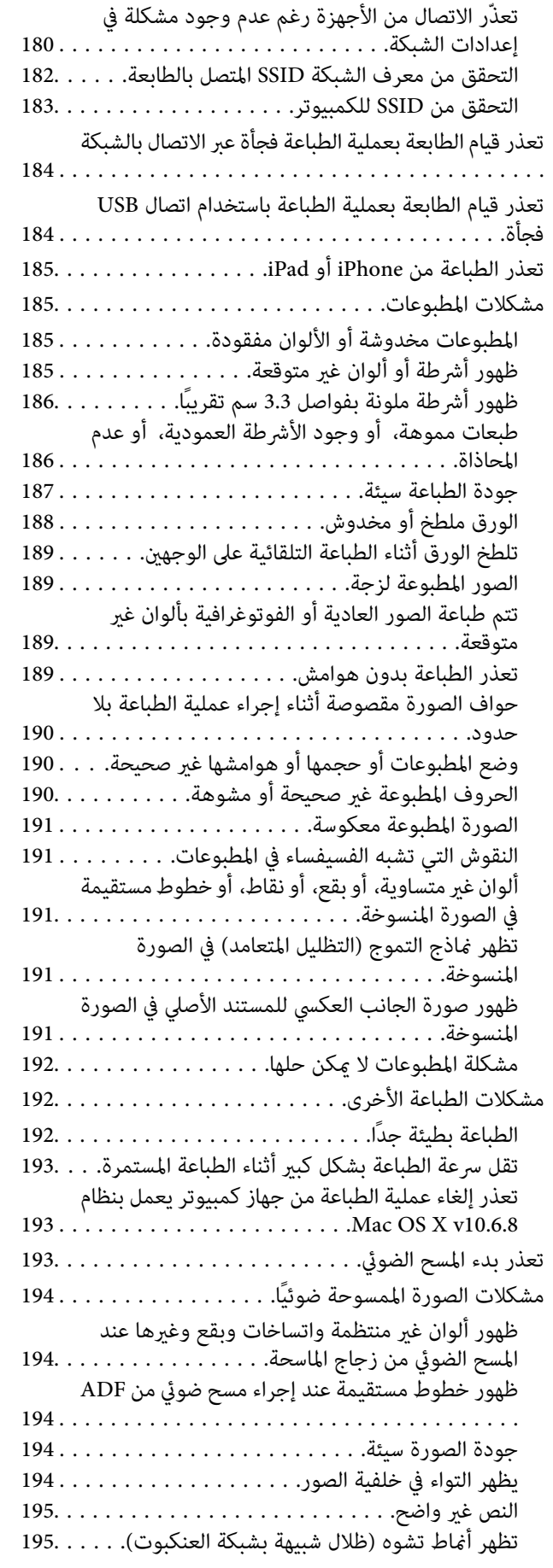

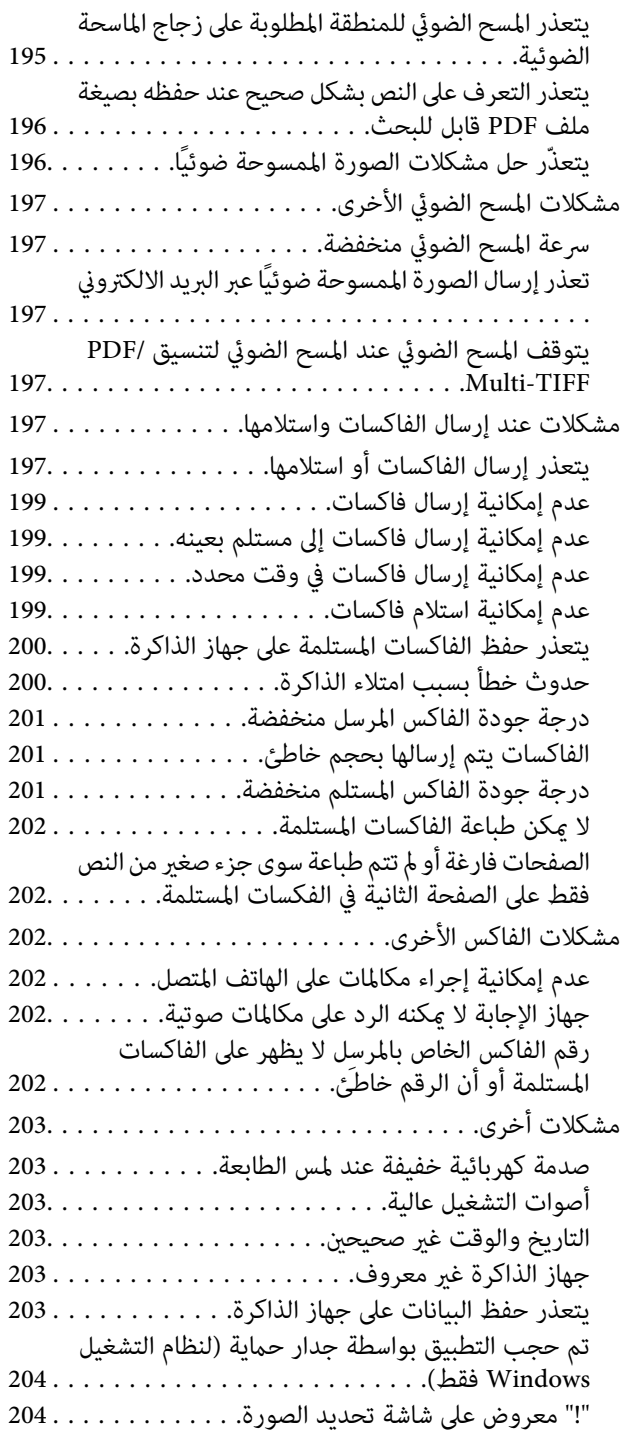

## *[الملحق](#page-204-0)*

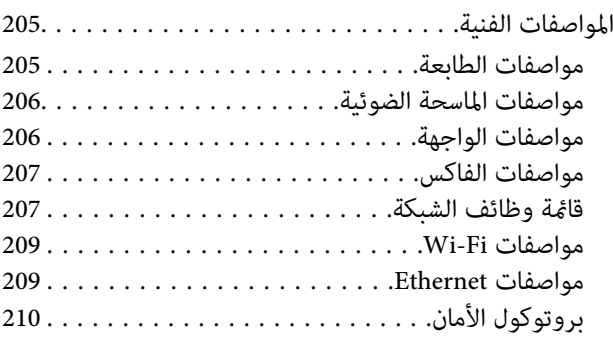

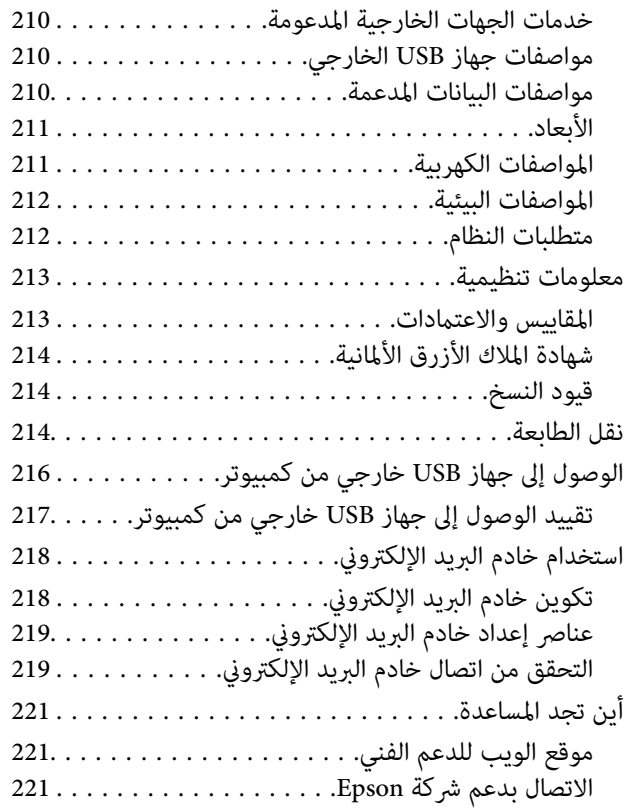

## **حول هذا الدليل**

## **مقدمة حول أدلة الاستخدام**

<span id="page-8-0"></span>تُرفق أدلة الاستخدام التالية بطابعتك من Epson. بالإضافة إلى الأدلة، تحقق من الأنواع المختلفة من المعلومات المتعلقة بالتعليمات المتوفرة من<br>الطابعة نفسها أو من التطبيقات الخاصة ببرنامج Epson.

❏تعليامت أمان هامة (الدليل المطبوع)

يوفر لك الإرشادات اللازمة لضامن الاستخدام الآمن لهذه الطابعة.

❏ابدأ من هنا (الدليل المطبوع)

يزودك مبعلومات حول كيفية إعداد الطابعة، وتثبيت البرامج، واستخدام الطابعة، وما إلى ذلك.

❏دليل المستخدم (الدليل الرقمي)

هذا الدليل. يقدم معلومات وإرشادات عامة حول كيفية استخدام الطابعة، وإعدادات الشبكة عند استخدام الطابعة على شبكة الإنترنت، وحول<br>حل المشكلات.

ميكنك الحصول على أحدث الإصدارات من الأدلة السابقة عبر الطرق التالية.

دليل الاستخدام الورقي $\Box$ 

تفضل بزيارة موقع ويب دعم Epson للمستخدمين في أوروبا عبر الرابط http://www.epson.eu/Support، أو موقع ويب دعم Epson<br>العالمي عبر الرابط /http://support.epson.net.

❏دليل الاستخدام الرقمي

ابدأ تشغيل EPSON Software Updater في الكمبيوتر التابع لك. يبحث EPSON Software Updater عن تحديثات متوفرة للتطبيقات<br>البرمجية والأدلة الرقمية من Epson، ويتيح لك تنزيل أحدث إصدارات منها.

**معلومات ذات صلة**

170 الصفحة [في" EPSON Software Updater"](#page-169-0) |

## **العلامات والرموز**

*التعليامت التي يتعني اتباعها بعناية لتجنب الإصابة.* !*تنبيه:*

*هام:*c

*التعليامت التي يتعني اتباعها لتجنب تلف الجهاز.*

*يقدِّم معلومات تكميلية ومرجعية. ملاحظة:*

معلومات ذات صلة  $\blacklozenge$ روابط للأقسام ذات الصلة.

## **الأوصاف المستخدمة في هذا الدليل**

- <span id="page-9-0"></span>ـــا لقطات الشاشة الخاصة ببرنامج تشغيل الطابعة وشاشات Epson Scan 2 (برنامج تشغيل الماسحة الضوئية) مأخوذة من نظام Windows 10 أو<br>Mac OS X v10.11.x. يختلف المحتوى المعروض على الشاشات حسب الطراز والموقف.
- $\Box$  تعد الأشكال التوضيحية للطابعة المستخدمة في هذا الدليل مجرد أمثلة فقط. بالرغم من وجود اختلافات طفيفة بناءً على الطراز المستخدم<br>لدبك، إلا أن طريقة التشغيل تظل واحدة.
	- ❏تختلف بعض عناصر القامئة الموجودة على شاشة LCDبناءً على الطراز والإعدادات.

## **مراجع أنظمة التشغيل**

#### **Windows**

في هذا الدليل، تشير مصطلحات مثل "Windows 8.1"و" Windows 7" و"Windows 7"و" Windows 7" و"Windows Vista" و"Window<br>" و"XP و" Windows Server 2008" و"Windows Server 2008 R2" و"Windows Server 2008 R2" و"Windows Server 2008" و"Windows Server 2003 R2" و"Windows Server 2003" إلى أنظمة التشغيل التالية. إضافة إلى ذلك، يُستخدم مصطلح "Windows" للإشارة<br>إلى كل الإصدارات.

- 10 RWindows❏ ® نظام التشغيل Microsoft
- 8.1 RWindows❏ ® نظام التشغيل Microsoft
	- 8 RWindows❏ ® نظام التشغيل Microsoft
	- 7 RWindows❏ ® نظام التشغيل Microsoft
- $\blacksquare$ idows Vista® التشغيل®Microsoft التشغيل ا
	- $\rm{Microsoft}^{\tiny{\textregistered}}$  Windows® XP نظام التشغيل
- $\rm{Microsoft}^{\circledast}$  Windows® XP Professional x64 Edition نظام التشغيل
	- $\blacksquare$ idicrosoft® Windows Server® 2012 R2تظام التشغيل
		- $\rm{Microsoft} @$  Windows Server® 2012 أنظام التشغيل  $\Box$
	- $\blacksquare$ icrosoft® Windows Server® 2008 R2خظام التشغيل
		- $\blacksquare$ انظام التشغيل2008 ®Microsoft Windows Server
	- $\blacksquare$ انظام التشغيلMicrosoft® Windows Server® 2003 R2
		- $\blacksquare$  نظام التشغيل2003 ®Microsoft Windows Server

#### **Mac OS X**

Mac OS X" ويشري ،OS X Yosemite إلى" Mac OS X v10.10.x" ويشري ،OS X El Capitan إلى" Mac OS X v10.11.x" يشري ،الدليل هذا في للإشارةإلى" Mac OS X"ستخدمُي ،ذلك إضافةإلى .OS X Mountain Lionإلى" Mac OS X v10.8.x" ويشري ،OS X Mavericksإلى" v10.9.x Mac OS X"و" Mac OS X v10.7.x"و" Mac OS X v10.8.x"و" Mac OS X v10.9.x"و" Mac OS X v10.10.x"و" Mac OS X v10.11.x" ."v10.6.8

## **تعليامت هامة**

## **إرشادات السلامة**

- <span id="page-10-0"></span>اقرأ الإرشادات التالية واتبعها لضمان الاستخدام الآمن لهذه الطابعة. تأكد من الحفاظ على هذا الدليل للرجوع إليه في المستقبل. تأكد أيضًا من اتباع<br>جميع التحذير ات والتعليمات الموضحة على الطابعة.
- تهدف بعض الرموز المستخدمة على الطابعة إلى ضمان استخدام الطابعة بشكل آمن وسليم. تفضل بزيارة موقع الويب التالي للاطلاع على معاني<br>هذه الرموز.

<http://support.epson.net/symbols>

- $\Box$  استخدم سلك التيار المرفق مع الطابعة فقط ولا تستخدم السلك الموجود مع أي جهاز آخر. فقد يتسبب استخدام أسلاك أخرى مع هذه الطابعة<br>أو استخدام سلك التيار المرفق مع جهاز آخر في نشوب حريق أو التعرض لصدمة كهربائية.
	- تأكد من توافق سلك التيار الكهربي المتردد مع مقاييس السلامة المحلية.  $\Box$
- الا تقم مطلقًا بفك سلك التيار أو تقم بتعديله أو تحاول إصلاحه، هو أو القابس أو وحدة الطابعة أو وحدة الماسحة الضوئية أو الوحدات الأوحدات<br>الاختيارية بنفسك، إلا إذا قمت بذلك وفقًا لما هو موضح تحديدًا في أدلة الطابعة.
- ❏افصل الطابعة واستشر فني صيانة مؤهَّلاً حال التعرض للحالات التالية: تلف سلك أو قابس التيار الكهربائي أو انسكاب سائل في الطابعة أو سقوط الطابعة أو تحطم جسمها الخارجي أو عمل الطابعة بشكل غير طبيعي<br>أو ظهور تغير واضح في أدائها. لا تقم بتعديل عناصر التحكم التي لم يتم تناولها في إرشادات التشغيل
	- ❏ضع الطابعة بالقرب من منفذ تيار كهربايئ بالجدار بحيث يسهل فصل القابس.
- $\Box$  لا تضع الطابعة أو تخزّنها بالخارج أو بالقرب من مصادر الحرارة أو الماء أو الأتربة أو الأوساخ، أو في مواضع تكون فيها الطابعة عُرضة للصدمات<br>أو الاهتزازات أو درجات الحرارة أو الرطوبة العالية.
	- احرص على عدم سكب أي سائل على الطابعة وعدم التعامل مع الطابعة بيدين مبتلتن.  $\Box$
- على يجب حفظ الطابعة بعيدًا عن أجهزة تنظيم ضربات القلب مسافة 22 سم على الأقل. قد تؤثر موجات الراديو الصادرة عن هذه الطابعة سلبيًا g<br>على عمل أجهزة تنظيم ضربات القلب.
- إذا كانت شاشة LCD تالفة، فاتصل بالموزع. إذا لامس محلول الكريستال السائل يديك، فاغسلهما بالكامل بالماء والصابون. وإذا لامس محلول الكريستال السائل عينيك، فاغسلهما فورًا بالماء. وفي حالة استمرار الشعور بعدم الارتياح أو الشعور مشكلات في الرؤية بعد غسل العينين جيدًا<br>بالماء، سارع بزيارة الطبيب.
	- تجنب استخدام الهاتف أثناء وجود عاصفة كهربائية. قد يوجد خطر صدمة كهربائية عن بُعد من البرق.  $\Box$ 
		- لا تستخدم الهاتف للإبلاغ عن تسرب غاز بالقرب من منطقة التسرب.  $\Box$
		- ❏كن حريصًا عند التعامل مع خراطيش الحبر المستخدمة، فقد تجد بعض الحبر حول منفذ تزويد الحبر.
			- ❏وإذالامس الحبر جلدك، فعليك غسل المنطقة التي وصل إليها جيدًا بالماء والصابون.
- $\Box$  وإذا وصل الحبر إلى عينيك، فعليك غسلها فورًا بالماء. وفي حالة استمرار الشعور بعدم الارتياح أو وجود مشاكل في الرؤية بعد غسل العينين<br>جيدًا بالماء، فقم بزيارة الطبيب على الفور.
	- ❏كذلك، إذا دخل الحبر إلى فمك، فقم بزيارة الطبيب على الفور.
	- ❏لاتقم بتفكيك خراطيش الحبر وعلبة الصيانة، وإلا فقد يصل الحبر إلى عينيك أو يلامس جلدك.
- الا تهز خراطيش الحبر بقوة كبيرة ولا تدعها تفلت منك. كذلك، احرص على عدم الضغط عليها أو مّزيق ملصقاتها. فقد يؤدي ذلك إلى تسرب المسرب<br>الحر
	- ❏احفظ خراطيش الحبر وعلبة الصيانة بعيدًا عن متناول الأطفال.

## **التحذيرات والتنبيهات الخاصة بالطابعة**

<span id="page-11-0"></span>اقرأ هذه التعليامت واتبعها لتجنب تلف الطابعة أو ممتلكاتك. تأكد من الاحتفاظ بهذا الدليل للرجوع إليه مستقبلا.ً

### **التنبيهات والتحذيرات الخاصة ببدء تشغيل/استخدام الطابعة**

❏لاتقم بسد أو تغطية الثقوب والفتحات الموجودة بالطابعة.

❏استخدم نوع مصدر التيار الكهربايئ الموضح على ملصق الطابعة فقط.

- ــــا تجنب استخدام مآخذ التيار الكهربائي الموجودة على نفس الدائرة الكهربائية مثل آلات النسخ الفوتوغرافي أو أنظمة التحكم في الهواء التي يتم<br>تشغىلها وإيقافها باستمرار.
	- ❏تجنب مآخذ التيار الكهربايئ التي يتم التحكم فيها عن طريق مفاتيح الحائط أو المؤقتات التلقائية.
- ــــا احتفظ بنظام الكمبيوتر بالكامل بعيدًا عن المصادر المحتملة للتشويش الكهرومغناطيسي، مثل مكبرات الصوت أو وحدات القواعد في الهواتف<br>اللاسلكىة.
- ❏يجب وضع أسلاك مصدر الإمداد بالتيار بطريقةتحميها من الكشط والقطع والبلى والثني والالتواء. لاتضع أشياءعلى أسلاك مصدر الإمداد بالتيار ولا تسمح بالسير علىها أو الجري فوقها. احرص بشكل خاص على المحافظة على كافة أسلاك مصدر الإمداد بالتيار مستقيمة في الأطراف وفي<br>مواضع اتصالها بالمحول وإخراجها منه.
- $\Box$ إذا كنت تستخدم سلك توصيل فرعيًا مع الطابعة، فتأكد من أن إجمالي معدل التيار بالأمبير للأجهزة المتصلة بسلك التوصيل الفرعي لا يتجاوز معدل التيار بالأمبير للسلك. تأكد أيضًا من أن إجمالي معدل الأمبير لكافة الأجهزة الموصلة مأخذ الحائط لا يتجاوز معدل أمبير مأخذ الحائط.
- $\blacksquare$ إذا كنت تعتزم استخدام الطابعة في ألمانيا، فيجب حماية التوصيلات الكهربية للمبنى بواسطة استخدام دائرة قاطع تيار بقوة 10 إلى 16 أمبير<br>لتوفير الحماية الكافية لهذه الطابعة من دوائر القصر وزيادة التيار الكهربائي.
- ـــا عند توصيل الطابعة بكمبيوتر أو جهاز آخر باستخدام كابل، تأكد من التوجيه الصحيح للموصلات. وذلك لأن كل موصل له اتجاه صحيح واحد<br>فقط. وقد يؤدي إدخال الموصل في الاتجاه الخطأ إلى تلف كلا الجهازين المتصلين بالكابل.
- بزاوية. ❏ضع الطابعة على سطح مستوٍ وثابت تتجاوز مساحته قاعدة الطابعة في كل الاتجاهات. ولن تعمل الطابعة على نحو صحيح إذا كانت مائلة
	- ❏عند تخزين الطابعة أو نقلها، تجنب إمالتها أو وضعها بشكل رأسي أو قلبها رأسًا على عقب، وإلا فقد يتسرب الحبر.
		- ❏اترك مساحة فوق الطابعة بحيث ميكنك رفع غطاء المستندات بالكامل.
			- اترك مساحة كافية أمام الطابعة لإخراج الورق بالكامل. $\square$
- تجنب الأماكن المعرضة لتغيرات شديدة في درجة الحرارة والرطوبة. أيضًا، ضع الطابعة بعيدًا عن أشعة الشمس المباشرة أو الضوء الشديد أو أي<br>مصدر حرارة.
	- ❏لاتدخل أي شيء في فتحات الطابعة.
	- لا تضع يدك داخل الطابعة أثناء الطباعة.  $\Box$
	- ❏لاتلمس الكابل الأبيض المسطح الموجود داخل الطابعة.
	- ❏لاتستخدم منتجات الهباء الجوي التي تشتمل على غازات قابلة للاشتعال داخل الطابعة أو حولها. قد ينتج عن ذلك نشوب حريق.
		- ❏لاتحرك رأس الطباعة يدويًا، فقد يؤدي ذلك إلى تلف الطابعة.
		- ❏كن حذرًا حتى لاتنحشر أصابعك عند إغلاق وحدة الماسحة الضوئية.
		- ❏لاتضغط بشدة على زجاج الماسحة الضوئية عند وضع المستندات الأصلية.
- <span id="page-12-0"></span>قم دومًا بإيقاف تشغيل الطابعة باستخدام الزر  $\bf{U}$  لا تفصل الطابعة أو توقف تشغيل التيار الكهربائي عن المأخذ حتى يتوقف المصباح  $\bf{U}$ عن  $\bf{I}$ 
	- ❏قبل نقل الطابعة، تأكد أن رأس الطباعة في الموضع الأصلي (أقصى اليمني) وأن خراطيش الحبر في مكانها.

❏إذا كنت تنوي عدم استخدام الطابعة لفترة طويلة، فتأكد من فصل سلك التيار عن مأخذ التيار الكهربايئ.

## **التحذيرات والتنبيهات الخاصة باستخدام الطابعة عن طريق الاتصال اللاسليك.**

- قد تؤثر موجات الراديو الصادرة عن هذه الطابعة سلبًا على عمل الأجهزة الطبية الإلكترونية، مما يتسبب في تعطيلها.عند استخدام هذه الطابعة  $\Box$ داخل المرافق الطبية أو بالقرب من الأجهزة الطبية، اتبع إرشادات الموظفين المعتمدين الذين عثلون المرافق الطبية، واتبع جميع الإرشادات<br>والتحذيرات المنشورة على الأجهزة الطبية.
- قد تؤثر موجات الراديو الصادرة عن هذه الطابعة سلبًا على عمل الأجهزة التي يتم التحكم فيها أوتوماتيكيًا مثل الأبواب الأوتوماتيكية أو أجهزة إنذار الحريق، وعكن أن تؤدي إلى حوادث بسبب تعطل عملها.عند استخدام هذه الطابعة بالقرب من الأجهزة التي يتم التحكم فيها<br>أتوماتيكيًا، اتبع جميع الإرشادات والتحذيرات المنشورة على هذه الأجهزة.

### **التحذيرات والتنبيهات الخاصة باستخدام شاشة اللمس**

- $\Box$  قد تشتمل شاشة LCD على بضع نقاط ساطعة أو مظلمة صغيرة. ونظرًا لميزاتها، فقد تشتمل على مستويات سطوع غير متساوية. تعتبر هذه<br>النقاط طبيعية ولا تشير إلى تلف الشاشة بأي حال من الأحوال.
	- استخدم فقط قطعة قماش جافة وناعمة للتنظيف. لا تستخدم منظفات كيميائية أو سائلة.  $\Box$
- الماقد ينكسر الغطاء الخارجي لشاشة اللمس إذا تلقى صدمة قوية. اتصل بالموزع إذا انكسر سطح اللوحة أو تشقق، ولا تلمس أو تحاول إزالة القطع ال<br>المكسورة.
	- ❏اضغط على شاشة اللمس بإصبعك برفق. لاتضغط بشدة أو تشغلها بأظافرك.
	- ❏لاتستخدم أية أدوات حادة مثل أقلام الحبر الجاف أو الأقلام الحادة لتنفيذ العملية.
	- ❏قد ينتج عن التكاثف داخل شاشة اللمس بسبب التغيريات المفاجئة في درجة الحرارة أو الرطوبة إلى تدهور الأداء.

## **حامية معلوماتك الشخصية**

إذا أعطيت الطابعة لشخص آخر أو تخلصت منها، فامسح جميع المعلومات الشخصية المخزنة في ذاكرة الطابعة عن طريق تحديد <mark>الإعدادات</mark> ><br>ا**ستعادة الإعدادات الافتراضية > مسح كل البيانات والإعدادات** على لوحة التحكم.

# **أساسيات الطابعة**

**أسامء الأجزاء ووظائفها**

<span id="page-13-0"></span>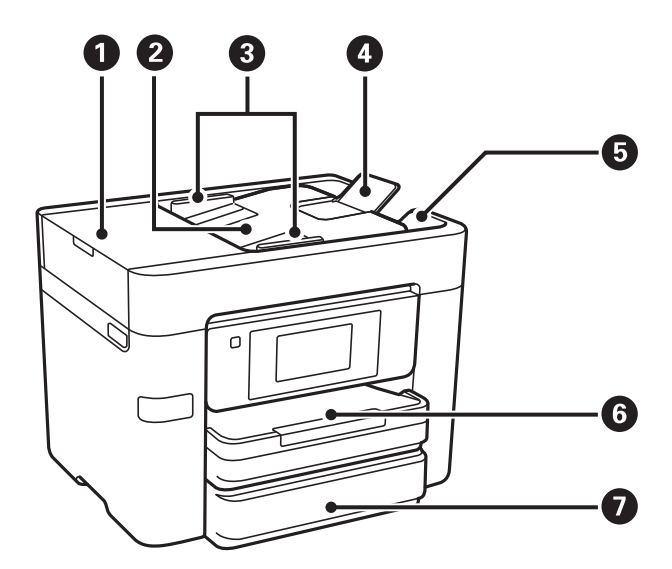

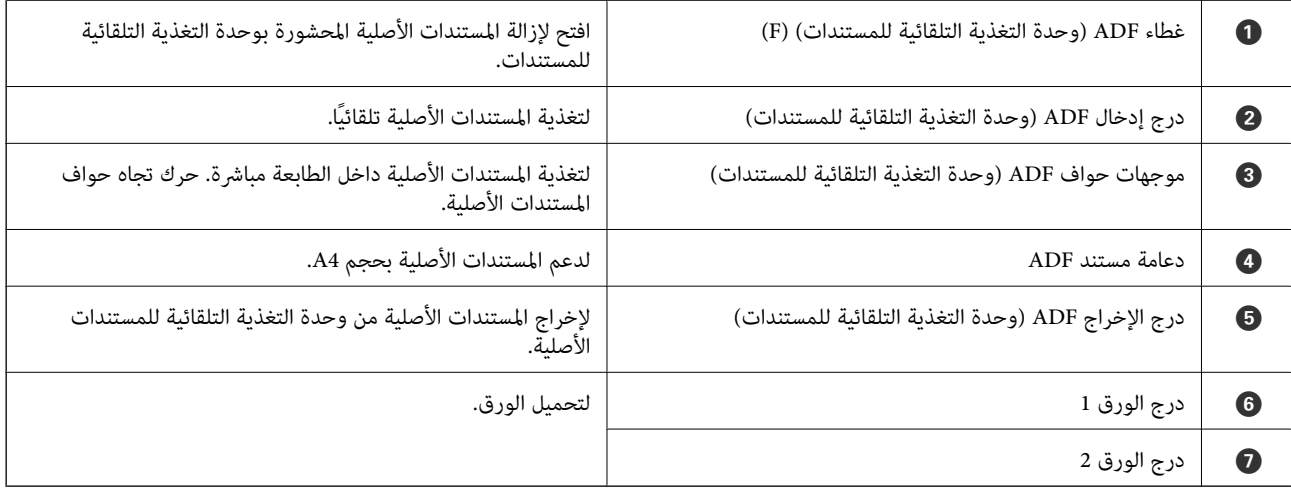

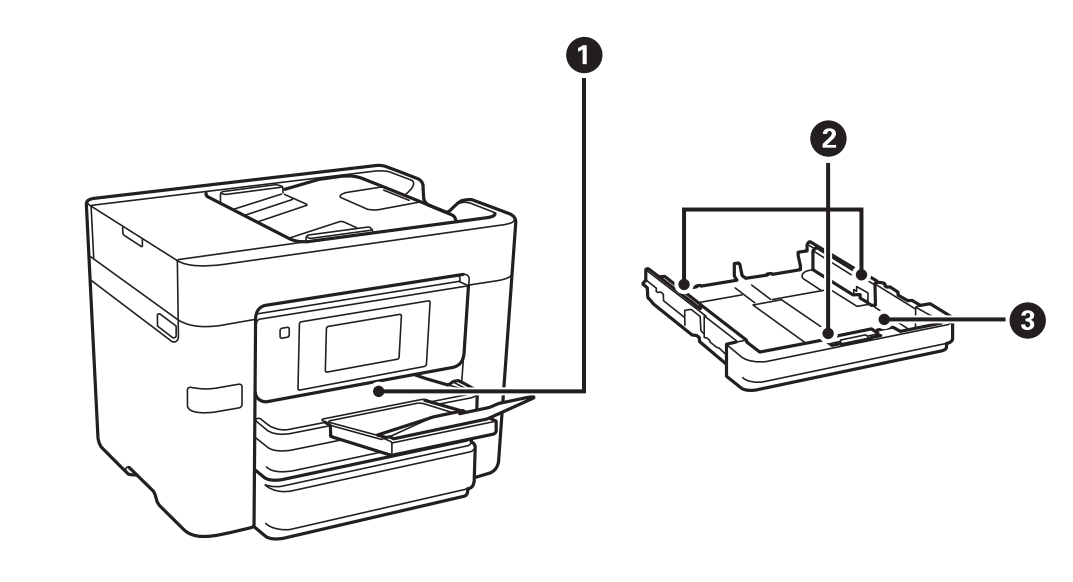

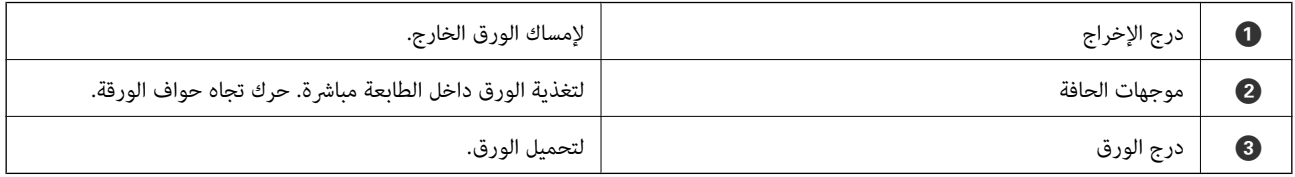

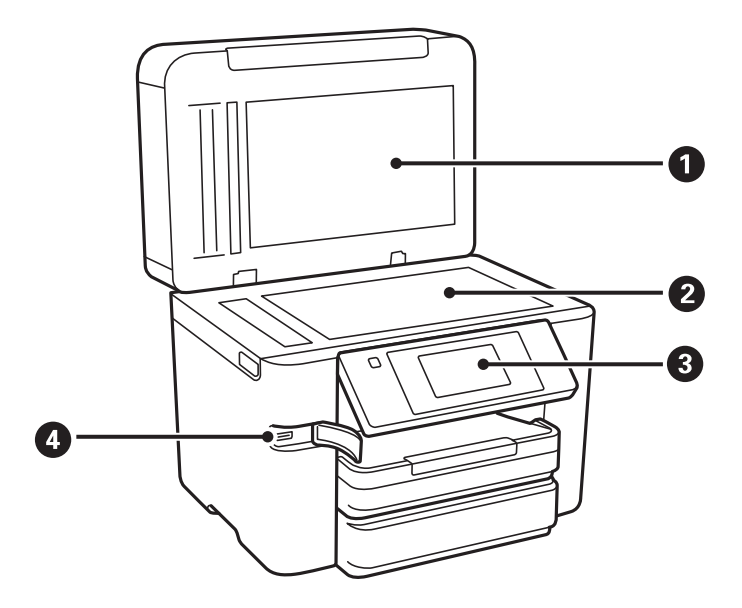

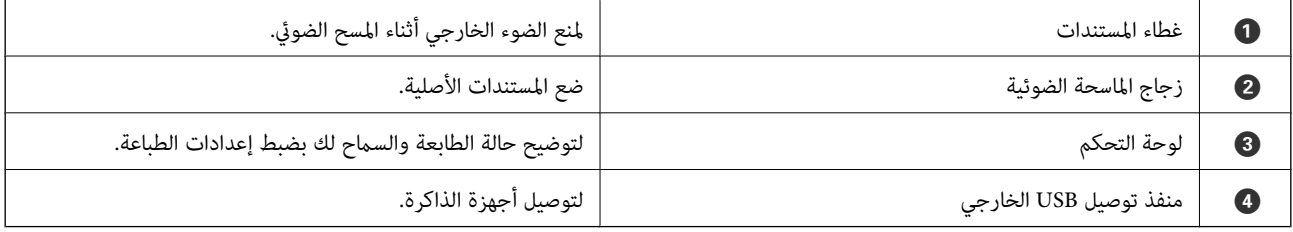

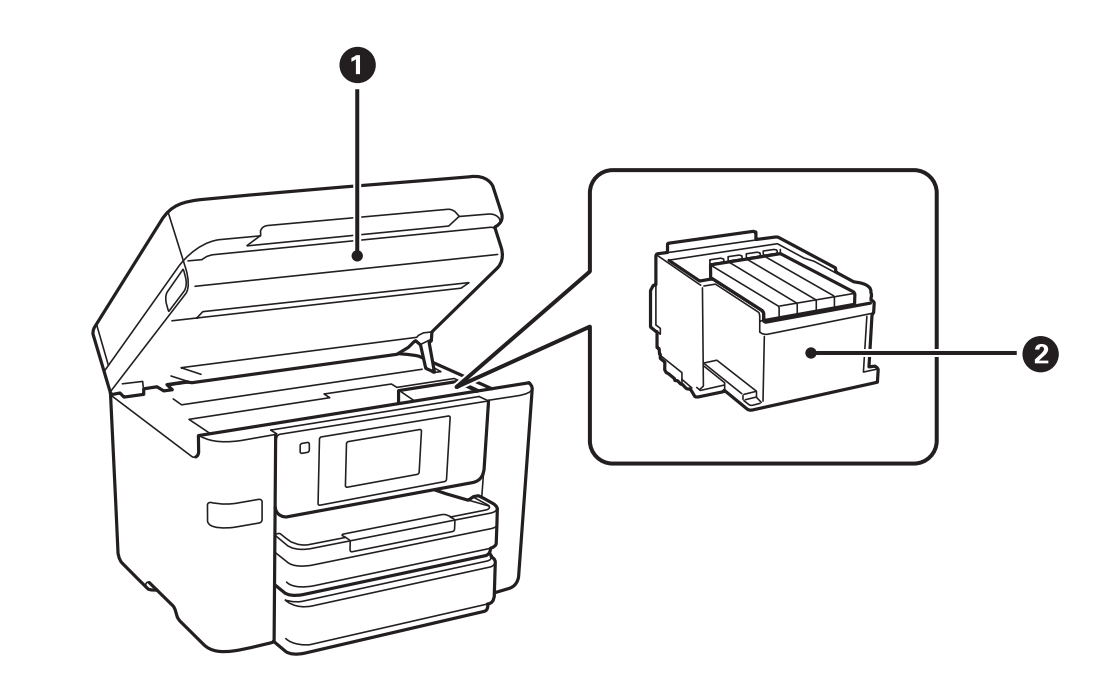

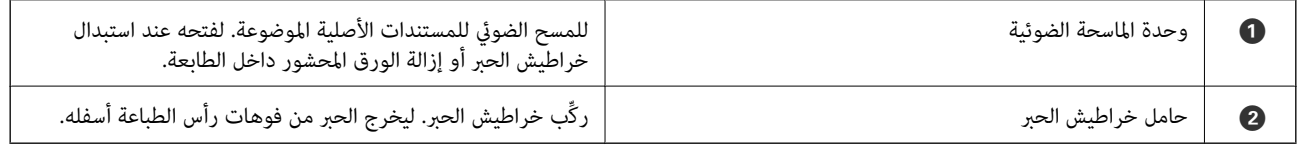

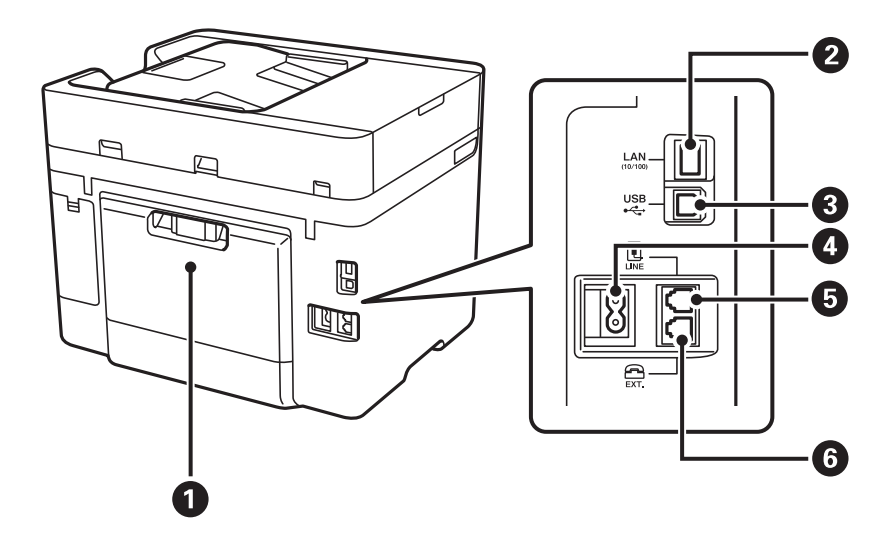

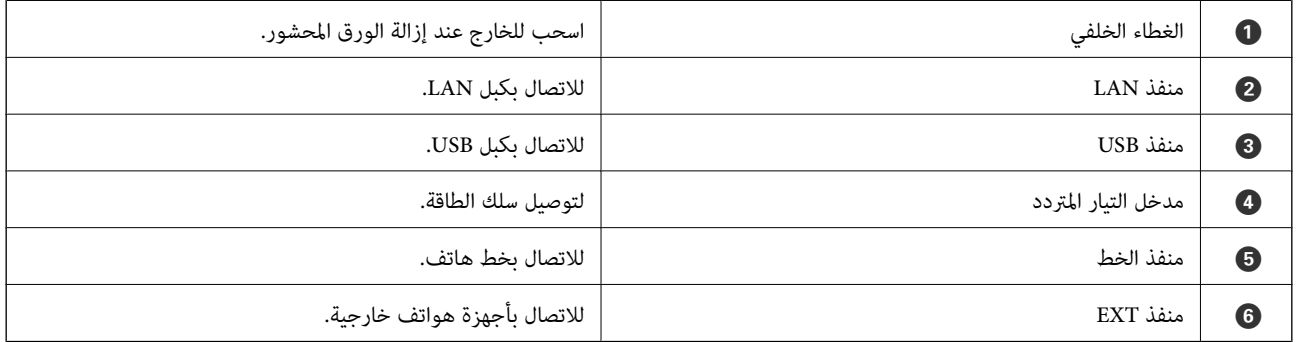

دليل المستخدم

## **لوحة التحكم**

## **الأزرار والمصابيح**

<span id="page-16-0"></span>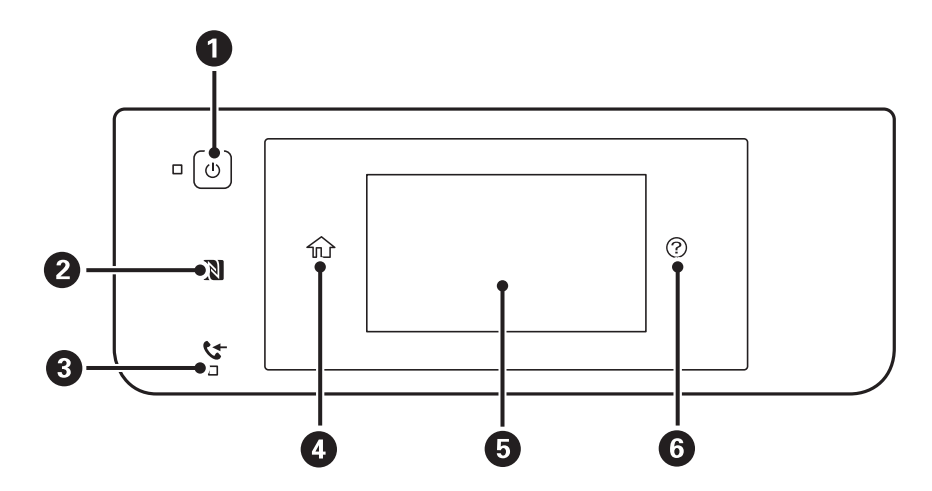

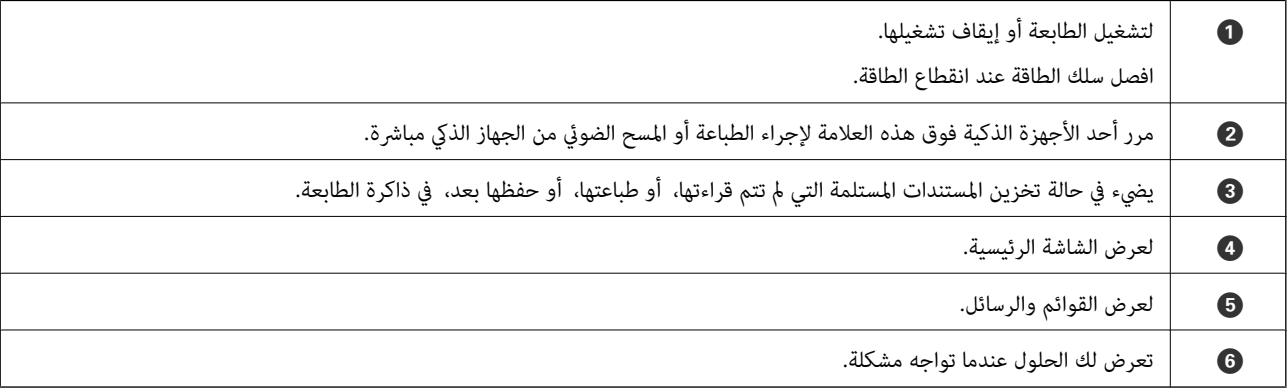

## **تكوين الشاشة الرئيسي**

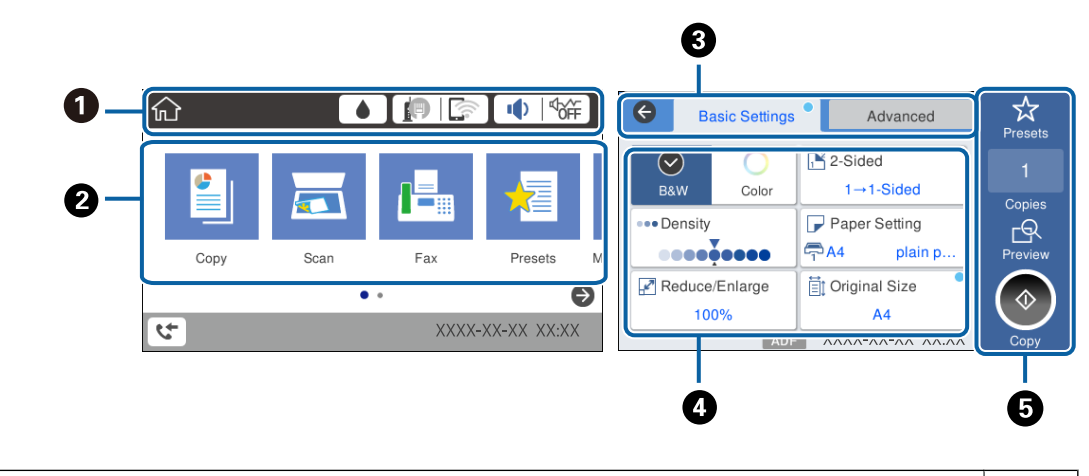

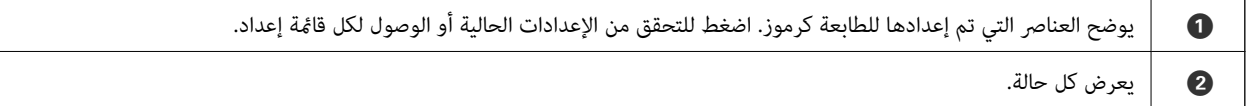

<span id="page-17-0"></span>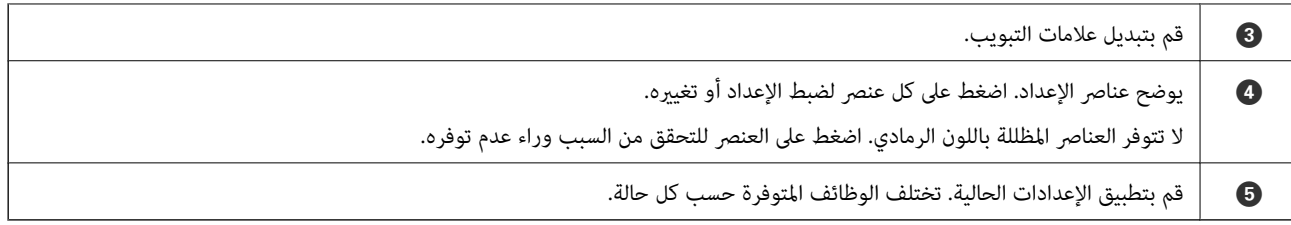

## **عمليات شاشة اللمس**

تتوافق شاشة اللمس مع العمليات التالية.

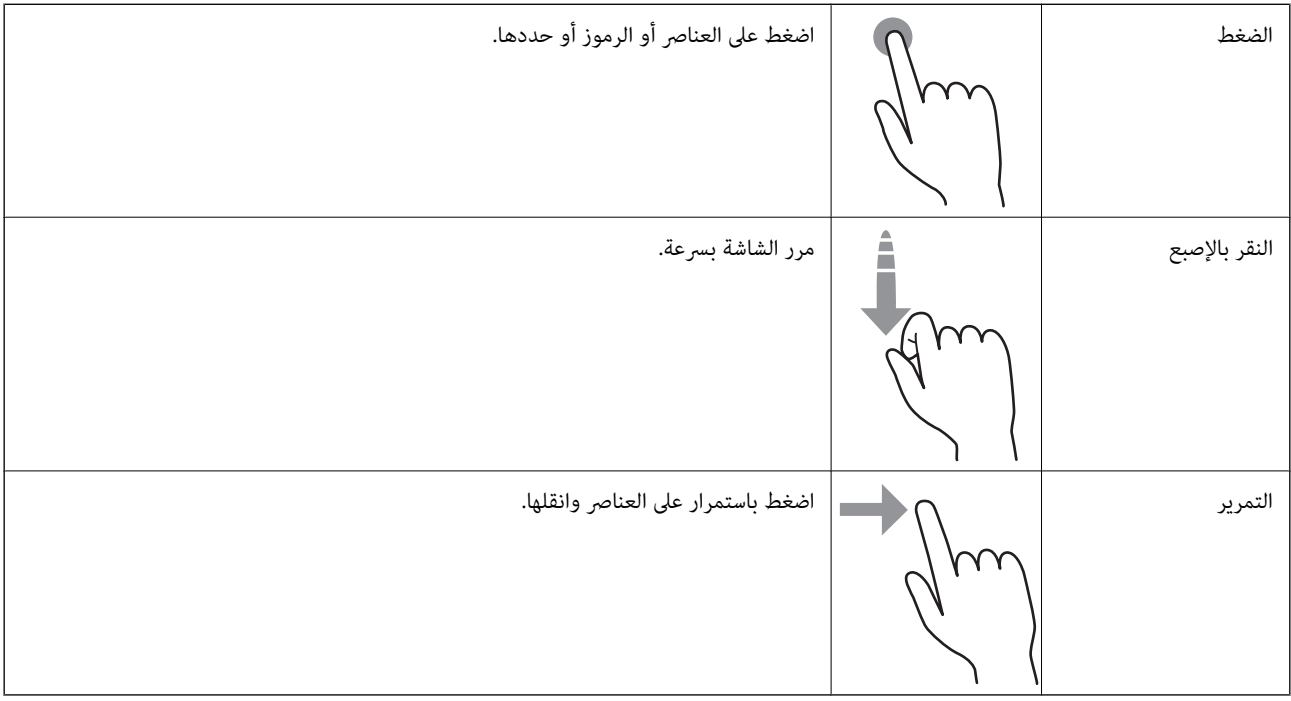

## **الرموز المعروضة في شاشة LCD**

تظهر الرموز التالية على شاشة LCD وفقًا لحالة الطابعة.

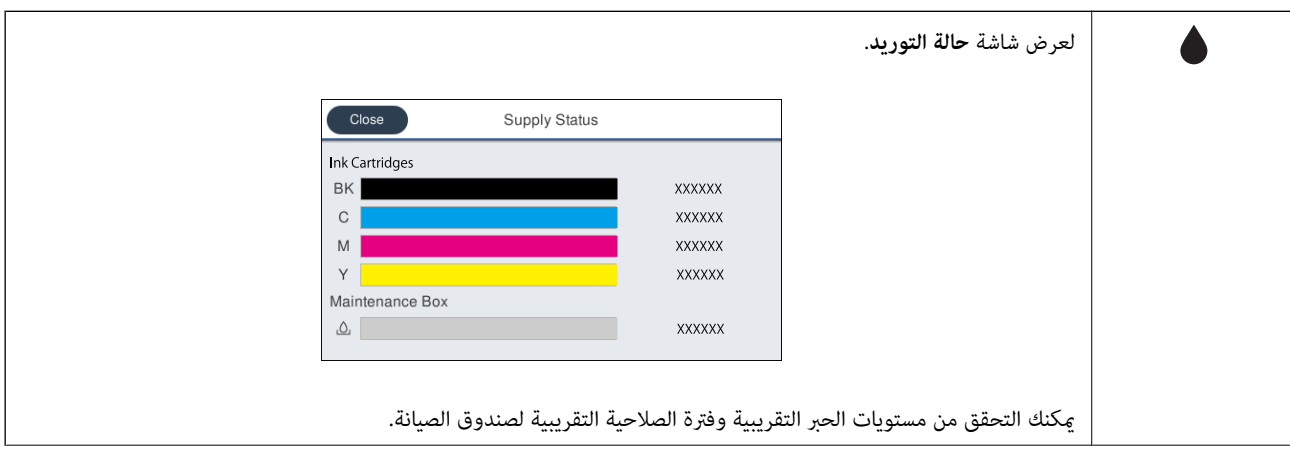

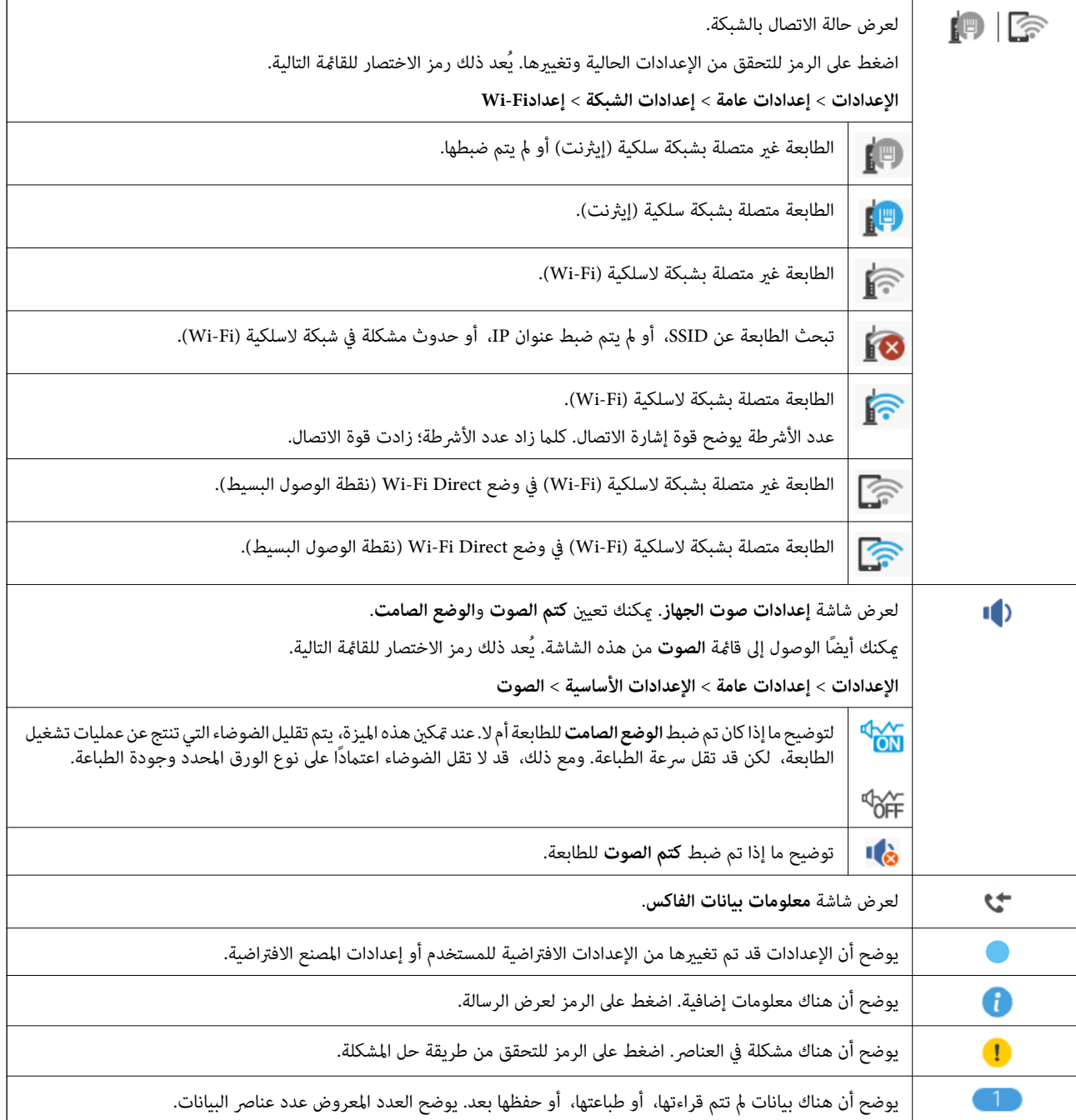

**معلومات ذات صلة**

| ["الصوت:" في](#page-153-0) الصفحة 154

## **إدخال أحرف**

<span id="page-19-0"></span>يمكنك إدخال الحروف والرموز باستخدام لوحة المفاتيح المعروضة على الشاشة عند قيامك بتسجيل جهة اتصال، وضبط إعدادات الشبكة، وما إلى ذلك.

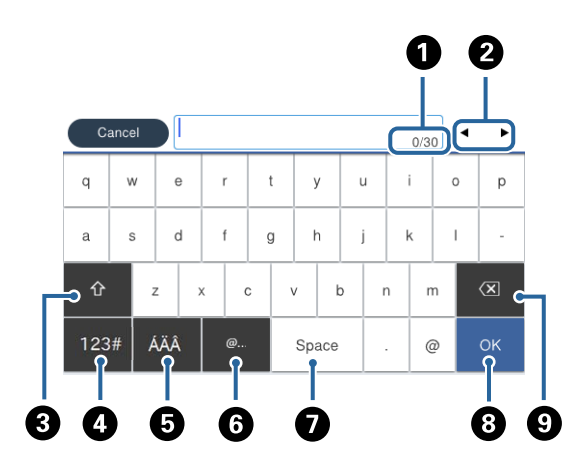

*تختلف الرموز المتاحة وفقًا لعنصر الإعداد. ملاحظة:*

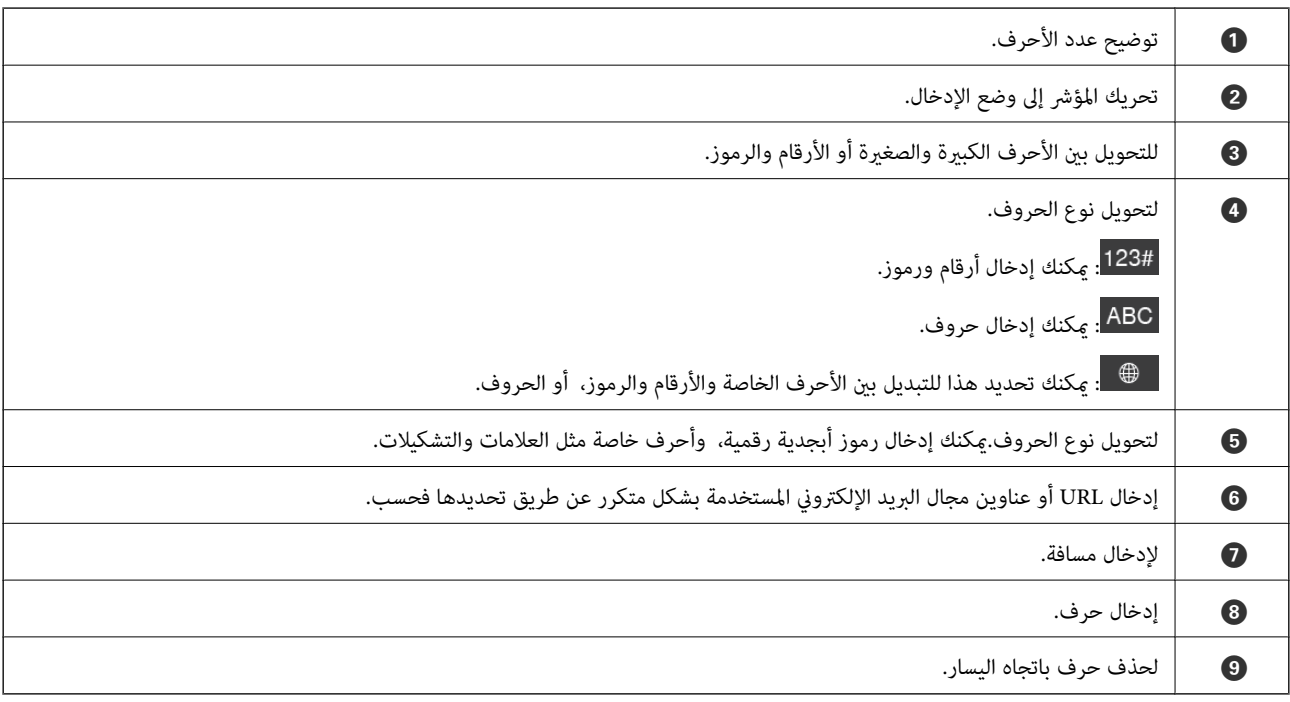

## **عرض الرسوم المتحركة**

ميكنك عرض الرسوم المتحركةلإرشادات التشغيل مثل تحميل الورق أو إزالة الورق المنحشر على شاشة LCD.

عرضها. ❏اضغط على على الجانب الأمين من شاشة LCD: لعرض شاشة التعليامت. اضغط على **طريقة استخدام** وحدد العناصر التي ترغب في

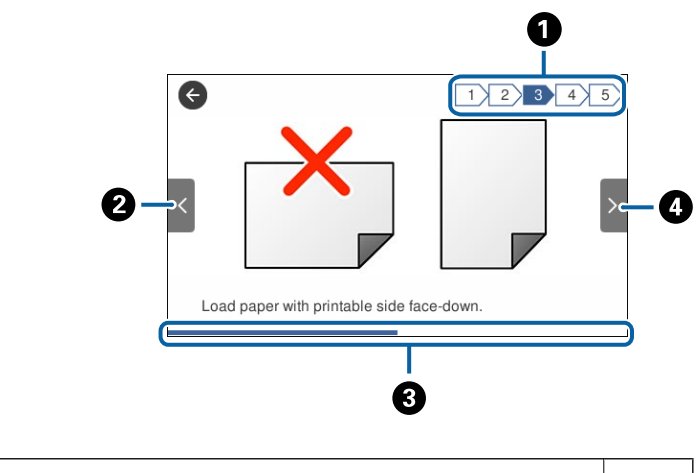

<span id="page-20-0"></span>❏اضغط على **طريقة استخدام** الموجود على الجانب السفلي من شاشة التشغيل: لعرض الرسوم المتحركة التي تتبع السياق.

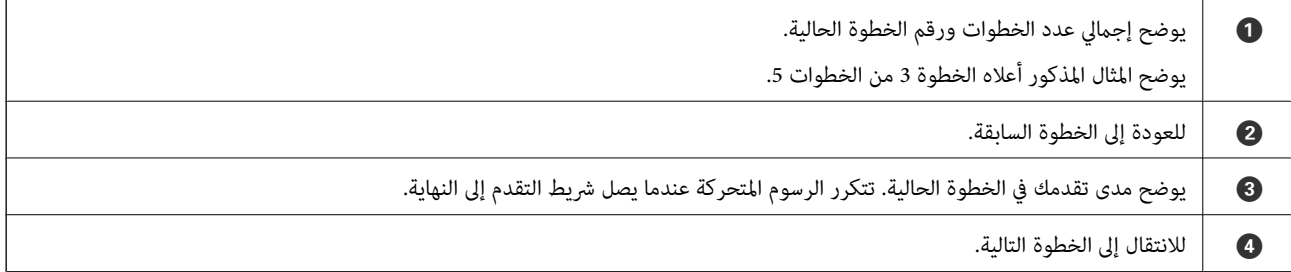

## **تسجيل إعداداتك المفضلة كإعداد مسبق**

ميكنك تسجيل إعدادات النسخ، والفاكس، والمسح الضويئ متكررة الاستخدامات كإعدادات مسبقة. لتسجيل إعداد مسبق، اضغط على **تعيين مسبق** من الشاشة الرئيسية، ثم اضغط على **إضافة جديد**، ثم حدد الميزة التي ترغب في تسجيل إعداد مسبق لها. اضبط الإعدادات الضرورية، واضغط على ، ثم أدخل اسامً للإعداد المسبق. لتحميل إعداد مسبق مسجل، حدد الإعداد المسبق من القامئة. ميكنك أيضًا تسجيل الإعدادات والعنوان الحالي للضغط على على شاشة أي ميزة.

لتغيير الإعدادات المسجلة، غيرّ الإعدادات المعروضة على شاشة كل ميزة واضغط على <mark>لألا</mark>. اضغط على **تسجيل في الإعدادات المسبقة** ثم حدد<br>الإعدادات المستهدفة التي ترغب في استبدالها.

### **المزيد من خيارات تعيني مسبق**

اضغط على  $\,$  على الإعداد المسبق المسجّل لعرض تفاصيل الإعدادات المسجلة. ميكنك تغيير الاسم المسجل عن طريق الضغط على الاسم على شاشة التفاصيل.

而

:

احذف الإعداد المسبق المسجّل.

استخدام هذا الإعداد:

حمّل الإعداد المسبق المسجّل.

## **إعدادات الشبكة**

## **أنواع الاتصال بالشبكة**

ميكنك استخدام طرق الاتصال التالية.

### **اتصال إيرثنت**

قم بتوصيل الطابعة موزع الشبكة باستخدام كابل الإيثرنت.

<span id="page-21-0"></span>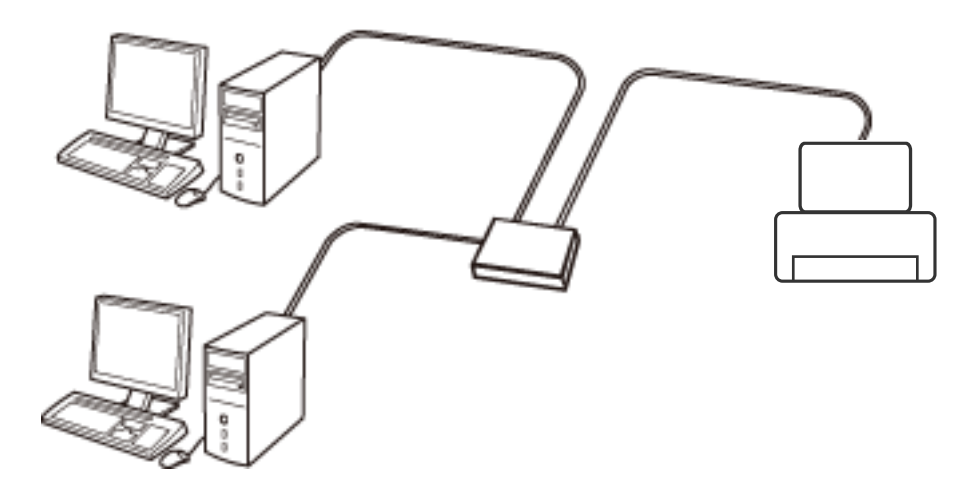

**معلومات ذات صلة** | "ضبط الإعدادات المتقدمة [للشبكة" في](#page-28-0) الصفحة 29

#### **Wi-Fi اتصال**

وصل الطابعة والكمبيوتر أو الجهاز الذي بنقطة الوصول. هذه هي طريقة الاتصال المثالية للشبكات المنزلية أو المكتبية حيث تكون أجهزة<br>الكمبيوتر متصلة بشبكة Wi-Fi عبر نقطة الوصول.

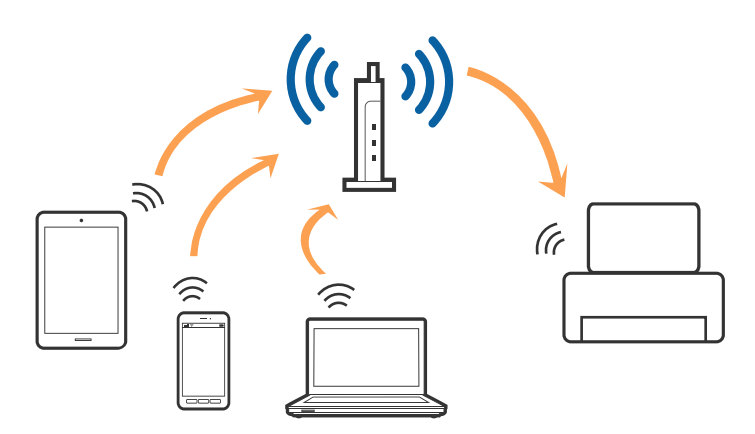

**معلومات ذات صلة** | "التوصيل بجهاز [كمبيوتر" في](#page-22-0) الصفحة 23

| "الاتصال بالجهاز [الذيك" في](#page-24-0) الصفحة 25 | "ضبط [إعدادات](#page-24-0) [Fi-Wi](#page-24-0) من [الطابعة" في](#page-24-0) الصفحة 25

### **اتصال Direct Fi-Wi) نقطة الوصول البسيط)**

<span id="page-22-0"></span>استخدم طريقة الاتصال هذه إذاكنت لا تستخدم شبكة Wi-Fi في المنزل أو المكتب، أو إذاكنت ترغب في توصيل الطابعة وجهاز الكمبيوتر أو الجهاز الذي مباشرةً. في هذا الوضع، تعمل الطابعة كنقطة وصول وعكنَّك توصيل ما يصل إلى أربعة أجهزة بالطَّابعة دون الحاجة إلى استخدام نقطة وصول<br>قياسية. وبالرغم من ذلك، فإن الأجهزة التي تتصل مباشرةً بالطابعة يتعذر اتصالها مع بعضها م

*اتصال Direct Fi-Wi) نقطة الوصول البسيط) هو طريقة اتصال مصممة لتحل محل الوضع المؤقت. ملاحظة:*

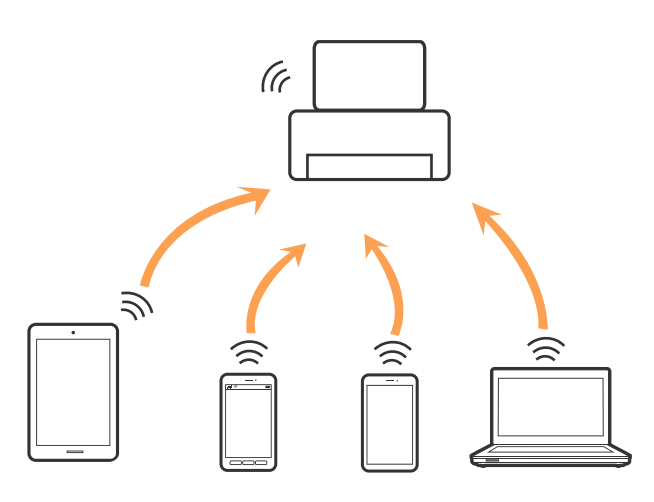

ميكن توصيل الطابعةعن طريق شبكةFi-Wi أوإيرثنت، واتصال Direct Fi-Wi) نقطةالوصول البسيط) في وقتواحد. وبالرغم من ذلك، إذا بدأت اتصال الشبكة في وضع اتصال Wi-Fi Direct (نقطة الوصول البسيط) عندما تكون الطابعة متصلة عنّ طريق شبكة Wi-Fi، فسيتم قطع<br>الاتصال بشبكة Wi-Fi بشكل مؤقت.

#### **معلومات ذات صلة**

| "ضبط [إعدادات](#page-27-0) اتصال [Direct Fi-Wi](#page-27-0))نقطة الوصول [البسيط\)" في](#page-27-0) الصفحة 28

## **التوصيل بجهاز كمبيوتر**

نوصي باسخدام برنامج التثبيت لتوصيل الطابعة بالكمبيوتر. ميكنك تشغيل برنامج التثبيت باستخدام إحدى الطرق التالية.

❏الإعداد من موقع الويب

قم بزيارة الموقع التالي، ثم أدخل اسم المنتج. انتقل إلى **الإعداد**، ثم قم ببدء الإعداد. [http://epson.sn](http://epson.sn/?q=2)

❏الإعداد باستخدام قرص البرامج (فقط للطُرز المزودة بقرص برامج والمستخدمني الذين ميتلكون أجهزة كمبيوتر مزودةمبحركات أقراص.) أدخل قرص البرامج داخل جهاز الكمبيوتر، ثم اتبع التعليامت المعروضة على الشاشة.

#### **تحديد طرق الاتصال**

اتبع التعليامت المعروضة على الشاشة إلى أن يتم عرض الشاشة التالية، ثم حدد طريقة اتصال الطابعة بالكمبيوتر.

#### Windows❏

حدد نوع الاتصال ثم انقر فوق **التالي**.

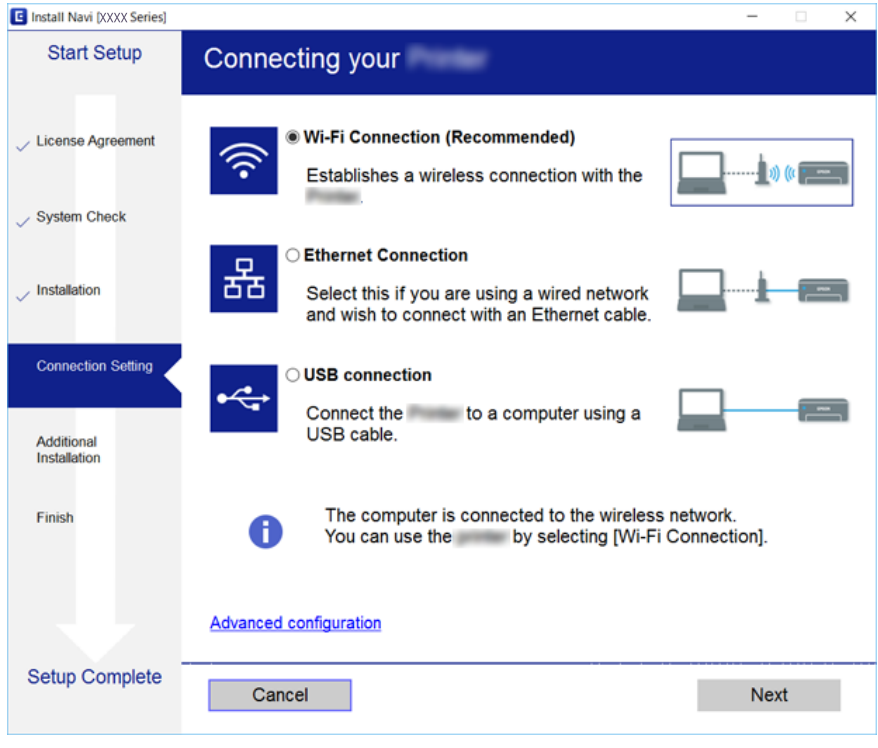

#### Mac OS X❏

حدد نوع الاتصال.

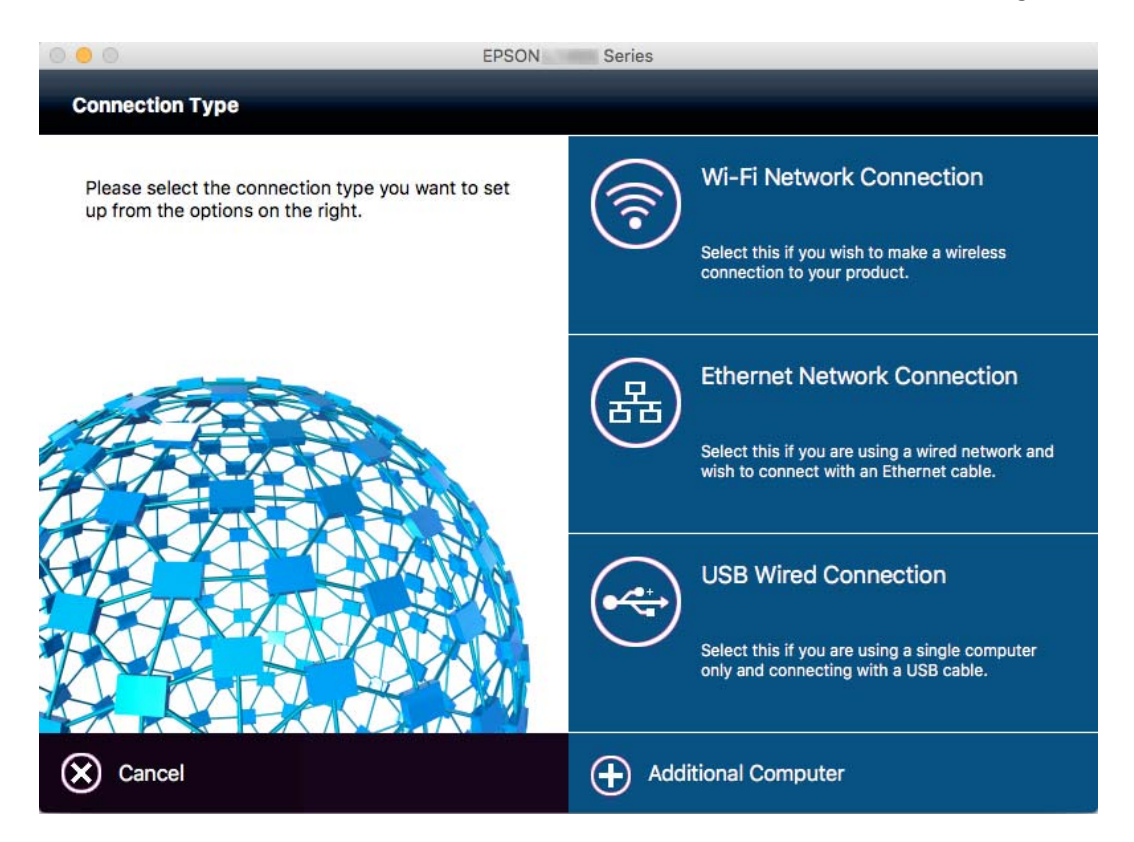

اتبع التعليامت المعروضة على الشاشة. تم تثبيت البرنامج الضروري.

## **الاتصال بالجهاز الذيك**

<span id="page-24-0"></span>عكنك استخدام الطابعة من أحد الأجهزة الذكية عندما تقوم بتوصيل الطابعة بنفس شبكة Wi-Fi (SSID) كما هو الحال في الجهاز الذكي. لاستخدام<br>الطابعة من أحد الأجهزة الذكية، قم بالضبط من الموقع التالي. قم بزيارة الموقع الإلكتروني من

**الإعداد**> [http://epson.sn](http://epson.sn/?q=2)

**ملاحظة:**<br>إذا كنت ترغب في توصيل أحد أجهزة الكمبيوتر والهواتف الذكية بالطابعة في نفس الوقت، فنوصي بتوصيل الكمبيوتر أولاً.

## **ضبط إعدادات Fi-Wi من الطابعة**

مكنك ضبط إعدادات الشبكة من لوحة تحكم الطابعة بعدة طرق. اختر طريقة الاتصال التي تتوافق مع البيئة والحالات التي تستخدمها. إذا كنت تعرف معلومات عن نقطة الوصول مثل SSID وكلمة المرور، عكنك ضبط الإعدادات يدويًا. إذا كانت نقطة الوصول تدعم WPS، عكنك ضبط<br>الإعدادات عن طريق استخدام إعداد زر ضغط.

بعد توصيل الطابعة بالشبكة، اتصل بالطابعة من الجهاز الذي ترغب في استخدامه (كمبيوتر، وجهاز ذيك، وجهاز لوحي، وما إلى ذلك.)

**معلومات ذات صلة**

- | "ضبط إعدادات شبكة Fi-Wi يدويًا" في الصفحة 25
- | "ضبط [إعدادات](#page-25-0) [Fi-Wi](#page-25-0) عن طريق [الضغط](#page-25-0) على زر الإعداد ([WPS](#page-25-0) "(في [الصفحة](#page-25-0) 26
- | "ضبط [إعدادات](#page-26-0) [Fi-Wi](#page-26-0) عن [طريق](#page-26-0) إعداد رمز [PIN](#page-26-0) [التعريف](#page-26-0) الشخصي [\(WPS](#page-26-0) "(في [الصفحة](#page-26-0) 27
	- | "ضبط [إعدادات](#page-27-0) اتصال [Direct Fi-Wi](#page-27-0))نقطة الوصول [البسيط\)" في](#page-27-0) الصفحة 28

## **ضبط إعدادات شبكة Fi-Wi يدويًا**

عكنك إعداد المعلومات اللازمة يدويًا للاتصال بإحدى نقاط الوصول من لوحة التحكم بالطابعة. لإجراء الإعداد بشكل يدوي، فأنت في حاجة إلى<br>معرف خدمة الشبكة وكلمة المرور الخاصن بنقطة الوصول.

*ملاحظة:*

إذا كنت تستخدم نقطة وصول مع الإعدادات الافتراضية الخاصة بها، فستجد معرف الشبكة وكلمة المرور على الملصق. إذا كنت تجهل معرّف الشبكة<br>وكلمة المرور، فاتصل بالشخص الذي قام بإعداد نقطة الوصول، أو راجع الوثائق المرفقة مع نقطة

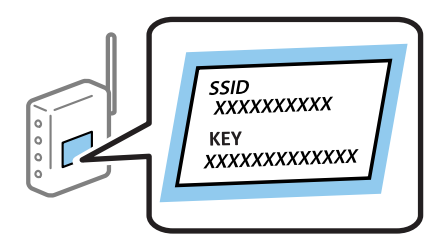

- .<br>1. اضغط على على الساشة الرئيسية.
	- .2 اضغط على **Fi-Wi) موصى به)** أو **راوتر**.

.3 اضغط على **بدء الإعداد**.

<span id="page-25-0"></span>الإعدادات. إذا تم إعداد اتصال الشبكة بالفعل، فسيتم عرض تفاصيل الاتصال. اضغط على **غيِّر إلى اتصال Fi-Wi.** أو **تغيري الإعدادات** لتغيري

- .4 اضغط على **معالج إعداد Fi-Wi**.
- .5 حدد معرف خدمة الشبكة الخاص بنقطة الوصول.

*ملاحظة:*

■ إذا كان SSID الذي ترغب في الاتصال به غير معروض على لوحة التحكم بالطابعة، فاضغط على **البحث مجددً**ا لتحديث القائمة. وإذا استمر في عدم<br>الظهور، فاضغط على **إدخال يدوي**، ثم أدخل SSID مباشرة.

■ إذا كنت تجهل معرف الشبكة، فتحقق من كتابته على الملصق الخاص بنقطة الوصول. إذا كنت تستخدم نقطة وصول بإعداداتها الافتراضية،<br>فاستخدم معرف الشبكة المكتوب على الملصق.

.6 اضغط على خانة **إدخال كلمة المرور** ثم أدخل كلمة المرور.

*ملاحظة:*

❏ *كلمة المرور حساسة لحالة الأحرف.*

■ إذا كنت لا تعرف كلمة المرور، فتحقق من كتابتها على الملصق الخاص بنقطة الوصول. إذا كنت تستخدم نقطة الوصول بإعداداتها الافتراضية،<br>فاستخدم كلمة المرور المكتوبة على الملصق. قد يُطلق على كلمة المرور أيضًا ″مفتاح″، و″عبارة

■ إذا كنت لا تعرف كلمة المرور الخاصة بنقطة الوصول، فانظر في الوثائق المرفقة مع نقطة الوصول أو اتصل بالشخص الذي قام بإعدادها.

- .7 عند اكتامل الإعداد، اضغط على **بدء الإعداد**.
	- .8 اضغط على **موافق** للإنهاء.

**ملاحظة:**<br>إذا فشلت في الاتصال، فقم بتحميل ورق عادي بحجم A4، ثم اضغط على **طباعة تقرير الفحص** لطباعة تقرير الاتصال.

.9 اضغط على **إغلاق** على شاشة إعدادات اتصال الشبكة.

#### **معلومات ذات صلة**

- | "إدخال [أحرف" في](#page-19-0) الصفحة 20
- | "التحقق من حالة الاتصال [بالشبكة" في](#page-30-0) الصفحة 31
- | "وقت تعذُر ضبط إعدادات [الشبكة" في](#page-179-0) الصفحة 180

### **ضبط إعدادات Fi-Wi عن طريق الضغط على زر الإعداد (WPS(**

ميكنك إعداد شبكة Fi-Wi تلقائيًا بالضغط على الزٍر في نقطة الوصول. إذا تم الامتثال للشروط التالية، فيمكنك الإعداد باستخدام هذه الطريقة.

❏توافق نقطة الوصول مع إعداد Fi-Wi المحمي (WPS(.

❏تم إنشاء الاتصال بشبكة Fi-Wi الحالية بالضغط على الزٍر في نقطة الوصول.

*إذاملتتمكن من إيجاد الزٍر أو قمت بالإعداد باستخدام البرنامج، فانظر الوثائق المرفقة مع نقطة الوصول. ملاحظة:*

- .<br>1. اضغط على على على الشاشة الرئيسية.
	- .2 اضغط على **Fi-Wi) موصى به)** أو **راوتر**.

.3 اضغط على **بدء الإعداد**.

<span id="page-26-0"></span>الإعدادات. إذا تم إعداد اتصال الشبكة بالفعل، فسيتم عرض تفاصيل الاتصال. اضغط على **غيِّر إلى اتصال Fi-Wi.** أو **تغيري الإعدادات** لتغيري

- .4 اضغط على **إعداد زر الضغط (WPS(**.
- 5. اضغط باستمرار على زِر (WPS) في نقطة الوصول حتى وميض ضوء الحماية.

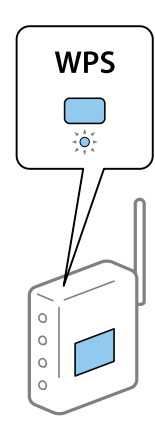

إذا كنت لا تعرف مكان زٍر (WPS)، أو لا توجد أزرار على نقطة الوصول، فانظر الوثائق المرفقة مع نقطة الوصول للحصول على<br>التفاصيل.

- .6 اضغط على **بدء الإعداد**.
	- .7 اضغط على **إغلاق**.

تغلق الشاشة تلقائيًا بعد فترة زمنية محددة إذاملتقم بالضغط على **إغلاق**.

```
ملاحظة:
```
في حالة فشل الاتصال، قم بإعادة تشغيل نقطة الوصول ونقلها بالقرب من الطابعة، وحاول مرة أخرى. إذا كان الاتصال لا يعمل، فقم بطباعة تقرير<br>الاتصال بالشبكة وتحقق من الحل.

.8 اضغط على **إغلاق** على شاشة إعدادات اتصال الشبكة.

**معلومات ذات صلة**

- | "التحقق من حالة الاتصال [بالشبكة" في](#page-30-0) الصفحة 31
- | "وقت تعذُر ضبط إعدادات [الشبكة" في](#page-179-0) الصفحة 180

## **ضبط إعدادات Fi-Wi عن طريق إعداد رمز PIN التعريف الشخصي (WPS(**

يمكنك الاتصال تلقائيًا بنقطة الوصول باستخدام رمز التعريف الشخصي. يمكنك استخدام هذه الطريقة لتحديد ما إذا كانت نقطة الوصول قادرة على<br>إعداد Wi-Fi المحمي (WPS). استخدم جهاز الحاسوب لإدخال رمز المعرّف الشخصي في نقطة الوصول.

- .<br>1. اضغط على على الساشة الرئيسية.
	- .2 اضغط على **Fi-Wi) موصى به)** أو **راوتر**.
		- .3 اضغط على **بدء الإعداد**.

الإعدادات. إذا تم إعداد اتصال الشبكة بالفعل، فسيتم عرض تفاصيل الاتصال. اضغط على **غيِّر إلى اتصال Fi-Wi.** أو **تغيري الإعدادات** لتغيري

- .4 اضغط على **أخرى** >**إعداد رمز PIN) WPS(**
- <span id="page-27-0"></span>5. استخدم جهاز الحاسوب لإدخال رمز التعريف الشخصي (عدد مكوّن من ڠانية أرقام) معروض على لوحة التحكم بالطابعة في نقطة الوصول<br>خلال دقيقتين.

*انظر الوثائق المرفقة مع نقطة الوصول للحصول على تفاصيل حول إدخال رمز التعريف الشخصي. ملاحظة:*

- .6 اضغط على **بدء الإعداد**.
	- .7 اضغط على **إغلاق**.

تغلق الشاشة تلقائيًا بعد فترة زمنية محددة إذاملتقم بالضغط على **إغلاق**.

*ملاحظة:* في حالة فشل الاتصال، قم بإعادة تشغيل نقطة الوصول ونقلها بالقرب من الطابعة، وحاول مرة أخرى. إذا كان الاتصال لا يعمل، فقم بطباعة تقرير<br>الاتصال وحدد الحل.

.8 اضغط على **إغلاق** على شاشة إعدادات اتصال الشبكة.

#### **معلومات ذات صلة**

- | "التحقق من حالة الاتصال [بالشبكة" في](#page-30-0) الصفحة 31
- | "وقت تعذُر ضبط إعدادات [الشبكة" في](#page-179-0) الصفحة 180
- | "التحقق من حالة الاتصال [بالشبكة" في](#page-30-0) الصفحة 31
- | "وقت تعذُر ضبط إعدادات [الشبكة" في](#page-179-0) الصفحة 180

## **ضبط إعدادات اتصال Direct Fi-Wi) نقطة الوصول البسيط)**

تتيح لك هذه الطريقة توصيل الطابعة بالأجهزة مباشرةً دون نقطة وصول. تعمل الطابعة كنقطة وصول.

*هام:*c

*عندالاتصال بالطابعة من أحدالأجهزة الذكية أو جهاز الكمبيوتر باستخدام اتصال Direct Fi-Wi) نقطة الوصول البسيطة)، سيتم توصيل الطابعةبشبكةSSID (Fi-Wi (نفسها التييتصلبها الكمبيوترأوالجهازالذيكوعليهيتمالاتصالبينهام. نظرًا لتوصيلالكمبيوترأوالجهازالذيك تلقائيًا بشبكةFi-Wi أخرى قابلةللاتصال عندإيقافتشغيل الطابعة، فلن يتم توصيل الكمبيوترأوالجهازالذيك بشبكةFi-Wi السابقةعند تشغيل الطابعة. اتصل من خلال SSIDالخاص بالطابعةباتصال Direct Fi-Wi) نقطةالاتصال البسيطة) من جهاز الكمبيوترأوأحدالأجهزة* الذكية مرة أخرى. إذا كنت لا ترغب في الاتصال في كل مرة تقوم فيها بتشغيل الطابعة أو إيقافها، فنوصي باستخدام شبكة Wi-Fi عن طريق<br>توصيل الطابعة بإحدى نقاط الوصول.

- .1 اضغط على على الشاشة الرئيسية.
	- .**Wi-Fi Direct** على اضغط .2
		- .3 اضغط على **بدء الإعداد**.

إذا قمت بوضع إعدادات Fi-Wi، يتم عرض معلومات الاتصال التفصيلية. انتقل إلى الخطوة .5

- .4 اضغط على **بدء الإعداد**.
- 5. تحقق من SSID وكلمة المرور المعروضين على لوحة التحكم بالطابعة. على شاشة اتصال الشبكة الخاصة بجهاز الكمبيوتر أو شاشة Wi-Fi<br>شبكة للجهاز الذكي، اختر SSID المعروض على لوحة التحكم بالطابعة لإجراء الاتصال.

*ملاحظة:*

عكنك التحقق من طريقة الاتصال على موقع الويب. للوصول إلى موقع الويب، قم عسح رمز QR المعروض على لوحة تحكم الطابعة ضوئيًا باستخدام<br>الجهاز الذكي أو أدخل Untp://epson.sn) URL ) في الكمبيوتر، ثم انتقل إلى **الإعداد**.

.6 قم بإدخال كلمة المرور المعروضة على لوحة التحكم بالطابعة في الجهاز الذيك أو جهاز الكمبيوتر.

<span id="page-28-0"></span>.7 بعد إنشاء الاتصال، اضغط على **موافق** أو **إغلاق** في لوحة التحكم بالطابعة. **ملاحظة:**<br>عكنك أيضًا وضع إعدادات اتصال Wi-Fi Direct (نقطة الاتصال البسيطة) من أحد الأجهزة الذكية. راجع تلميحات في موقع الويب التالي. *الدعم > [http://epson.sn](http://epson.sn/?q=2)*

#### **ضبط الإعدادات المتقدمة للشبكة**

ميكنك تغيري اسم جهاز الشبكة، وإعداد IP/TCP، وخادم الوكيل، وما شابه ذلك. تحقق من بيئة الشبكة قبل إجراء التغيريات.

- .1 اضغط على **الإعدادات** على الشاشة الرئيسية.
- .2 اضغط على **إعدادات عامة** >**إعدادات الشبكة**>**متقدم**.
- .3 اضغط على عنصر القامئة للإعدادات، ثم حدد قيم الإعداد أو اخترها.

#### **معلومات ذات صلة**

| "ضبط عناصر إعدادات الشبكة المتقدمة" في الصفحة 29

#### **ضبط عناصر إعدادات الشبكة المتقدمة**

حدد عنصر القامئة للإعدادات، ثم حدد أو اختر قيم الإعداد.

❏اسم الجهاز

ميكنك إدخال الأحرف التالية.

❏الحد المسموح به للأحرف: من حرفني إلى 15 حرفًا (يجب إدخال حرفني على الأقل)

❏الأحرف القابلة للاستخدام: من A إلى Z، ومن a إلى z، ومن 0 إلى 9 و .-

❏الأحرف التي لا ميكنك استخدامها في الأعلى: من 0 إلى ،9 و .-

❏الأحرف التي لا ميكنك استخدامها في الأسفل: -

#### TCP/IP❏

❏تلقايئ

حدد هذا الإعداد عندما تريد استخدم نقطة وصول في المنزل أو في حالة سامحك بالحصول على عنوان IP تلقائيًا من خلال DHCP.

### ❏يدوي

حدد هذا الإعداد عندما ترغب في عدم تغيير عنوان IP الخاص بالطابعة. أدخل عناوين عنوان IP، وقناع الشبكة الفرعية، و البوابة<br>الافتراضية، واضبط إعدادات خادمDNS وفقًا لبيئة شبكتك.

#### ❏الخادم الوكيل

❏لاتستخدم

حدد هذا الإعداد عندما تستخدم الطابعة في بيئة شبكة الإنترنت في المنزل.

#### ❏استخدم

حدد هذا الإعداد عندما تريد استخدام خادم proxy في بيئة شبكة الإنترنت الخاصة بك، وتريد ضبطه في الطابعة. أدخل عنوان خادم proxy<br>ورقم المنفذ.

#### ❏خادم البريد الإلكتروين

#### ❏إعدادات الخادم

ميكنك تحديد الخادم من إيقاف التشغيل، مصادقة POP قبل SMTP، أو مصادقة AUTH-SMTP.

#### ❏التحقق من الاتصال

ميكنك التحقق من اتصال خادم البريدالإلكتروين. إذا حدث خطأ ماعندإجراء **التحقق من الاتصال**، فاطلع على شرح رسالة التحقق من الاتصال.

#### $\square$ عنوانIPv6

#### ❏متكني

حدد هذا الإعداد عند استخدام عنوان 6IPv.

#### ❏تعطيل

حدد هذا الإعداد عند استخدام عنوان 4IPv.

#### ❏مشاركة شبكة MS

#### ❏متكني

استخدم خدمة شبكة MS.

#### ❏تعطيل

لتعطيل خدمة شبكة MS.

#### ❏مشاركة الملف

لتمكني وظيفة مشاركة الملفات أو تعطيلها.

#### NFC❏

#### ❏متكني

لتمكني وظيفة NFC للطابعة. ميكنك إجراء الطباعة والمسح الضويئ عن طريق ملامسة الجهاز الذيك لـ علامة-N.

#### ❏تعطيل

لتعطيل وظيفة NFC للطابعة.

#### سرعة الارتباط والازدواج $\Box$

حدد إعدادًا ثنائي الاتجاه وسرعة الإيثرنت المناسبة. إذا حددت إعدادًا بخلاف تلقاء، فتأكد من تطابق الإعداده مع الإعدادات الموجودة في موزع<br>الشبكة الذي تستخدمه.

#### ❏تلقاء

اتصال $\Box$ 10BASE-T أحادي الاتحاه

اتصال $\Box$ 10BASE-T ثنائي الاتجاه

اتصال $\tt100BASE-TX$ أحادي الاتجاه

اتصال $\tt100BASE-TX$  ثنائي الاتجاه

### **معلومات ذات صلة**

| "الرسائل المعروضة أثناء التحقق من [الاتصال" في](#page-219-0) الصفحة 220

## **التحقق من حالة الاتصال بالشبكة**

ميكنك فحص حالة اتصال الشبكة بالطريقة التالية.

## **رمز الشبكة**

<span id="page-30-0"></span>ميكنك التحقق من حالة الاتصال بالشبكة وقوة الموجة اللاسلكية باستخدام رمز الشبكة على الشاشة الرئيسية للطابعة.

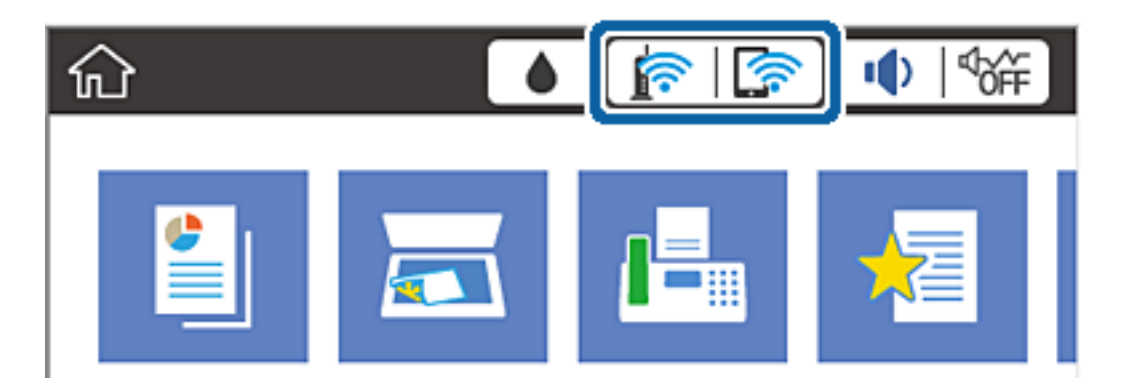

**معلومات ذات صلة**

| "الرموز [المعروضة](#page-17-0) في شاشة [LCD](#page-17-0) "في [الصفحة](#page-17-0) 18

## **التحقق من معلومات الشبكة التفصيلية من لوحة التحكم**

في حالة اتصال طابعتك بالشبكة ميكنك أيضًا استعراض المعلومات الأخرى المتعلقة بالشبكة من خلال تحديد قوائم الشبكة التي تريد التحقق منها.

- .1 اضغط على **الإعدادات** على الشاشة الرئيسية.
- .2 اضغط على **إعدادات عامة** >**إعدادات الشبكة**> **حالة الشبكة**.
- .3 للتحقق من المعلومات، حدد القوائم التي ترغب في التحقق منها.
	- وضع LAN/Wi-Fi السلكي  $\Box$

تعرض معلومات الشبكة (اسم الجهاز، والاتصال، وقوة الإشارة، والحصول على عنوان IP، وما إلى ذلك) لاتصالات الإيرثنت أو -Wi .Fi

Wi-Fi Direct حالة❏

تعرض ما إذا كان Wi-Fi Direct مفعلاً أم معطلاً، و SSID، وكلمة المرور وما إلى ذلك فيما يتعلق باتصالات Wi-Fi Direct.

عالة خادم البريد الإلكتروني $\Box$ 

تعرض معلومات الشبكة لخادم البريد الإلكتروين.

❏ورقة حالة الطباعة

لطباعة ورقة حالة الشبكة. تتم طباعة المعلومات المتعلقة بالإيثرنت، وWi-Fi Direct، وWi-Fi ، وما إلى ذلك في صفحين أو أكثر.

دليل المستخدم

### **طباعة تقرير الاتصال بالشبكة**

<span id="page-31-0"></span>ميكنك طباعة تقرير اتصال شبكة ما للتحقق من حالة الاتصال بني الطابعة ونقطة الوصول.

- .1 قم بتحميل الورق.
- .2 اضغط على **الإعدادات** على الشاشة الرئيسية.
- .3 اضغط على **إعدادات عامة** >**إعدادات الشبكة**>**التحقق من الاتصال**. يبدأ فحص الاتصال.
	- .4 اضغط **طباعة تقرير الفحص**.
- .5 اضغط على **طباعة** لطباعة تقرير الاتصال بالشبكة. إذا حدث خطأ، فتحقق من تقرير الاتصال بالشبكة، ثم اتبع الحلول المطبوعة.
	- .6 اضغط **إغلاق**. تغلق الشاشة تلقائيًا بعد فترة زمنية محددة إذاملتقم بالضغط على **إغلاق**.

**معلومات ذات صلة**

| "الرسائل والحلول الخاصة بتقرير اتصال [الشبكة" في](#page-32-0) الصفحة 33

## **الرسائل والحلول الخاصة بتقرير اتصال الشبكة**

تحقق من الرسائل ورموز الخطأ الموجودة في تقرير اتصال الشبكة، ثم اتبع الحلول التالية.

<span id="page-32-0"></span>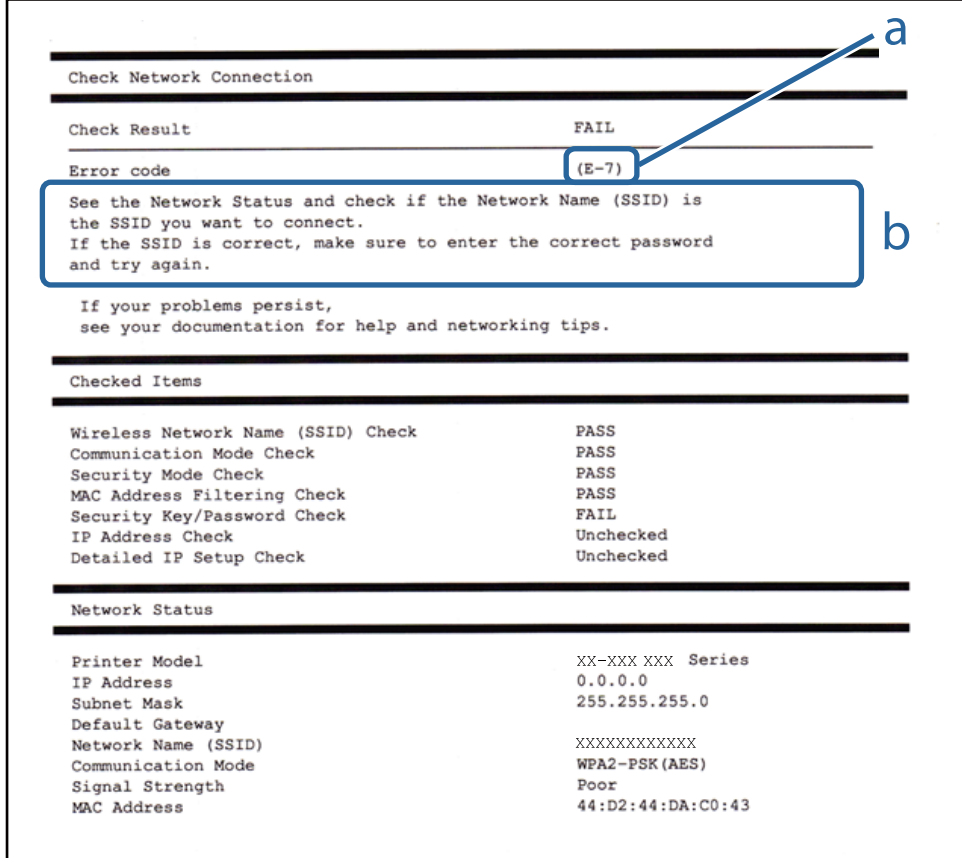

أ- رمز الخطأ

ب- رسائل حول بيئة الشبكة

**أ- رمز الخطأ**

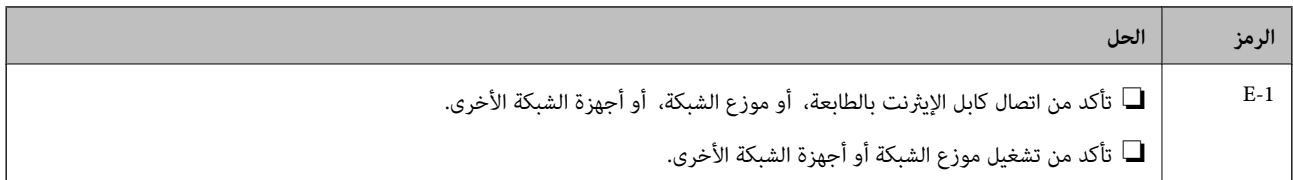

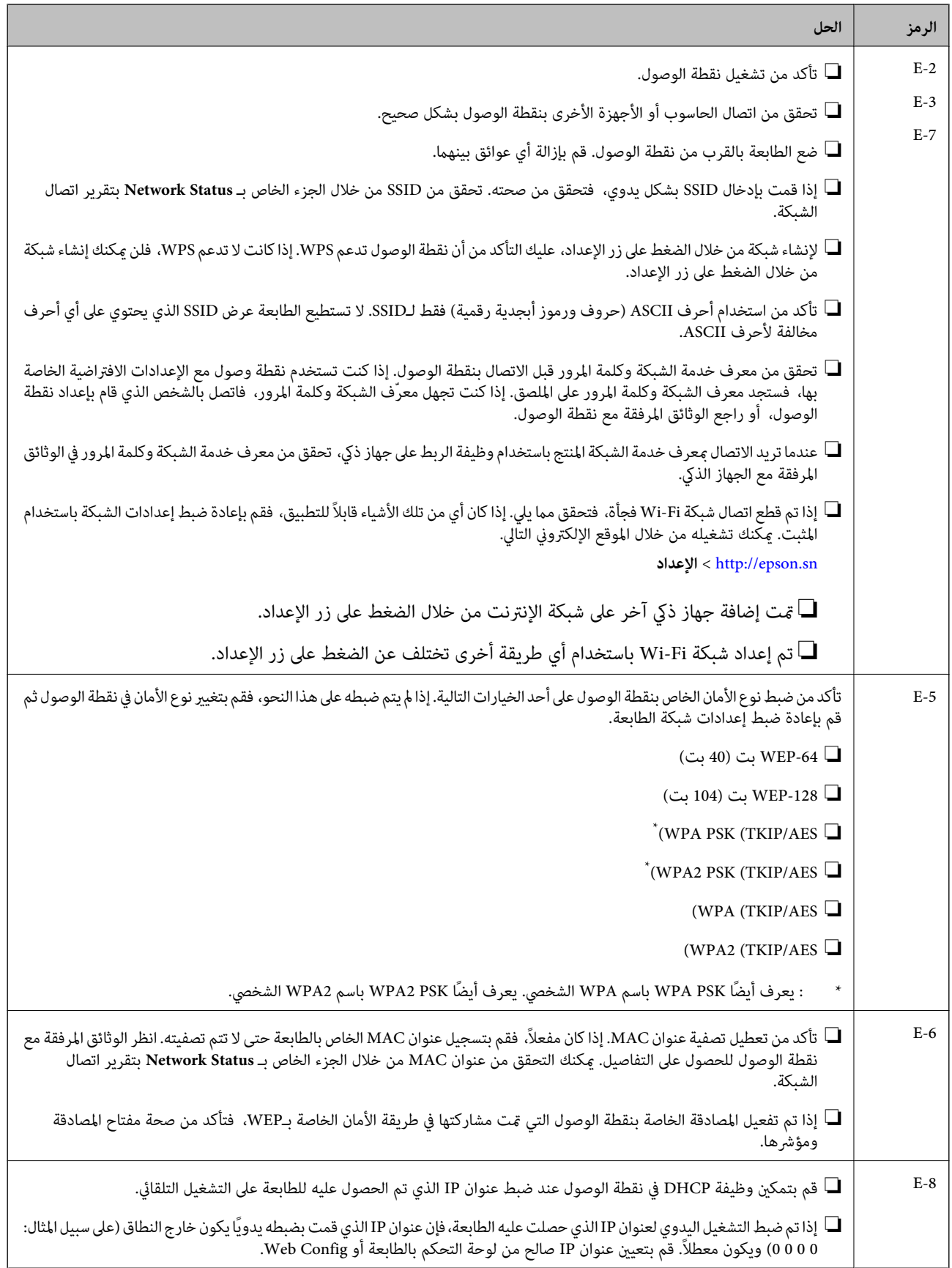

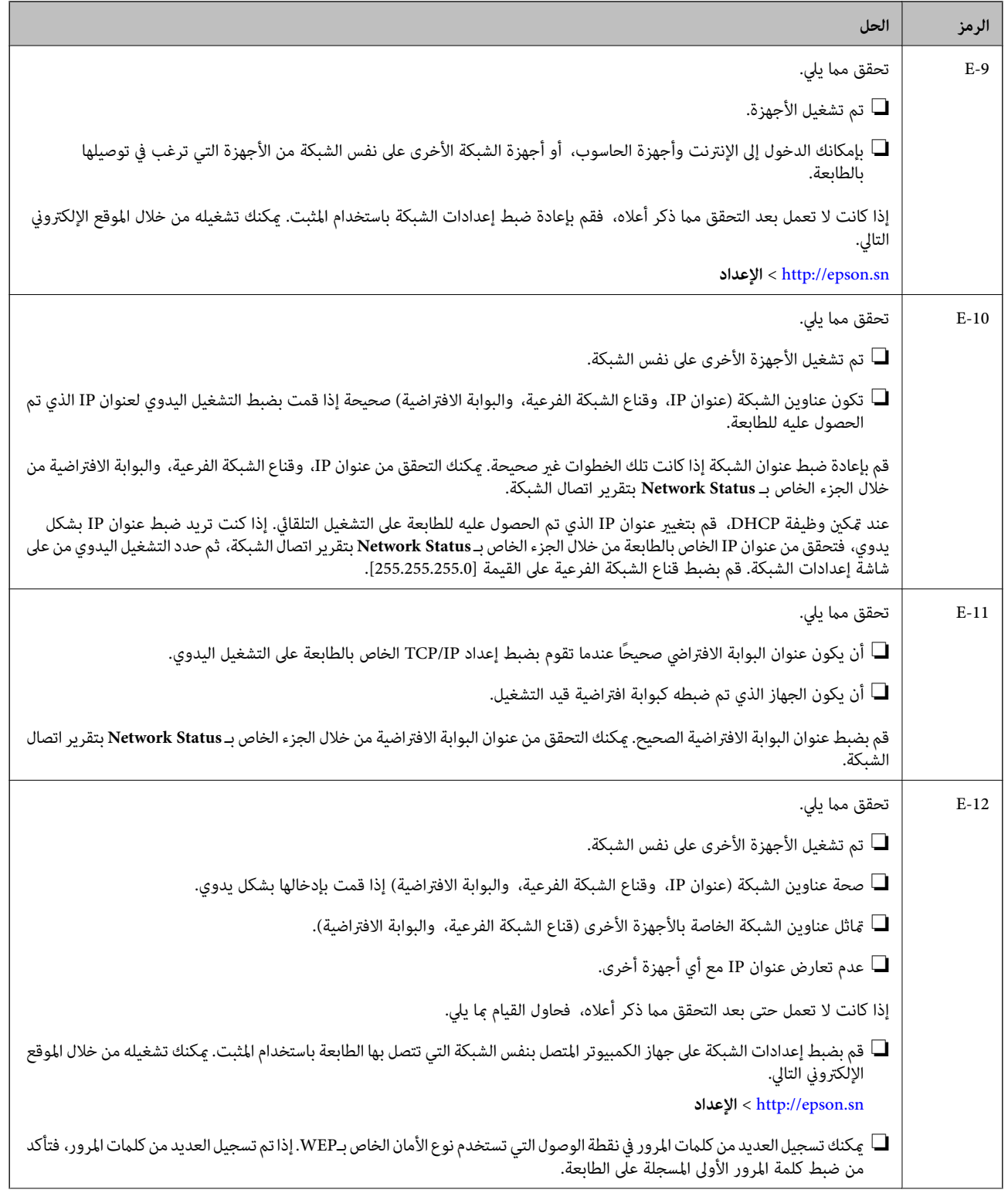

<span id="page-35-0"></span>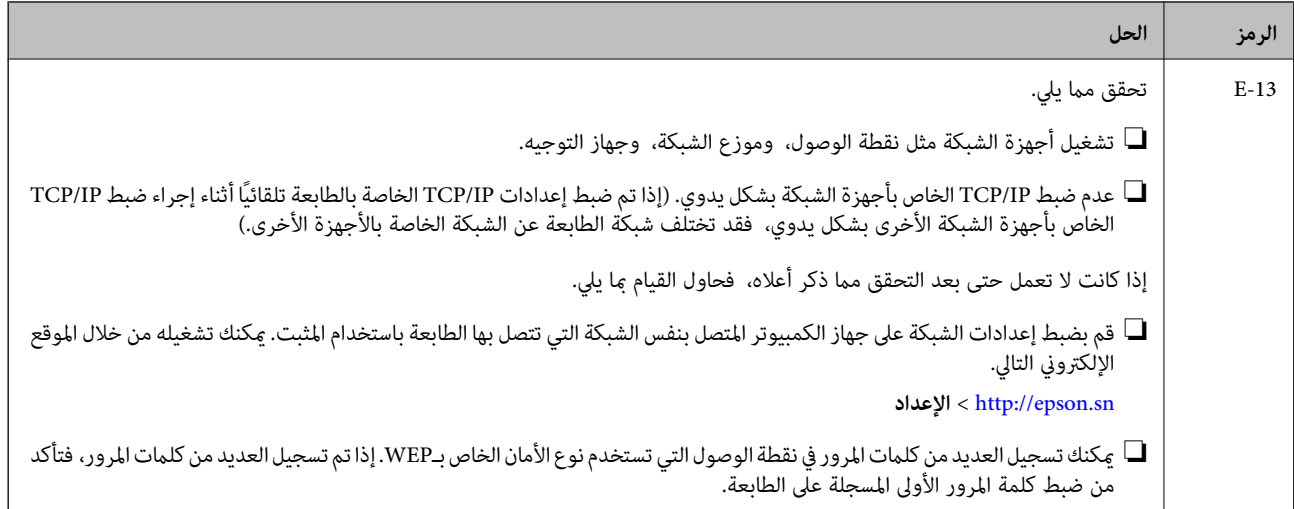

#### **ب- رسائل حول بيئة الشبكة**

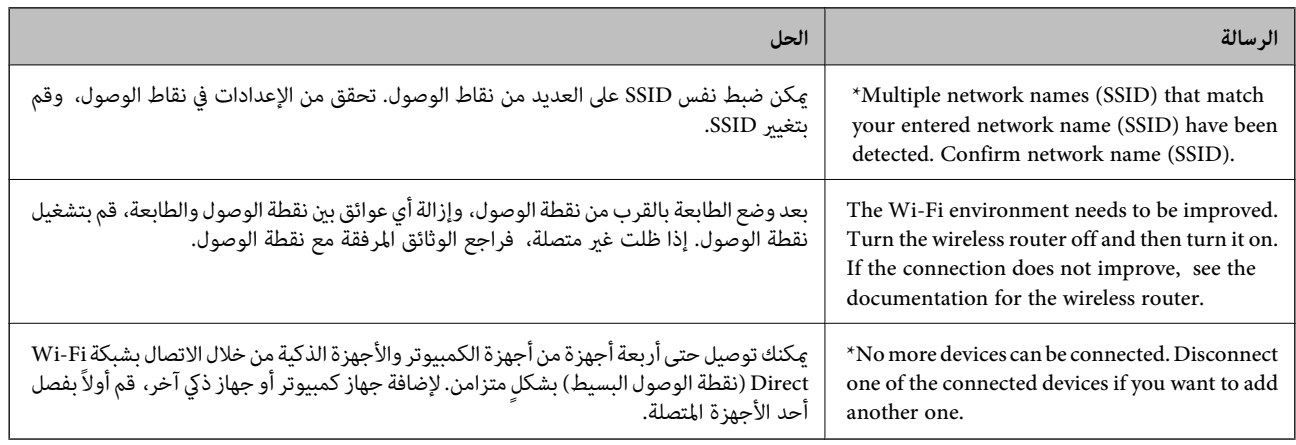

#### **معلومات ذات صلة**

- | "التوصيل بجهاز [كمبيوتر" في](#page-22-0) الصفحة 23
	- | ["Config Web "في](#page-162-0) الصفحة 163
- | "وقت تعذُر ضبط إعدادات [الشبكة" في](#page-179-0) الصفحة 180

## **طباعة ورقة حالة الشبكة**

ميكنك التحقق من المعلومات المفصلة حول الشبكة عن طريق طباعتها.

- .1 قم بتحميل الورق.
- .2 اضغط على **الإعدادات** على الشاشة الرئيسية.
- .3 اضغط على **إعدادات عامة** >**إعدادات الشبكة**> **حالة الشبكة**.
	- .4 اضغط **ورقة حالة الطباعة**.
	- .5 تحقق من الرسالة، ثم اضغط على **طباعة**. طباعة ورقة حالة الشبكة.
.6 اضغط **إغلاق**.

تغلق الشاشة تلقائيًا بعد فترة زمنية محددة إذاملتقم بالضغط على **إغلاق**.

# **استبدال نقاط وصول جديدة أو إضافتها**

إذا تغري معرف الشبكة SSID نتيجة استبدال إحدى نقاط الوصول أو إضافتها وإنشاء بيئة شبكية جديدة، فقم بإعادة ضبط إعدادات -Wi .Fi

**معلومات ذات صلة**

| "تغيري طريقة الاتصال للكمبيوتر" في الصفحة 37

# **تغيري طريقة الاتصال للكمبيوتر**

استخدام برنامج التثبيت وإعادة إعداد طريقة اتصال مختلفة.

❏الإعداد من موقع الويب قم بزيارة الموقع التالي، ثم أدخل اسم المنتج. انتقل إلى **الإعداد**، ثم قم ببدء الإعداد. [http://epson.sn](http://epson.sn/?q=2)

الإعداد باستخدام قرص البرامج (فقط للطُرز المزودة بقرص برامج والمستخدمين الذين متلكون أجهزة كمبيوتر مزودة محركات أقراص.) أدخل قرص البرامج داخل جهاز الكمبيوتر، ثم اتبع التعليامت المعروضة على الشاشة.

**تحديد تغيري طرق الاتصال**

اتبع التعليامت المعروضة على الشاشة حتى تظهر الشاشة التالية.

#### Windows❏

حدد **تغيري طريقة الاتصال أو إعادة تعيينها** على شاشة حدد تثبيت البرنامج ثم انقر فوق **التالي**.

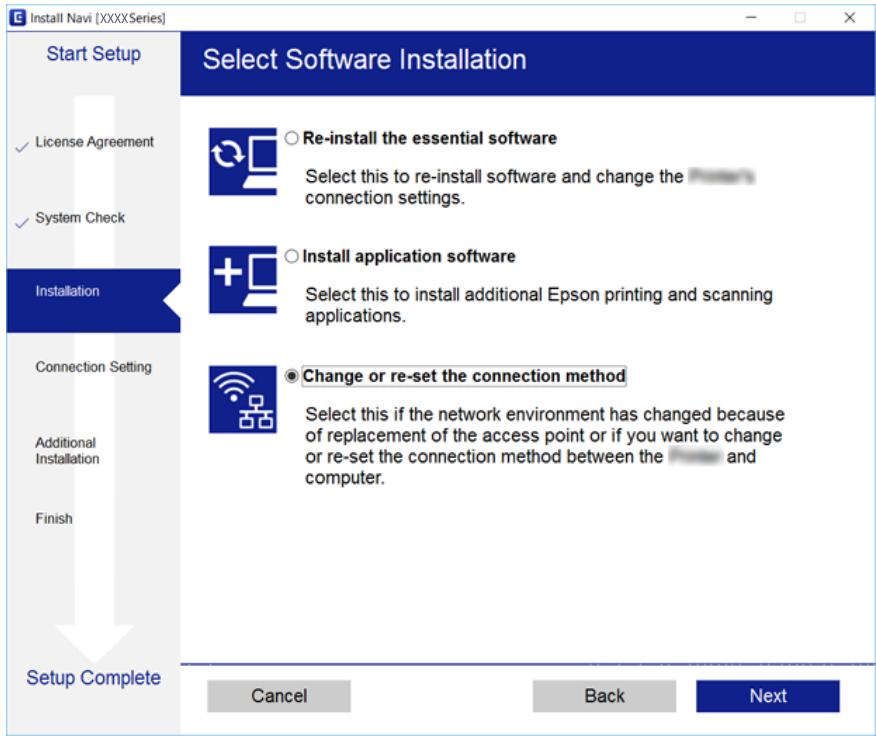

#### Mac OS X❏

حدد الطريقة التي ترغب في توصيل الطابعة بجهاز الكمبيوتر بها.

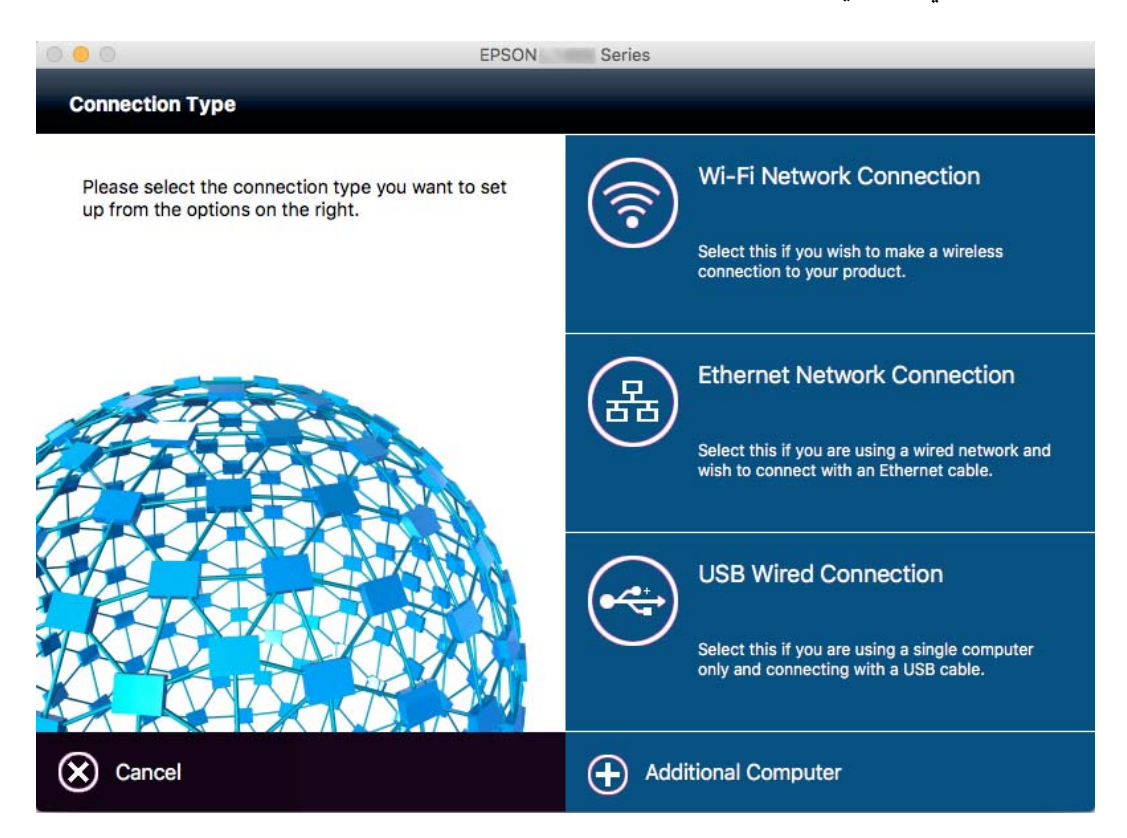

# **تغيري اتصال الشبكة إلى إيرثنت باستخدام لوحة التحكم**

اتبع الخطوات الموضحة أدناه لتغيير اتصال الشبكة إلى إيثرنت من Wi-Fi باستخدام لوحة التحكم.

- .1 اضغط على **الإعدادات** على الشاشة الرئيسية.
- .2 اضغط على **إعدادات عامة** >**إعدادات الشبكة**>**إعداد شبكة LAN السلكية**.
	- .3 تحقق من الرسالة، ثم اضغط على **بدء الإعداد**.
- .4 تحقق من الرسالة، ثم اضغط على **موافق**. تغلق الشاشة تلقائيًا بعد فترة زمنية محددة إذاملتقم بالضغط على **موافق**.
	- .5 وصل الطابعة بجهاز توجيه باستخدام كابل الإيرثنت.

# **إلغاء الاتصال بشبكة Fi-Wi من لوحة التحكم**

عند إلغاء الاتصال بشبكة Fi-Wi، يتم فصل شبكة Fi-Wi.

- .<br>1. اضغط على على على الشاشة الرئيسية.
	- .2 اضغط على **Fi-Wi) موصى به)**. يتم عرض حالة الشبكة.
		- .3 اضغط على **تغيري الإعدادات**.
	- .4 اضغط على **أخرى** >**تعطيل Fi-Wi**.
- .5 تحقق من الرسالة، ثم اضغط على **بدء الإعداد**.
- .6 عندما تظهر رسالة الاكتامل، اضغط على **إغلاق**. تغلق الشاشة تلقائيًا بعد فترة زمنية محددة إذاملتقم بالضغط على **إغلاق**.

### **فصل اتصال Direct Fi-Wi) نقطة الوصول البسيطة) من لوحة التحكم**

#### *ملاحظة:*

عند تعطيل اتصال Wi-Fi Direct (نقطة الوصول البسيطة)، يتم قطع الاتصال بجميع أجهزة الكمبيوتر والأجهزة الذكية المتصلة بالطابعة في وضع Wi-Fi<br>Direct (نقطة الوصول البسيطة). إذا رغبت في فصل جهاز محدد، فقم بفصله من الجهاز بدلاً م

- .1 اضغط على على الشاشة الرئيسية.
	- .**Wi-Fi Direct** اضغط .2

يتم عرض معلومات Direct Fi-Wi.

- .3 اضغط **تغيري الإعدادات**.
- .**Wi-Fi Direct تعطيل** اضغط .4
- .5 تحقق من الرسالة، ثم اضغط على **تعطيل الإعدادات**.**.**
- .6 عندما تظهر رسالة الاكتامل، اضغط على **إغلاق**. تغلق الشاشة تلقائيًا بعد فترة زمنية محددة إذاملتقم بالضغط على **إغلاق**.

# **استعادة إعدادات الشبكة من لوحة التحكم**

ميكنك استعادة جميع إعدادات الشبكة إلى الأوضاع الافتراضية.

- .1 اضغط على **الإعدادات** على الشاشة الرئيسية.
- .2 اضغط على **استعادة الإعدادات الافتراضية**>**إعدادات الشبكة**.
	- .3 تحقق من الرسالة، ثم اضغط على **نعم**.
- .4 عندما تظهر رسالة الاكتامل، اضغط على **إغلاق**. تغلق الشاشة تلقائيًا بعد فترة زمنية محددة إذاملتقم بالضغط على **إغلاق**.

# **تحميل الورق**

# **احتياطات التعامل مع الورق**

❏اقرأ الإرشادات المرفقة مع الورق.

<span id="page-40-0"></span>ع قم بتهوية حواف الورق ومحاذاتها قبل التحميل. لا تقم بتهوية ورق الصور الفوتوغرافية أو تجعيدها. فقد ينجم عن ذلك تلف الجانب القابل القابل<br>للطباعة.

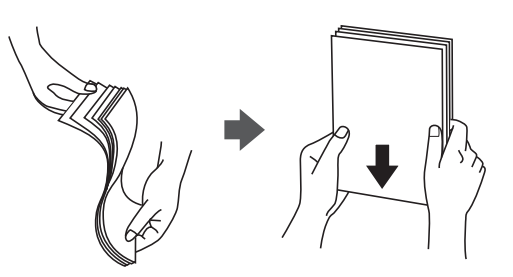

اذا كان الورق مجعدًا، فقم بتسويته أو لفه برفق في الاتجاه المعاكس قبل التحميل. قد ينتج عن الطباعة على ورق مجعد انحشار الورق وتلطخ<br>الحبر على المطبوعات.

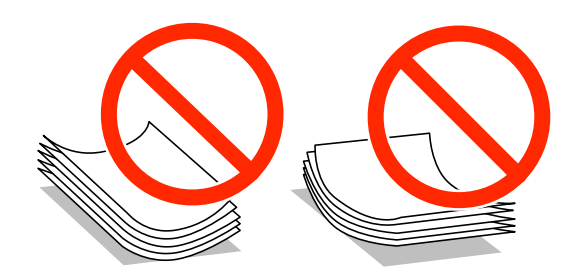

- $\Box$  لا تستخدم الورق المجعد، أو الممزق، أو المقطوع، أو الملفوف، أو المبلل، أو السميك للغاية، أو اللورق الذي يحتوي على<br>ملصقات. قد ينتج عن استخدام هذه الأنواع من الورق انحشار الورق وتلطخ الحبر على المطبوعات.
	- اقم بتهوية حواف الأظرف ومحاذاتها قبل التحميل. عندما تكون الأظرف المرصوصة منتفخة بالهواء، اضغط عليها لأسفل لتسويتها قبلاالأس<br>التحميل.

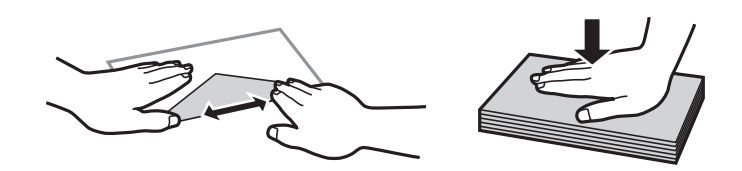

❏لاتستخدم أظرفًا مجعدة أو مطوية. قد ينتج عن استخدام هذه الأنواع من الأظرف انحشار الورق وتلطخ الحبر على المطبوعات.

❏لاتستخدم الأظرف التي توجد بها مواد لاصقة على الألسنة أو الأظرف ذات الفتحات.

❏تجنب استخدام الأظرف الرقيقة جدًا، حيث قد تتجعد أثناء الطباعة.

#### **معلومات ذات صلة**

| "مواصفات [الطابعة" في](#page-204-0) الصفحة 205

# **الورق والسعات المتوفرة**

توصي Epson باستخدام ورق Epson الأصلي لضامن الحصول على مطبوعات عالية الجودة.

#### **ورق Epson الأصلي**

<span id="page-41-0"></span>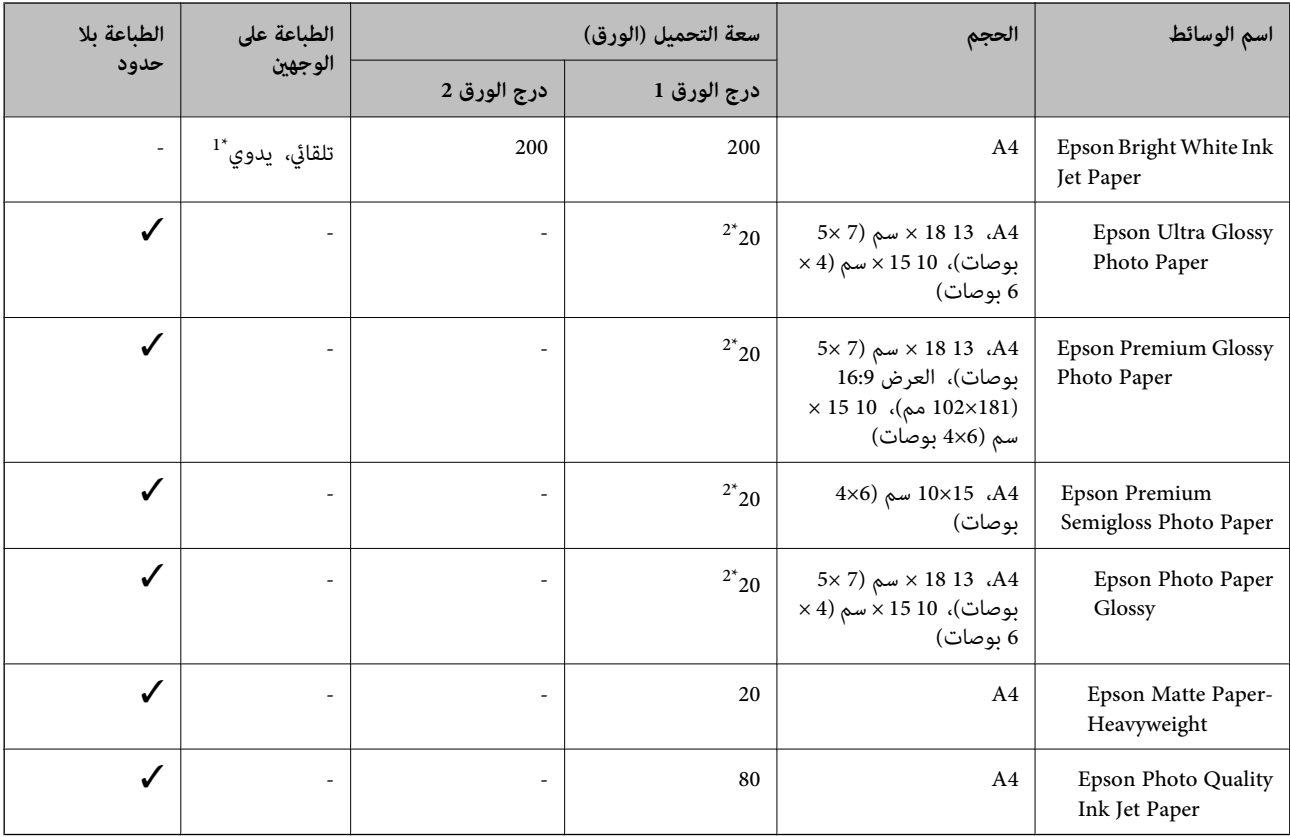

\*1 ميكنك تحميل عدد يصل إلى 30 ورقة بالنسبة للورق المطبوع بالفعل على أحد وجهيه.

\*2 حمِّل ورقة واحدة في كل مرة إذاملتتم تغذية الورق بشكل صحيح أو إذا كانت المطبوعات تشتمل على بقع أو ألوان غري متساوية.

#### *ملاحظة:*

❏ *يختلف توفر الورق حسب الموقع. للاطلاع على أحدث المعلومات حول الورق المتوفر في منطقتك، اتصل بدعم Epson.*

عند الطباعة على ورق Epson أصلي بحجم محدد من قبل المستخدم، تتوفر إعدادات جودة الطباعة **قياسي** أو **عادي** فقط. على الرغم من أن بعض برامج<br>تشغيل الطابعة تسمح لك بتحديد جودة طباعة أفضل، تتم طباعة المطبوعات باستخدام **قياسي أو ع** 

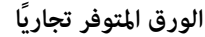

<span id="page-42-0"></span>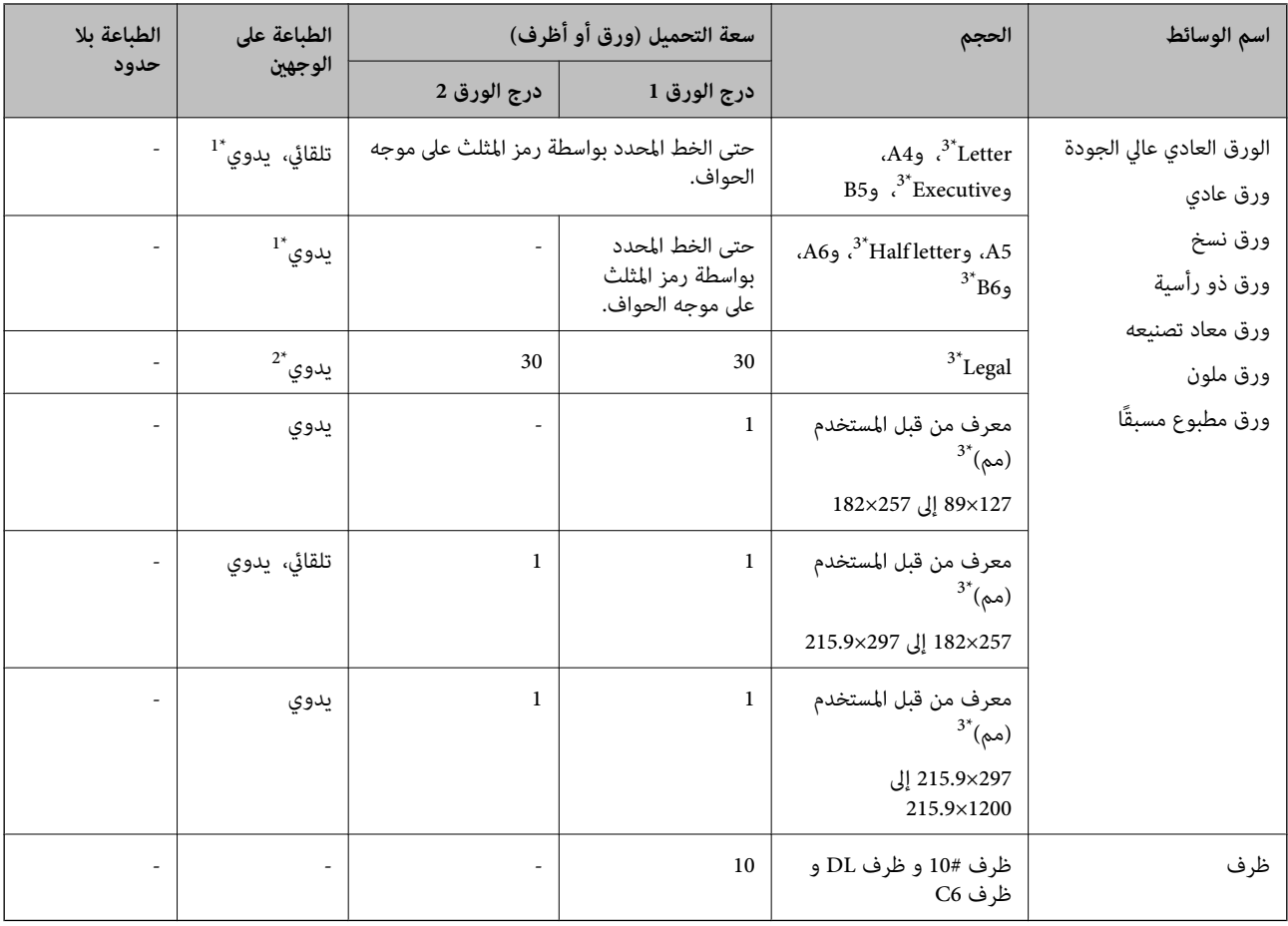

\*1 ميكنك تحميل عدد يصل إلى 30 ورقة بالنسبة للورق المطبوع بالفعل على أحد وجهيه.

\*2 ميكنك تحميل عدد يصل إلى ورقة واحدة بالنسبة للورق المطبوع بالفعل على أحد وجهيه.

\*3 يتوفر فقط خيار الطباعة من الكمبيوتر أو من أحد الأجهزة الذكية.

### **معلومات ذات صلة**

♦ "أسماء الأجزاء [ووظائفها" في](#page-13-0) الصفحة 14

| "موقع الويب للدعم [الفني" في](#page-220-0) الصفحة 221

# **قامئة نوع الورق**

للحصول على نتائج طباعة مثلى، حدد نوع الورق المناسب.

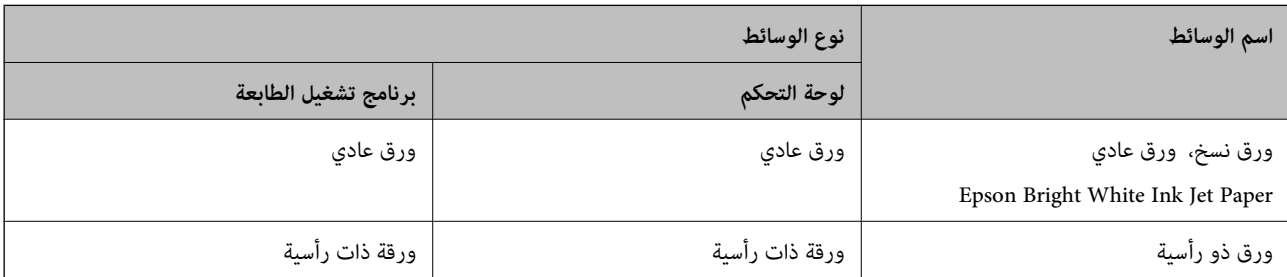

<span id="page-43-0"></span>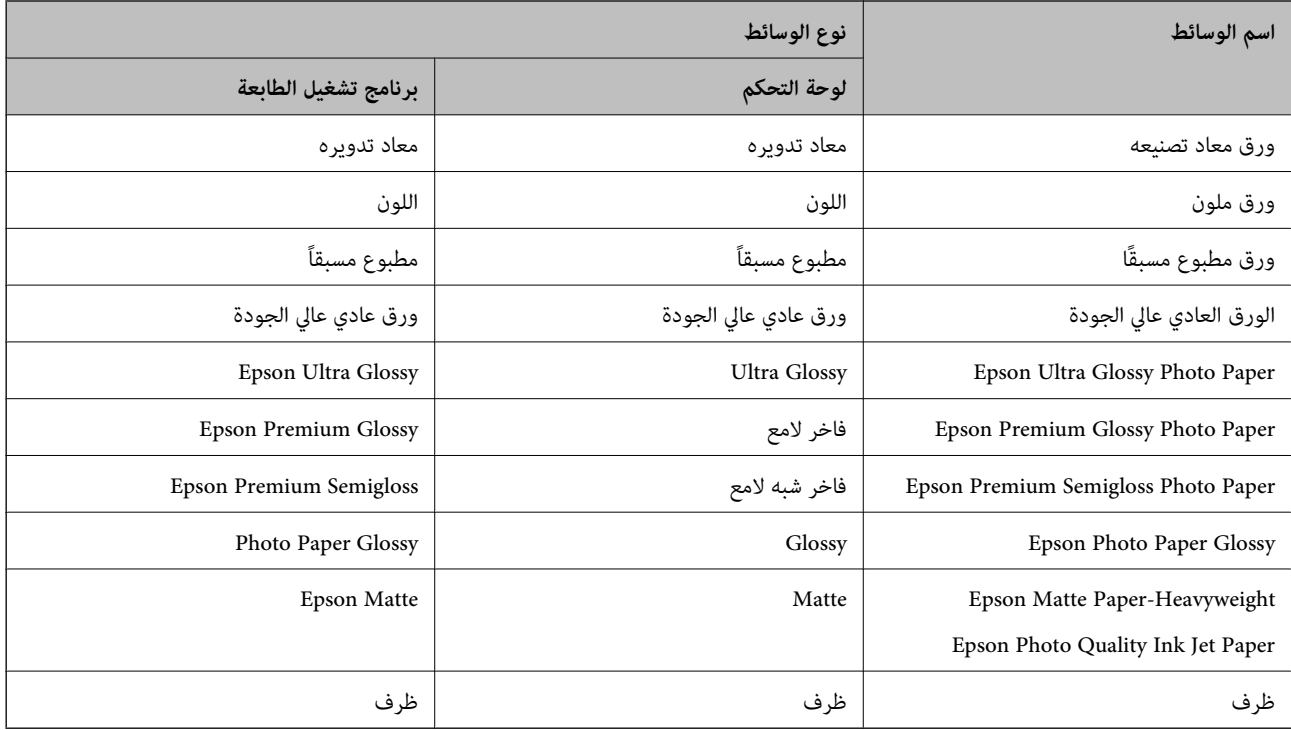

# **تحميل الورق في درج الورق**

.1 تأكد من أن الطابعة لا تعمل، ثم سحب درج الورق.

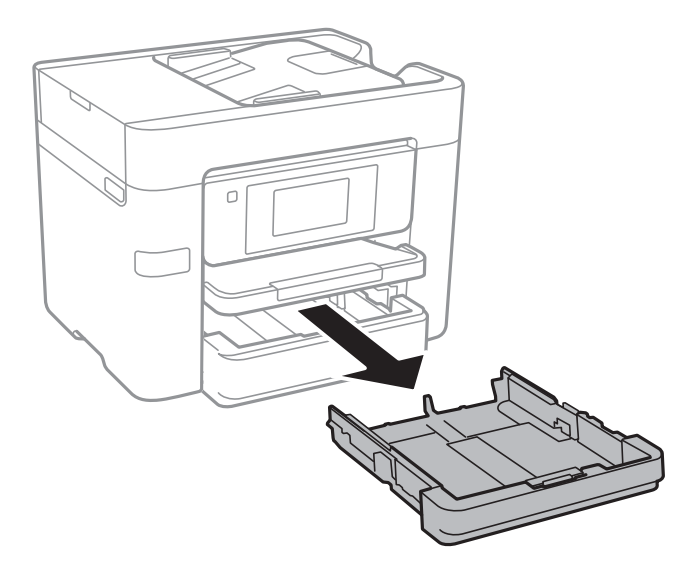

.2 حرك موجهات الحافة إلى أقصى موضع لها.

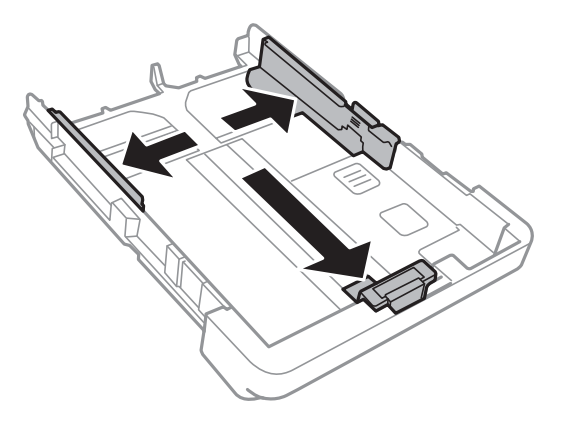

*عند استخدام ورق أكبر من حجم 4A، أطل درج الورق. ملاحظة:*

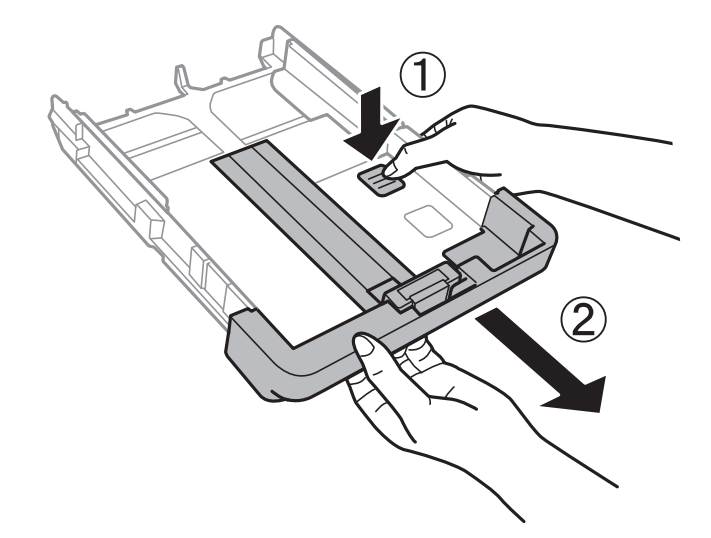

.3 حرك موجه الحافة الأمامي لضبط مقاس الورق الذي ترغب في استخدامه.

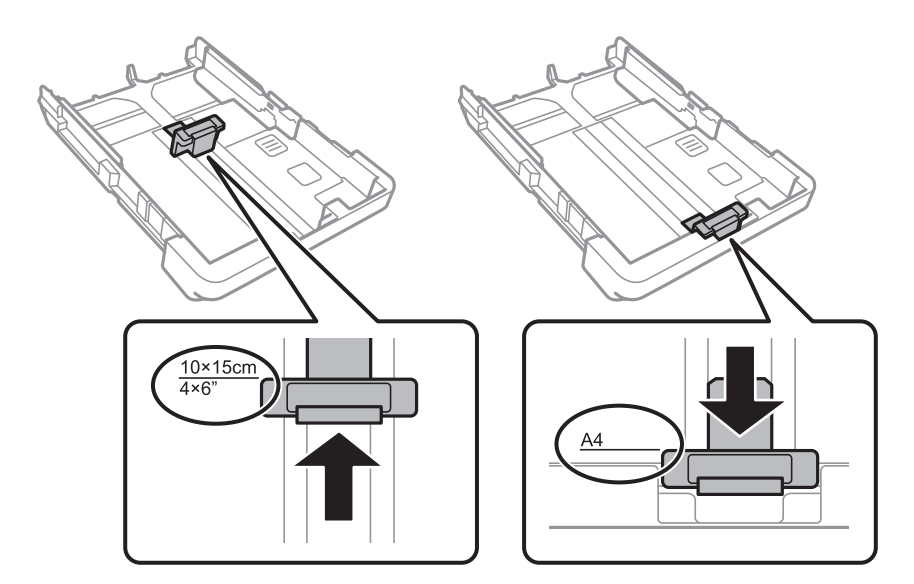

4. حمِّل ورقة قبالة موجه الحافة الأمامي بحيث يكون الوجه القابل للطباعة متجهًا لأسفل.

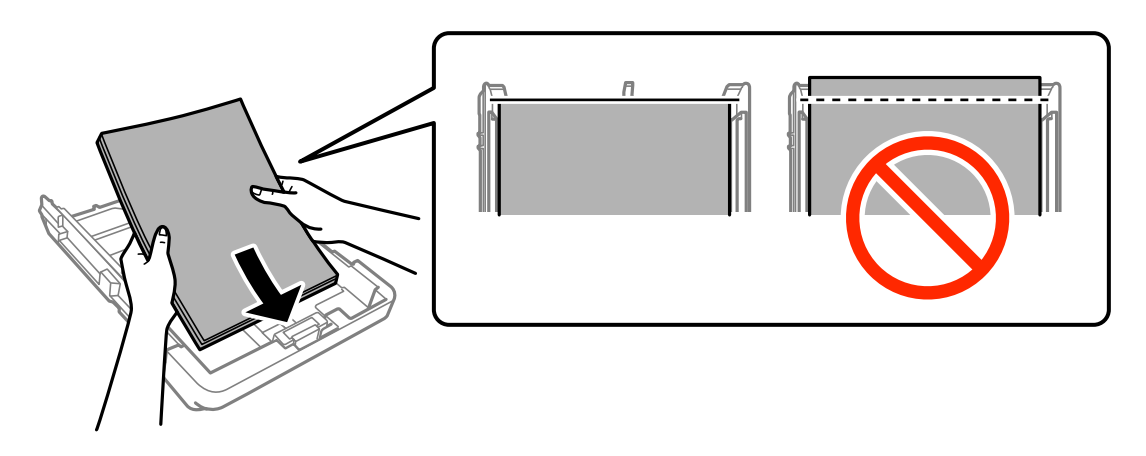

### *هام:*c

❏ *تحقق من عدم تخطي الورق لرمز المثلث في نهاية درج الورق.*

■ لا تحمِّل عددًا من الورق يزيد عن الحد الأقصى لعدد الورق المحدد. بالنسبة للورق العادي، لا تقم بالتحميل أعلى الخط المحدد برمز<br>المثلث على موجه الحافة.

❏الأظرف

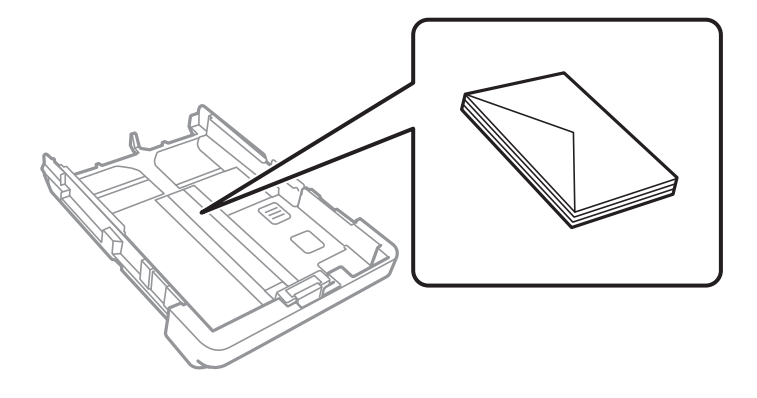

❏الورق المثقوب مسبقًا

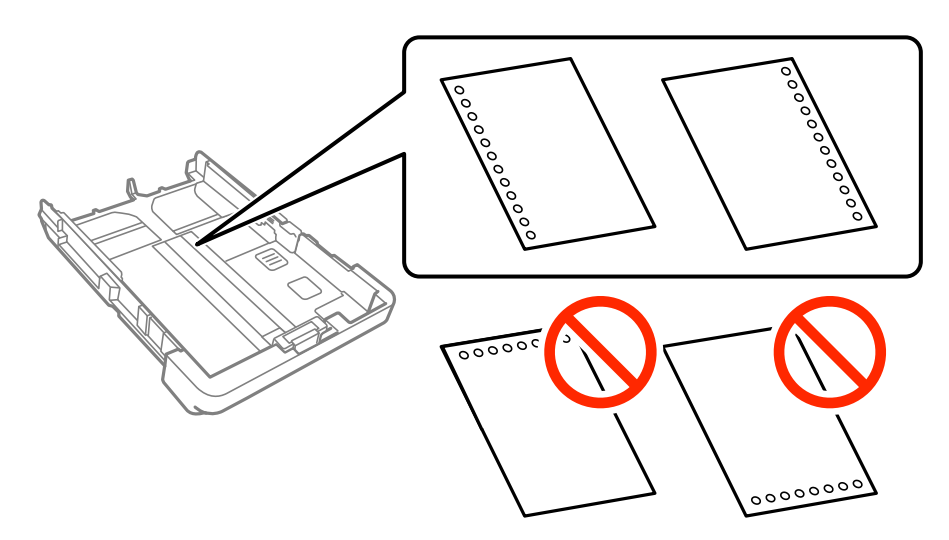

*ملاحظة:*

- ❏ *قم بتحميل ورقة واحدة من النوع العادي بالحجم المحدد مع جعل فتحات التجميع تجاه اليسار أو اليمني.*
	- ❏ *اضبط وضع الطباعة الخاص مبلفك لتجنب الطباعة فوق الفتحات.*
	- ❏ *الطباعة التلقائية على الوجهني غري متوفرة بالنسبة للورق المثقوب مسبقًا.*
		- .5 حرك موجهات الحواف الجانبية تجاه حواف الورق.

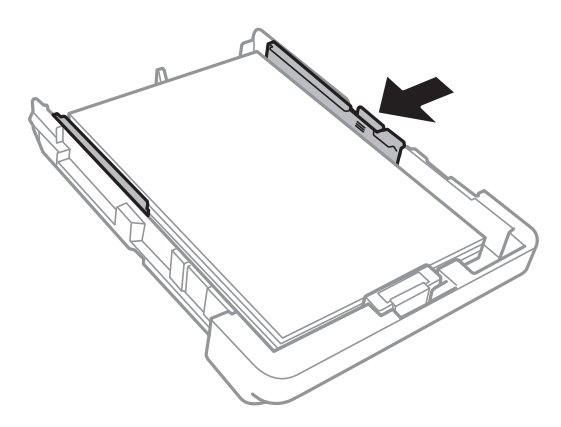

- .6 أدخل درج الورق بالكامل.
- .7 في لوحة التحكم، اضبط حجم ونوع الورق الذي حمَّتهه في درج الورق. إذامليتم عرض حجم الورق، فحدد **معرف من قِبل المستخدم**. *ملاحظة: ميكنكعرضشاشةإعداداتمقاسالورقونوعهعبرالضغطعلىالإعدادات> إعداداتعامة> إعداداتالطابعة> إعداداتمصدرالورق> إعداد الورق.*
	- .8 حرك درج الإخراج للخارج.

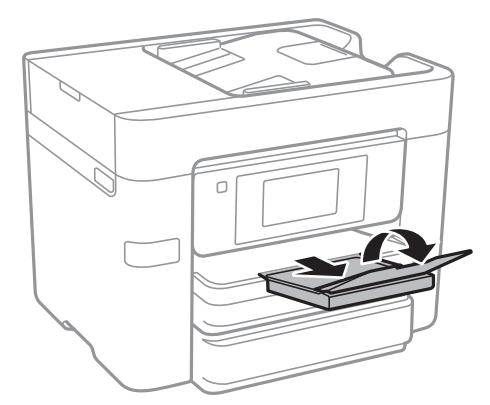

**معلومات ذات صلة**

- | ["احتياطات](#page-40-0) التعامل مع الورق" في الصفحة 41
	- | "الورق والسعات [المتوفرة" في](#page-41-0) الصفحة 42

**وضع المستندات الأصلية**

<span id="page-47-0"></span>ضع المستندات الأصلية في زجاج الماسحة الضوئية أو في ADF (وحدة التغذية التلقائية للمستندات). استخدم زجاج الماسحة الضوئية للمستندات<br>الأصلية التي لا تدعمها وحدة تغذية الورق التلقائية.

ميكنك استخدام وحدة تغذية الورق التلقائية لمسح العديد من المستندات الأصلية وكلا جانبيها ضوئيًا.

# **النسخ الأصلية المتوفرة لوحدة ADF) التغذية التلقائية للمستندات)**

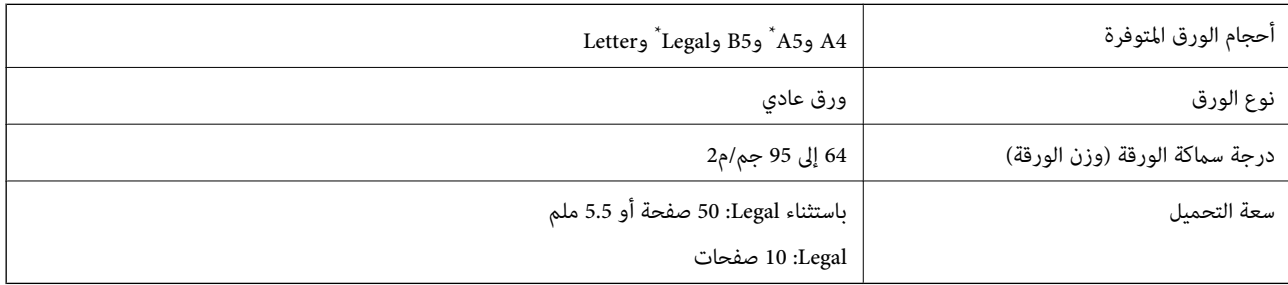

يتم دعم المسح الضوئي على وجه واحد فقط من الورقة.

حتى عندما يتوافق المستند الأصلي مع مواصفات الوسائط التي يمكن أن توضع في وحدة التغذية التلقائية للمستندات، قد لا تتم التغذية من وحدة<br>التغذية التلقائية للمستندات أو قد تنخفض جودة المسح الضوئي حسب خصائص الورق أو جودته.

### *هام:*c

لا تقم بتغذية الصور الفوتوغرافية، أو عمل فني أصلي ذي قيمة في وحدة التغذية التلقائية للمستندات. قد تتسبب التغذية بشكل خاطئ في تجعد<br>المستند الأصلي أو إلحاق الضرر به. امسح هذه المستندات ضوئيًا على زجاج الماسحة الضوئية بدلاً

لمنع انحشار الورق، تجنب وضع النسخ الأصلية التالية في وحدة التغذية التلقائية للمستندات. استخدم زجاج الماسحة الضوئية مع هذه الأنواع.

❏النسخ الأصلية الممزقة أو المطوية أو المكرمشة أو التالفة أو الملتفة

❏النسخ الأصلية ذات الثقوب الملصقة

❏النسخ الأصلية المربوطة معًا بشريط أو دبابيس أو مشابك ورق، وما إلى ذلك.

❏النسخ الأصلية التي تشتمل على ملصقات أو علامات ملصقة عليها

النسخ الأصلية التي يتم قطعها بطريقة غير منتظمة أو ليست قامًة الزاوية $\square$ 

❏النسخ الأصلية المُجلدة

ورق أجهزة العرض العلوية (OHP) أو ورق التحويل الحراري أو الدعامات الكربونية  $\Box$ 

# **وضع المستندات الأصلية في وحدة التغذية التلقائية للمستندات**

.1 قم مبحاذاة حواف المستندات الأصلية.

.2 حرك موجهات حافة وحدة التغذية التلقائية للمستندات الأصلية.

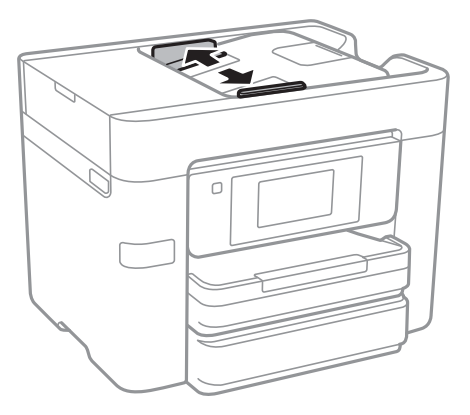

3. ضع المستندات الأصلية في منتصف ADF (وحدة التغذية التلقائية للمستندات)، بحيث تكون مواجهة لأعلى.

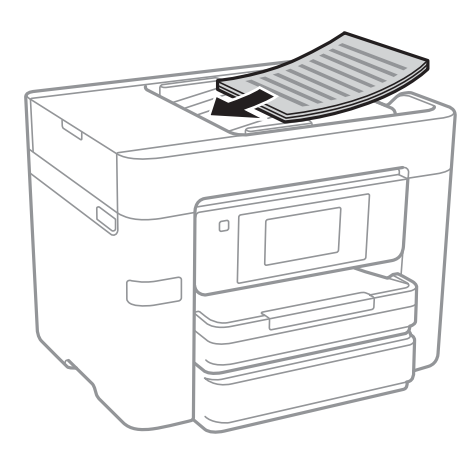

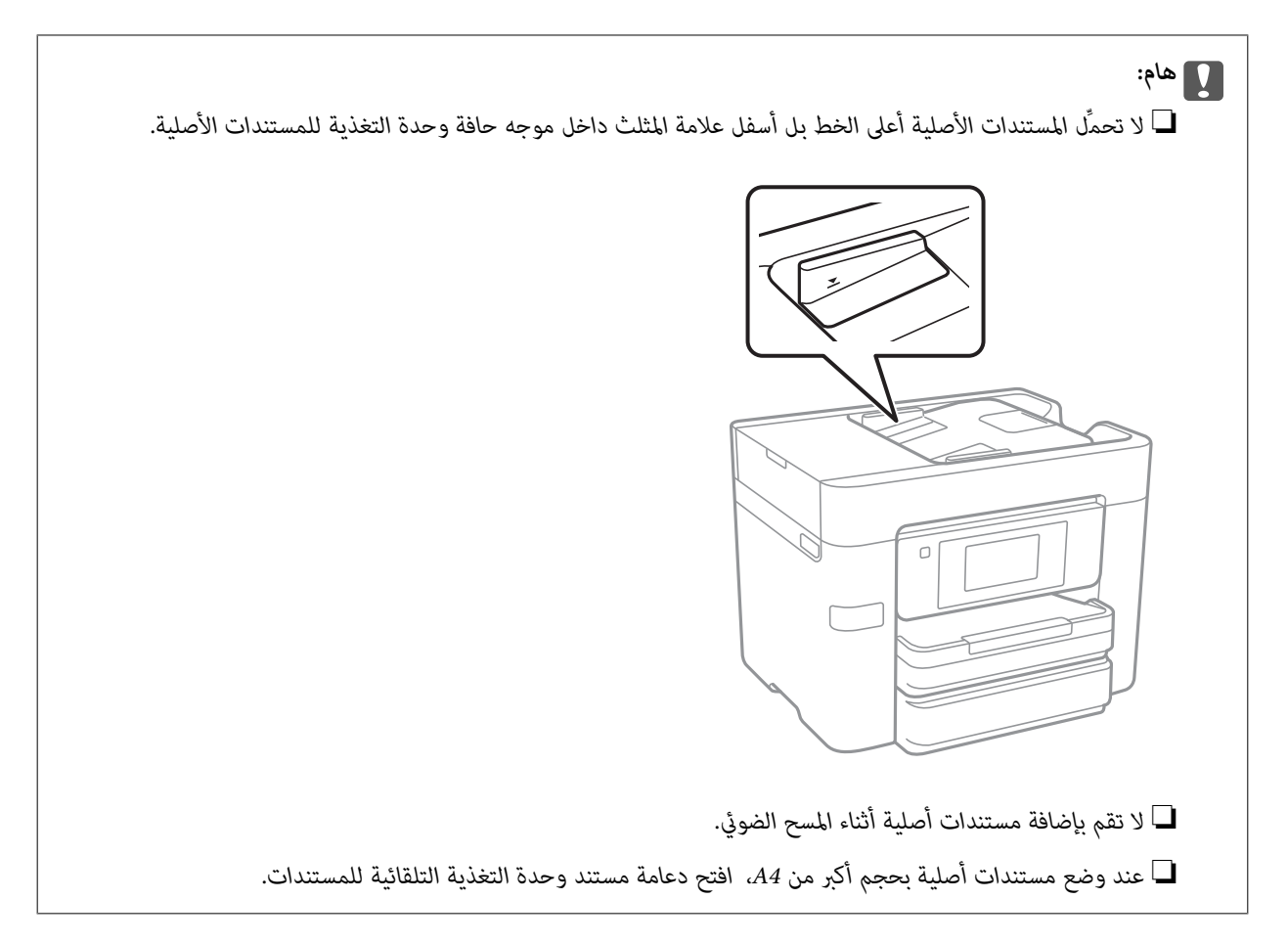

.4 حرك موجهات حافة وحدة التغذية التلقائية للمستندات الأصلية تجاه حواف المستندات الأصلية.

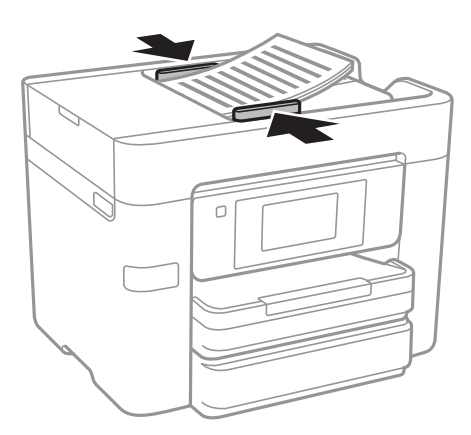

**معلومات ذات صلة** | "النسخ الأصلية [المتوفرة](#page-47-0) لوحدة[ADF](#page-47-0)) التغذية التلقائية [للمستندات\)" في](#page-47-0) الصفحة 48

## **وضع المستندات الأصلية في ADF للنسخ على الوجهني**

ضع المستندات الأصلية في الاتجاه الموضح في الرسم التوضيحي، ثم حدد إعدادات التوجيه.

❏وضع المستندات الأصلية في الاتجاهلأعلى: حدد **اتجاه لأعلى** في لوحة التحكم كام هو موضح أدناه. **نسخ** >**متقدم** >**الاتجاه (الأصل)**>**اتجاه لأعلى** ضع المستندات الأصلية في وحدة التغذية التلقائية للمستندات في اتجاه السهم.

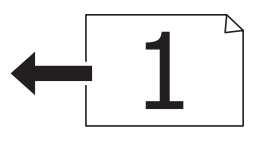

❏وضع المستندات الأصلية في الاتجاه لليسار: حدد **اتجاه لليسار** في لوحة التحكم كام هو موضح أدناه. **نسخ** >**متقدم** >**الاتجاه (الأصل)**>**اتجاه لليسار** ضع المستندات الأصلية في وحدة التغذية التلقائية للمستندات في اتجاه السهم.

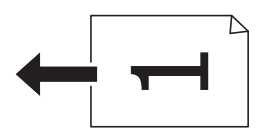

# **وضع المستندات الأصلية على زجاج الماسحة الضوئية**

**// تنبيه:**<br>كن حذراً حتى لا تنحشر يدك أو أصابعك عند فتح غطاء المستندات أو إغلاقه. قد يؤدي عدم الالتزام بذلك إلى تعرضك لخطر الإصابة.

## *هام:*c

عند وضع مستندات أصلية كبيرة الحجم مثل الكتب، يؤدي ذلك إلى منع الضوء الخارجي من الإشراق مباشرةً على زجاج الماسحة الضوئية.

.1 افتح غطاء المستندات.

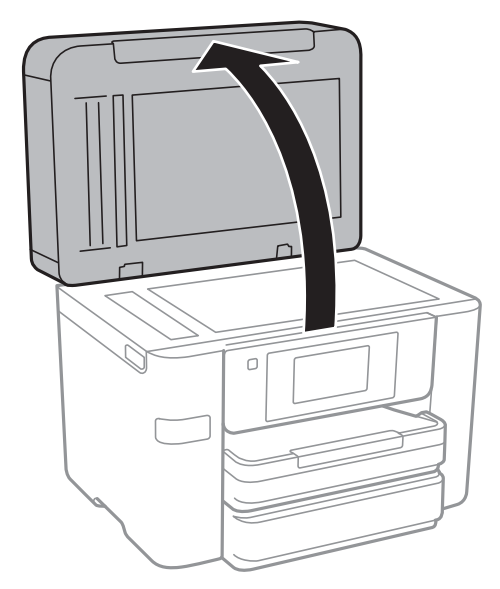

.2 قم بإزالة أي أتربة أو بقع على زجاج الماسحة الضوئية.

.3 ضع المستند الأصلي بحيث يكون وجهه لأسفل وحركه باتجاه العلامة الموجودة بالزاوية.

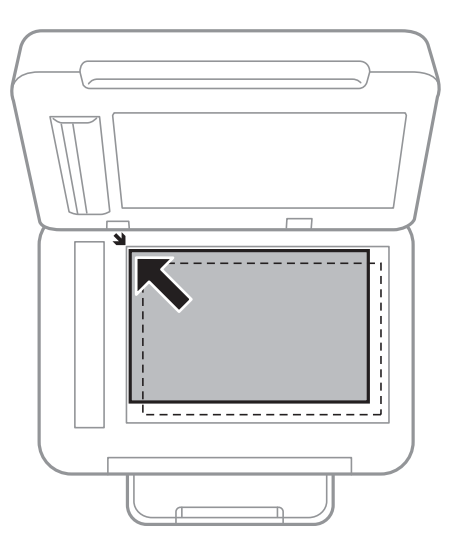

*ملاحظة:*

❏ *لايتم مسح نطاق قدره 1.5 مم من حواف زجاج الماسحة الضوئية.*

عند وضع المستندات الأصلية في وحدة التغذية التلقائية للمستندات وفي زجاج الماسحة الضوئية، تُعطى الأولوية للمستندات الأصلية الموجودة في<br>وحدة التغذية التلقائية للمستندات.

.4 أغلق الغطاء برفق.

### *هام:*c

*لاتضغط بقوة على زجاج الماسحة الضوئية أو غطاء المستند. وإلا، فقد يؤدي ذلك إلى تلفهام.*

.5 أزل المستندات الأصلية بعد المسح الضويئ.

*إذا تركت المستندات الأصلية على زجاج الماسحة الضوئية لفترة طويلة، فقد تلتصق تلك المستندات بسطح الزجاج. ملاحظة:*

# **إدارة جهات الاتصال**

تسجيل قامًة جهات الاتصال يسمح لك بإدخال الوجهات بسهولة. عكنك تسجيل ما يصل إلى 100 إدخال، كما عكنك استخدام قامًة جهات الاتصال<br>عند إدخال رقم الفاكس، وإدخال وجهة لإرفاق صورة ممسوحة ضوئيًا برسالة بريد إلكتروني، وحفظ الصورة كام ميكنك تسجيل جهات الاتصال في خادم بروتوكول الوصول الخفيف إلى الدليل (LDAP(.

**معلومات ذات صلة**

| ["استخدام](#page-56-0) خادم [LDAP](#page-56-0) "في [الصفحة](#page-56-0) 57

# **تسجيل جهات الاتصال أو تحريرها**

*قبل تسجيل جهات الاتصال، تأكد من تكوين إعدادات خادم البريد الإلكتروين أيضًالاستخدام عنوان البريد الإلكتروين. ملاحظة:*

- .1 اضغط على **الإعدادات** على الشاشة الرئيسية.
- .2 اضغط على **مدير جهات الاتصال**، ثم اضغط على **تسجيل/حذف**.
	- .3 نفِّذ أحد الإجراءات التالية.

❏لتسجيل جهة اتصال جديدة، اضغط على **إضافة إدخال**، ثم على **إضافة جهة اتصال**.

❏لتحرير جهة اتصال، حدد جهة الاتصال المستهدفة ثم اضغط على **تحرير**.

❏لحذف جهة اتصال، حدد جهة الاتصال المستهدفة ثم اضغط على **حذف**، ثم اضغط على **نعم**. ليس عليك القيام بالإجراءات التالية.

#### *ملاحظة:*

عكنك تسجيل أحد العناوين المُسجلة على خادم LDAP بقامًة جهات الاتصال المحلية للطابعة. اعرض المدخل، ثم اضغط على **تسجيل في جهات** *الاتصال.*

4. عند تسجيل جهة اتصال جديدة، حدد نوع جهة الاتصال التي تريد تسجيلها. تخطَّ هذا الإجراء عندما ترغب في تحرير جهة اتصال أو<br>حذفها.

❏الفاكس: سجل اتصال معني (رقم الفاكس) لإرسال أحد الفاكسات.

❏البريد الإلكتروين: سجل أحد عناوين البريد الإلكتروين لإرسال صورة ممسوحة ضوئيًا.

❏مجلد الشبكة/FTP: سجل مجلد شبكة لحفظ صورة ممسوحة ضوئيًا

.5 اضبط الإعدادات الضرورية.

#### *ملاحظة:*

عند إدخال رقم فاكس، قم بإدخال رمز الوصول الخارجي في بداية رقم الفاكس إذا كان نظام الهاتف الخاص بك هو نظام شبكة الهاتف الخاصة (PBX) وستحتاج إلى رمز الوصول للوصول إلى خط خارجي. إذا كان رمز الوصول مضبوطًا في إعداد **نوع الخط**، قم بإدخال العلامة (#) بدلاً من رمز<br>الوصول الفعلى. لإضافة فترة إيقاف مؤقت (إيقاف مؤقت لمدة ثلاث ثوان) أثناء الاتصال، قم بإد

.6 اضغط على **OK**.

# **تسجيل جهات الاتصال المجمعة أو تحريرها**

وضع جهات الاتصال في مجموعة يسمح لك بإرسال فاكس أو إرسال صورة ممسوحة ضوئيًا من خلال البريد الإلكتروين لعدة وجهات في نفس الوقت.

- .1 اضغط على **الإعدادات** على الشاشة الرئيسية.
- .2 اضغط على **مدير جهات الاتصال**، ثم اضغط على **تسجيل/حذف**.
	- .3 نفِّذ أحد الإجراءات التالية.

❏لتسجيل مجموعة جديدة، اضغط على **إضافة إدخال**، ثم على **إضافة مجموعة**.

❏لتحرير مجموعة، حدد المجموعة المستهدفة، ثم اضغط على **تحرير**.

❏لحذف مجموعة، حدد المجموعة المستهدفة، واضغط على **حذف**، ثم على **نعم**. ليس عليك القيام بالإجراءات التالية.

- .4 عند تسجيل مجموعة جديدة، حدد نوع المجموعة التي تريد تسجيلها. تخطَّ هذا الإجراء عندما ترغب في تحرير مجموعة. ❏الفاكس: سجل اتصال معني (رقم الفاكس) لإرسال أحد الفاكسات. ❏البريد الإلكتروين: سجل أحد عناوين البريد الإلكتروين لإرسال صورة ممسوحة ضوئيًا.
	- .5 أدخل **اسم المجموعة** للمجموعة أو حررها.
	- .6 اضغط على **جهة (جهات) الاتصال المضافة إلى المجموعة (مطلوب)**.
		- .7 حدد جهات الاتصال التي تريد تسجيلها في المجموعة. *ملاحظة:* ❏ *ميكنك تسجيل عدد يصل إلى 99 جهة اتصال.*

❏ *لإلغاء تحديد جهة اتصال، اضغط عليها مرة أخرى.*

- .8 اضغط على **إغلاق**.
- .9 اضبط الإعدادات الضرورية الأخرى.

❏رقم السجل: حدد رقم المجموعة.

علمة الفهرس: حدد الكلمة الفهرسية للمجموعة. $\Box$ 

■ تعيين ضمن الأكثر استخدامًا: قم بالتسجيل كمجموعة مستخدمة بشكل متكرر. يتم عرض المجموعة في الجزء العلوي من الشاشة حيث<br>قمت بتحديد العنوان.

.10 اضغط على **OK**.

## **تسجيل جهات الاتصال المستخدمة بشكل متكرر**

عندما تقوم بتسجيل جهات الاتصال المستخدمة بشكل متكرر، يتم عرض جهات الاتصال في الجزء العلوي من الشاشة حيث تقوم بتحديد العنوان.

- .1 اضغط على **الإعدادات** على الشاشة الرئيسية.
- .2 اضغط على **مدير جهات الاتصال**، ثم اضغط على **الأكرث استخدامًا**.
- .3 اضغط على نوع جهة الاتصال التي تريد تسجيلها.
	- .4 اضغط على **تحرير**. *لتحرير ترتيب جهات الاتصال، اضغط على فرز. ملاحظة:*
- .5 حدد جهات الاتصال المستخدمة بشكل متكرر التي ترغب في تسجيلها، ثم اضغط على **OK**. *ملاحظة:* ❏ *لإلغاء تحديد جهة اتصال، اضغط عليها مرة أخرى.* عكنك البحث عن العناوين من قامْة جهات الاتصال. أدخل كلمة البحث الرئيسية في المربع الموجود في الجزء العلوي من الشاشة.
	- .6 اضغط على **إغلاق**.

# **تسجيل جهات الاتصال في كمبيوتر**

باستخدام Config Web، ميكنك إنشاء قامئة جهات اتصال في الكمبيوتر واستريادها إلى الطابعة.

- .1 قم بالوصول إلى Config Web وحدد **Contacts**.
- .2 حدد العدد الذي تريد تسجيله، ثم انقر فوق **Edit**.
	- .**Index Word**و **Name** أدخل .3
- .4 حدد نوع الوجهة في خيار **Type**. **ملاحظة:**<br>لا يمكنك تغيير خيار Type بعد اكتمال التسجيل. إذا أردت تغيير النوع، احذف الوجهة ثم قم بالتسجيل مرةً أخرى.
	- .5 أدخل قيمةً لكل عنصر، ثم انقر فوق **Apply**.

#### **معلومات ذات صلة**

- | ["Config Web "في](#page-162-0) الصفحة 163
- | "تشغيل تهيئة الويب في [مستعرض](#page-162-0) ويب" في الصفحة 163

### **عناصر إعداد الوجهة**

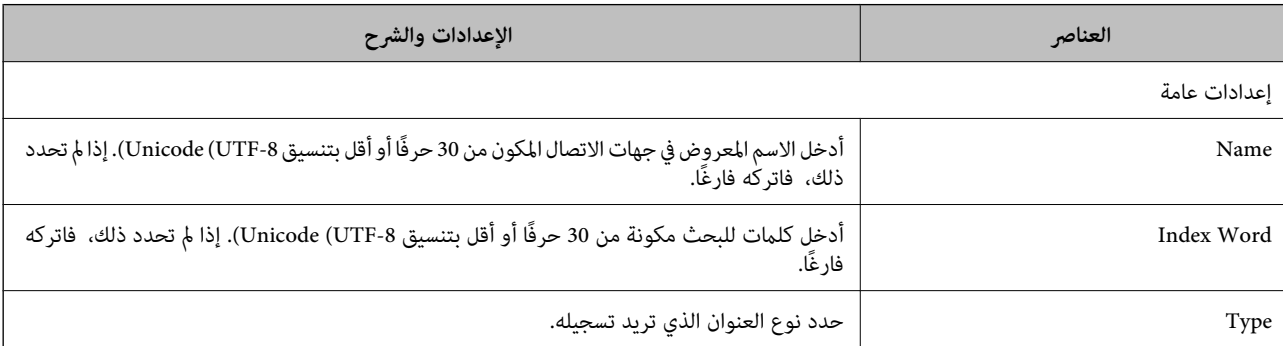

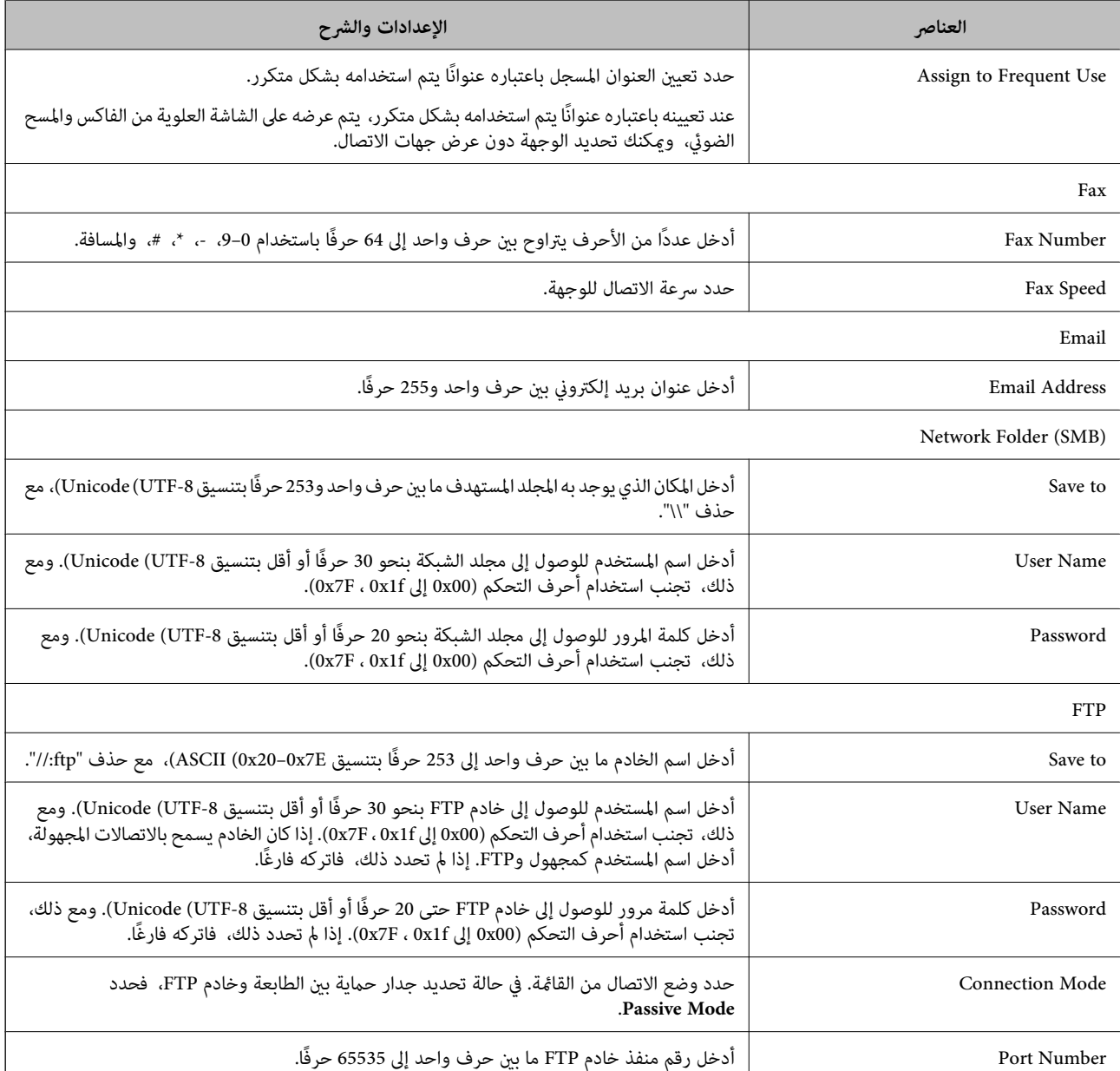

### تسجيل وجهة <sub>ك</sub>ثابة مجموعة

في حالة تعيني نوع الوجهة على **Fax** أو **Email**، فإنه ميكنك تسجيل الوجهةمبثابة مجموعة.

- .1 قم بالوصول إلى Config Web وحدد **Contacts**.
- .2 حدد العدد الذي تريد تسجيله، ثم انقر فوق **Edit**.
	- .3 حدد مجموعة من **Type**.
	- .**Contact(s) for Group** لـ **Select** فوق انقر .4 يتم عرض الوجهات المتاحة.
- .5 حدد الوجهة التي ترغب في تسجيلها في مجموعة، ثم انقر فوق **Select**.
- .**Index Word**و **Name** أدخل .6
- <span id="page-56-0"></span>7. حدد سواء كنت قمت بتعين المجموعة المسجلة إلى المجموعة المستخدمة بشكل متكرر أم لا. *ميكن تسجيل الوجهات لمجموعات متعددة. ملاحظة:*
	- .8 انقر فوق **Apply**.

# **استخدام خادم LDAP**

عند استخدام خادم LDAP، ميكنك البحث عن وجهة وتحديدها للبريد الإلكتروين أو الفاكس من جهات الاتصال على خادم LDAP.

### **تكوين خادم LDAP**

- .**Basic**< **LDAP Server** < **Network Settings** وحدد Web Config إلى بالوصول قم .1
	- .2 أدخل قيمة لكل عنصر.
		- .3 حدد **OK**.

يتم عرض الإعدادات التي قمت بتحديدها.

#### **معلومات ذات صلة**

| "تشغيل تهيئة الويب في [مستعرض](#page-162-0) ويب" في الصفحة 163

### **عناصر إعداد خادم LDAP**

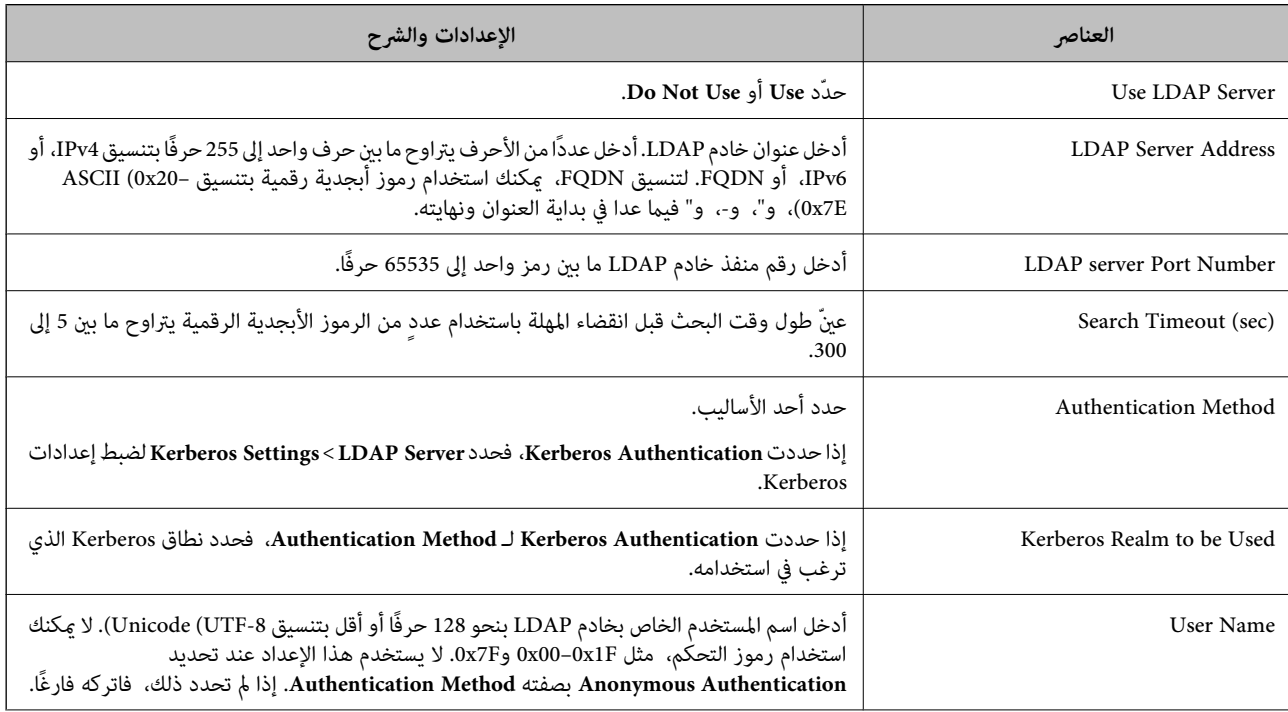

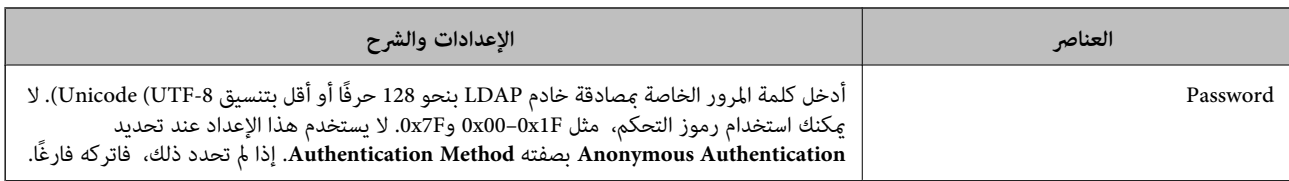

### **إعدادات Kerberos**

التالية. ميكنك ضبط ما يصل إلى <sup>10</sup> إعدادات خاصة بإعدادات Kerberos. إذا قمتبتحديد **Authentication Kerberos** لـ**Method Authentication** لـ **Server LDAP**<sup>&</sup>lt; **Basic**، فقم بضبط إعداداتKerberos

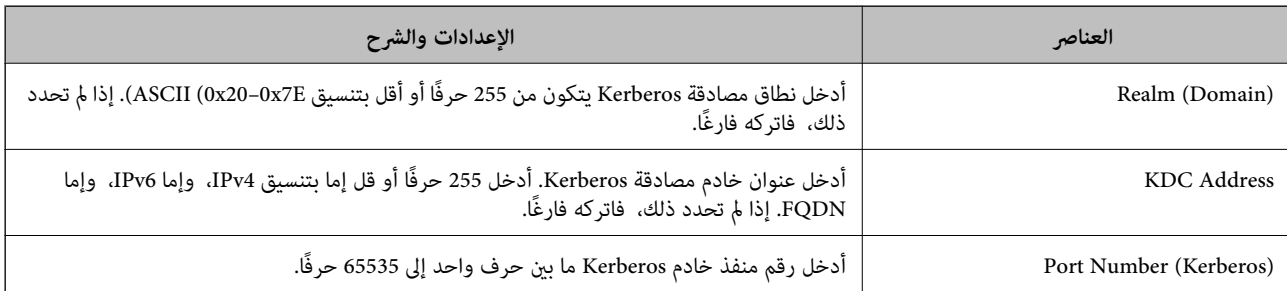

### **تكوين إعدادات بحث خادم LDAP**

- .**Search Settings** < **LDAP Server** < **Network Settings** وحدد Web Config إلى بالوصول قم .1
	- .2 أدخل قيمة لكل عنصر.
	- .3 انقر فوق **OK** لعرض نتيجة الإعداد. يتم عرض الإعدادات التي قمت بتحديدها.

### **عناصر إعداد بحث خادم LDAP**

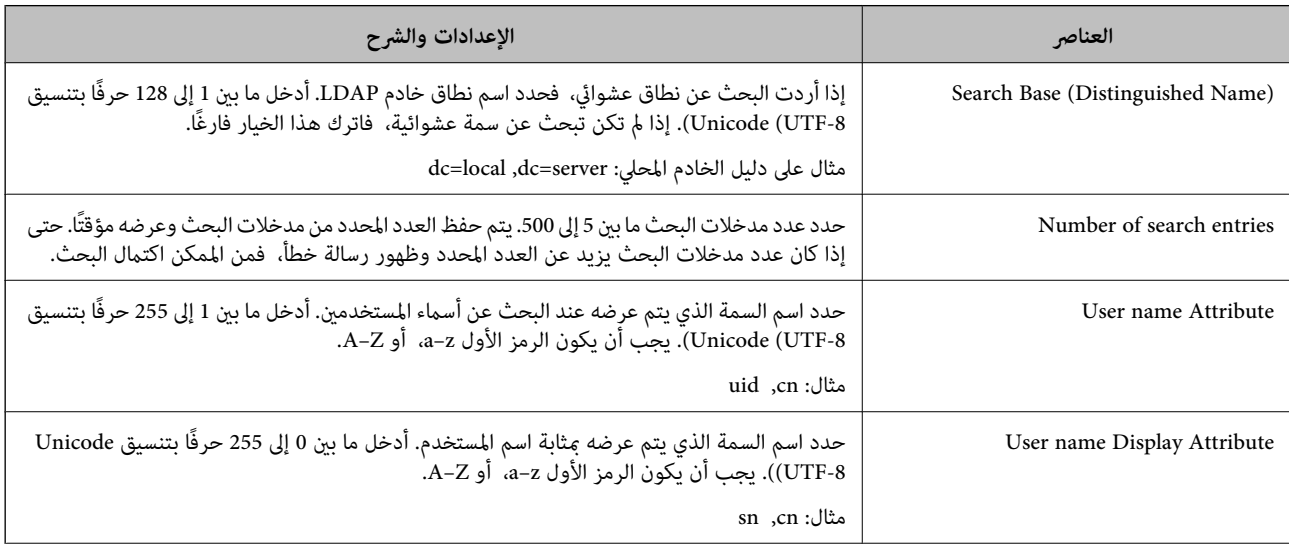

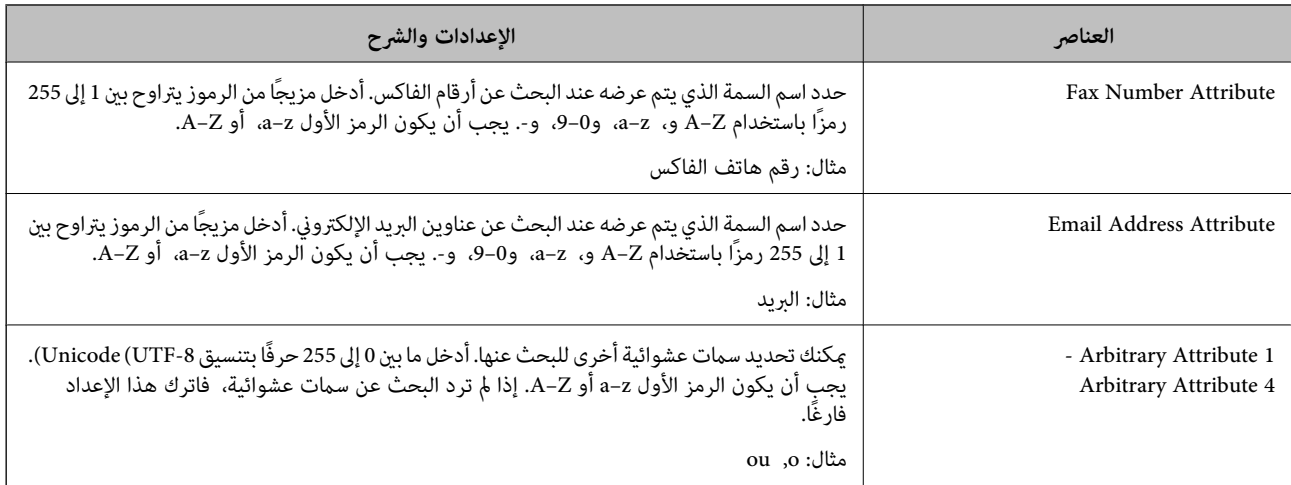

### **التحقق من اتصال خادم LDAP**

- .**Connection Test** < **LDAP Server** < **Network Settings** وحدد Web Config إلى بالوصول قم .1
	- .2 حدد **Start**.

يتم بدء اختبار الاتصال. بعدالاختبار، يتم عرض تقرير الفحص.

### **مراجع اختبار اتصال خادم LDAP**

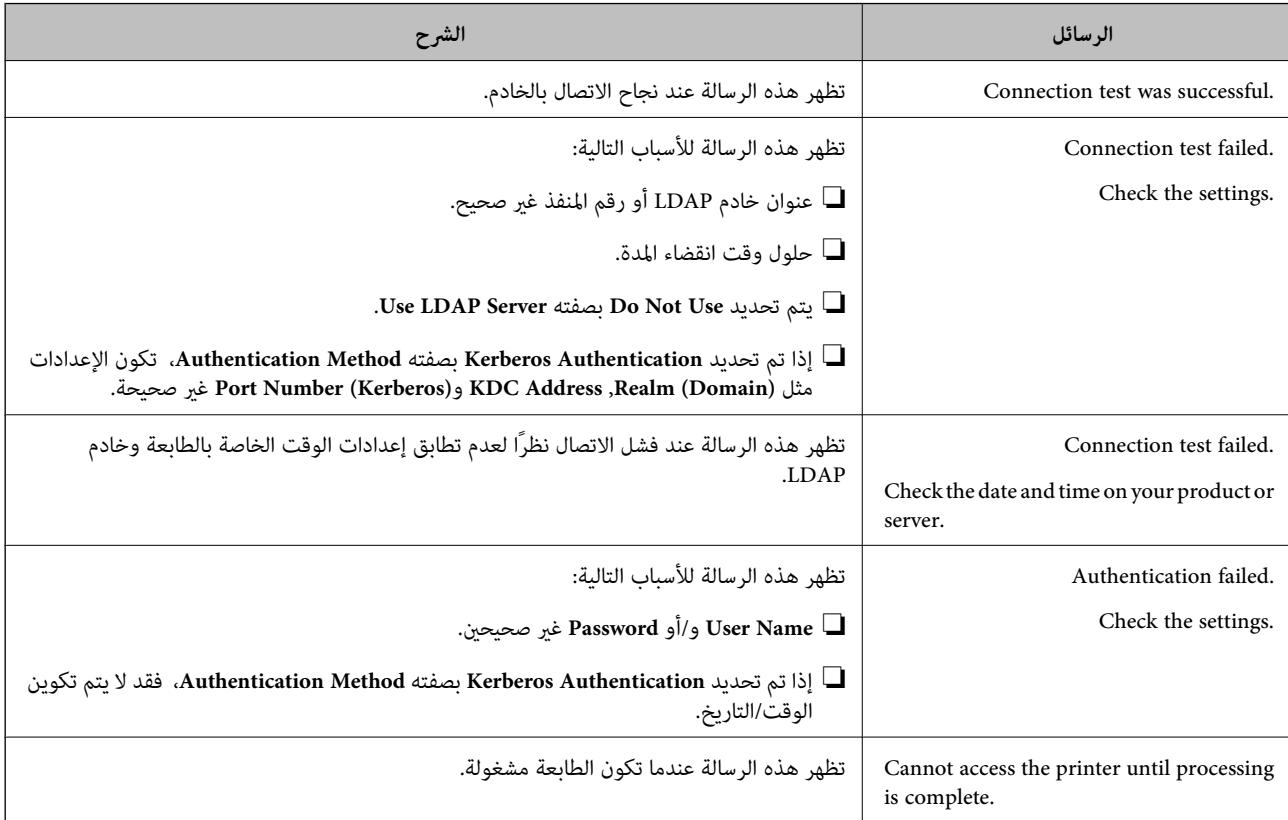

# **تصدير جهات الاتصال واستريادها باستخدام الكمبيوتر**

عكنك تصدير جهات الاتصال المخزَّنة في الطابعة إلى الكمبيوتر باستخدام Web Config. عكنك أيضًا استيراد جهات الاتصال التي تم تصديرها إلى<br>طابعة أخرى.

قد تفقد بيانات جهات الاتصال بسبب تعطل الطابعة. نوصي بإعداد نسخة احتياطية من البيانات عند قيامك بتحديث البيانات. لن تتحمل Epson<br>المسؤولية عند فقدان البيانات، لعمل نسخة احتياطية أو استعادة البيانات و/أو الإعدادات حتي أثناء

**معلومات ذات صلة**

| ["Config Web "في](#page-162-0) الصفحة 163

### **تصدير جهات الاتصال**

قم بتصدير كل إعداد إلى الطابعة.

- .**Export**< **Export and Import Setting Value** حدد ثم ،Web Config إلى بالوصول قم .1
	- .2 حدد **Contacts**.
- .3 أدخل كلمة مرور لتشفري الملف الذي تم تصديره. ستحتاج إلى كلمة المرور لاستيراد الملف. اترك هذه الخانة فارغة إذا لم ترغب في تشفير الملف.
	- .4 انقر فوق **Export**.

#### **معلومات ذات صلة**

| "تشغيل تهيئة الويب في [مستعرض](#page-162-0) ويب" في الصفحة 163

### **استرياد جهات الاتصال**

قم باسترياد ملف Config Web الذي تم تصديره إلى الطابعة.

- .**Import**< **Export and Import Setting Value** حدد ثم ،Web Config إلى بالوصول قم .1
	- .2 حدد الملف الذي تم تصديره، ثم أدخل كلمة المرور المشفرة.
		- .3 انقر فوق **Next**.
		- .4 حدد **Contacts**، ثم انقر فوق **Next**.
			- .5 انقر فوق **OK**.

#### **معلومات ذات صلة**

| "تشغيل تهيئة الويب في [مستعرض](#page-162-0) ويب" في الصفحة 163

# **الطباعة**

# **الطباعة من لوحة التحكم**

ميكنك طباعة البيانات من جهاز USB خارجي متصل بطابعتك.

### **طباعة ملفات JPEG من جهاز الذاكرة**

#### *ملاحظة:*

إذا كان لديك أكثر من *999 ع*لى جهاز الذاكرة، يتم تقسيم الصور بشكل تلقائي إلى مجموعات وتظهر شاشة تحديد المجموعات. يتم ترتيب الصور وفقًا لتاريخ<br>التقاطها

- .1 وصل جهاز الذاكرة في منفذ USB الموجود بالواجهة الخارجية للطابعة.
	- .2 اضغط على **جهاز الذاكرة** على الشاشة الرئيسية.
		- .3 اضغط على **JPEG**.

يتم عرض الصور الموجودة في جهاز الذاكرة في شكل صور مصغرة.

اضغط على لتغيري **ترتيب العرض** أو ضبط إعدادات **تحديد كل الصور**، و**إلغاء تحديدالصور**، و**تحديد مجموعة**.

.4 اضغط على الملفات التي تريد طباعتها.

تحتوي الصور المحددة على علامات اختيار عليها.

لمعاينة صورة واحدة، اضغط على **عرض أحادي**. عكنك تكبير الصورة عن طريق الضغط على <sup>. هي</sup>. اضغط على م<sup>كم أ</sup>و معاينة الصورة<br>السابقة أو التالية.

- .5 اضغط على **متابعة إلى الطباعة** لضبط إعدادات الطباعة.
- .6 اضبط مصدر الورق ووضع اللون الذي ترغب في استخدامه في علامة التبويب **الإعدادات الأساسية**.
	- .7 اضبط العناصر الأخرى في علامة التبويب **متقدم** حسب الضرورة. للحصول على مزيد من المعلومات حول الإعدادات التفصيلية، راجع قوائم جهاز الذاكرة.
		- .8 عنيّ عدد المطبوعات عن طريق الضغط على القيمة.
			- .9 اضغط على  $\mathbb O$  ليدء الطباعة.
			- .10 أخرج جهاز الذاكرة من الطابعة.

#### **معلومات ذات صلة**

- ♦ "تحميل الورق في درج [الورق" في](#page-43-0) الصفحة 44
	- ♦ "أسماء الأجزاء [ووظائفها" في](#page-13-0) الصفحة 14
		- | "إعدادات [JPEG "في](#page-61-0) الصفحة 62

دليل المستخدم

### **طباعة ملفات TIFF من جهاز ذاكرة**

- <span id="page-61-0"></span>.1 وصل جهاز الذاكرة في منفذ USB الموجود بالواجهة الخارجية للطابعة.
	- .2 اضغط على **جهاز الذاكرة** على الشاشة الرئيسية.
	- .3 اضغط على **TIFF**. يتم عرض الملفات الموجودة في جهاز الذاكرة كقامئة. لتغيير ترتيب الملفات، اضغط على <mark>11</mark>.
		- .4 اضغط على الملف الذي تريد طباعته.
- .5 اضبط مصدر الورق ووضع اللون الذي ترغب في استخدامه في علامة التبويب **الإعدادات الأساسية**.
- .6 اضبط العناصر الأخرى في علامة التبويب **متقدم** حسب الضرورة. للاطلاع على مزيد من المعلومات حول الإعدادات التفصيلية، راجع القوائم المعنية بجهاز الذاكرة.
	- .7 عنيّ عدد المطبوعات عن طريق الضغط على القيمة.
		- . اضغط على  $\bigcirc \hspace{-3.6mm}\mathcal{D}$  ليدء الطباعة.
		- .9 أخرج جهاز الذاكرة من الطابعة.

#### **معلومات ذات صلة**

- | "تحميل الورق في درج [الورق" في](#page-43-0) الصفحة 44 | "أسامء الأجزاء [ووظائفها" في](#page-13-0) الصفحة 14
	- | "إعدادات [TIFF "في](#page-62-0) الصفحة 63

### **المزيد من خيارات جهاز الذاكرة**

اضغط على **جهاز الذاكرة** على الشاشة الرئيسية للطابعة لضبط إعدادات الطباعة المختلفة للملف على جهاز الذاكرة.

### **إعدادات JPEG**

(خيارات):

قم بضبط إعدادات طلب بيانات الصورة، وتحديدها، وإلغاء تحديدها.

الإعدادات الأساسية:

❏إعداد الورق

حدد إعدادات مصدر الورق الذي ترغب بالطباعة عليه.

❏وضع الألوان

حدد إعداد اللون سواء كنت تطبع بشكل عادي بـ **أبيض/أسود** أو **اللون**.

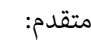

#### ❏التخطيط

<span id="page-62-0"></span>حدد طريقةتخطيط ملفاتJPEG. **بحدود**مخصص لطباعةملف واحدلكل ورقةمع وجود هوامش حول الحواف. **بلا حدود** مخصص لطباعة ملف واحد لكل ورقة دون وجود هوامش حول الحواف. يتم تكبير هذه الصورة قليلاً لإزالة الحدود من حواف<br>الورقة. يُعد **20 في** مخصصًا لطباعة 20 ملفًا على صفحة واحدة. يُعد **فهرس** مخصصًا لطباعة الفهرس بالمعلومات.

#### ❏ملامئة الإطار

حدد **تشغيل** لاقتصاص الصورة لملاءمة تخطيط الطباعة المحدد تلقائيًا. إذا كانت نسبة العرض إلى الارتفاع لبيانات الصورة وحجم<br>الورق مختلفة، يتم تكبير الصورة أو تصغيرها تلقائيًا بحيث تكون الجوانب القصيرة للصورة مطابقة للجوانب ال

#### ❏الجودة

حدد **الأفضل** للحصول على جودة طباعة أعلى، ولكن سرعة الطباعة قد تكون أقل.

❏التاريخ

حدد تنسيق التاريخ الذي اُلتقطت فيه الصورة أو التي تم حفظها فيه. ولاتتم طباعة التاريخ في بعض التخطيطات.

❏إصلاح الصورة

**التحسني**. حدد هذا الوضع لتحسني سطوع الصورة وتباينها وتشبعها تلقائيًا. لإيقاف تشغيل التحسينات التلقائية، حدد **إيقاف**

❏إصلاح العني الحمراء

حدد **تشغيل** لمعالجة تأثير احمرار العين في الصور تلقائيًا. لا يتم تطبيق التعديلات على الملف الأصلي، بل على المطبوعات<br>فقط. وفقًا لنوع الصورة، قد يتم تعديل أجزاء أخرى بخلاف العيون.

### **إعدادات TIFF**

ميكنك ضبط إعدادات الطباعة للملفات بتنسيق TIFF في أجهزة الذاكرة.

(ترتيب العرض):

لتغير ترتيب الملفات.

الإعدادات الأساسية:

```
❏إعداد الورق
```
حدد إعدادات مصدر الورق الذي ترغب بالطباعة عليه.

❏وضع الألوان

حدد إعداد اللون سواء كنت تطبع بشكل عادي بـ **أبيض/أسود** أو **اللون**.

#### متقدم:

❏التخطيط

حدد طريقة تخطيط ملف Multi-TIFF. **بحدود** مخصص لطباعة صفحة واحدة لكل ورقة مع وجود هوامش حول الحواف. **بلا حدود** مخصص لطباعة صفحة واحدة لكل ورقة دون وجود هوامش حول الحواف. يتم تكبير هذه الصورة قليلاً لإزالة الحدود من<br>حواف الورقة. يُعد **20 في** مخصصاً لطباعة 20 صفحة على ورقة واحدة. يُعد **فهرس** مخصصاً لطباعة الفهرس بالمعلومات.

❏ملامئة الإطار

حدد **تشغيل** لاقتصاص الصورة لملاءمة تخطيط الصورة المحدد تلقائيًا. إذا كانت نسبة العرض إلى الارتفاع لبيانات الصورة وحجم<br>الورق مختلفة، يتم تكبير الصورة أو تصغيرها تلقائيًا بحيث تكون الجوانب القصيرة للصورة مطابقة للجوانب الق

- ❏الجودة حدد **الأفضل** للحصول على جودة طباعة أعلى، ولكن سرعة الطباعة قد تكون أقل.
	- $\Box$ ترتيب الطباعة

حدد ترتيبًا لطباعة ملفات TIFF متعددة الصفحات.

❏التاريخ

<span id="page-63-0"></span>حدد تنسيق التاريخ الذي اُلتقطت فيه الصورة أو التي تم حفظها فيه. ولاتتم طباعة التاريخ في بعض التخطيطات.

# **الطباعة من كمبيوتر**

### **أساسيات الطباعة — Windows**

*ملاحظة:*

■ انظر التعليمات عبر الإنترنت للحصول على شرح لعناصر الإعداد. انقر بزر الماوس الأيمن فوق أي عنصر، ثم انقر فوق **تعليمات**.

❏ *قد تختلف العمليات بناءً على التطبيق. راجع تعليامت التطبيق للاطلاع على التفاصيل.*

- .1 حمِّل الورق في الطابعة.
- .2 افتح الملف الذي تريد طباعته.
- .3 حدد **طباعة** أو **إعداد الطباعة** من القامئة **ملف**.
	- .4 حدد الطابعة الخاصة بك.

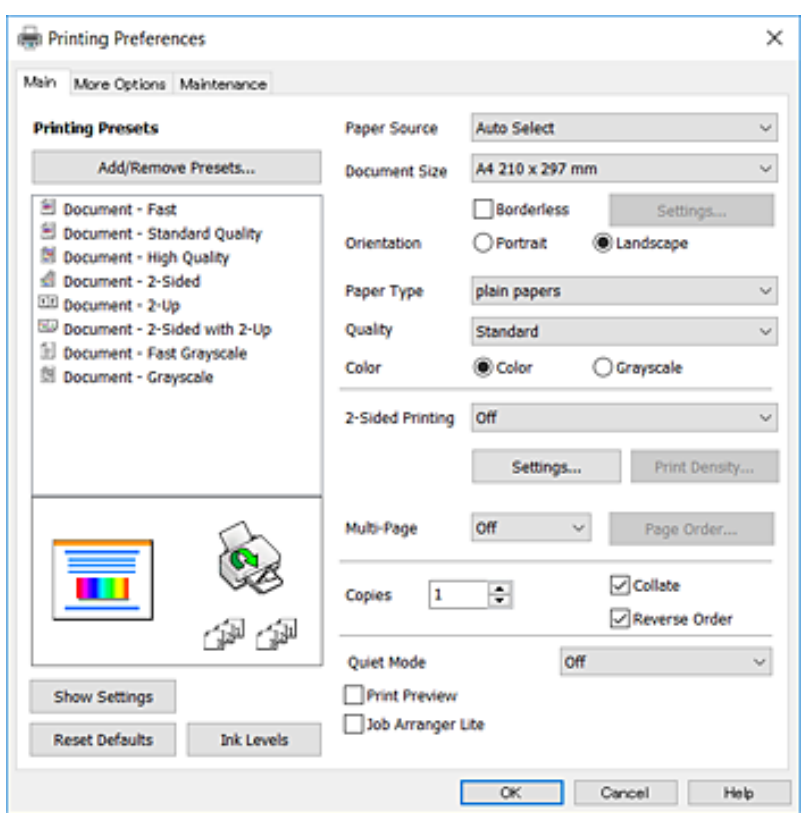

.5 حدد **التفضيلات** أو **الخصائص** للوصول إلى إطار برنامج تشغيل الطابعة.

.6 قم بإجراء الإعدادات التالية.

المصدر الورق: حدد مصدر الورق الذي قمت بتحميل الورق به. في حالة احتواء الطابعة على مصدر ورق واحد فقط، لن يتم عرض هذا<br>العنصر .

ججم المستند: حدد حجم الورق الذي قمت بتحميله في الطابعة. $\Box$ 

❏بلا حدود: حدد الطباعة بدون هوامش حول الصورة.

❏الاتجاه: حدد الاتجاه الذي قمت بإعداده في التطبيق.

نوع الورق: حدد نوع الورق الذي قمت بتحميله. $\Box$ 

❏الجودة: حدد جودة الطباعة. يؤدي تحديد **عالي** إلى الحصول على جودة طباعة أعلى، ولكن سرعة الطباعة قد تكون أقل.

❏اللون: حدد **الطباعة بالأسود فقط** عندما تريد الطباعة باللون الأسود أو بظلال من اللون الرمادي.

#### *ملاحظة:*

■ عند قيامك بطباعة بيانات عالية الكثافة على ورق عادي أو ورق ذي رأسية، أو ورق مطبوع مسبقًا، حدد زاهي-قياسي كإعداد الجودة لجعل<br>مطبوعاتك زاهية.

❏ *عند الطباعة على الأظرف، حدد عرضي كإعداد الاتجاه.*

- .7 انقر فوق **موافق** لإغلاق إطار برنامج تشغيل الطابعة.
	- .8 انقر فوق **طباعة**.

#### **معلومات ذات صلة**

| "الورق والسعات [المتوفرة" في](#page-41-0) الصفحة 42

♦ "تحميل الورق في درج [الورق" في](#page-43-0) الصفحة 44 | "قامئة نوع [الورق" في](#page-42-0) الصفحة 43

### **Mac OS X — الطباعة أساسيات**

#### *ملاحظة:*

<span id="page-65-0"></span>تستخدم الإيضاحات في هذا القسم تطبيق *TextEdit ع*لى سبيل المثال. قد تختلف العمليات والشاشات حسب التطبيق المستخدم. راجع تعليمات التطبيق<br>للاطلاع على التفاصيل.

- .1 حمِّل الورق في الطابعة.
- .2 افتح الملف الذي تريد طباعته.
- .3 حدد **طباعة** من القامئة **ملف** أو أمر آخر للوصول إلى مربع حوار الطباعة.

إذا لزم الأمر، انقر فوق إ**ظهار التفاصيل** أو ▼ لتوسيع إطار الطباعة.

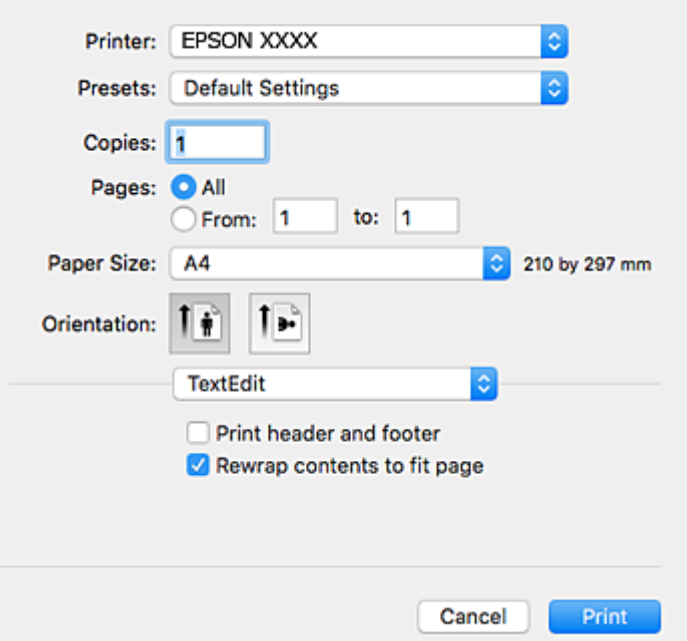

.4 قم بإجراء الإعدادات التالية.

❏الطابعة: حدد الطابعة الخاصة بك.

❏الضبط المسبق: حدد عندما تريد استخدام الإعدادات المسجلة.

❏حجم الورق: حدد حجم الورق الذي قمت بتحميله في الطابعة. عند الطباعة بدون هوامش، حدد حجم الورق "بلا حدود".

❏الاتجاه: حدد الاتجاه الذي قمت بإعداده في التطبيق.

#### *ملاحظة:*

❏ *إذامل تظهر قوائم الإعداد السابقة، فأغلق نافذة الطباعة، وحدد إعداد الصفحة من القامئة ملف ثم اضبط الإعدادات.*

❏ *عند الطباعة على الأظرف، حدد الاتجاه العرضي.*

دليل المستخدم

.5 حدد **إعدادات الطباعة** من القامئة المنبثقة.

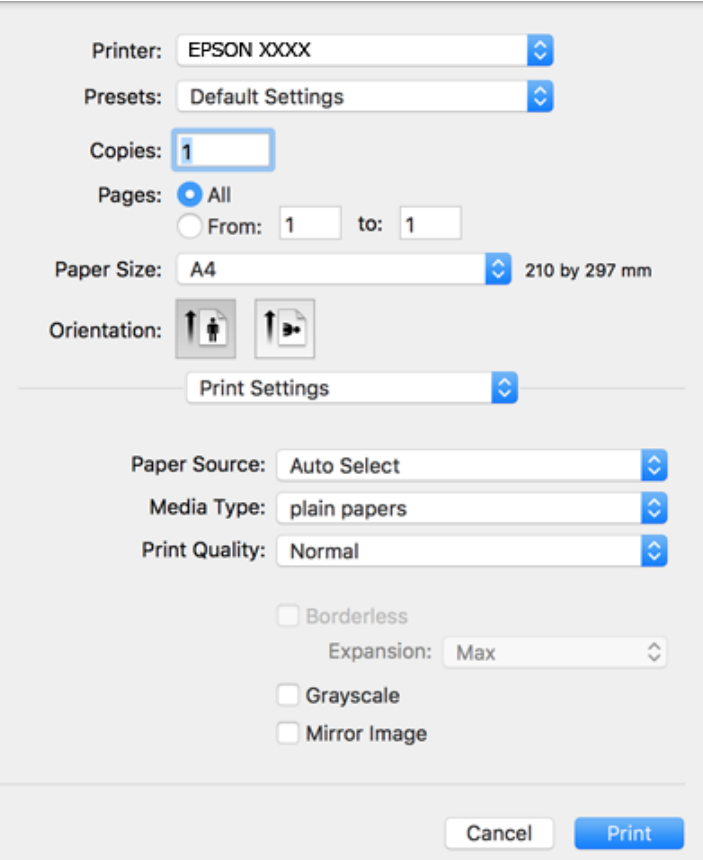

#### *ملاحظة:*

في الإصدار *Mac OS X v10.8.x أو الإصدار*ات الأحدث، إذا م يتم عرض القامًة **إعدادات الطباعة**، فسيعني ذلك عدم تثبيت برنامج تشغيل طابعة<br>*Epson* بشكل صحيح.

حدد **تفضيلات النظام** من ملف القامُة > ا**لطابعات والماسحات الضوئية** (أو **طباعة ومسح ضوئي، طباعة وفاكس**)، ثم احذف الطابعة وأضفها مرةً<br>أخرى. راجع ما يلى لإضافة طابعة.

*[http://epson.sn](http://epson.sn/?q=2)*

.6 قم بإجراء الإعدادات التالية.

المصدر الورق: حدد مصدر الورق الذي قمت بتحميل الورق به. في حالة احتواء الطابعة على مصدر ورق واحد فقط، لن يتم عرض هذا<br>العنص

نوع الوسائط: حدد نوع الورق الذي قمت بتحميله. $\Box$ 

جودة الطباعة: حدد جودة الطباعة. $\Box$ 

قد يؤدي تحديد إعداد أعلى لجودة الطباعة إلى تقليل سرعة الطباعة.

توسيع: يتوفر عند تحديد حجم ورق بدون حدود.  $\Box$ 

في الطباعة بدون حدود، يتم تكبير بيانات الطباعة أكبر من حجم الورق قليلاً بحيث لا تتم طباعة هوامش حول حواف الورقة. حدد مقدار<br>التكبر .

❏الطباعة بالأسود فقط: حدد هذا الإعداد عندما تريد الطباعة باللون الأسود أو بظلال من اللون الرمادي.

.7 انقر فوق **طباعة**.

#### **معلومات ذات صلة**

- | "الورق والسعات [المتوفرة" في](#page-41-0) الصفحة 42 ♦ "تحميل الورق في درج [الورق" في](#page-43-0) الصفحة 44
	- - | "قامئة نوع [الورق" في](#page-42-0) الصفحة 43

### **الطباعة على الوجهني**

ميكنك استخدام أي من الطرق التالية للطباعة على كلا جانبي الورق.

❏الطباعة التلقائية على الوجهني

❏الطباعة اليدوية على الوجهني (لنظام التشغيل Windows فقط) عندما تنتهي الطابعة من الطباعة على الوجه الأول، اقلب الورقة للطباعة على الجانب الآخر.

كام ميكنك طباعة الكتيبات التي يتم إعدادها من خلال ثني المطبوعات. (لنظام التشغيل Windows فقط)

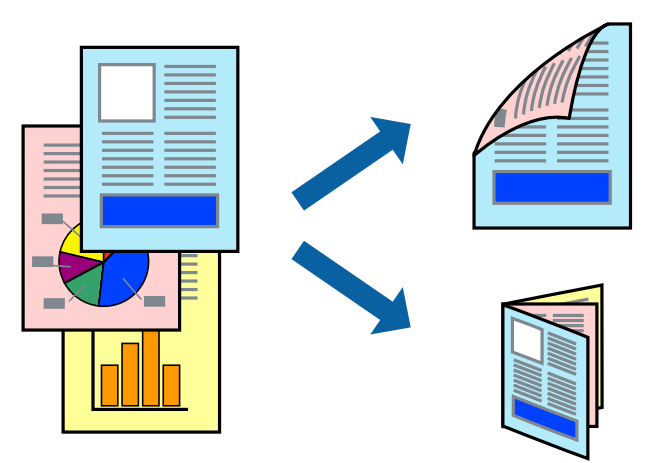

#### *ملاحظة:*

❏ *لا تتوفر هذه الميزة للطباعة بلا حدود.*

❏ *إذا كنت لاتستخدم الورق المناسب للطباعة على الوجهني، فقد تنخفض جودة الطباعة وقد ينحشر الورق.*

❏ *قد يفيض الحبر إلى الوجه الآخر من الورق اعتامدًا على نوع الورق والبيانات.*

#### **معلومات ذات صلة**

| "الورق والسعات [المتوفرة" في](#page-41-0) الصفحة 42

### **الطباعة على الوجهني - Windows**

#### *ملاحظة:*

■ تتوفر الطباعة اليدوية على الوجهين عند ةكين EPSON Status Monitor 3. إذا تم تعطيل EPSON Status Monitor 3. فقم بالوصول إلى برنامج<br>تشغيل الطابعة وانقر فوق إ**عدادات موسعة** بعلامة التبويب ا**لصيانة** ثم حدد**ةكن EPSON Status Mo** 

❏ *قدلاتتوفر (الطباعة اليدوية على الوجهني) عند الوصول إلى الطابعة عبر الشبكة أو عند استخدام الطابعة كطابعة مشتركة.*

- .1 قم بتحميل الورق في الطابعة.
- .2 افتح الملف الذي تريد طباعته.
- .3 قم بالوصول إلى إطار برنامج تشغيل الطابعة.
- 4. حدد **تلقائي (ربط الحافة الطويلة), تلقائي (ربط الحافة القصيرة), يدوي (ربط الحافة الطويلة) أو يدوي (ربط الحافة القصيرة) من الطباعة<br>على الوجهين بعلامة التبويب رئيسي.** 
	- .5 انقر فوق **إعدادات**، واضبط الإعدادات المناسبة، ثم انقر فوق **موافق**. *لطباعة كتيب مطوي، حدد كتيب. ملاحظة:*
	- .6 انقر فوق **كثافة الطباعة**، وحدد نوع المستند من **حدد ""نوع المستند""**، ثم انقر فوق **موافق**.

يقوم برنامج تشغيل الطابعة بضبط خيارات **عمليات الضبط** تلقائيًا لهذا النوع من المستندات. *ملاحظة:* ■ د تكون الطباعة بطيئة حسب مجموعة الخيارات المحددة لـ **حدد ‴نوع المستند‴** في إطار **ضبط كثافة الطباعة** ولـ **الجودة** بعلامة التبويب<br>**ر**ئيسي.

❏ *لا يتوفر إعداد ضبط كثافة الطباعة للطباعة اليدوية على الوجهني*

- .7 اضبط العناصر الأخرى الموجودة على علامتي التبويب **رئيسي** و**مزيد من الخيارات** إذا لزم الأمر، ثم انقر فوق **موافق**.
	- .8 انقر فوق **طباعة**.

للطباعة اليدوية على الوجهين، يظهر إطار منبثق على شاشة الكمبيوتر عند انتهاء الطباعة على الجانب الأول. اتبع التعليمات المعروضة على الشاشة.

#### **معلومات ذات صلة**

- ♦ "تحميل الورق في درج [الورق" في](#page-43-0) الصفحة 44
- | "أساسيات الطباعة [Windows "في](#page-63-0) الصفحة 64

### **الطباعة على الوجهني - X OS Mac**

- .1 قم بتحميل الورق في الطابعة.
- .2 افتح الملف الذي تريد طباعته.
- .3 ادخل إلى مربع حوار الطباعة.
- .4 حدد **إعدادات الطباعة على الوجهني** من القامئة المنبثقة.
	- .5 حدد الروابط و**نوع المستند**.

*ملاحظة:*

❏ *قد تكون عملية الطباعة بطيئة على حسب إعداد نوع المستند .*

❏ *إذاكنتتقومبطباعةبياناتعاليةالكثافةمثل الصورأوالرسومات، فحددالنصوصوالصورأوالنصوصوالصورالفوتوغرافيةكإعدادلـ نوع* المستند . إذا حدث خدش أو فاض الحبر من الجانب المقابل، فاضبط كثافة الطباعة ووقت جفاف الحبر بالنقر فوق علامة السهم بجانب عمليات *الضبط.*

- .6 اضبط العناصر الأخرى حسب الضرورة.
	- .7 انقر فوق **طباعة**.

#### **معلومات ذات صلة**

- ♦ "تحميل الورق في درج [الورق" في](#page-43-0) الصفحة 44
- | "أساسيات الطباعة [X OS Mac "في](#page-65-0) الصفحة 66

### **طباعة صفحات متعددة على ورقة واحدة**

ميكنك طباعة صفحتني أو أربع صفحات من البيانات على ورقة واحدة.

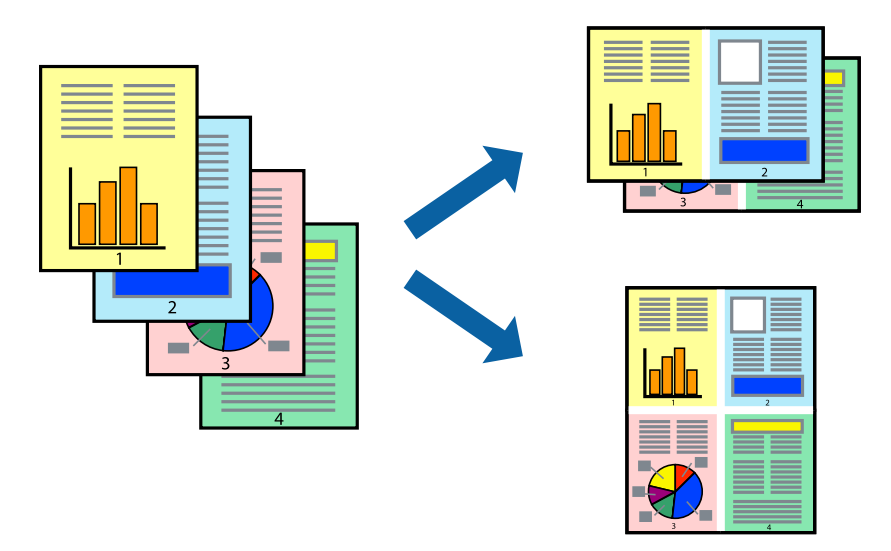

### **طباعة صفحات متعددة على ورقة واحدة - Windows**

*لاتتوافر هذه الميزة للطباعة بلا حدود. ملاحظة:*

- .1 قم بتحميل الورق في الطابعة.
- .2 افتح الملف الذي تريد طباعته.
- .3 قم بالوصول إلى إطار برنامج تشغيل الطابعة.
- .4 حدد **صفحتان على ورقة** أو **4 صفحات في ورقة** كإعداد **متعدد الصفحات** على علامة التبويب **رئيسي**.
	- .5 انقر فوق **ترتيب الصفحات** وقم بضبط الإعدادات المناسبة ثم انقر فوق **موافق** لإغلاق الإطار.
- .6 اضبط العناصر الأخرى الموجودة على علامتي التبويب **رئيسي** و**مزيد من الخيارات** إذا لزم الأمر، ثم انقر فوق **موافق**.
	- .7 انقر فوق **طباعة**.

#### **معلومات ذات صلة**

- ♦ "تحميل الورق في درج [الورق" في](#page-43-0) الصفحة 44
- | "أساسيات الطباعة [Windows "في](#page-63-0) الصفحة 64

### **طباعة صفحات متعددة على ورقة واحدة - X OS Mac**

- .1 قم بتحميل الورق في الطابعة.
- .2 افتح الملف الذي تريد طباعته.
- .3 قم بالوصول إلى مربع حوار الطباعة.
	- .4 حدد **تخطيط** من القامئة المنبثقة.
- .5 اضبط عدد الصفحات في **عدد الصفحات لكل ورقة**, و **اتجاه المخطط** (ترتيب الصفحات), و **الحد**.
	- .6 اضبط العناصر الأخرى حسب الضرورة.
		- .7 انقر فوق **طباعة**.

#### **معلومات ذات صلة**

- | "تحميل الورق في درج [الورق" في](#page-43-0) الصفحة 44
- $\bullet$  "أساسيات الطباعة ${\rm X}-{\rm Mac} \propto {\rm Max}$ " في الصفحة 66

### **الطباعة لملامئة حجم الورق**

ميكنك الطباعة لملامئة حجم الورق الذي قمت بتحميله في الطابعة.

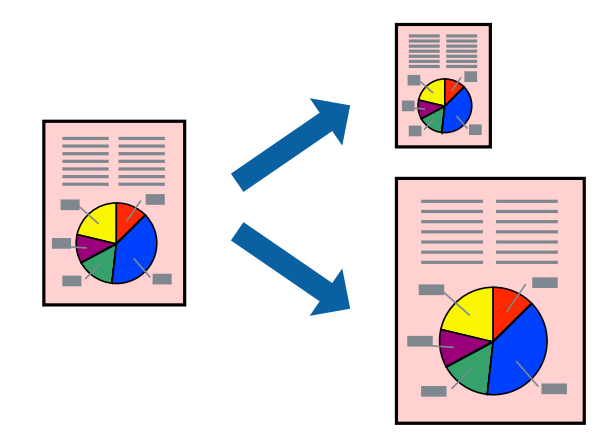

### **الطباعة لملامئة حجم الورق - Windows**

*لاتتوافر هذه الميزة للطباعة بلا حدود. ملاحظة:*

- .1 قم بتحميل الورق في الطابعة.
- .2 افتح الملف الذي تريد طباعته.
- .3 قم بالوصول إلى إطار برنامج تشغيل الطابعة.
- .4 قم بضبط الإعدادات التالية على علامة التبويب **مزيد من الخيارات**. ❏حجم المستند: حدد حجم الورق الذي قمت بإعداده في التطبيق.

ورق الإخراج: حدد حجم الورق الذي قمت بتحميله في الطابعة. $\Box$ يتم تحديد **ملاءمة الصفحة** تلقائيًا.

*إذا كنت ترغب في طباعة صورة مصغرة الحجم في منتصف الصفحة، حدد مركز. ملاحظة:*

- .5 اضبط العناصر الأخرى الموجودة على علامتي التبويب **رئيسي** و**مزيد من الخيارات** إذا لزم الأمر، ثم انقر فوق **موافق**.
	- .6 انقر فوق **طباعة**.

#### **معلومات ذات صلة**

| "تحميل الورق في درج [الورق" في](#page-43-0) الصفحة 44 | "أساسيات الطباعة — [Windows "في](#page-63-0) الصفحة 64

#### **الطباعة لملامئة حجم الورق - X OS Mac**

- .1 قم بتحميل الورق في الطابعة.
- .2 افتح الملف الذي تريد طباعته.
- .3 قم بالوصول إلى مربع حوار الطباعة.
- .4 حدد حجم الورق الذي قمت بإعداده في التطبيق كإعداد **حجم الورق**.
	- .5 حدد **التعامل مع الورق** من القامئة المنبثقة.
		- .6 حدد **تغيري الحجم لملامئة حجم الورق**.
- .7 حدد حجم الورق الذي قمت بتحميله في الطابعة كإعداد **حجم ورق الوجهة**.
	- .8 اضبط العناصر الأخرى حسب الضرورة.
		- .9 انقر فوق **طباعة**.

#### **معلومات ذات صلة**

- | "تحميل الورق في درج [الورق" في](#page-43-0) الصفحة 44
- $\bullet$  "أساسيات الطباعة ${\rm X}-{\rm Mac} \propto {\rm Max}$ " في الصفحة 66
# **طباعة ملفات متعددة معًا (بالنسبة لـ Windows فقط)**

<mark>منظم المهام البسيط</mark> يسمح لك بجمع ملفات متعددة تم إنشاؤها بواسطة تطبيقات مختلفة وطباعتها كمهمة طباعة واحدة. عكنك تخصيص<br>إعدادات الطباعة للملفات المجمعة، مثل المخطط، ترتيب الطباعة، والتوجيه.

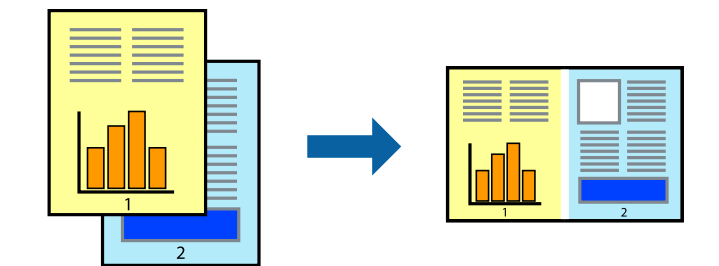

- .1 حمِّل الورق في الطابعة.
- .2 افتح الملف الذي تريد طباعته.
- .3 قم بالوصول إلى إطار برنامج تشغيل الطابعة.
- .4 حدد **منظم المهام البسيط** بعلامة التبويب **رئيسي**.
- .5 انقر فوق **موافق** لإغلاق إطار برنامج تشغيل الطابعة.
	- .6 انقر فوق **طباعة**.

يظهر إطار **منظم المهام البسيط** وتتم إضافة مهمة الطباعة إلى **مشروع طباعة**.

.7 مع فتح الإطار **منظم المهام البسيط**، افتح الملف الذي تريد جمعه مع الملف الحالي، ثم كرر الخطوات من 3 إلى .6

*ملاحظة:*

◘ في حالة إغلاق الإطار **منظم المهام البسيط**، يتم حذف **مشروع طباعة** غير المحفوظ. للطباعة لاحقًا، حدد **حفظ** من القائمة **ملف**.

❏ *لفتحمشروعطباعةالمحفوظفيمنظمالمهامالبسيط، انقرفوقمنظمالمهامالبسيطبعلامةالتبويبالصيانةالخاصةببرنامجتشغيلالطابعة. ثم حدد فتح من القامئة ملف لتحديد الملف. امتداد الملفات المحفوظة هو "ecl".*

- 8. حدد القامًتين **مخطط** و **تحرير** في **منظم المهام البسيط** لتحرير **مشروع طباعة** حسب الضرورة. راجع تعليمات منظم المهام البسيط للاطلاع<br>على التفاصيل.
	- .9 حدد **طباعة** من القامئة **ملف** .

#### **معلومات ذات صلة**

- | "تحميل الورق في درج [الورق" في](#page-43-0) الصفحة 44
- | "أساسيات الطباعة [Windows "في](#page-63-0) الصفحة 64

# **طباعة صورة واحدة على عدة صفحات لعمل ملصق (بالنسبة لأنظمة تشغيل Windows فقط)**

تتيح هذه الميزة طباعة صورة واحدة على عدة صفحات من الورق. ميكنك عمل ملصق بحجم أكبر عن طريق لصقهام معا.ً

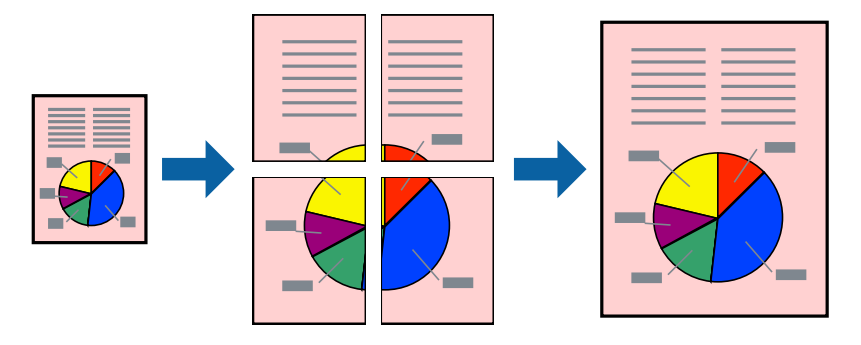

*لا تتوفر هذه الميزة للطباعة بلا حدود. ملاحظة:*

- .1 حمِّل الورق في الطابعة.
- .2 افتح الملف الذي تريد طباعته.
- .3 قم بالوصول إلى إطار برنامج تشغيل الطابعة.
- .4 حدد **ملصق 1x**,**2 ملصق 2x**,**2 ملصق 3x**،**3** أو **ملصق 4x4** من **متعدد الصفحات** بعلامة التبويب **رئيسي**.
	- .5 انقر فوق **إعدادات**، واضبط الإعدادات المناسبة، ثم انقر فوق **موافق**. *ُيتيح لك طباعة موجهات القطع طباعة دليل القطع. ملاحظة:*
- .6 اضبط العناصر الأخرى الموجودة بعلامتي التبويب **رئيسي** و**مزيد من الخيارات** إذا لزم الأمر، ثم انقر فوق **موافق**.
	- .7 انقر فوق **طباعة**.

**معلومات ذات صلة**

- | "تحميل الورق في درج [الورق" في](#page-43-0) الصفحة 44
- | "أساسيات الطباعة [Windows "في](#page-63-0) الصفحة 64

# **عمل ملصقات باستخدام علامات محاذاة متراكبة**

إليك مثالاً لكيفية عمل ملصق عندما يتم تحديد **ملصق 2x2** ، وتحديد **علامات محاذاة متراكبة** في **طباعة موجهات القطع**.

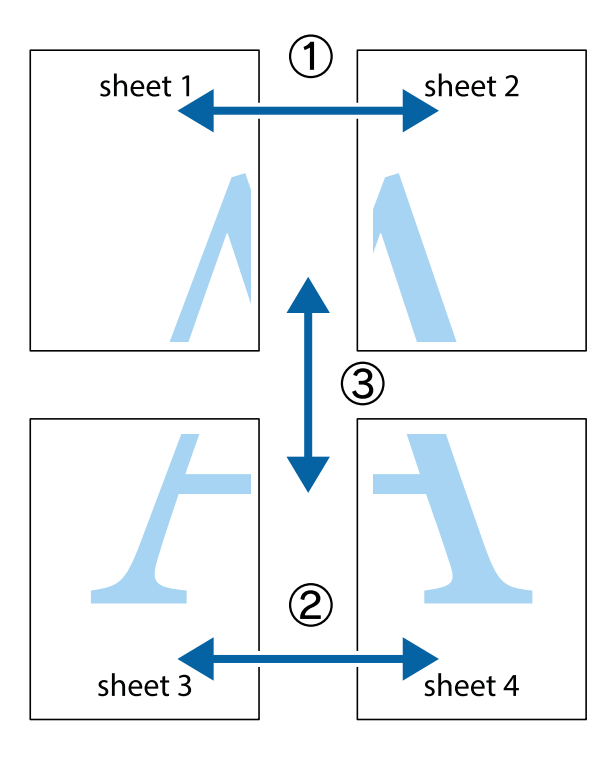

1. قم بإعداد Sheet 1 و 2 Sheet. اقطع هوامش Sheet 1 بطول الخط الأزرق الرأسي ومرورًا منتصف العلامتين المتصالبتين العلوية<br>والسفلية.

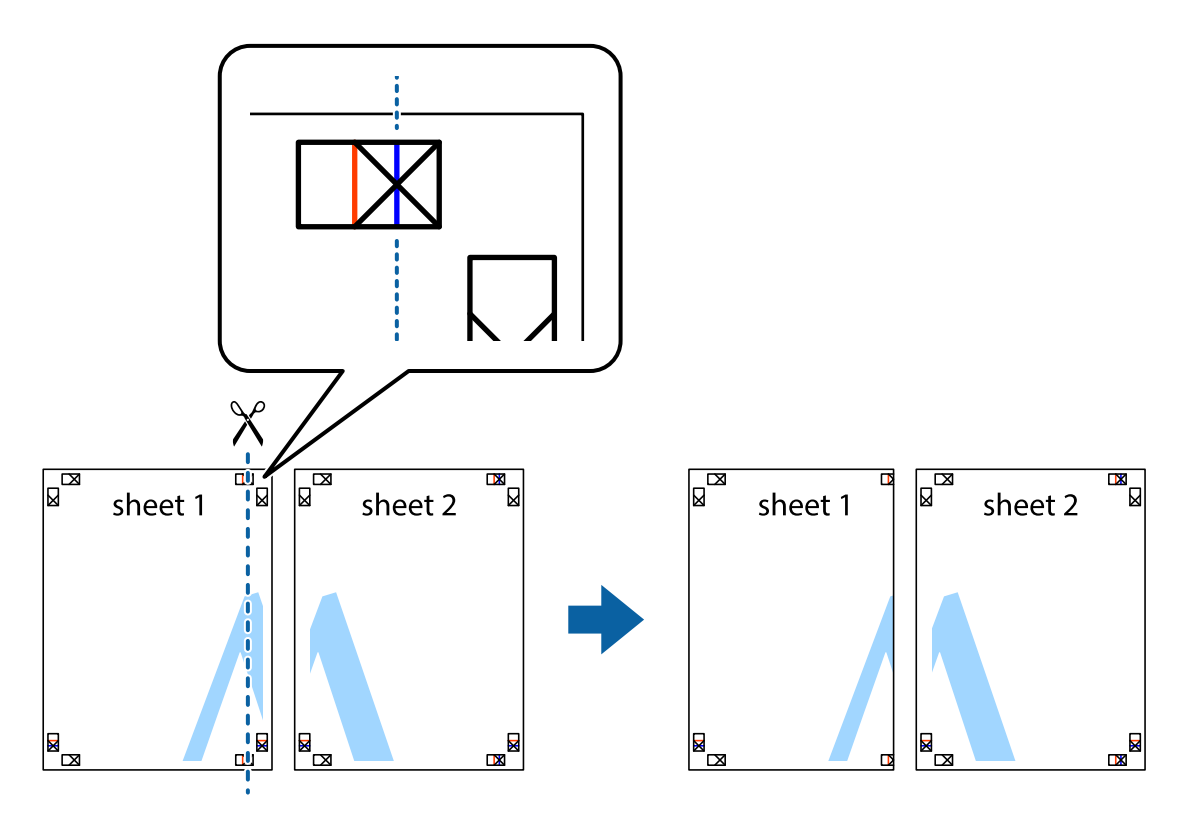

**الطباعة**

.2 ضع حافة 1 Sheet فوق 2 Sheet وقم مبحاذاة العلامات المتصالبة، ثم قم بتثبيت الورقتني معًا من الخلف مؤقتًا.

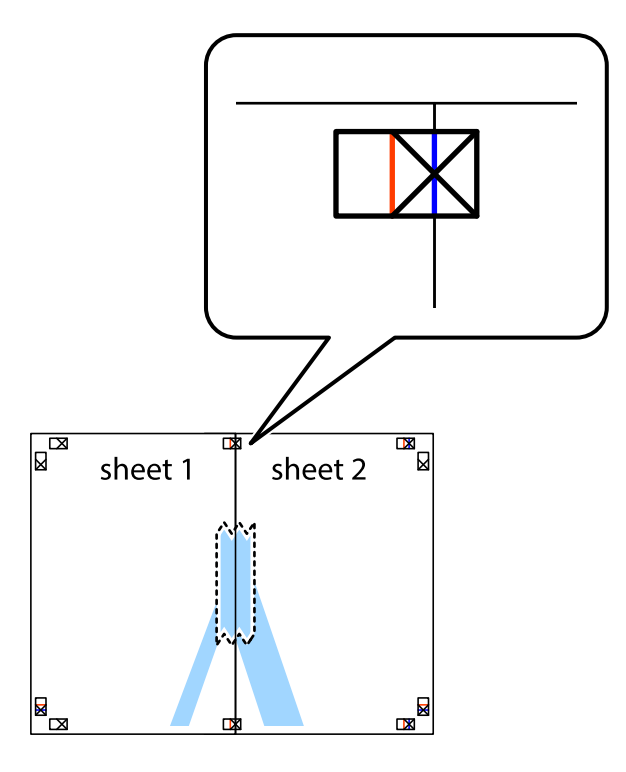

3. اقطع الورقتين اللتين قمت بتثبيتهما معًا إلى ورقتين في الخط الطولي الأحمر عبر علامات المحاذاة (الخط إلى يسار العلامات المتصالبة في هذه<br>المرة).

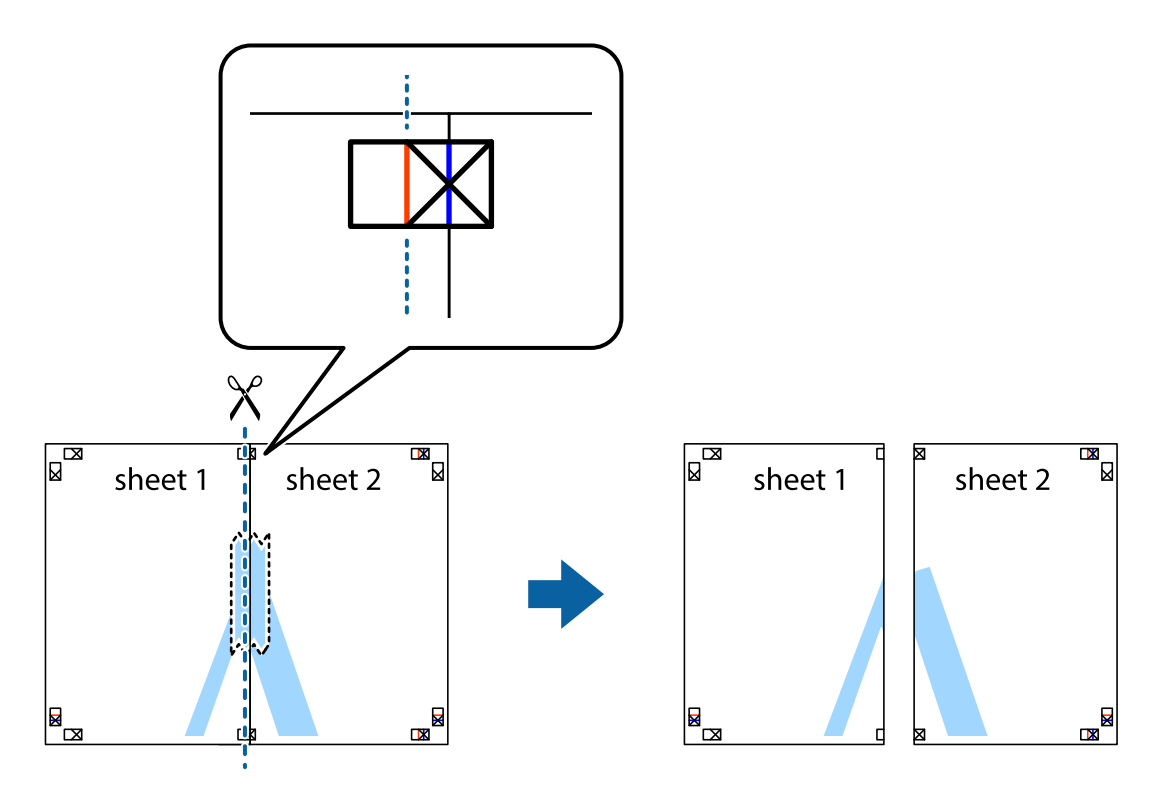

.4 قم بتثبيت الورقتني معًا من الخلف.

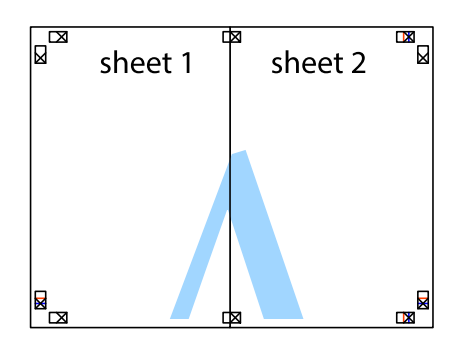

- .5 كرر الخطوات من 1 إلى 4 لتثبيت 3 Sheet و 4 Sheet معًا.
- 6. اقطع هوامش 1 Sheet و 2 Sheet بطول الخط الأزرق الأفقي ومرورًا منتصف العلامتين المتصالبتين اليسرى واليمنى.

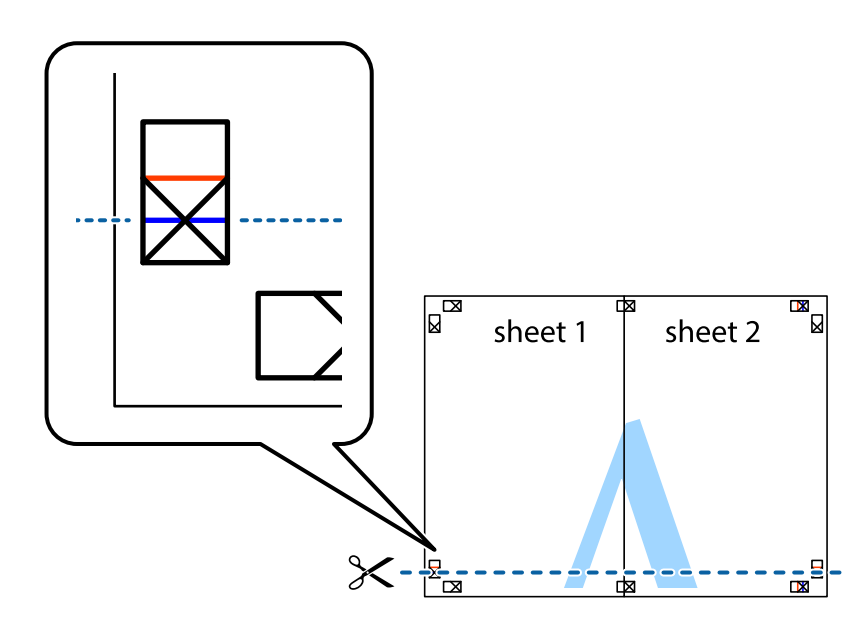

7. ضع حافة الورقة Sheet 1 و 2 Sheet فوق 3 Sheet و 4 Sheet وقم محاذاة العلامتين المتصالبتين، ثم قم بتثبيتهم معًا من الخلف<br>مؤقتًا.

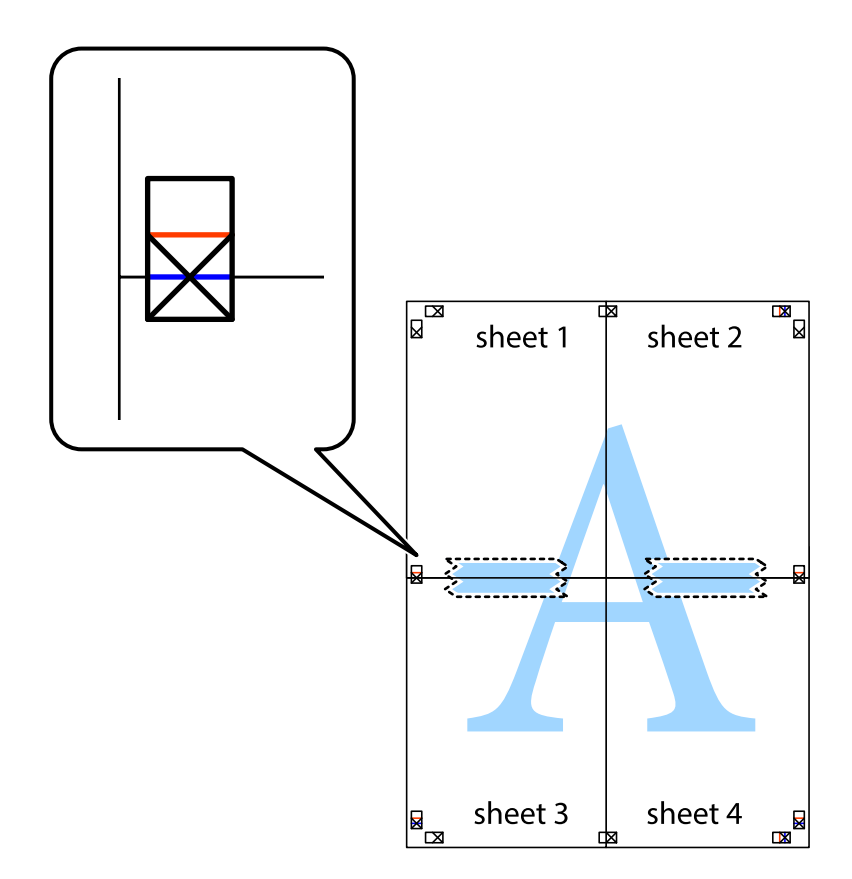

#### **الطباعة**

8. اقطع الورقتين اللتين قمت بتثبيتهما معًا إلى ورقتين في الخط الأفقي الأحمر عبر علامات المحاذاة (الخط إلى أعلى العلامات المتصالبة في هذه<br>المرة).

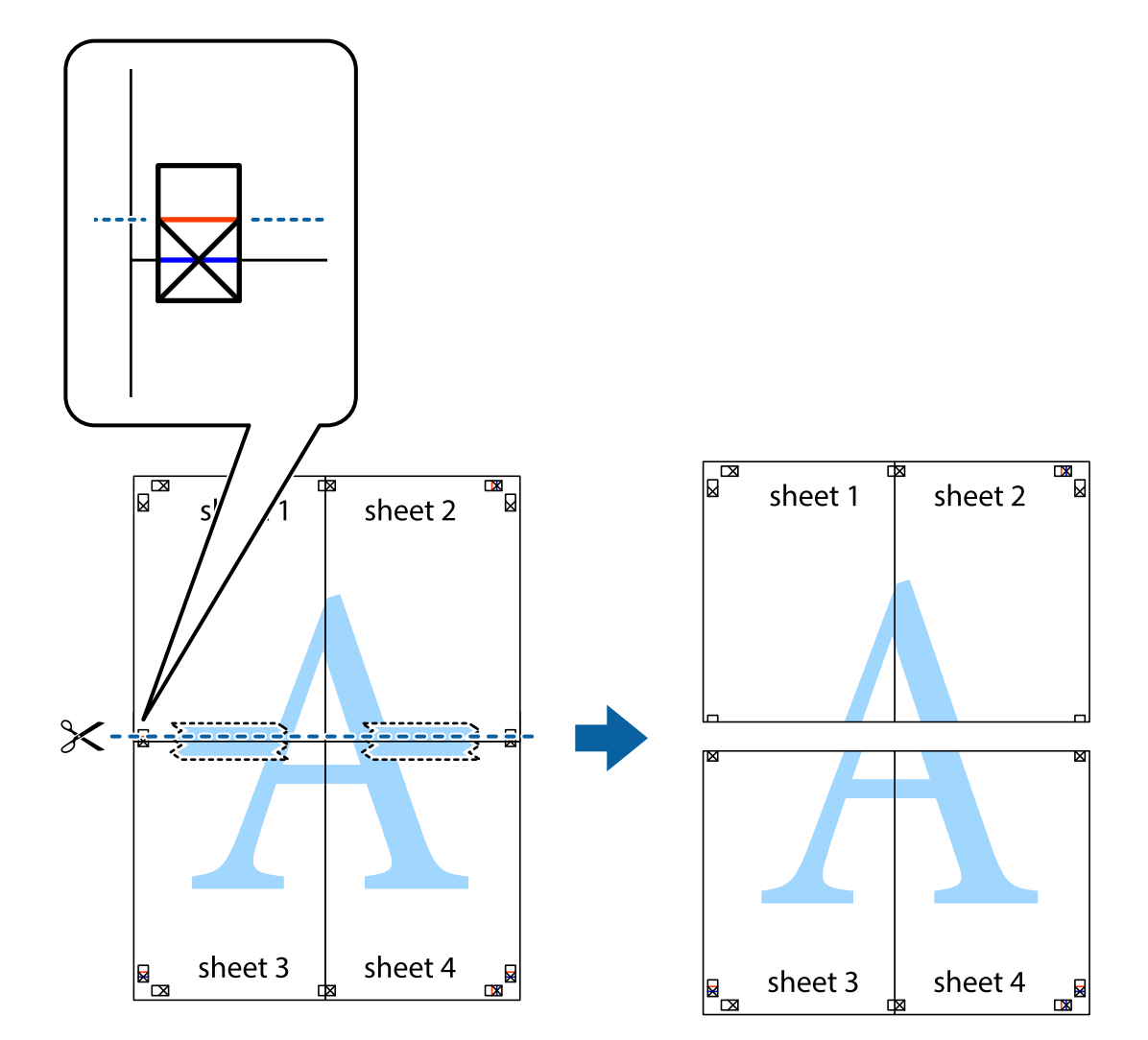

.9 قم بتثبيت الورقتني معًا من الخلف.

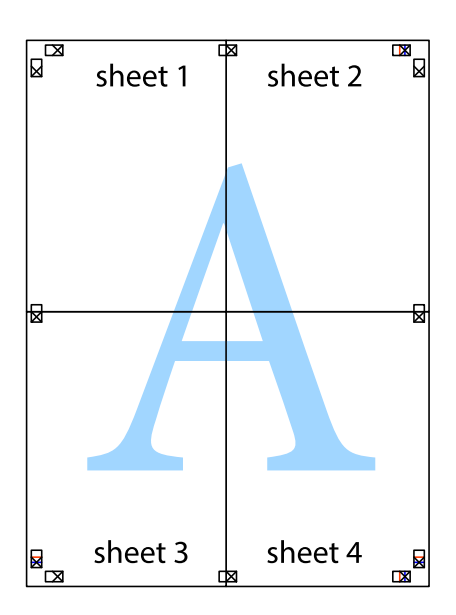

.10 اقطع الهوامش المتبقية في الموجه الخارجي.

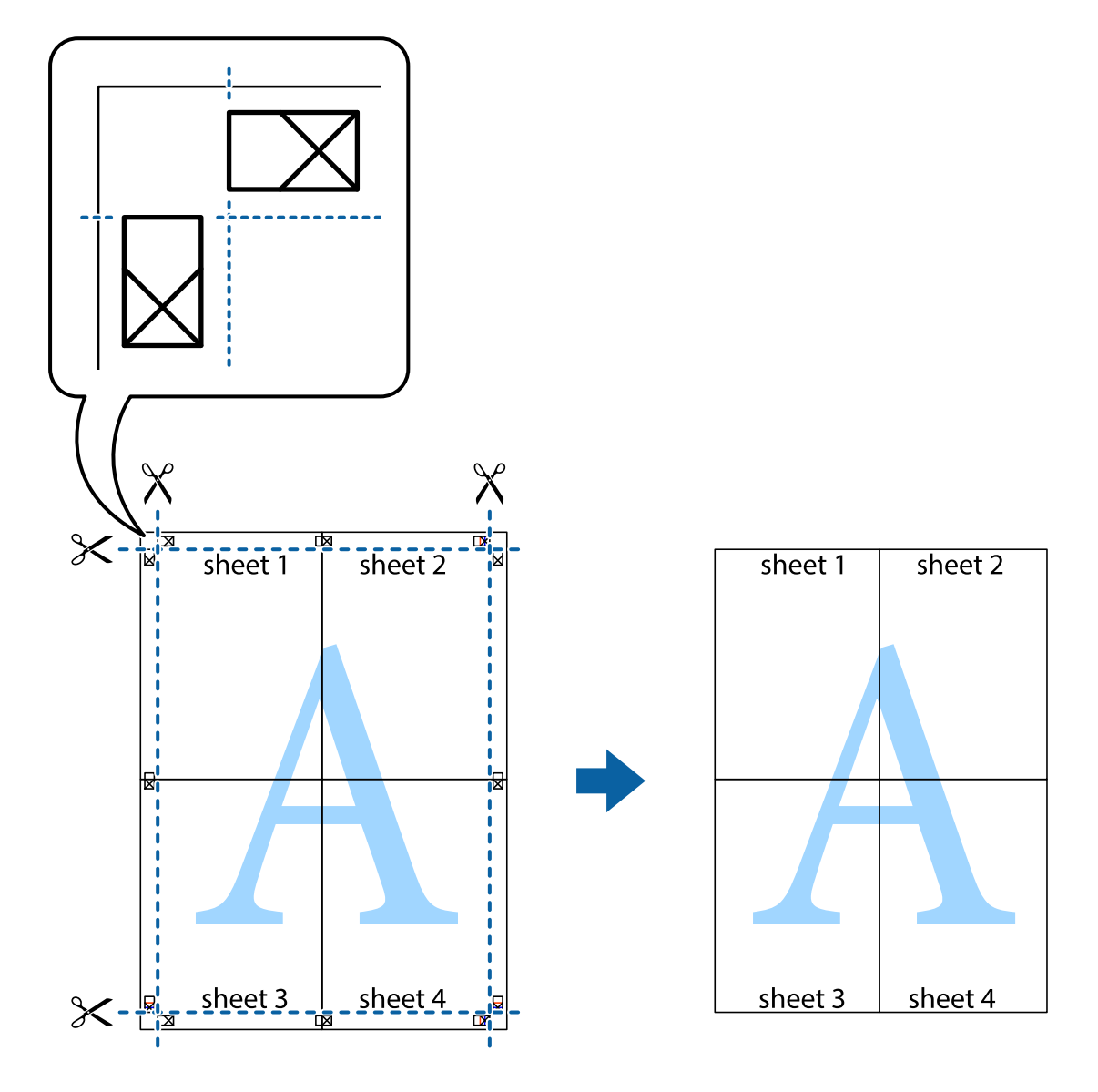

# **الطباعة باستخدام ميزات متقدمة**

يقدم هذا القسم العديد من ميزات التخطيط والطباعة الإضافية المتاحة على برنامج تشغيل الطابعة.

#### **معلومات ذات صلة**

- | "برنامج تشغيل الطابعة لـ [Windows "في](#page-164-0) الصفحة 165
	- | "برنامج تشغيل طابعة [X OS Mac "في](#page-166-0) الصفحة 167

# **إضافة إعداد طباعة مسبق للطباعة بسهولة**

إذا قمت بإنشاء إعداد مسبق خاص بك لأكثر إعدادات الطباعة المستخدمة والشائعة ببرنامج تشغيل الطابعة، عكنك الطباعة بسهولة عن طريق<br>تحديد الإعداد المسبق من القائمة.

#### **Windows**

لإضافة الإعداد المسبق الخاص بك، اضبط العناصر مثل **حجم المستند** و **نوع الورق** من علامة التبويب **رئيسي** أو **مزيد من الخيارات** ، ثم انقر فوق<br>إ**ضافة/إزالة إعدادات مسبقة الضبط** فى إ**عدادات طباعة مسبقة الضبط**.

#### *ملاحظة:*

لحذف إعداد مسبق <del>م</del>ّت إضافته، انقر فوق **إضافة/إزالة إعدادات مسبقة الضبط**، وحدد اسم الإعداد المسبق الذي تريد حذفه من القامْة، ثم *احذفه.*

#### **Mac OS X**

قم بالوصول إلى مربع حوار الطباعة. لإضافة الإعداد المسبق الخاص بك، اضبط العناصر مثل **حجم الورق و نوع الوسائط**، ثم قم بحفظ الإعدادات<br>الحالية والإعداد المسبق في الإعداد **الإعدادات المسبقة** .

#### *ملاحظة:*

*لحذفإعدادمسبق متتإضافته، انقرفوق الإعداداتالمسبقة > إظهارالإعداداتالمسبقة، وحدداسم الإعدادالمسبقالذي تريد حذفهمن القامئة، ثم احذفه.*

## **طباعة مستند مصغر أو مكبر**

ميكنك تصغري حجم مستند أو تكبريه بنسبة مئوية معينة.

#### **Windows**

*لا تتوفر هذه الميزة للطباعة بلا حدود. ملاحظة:*

اضبط **حجم المستند** بعلامة التبويب **مزيد من الخيارات**. حدد **تصغري/تكبري المستند**, **تكبري/تصغري إلى**, ثم أدخل نسبة مئوية.

#### **Mac OS X**

*تختلف العمليات بناءً على التطبيق. راجع تعليامت التطبيق للاطلاع على التفاصيل. ملاحظة:*

حدد **إعداد الصفحة** (أو **طباعة**) من القامً**ة ملف.** حدد الطابعة من **تنسيق لـ**وحدد حجم الورق ثم أدخل نسبة مئوية في **مقياس**. أغلق الإطار، ثم قم<br>بالطباعة متبعًا إرشادات الطباعة الأساسية.

**معلومات ذات صلة**

 $\bullet$  "أساسيات الطباعة ${\rm X}-{\rm Mac} \propto {\rm Max}$ " في الصفحة 66

#### **ضبط لون الطباعة**

ميكنك ضبط الألوان المستخدمة في مهمة الطباعة.

تنتج **PhotoEnhance** صورًا أوضح وألوان أكرث إشراقًا عن طريق ضبط تباين وإشباع وسطوع بيانات الصورة الأصلية تلقائيًا.

#### *ملاحظة:*

❏ *لايتم تطبيق هذه التعديلات على البيانات الأصلية.*

■ | تضبط PhotoEnhance اللون عن طريق تحليل موقع الهدف. ولذلك، إذا قمت بتغيير موقع الهدف عن طريق تصغير الصورة أو تكبيرها أو قصها أو تدويرها، فقد يتغير اللون بشكل غير متوقع. يعمل تحديد إعداد بلا حدود على تغيير موقع الهدف أيضًا مما يؤدي إلى تغييرات في اللون. إذا كانت الصورة<br>خارج نطاق التركيز، فرما تصبح درجة اللون غير طبيعية. إذا تم تغيير اللون أو أصبح

#### **Windows**

حدد أسلوب تصحيح اللون من **تصحيح الألوان** بعلامة التبويب **مزيد من الخيارات**.

في حالة تحديد **تلقائي**، يتم ضبط الألوان تلقائيًا لتناسب إعدادات نوع الورق وجودة الطباعة. في حالة تحديد **مخصص** والنقر فوق **متقدم**، عكنك<br>إجراء الإعدادات الخاصة بك.

#### **Mac OS X**

قم بالوصول إلى مربع حوار الطباعة. حدد **مطابقة الألوان** من القامَّة المنبثقة، ثم حدد **عناصر تحكم ألوان EPSON**. حدد **خيارات الألوان** من<br>القامَّة المنبثقة، ثم حدد أحد الخيارات المتاحة. انقر فوق السهم المجاور لـ **إعدادات مت** 

# **طباعةمنوذج غري قابل للنسخ (لنظام التشغيل Windows فقط)**

عكنك طباعة مستندات بحروف غير مرئية مثل كلمة "نسخة" على سبيل المثال. وتظهر تلك الحروف في حالة نسخ المستندات ضوئيًا مما يساعد على<br>التمييز بين النسخ والمستندات الأصلية. يمكنك أيضًا إضافة النموذج غير القابل للنسخ الخاص بك.

*تتوافر تلك الميزة فقط عند تحديد تلك الإعدادات. ملاحظة:*

❏ *نوع الورق: ورق عادي*

❏ *الجودة: قياسي*

❏ *الطباعة التلقائية على الوجهني: معطل*

❏ *الطباعة بلا حدود: معطل*

❏ *تصحيح الألوان: تلقايئ*

انقر فوق **ميزات العلامة المائية** في علامة التبويب **مزيد من الخيارات** ، ثم حدد *غ*وذج غير قابل للنسخ. انقر فوق **إعدادات** لتغيير التفاصيل مثل<br>الحجم ودرجة الكثافة.

#### **طباعة علامة مائية (لـ Windows فقط)**

ميكنك طباعة علامة مائية مثل كلمة "سري" على مطبوعاتك. ميكنك أيضًا إضافة العلامة المائية الخاصة بك.

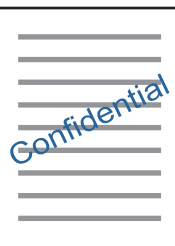

*لا تتوفر هذه الميزة مع الطباعة بلا حدود. ملاحظة:*

انقر فوق **ميزات العلامة المائية** من علامة التبويب **مزيد من الخيارات**، ثم حدد علامة مائية. انقر فوق **إعدادات** لتغيير التفاصيل مثل كثافة العلامة<br>المائية ووضعها.

# **طباعة الترويسة وتذييل الصفحة (لنظام التشغيل Windows فقط)**

ميكنك طباعة معلومات مثل اسم المستخدم وتاريخ الطباعة كترويسة أو تذييل للصفحة.

انقر فوق **ميزات العلامة المائية** في علامة التبويب **مزيد من الخيارات** ، ثم حدد **العنوان/التذييل.** انقر فوق **إعدادات** وحدد العناصر الضرورية من<br>القائمة المنسدلة.

# **طباعة الرموز الشريطية الواضحة (لنظام التشغيل Windows فقط)**

عكنك طباعة رمز شريطي بوضوح وجعل مسحه ضوئيًا أمرًا سهلاً. لا مّكن هذه الميزة إلا إذا تعذّر إجراء المسح الضوئي للرمز الشريطي الذي طبعته<br>فقط. عكنك استخدام هذه الميزة بالش<sub>ر</sub>وط التالية.

نوع الورق: ورق عادي, ورقة ذات رأسية, معاد تدويره, اللون, مطبوع مسبقاً, ظرف, ورق عادي عالي الجودة  $\Box$ 

الجودة: قياسي $\Box$ 

*قدلاتكون ميزة إزالة تلطخات الصورة متوفرة دامئًا وفقًا للظروف. ملاحظة:*

في علامة التبويب **الصيانة** انقر فوق **إعدادات موسعة**، ثم حدد **وضع الرمز الشريطي**.

# **الطباعة من الأجهزة الذكية**

# **Epson iPrint باستخدام**

برنامجEpson iPrint هو تطبيق يتيح لك طباعة الصور الفوتوغرافية والمستندات وصفحات الويب من جهاز ذي مثل الهاتف الذي أو الكمبيوتر اللوحي. عكنك استخدام الطباعة المحلية للطباعة من جهاز ذي متصل بنفس الشبكة اللاسلكية المتصلة بها الطابعة، أو الطباعة عن بُعد؛ للطباعة من<br>موقع بعيد عبر الإنترنت. لاستخدام الطباعة عن بُعد، قم بتسجيل الطابعة لديك في خدمة Epso

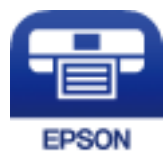

**معلومات ذات صلة** | "خدمة [Connect Epson "في](#page-162-0) الصفحة 163

## **Epson iPrint تثبيت**

ميكنك تثبيت iPrint Epson على جهازك الذيك من URL أو رمز QR. <http://ipr.to/c>

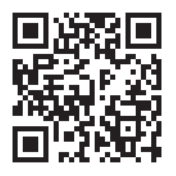

# **الطباعة باستخدام iPrint Epson**

ابدأ Epson iPrint من جهازك الذكي وحدد العنصر الذي تريد استخدامه من الشاشة الرئيسية.

A 2 ..... 19:41 ..... 19:41  $\overline{\bullet}$  $92\%$ 6 63  $\Omega$ < Home **Epson iPrint** Photos 6 3.5 x 5 in / 89 x 127 mm Printer is not selected.<br>Tap here to select a printer. 3 夏  $\searrow$  $\boxed{2}$ Photo Shopping Ø.  $\boldsymbol{\Omega}$ 旨  $\bigoplus$  $\curvearrowright$ Documet Cloud 厚 直 Camera<br>Capture  $1/1$  $\overline{\mathbb{f}}$ G Æ 91  $[+]$ 8 Deselect Rotate Print

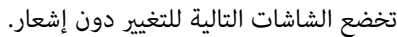

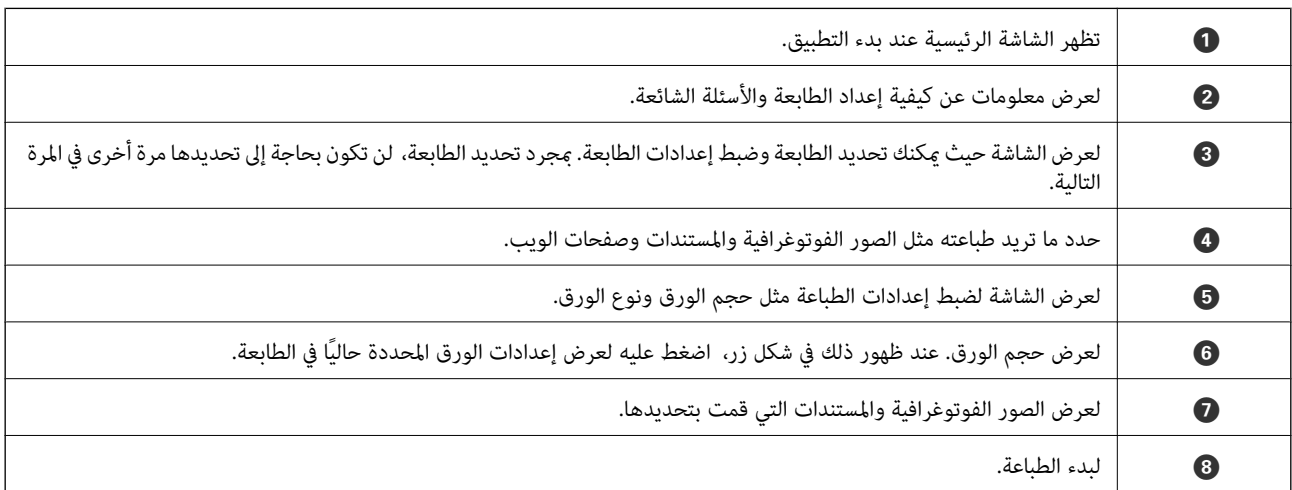

#### *ملاحظة:*

للطباعة من قامًة المستندات باستخدام أجهزة iPad ،iPhone و iPod touch التي تعمل بنظام التشغيل iOS، ابدأ Epson iPrint بعد نقل المستند الذي<br>تريد طباعته باستخدام وظيفة مشاركة الملفات في iTunes:

# **الطباعة عن طريق ملامسة الأجهزة الذكية لـ علامة-N**

ميكنك الاتصال والطباعة فحسب عن طريق ملامسة الجهاز الذيك لـ علامة-N الطابعة.

تأكد من إعداد التالي قبل استخدام هذه الميزة.

عكين وظيفة NFC على جهازك الذكي.  $\Box$ 

يدعم 4.0 Android أو الإصدارات الأحدث فقط Near Field CommunicationNFC ).

يختلف الموقع ووظائف NFC حسب الجهاز الذيك. برجاء الاطلاع على الوثائق المرفقة مع جهازك الذيك لمعرفة التفاصيل.

- قم بتثبيت Epson iPrint على جهازك الذكي.  $\Box$ قم مبلامسة جهازك الذيك لـ علامة-N الطابعة لتثبيته.
	- مكّن Wi-Fi Direct على طابعتك.  $\Box$ 
		- .1 حمِّل الورق في الطابعة.
	- .2 قم مبلامسة جهازك الذيك لـ علامة-N الطابعة. .Epson iPrint تشغيل

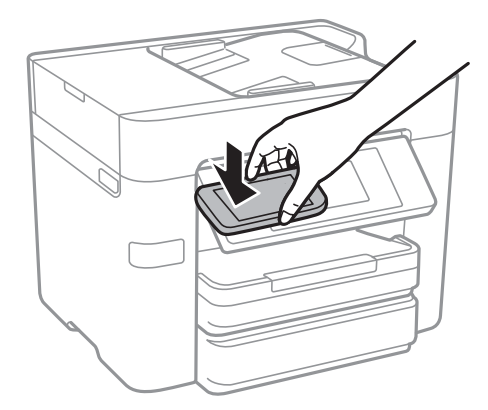

**ملاحظة:**<br>قد لا تتمكن الطابعة من الاتصال بالجهاز الذكى عند وجود أي عوائق كقطعة معدنية بين علامة-N الطابعة والجهاز الذكى.

- 3. حدد الملف الذي تريد طباعته بتطبيق Epson iPrint.
- .4 على الشاشة الرئيسية التي تحتوي على رمز Print قم مبلامسة الجهاز الذيك لـ علامة-N الطابعة. بدء الطباعة.

#### **معلومات ذات صلة**

- | "ضبط [إعدادات](#page-27-0) اتصال [Direct Fi-Wi](#page-27-0))نقطة الوصول [البسيط\)" في](#page-27-0) الصفحة 28
	- ♦ "تحميل الورق في درج [الورق" في](#page-43-0) الصفحة 44

# **باستخدام AirPrint**

تتيح ميزة AirPrint إجراء طباعة فورية لاسلكيًا من جهاز iPhone، و iPad، و iPod يعمل بأحدث إصدار من نظام التشغيل iOS، وكذلك جهاز<br>Mac يعمل بأحدث إصدار من نظام التشغيل OS X.

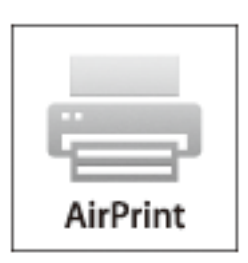

#### **الطباعة**

#### *ملاحظة:*

إذا قمت بتعطيل رسائل عملية التهيئة للوحة تحكم المنتج الخاص بك، لا يمكنك استخدام AirPrint. لتفعيل الرسائل عند الضرورة، انظر الرابط *أدناه.*

- .1 حمِّل ورقًا في المنتج.
- .2 قم بإعداد المنتج للطباعة اللاسلكية. راجع الرابط أدناه. [http://epson.sn](http://epson.sn/?q=2)
- .3 وصِّل جهاز Apple بالشبكة اللاسلكية نفسها المتصلة بها الطابعة.
	- .4 اطبع ما تحتاجه من جهازك إلى الطابعة.

*للاطلاع على التفاصيل، راجع صفحةAirPrint في موقع Apple على الويب. ملاحظة:*

**معلومات ذات صلة**

| "تحميل الورق في درج [الورق" في](#page-43-0) الصفحة 44

# **إلغاء الطباعة**

#### *ملاحظة:*

- في نظام التشغيل Windows , لا مكنك إلغاء مهمة طباعة من جهاز الكمبيوتر مجرد إرسالها بشكل كامل إلى الطابعة. في تلك الحالة، ألغ مهمة الطباعة<br>باستخدام لوحة تحكم الطابعة.
	- عند طباعة صفحات متعددة من Mac OS X، لا يمكنك إلغاء جميع المهام باستخدام لوحة التحكم. في تلك الحالة، ألغ مهمة الطباعة من<br>الكمبيوتر.
- إذا قمت بإرسال مهمة طباعة من Mac OS X v10.6.8 عبر الشبكة، فقد لا تكون قادراً على إلغاء الطباعة من جهاز الكمبيوتر. في تلك الحالة، ألغ مهمة<br>الطباعة باستخدام لوحة تحكم الطابعة.

# **إلغاء الطباعة — لوحة التحكم**

اضغط على  $\bigcirc$  على لوحة تحكم الطابعة لإلغاء مهمة الطباعة التي تُجرى الآن.

## **إلغاء الطباعة - Windows**

- .1 قم بالوصول إلى إطار برنامج تشغيل الطابعة.
	- .2 حدد علامة التبويب **الصيانة**.
		- .3 انقر فوق **قامئة الطباعة**.
- .4 انقر بزر الماوس الأمين فوق المهمة التي تريد إلغاءها ثم حدد **إلغاء**.

#### **معلومات ذات صلة**

| "برنامج تشغيل الطابعة لـ [Windows "في](#page-164-0) الصفحة 165

# **Mac OS X - الطباعة إلغاء**

- .1 انقر فوق رمز الطابعة في **المرسى**.
	- .2 حدد المهمة التي تريد إلغائها.
		- .3 قم بإلغاء المهمة.

أو الإصدار الأحدث Mac OS X v10.8.x $\Box$ انقر فوق بجانب عداد التقدم. v10.7.x إلى Mac OS X v10.6.8❏ انقر فوق **حذف**.

# **النسخ**

# **أساسيات النسخ**

يوضح هذا القسم خطوات النسخ الأساسي.

- .1 ضع المستندات الأصلية. إذا أردت نسخ عدة مستندات أصلية أو إخراج نسخ على الوجهين، فضع جميع المستندات الأصلية في وحدة التغذية التلقائية<br>للمستندات.
	- .2 اضغط على **نسخ** على الشاشة الرئيسية.
	- .3 تحقق من الإعدادات الموجودة في **الإعدادات الأساسية**.

اضغط على عنصر الإعدادات لتغيريه حسب الضرورة.

*ملاحظة:*

❏ *إذا ضغط على متقدم، ميكنك إجراء إعدادات مثل متعدد الصفحات أو النوع الأصلي.*

❏ *إذا ضغطت على ، ميكنك تسجيل إعدادات النسخ المستخدمة بشكل متكرر كإعدادات مسبقة.*

إذا لم تتوفر مجموعة الإعدادات التي طلبتها، فسيتم عرض  $\blacksquare$ . اضغط على الرمز للتحقق من التفاصيل، ثم قم بتغيير الإعدادات.

❏ *اضغط على للتحقق من الصورة الممسوحة ضوئيًا قبل بدء النسخ.*

- .4 اضغط على قيمة عدد النُسخ، ثم أدخل عدد النُسخ باستخدام لوحة المفاتيح المعروضة على الشاشة.
	- .5 اضغط على $\hat{\mathcal{D}}$ .

### **معلومات ذات صلة**

- | "وضع المستندات [الأصلية" في](#page-47-0) الصفحة 48
- | "خيارات القامئة المتقدمة الأساسية" في الصفحة 88
- | "خيارات القامئة المتقدمة [للنسخ" في](#page-89-0) الصفحة 90

# **خيارات القامئة المتقدمة الأساسية**

*قدلاتتوفر العناصر حسب الإعدادات الأخرى التي اخترتها. ملاحظة:*

أبيض/أسود:

لنسخ المستندات الأصلية بالأبيض والأسود (نسخ أحادي اللون).

اللون:

لنسخ المستندات الأصلية بالألوان.

ثنايئ الوجه:

حدد المخطط ذي الوجهني.

❏من وجه إلى وجه

لنسخ وجه واحد من مستند أصلي على وجه واحد من الورقة.

ثنائي الوجه  $2<\Box$ 

لنسخ كلا وجهي مستند أصلي ثنائي الأوجه على كلا وجهي ورقة واحدة. حدد اتجاه مستندك الأصلي وموضع التجليد الخاص<br>بالمستند الأصلي والورق.

ثنائي الوجه  $1<\Box$ 

لنسخ مستندات أصلية أحادية الوجه على كلا وجهي ورقة واحدة. حدد اتجاه مستندك الأصلي وموضع التجليد الخاص بالورق.

أحادي الوجه  $\Box$ 

لنسخ كلا وجهي مستند أصلي ثنايئ الأوجه على وجه واحد من ورقتني. حدد اتجاه مستندك الأصلي وموضع التجليد الخاص به.

#### الكثافة:

زد مستوى الكثافة عندما تكون نتائج النسخ باهتة. قلل مستوى الكثافة عند تلطخ الحبر.

#### إعداد الورق:

حدد مصدر الورق الذي تريد استخدامه. عند تحديد **تلق**اء تتم تغذية الورق تلقائيًا باستخدام إعدادات **إعداد الورق** التي تم ضبطها<br>عند تحميل الورق.

#### تكبير/تصغير:

لتهيئة نسبة التكبير أو التصغير. إذا كنت ترغب في تصغير حجم الملف الأصلي أو تكبيره بنسبة مئوية معينة، فاضغط على القيمة، ثم<br>أدخل نسبة مئوية ضمن نطاق من 25 إلى 400%.

#### ❏لائم صفحة تلقائيًا

لاكتشاف منطقة المسح الضوئى، ولتكبير المستند الأصلي أو تصغيره بشكل تلقائي ليناسب حجم الصفحة الذي حددته. عند ظهور الهوامش حول المستند الأصلي باللون الأبيض، يتم اكتشاف الهوامش البيضاء من العلامة الموجودة بزاوية زجاج الماسحة الضوئية<br>كمنطقة مسح ضوئي، لكن قد يتم قص الهوامش على الجهة المقابلة.

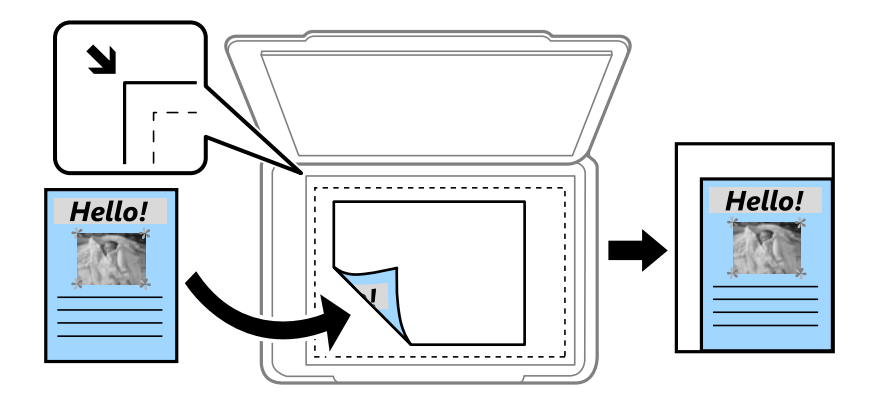

❏المقاس الفعلي

لنسخ بنسبة تكبير 100%.

# ❏5A<4-A والأحجام الأخرى

لتكبري المستند الأصلي أو تصغريه بشكل تلقايئ ليناسب حجم الصفحة الذي حددته.

### الحجم الأصلي:

حدد حجم المستند الأصلي. عند نسخ مستندات أصلية بحجم غري قياسي، حدد الحجم الأقرب إلى مستندك الأصلي.

**النسخ**

# **خيارات القامئة المتقدمة للنسخ**

*قدلاتتوفر العناصر حسب الإعدادات الأخرى التي اخترتها. ملاحظة:*

#### متعدد الصفحات:

#### ❏صفحة مفردة

لنسخ مستند أصلى واحد له جانب واحد على ورقة واحدة.

#### ❏2 فأعلى

<span id="page-89-0"></span>لنسخ مستندين أصليين لهما جانب واحد على ورقة واحدة بتخطيط صفحتين على الورقة. حدد ترتيب تخطيط المستند الأصلي<br>واتجاهه.

#### ❏4 فأعلى

لنسخ أربعة مستندات أصلية لها جانب واحد على ورقة واحدة بتخطيط أربع صفحات على الورقة. حدد ترتيب تخطيط المستند<br>الأصلي واتجاهه.

#### النوع الأصلي:

حدد نوع المستند الأصلي. للنسخ بالجودة المثلى لمطابقة نوع المستند الأصلي.

#### إنهاء:

حدد طريقة إخراج الورق الخاص بعدة نُسخ المستندات الأصلية المتعددة.

#### ❏مجموعة (نفس الصفحات)

لطباعة المستندات الأصلية بالصفحة باعتبارها مجموعة.

### ❏ترتيب (ترتيب الصفحات)

لنسخ المستندات الأصلية المتقابلة في الترتيب والموزعة إلى مجموعات.

### الاتجاه (الأصل):

حدد اتجاه المستند الأصلي الخاص بك.

## جودة الصورة:

اضبط إعدادات الصورة.

## ❏التباين

اضبط الاختلاف بني الأجزاء الساطعة والمظلمة.

## ❏تشبع الألوان

اضبط وضوح الألوان.

## ❏موازنة الأحمر, موازنة الأخضر، موازنة الأزرق اضبط كثافة كل لون.

❏حدة الألوان

اضبط حدود الصورة الخارجية.

## ❏تنظيم تدرج الألوان

اضبط درجة اللون على السطح. اضغط على + لجعله باردًا (زيادة اللون الأخضر) واضغط على - لجعله دافئًا (زيادة اللون الأحمر).

#### ❏إزالة الخلفية

اضبط كثافة لون الخلفية. اضغط على + لجعله ساطعًا (زيادة اللون الأخضر) واضغط على - لجعله مظلامً (زيادة اللون الأحمر).

#### إزالة الظل:

لإزالة الظلال التي تظهر حول النُسخ عند نسخ ورق سميك أو التي تظهر في منتصف النُسخ عند نسخ كتيب.

#### إزالة فتحات التخريم:

لإزالة فتحات التجميع عند النسخ.

## نسخ بطاقة معرف:

لمسح بطاقة هوية ضوئيًا من الوجهني ونسخها من وجه واحد على الورقة.

#### نسخ بلا حدود:

للنسخ دون وضع هوامش حول الحواف. يتم تكبير هذه الصورة قليلاً لإزالة الهوامش من حواف الورقة. حدد درجة التكبير في إعداد **توسيع**.

# مسح كل الإعدادات:

لإعادة ضبط إعدادات النسخ إلى قيمها الافتراضية.

# **المسح الضويئ**

# **المسح الضويئ باستخدام لوحة التحكم**

# **المسح الضويئ للحفظ في مجلد على الشبكة أو خادم FTP) بروتوكول نقل الملفات)**

عكنك حفظ الصورة الممسوحة ضوئيًا في مجلد محدد على الشبكة. عكنك تحديد المجلد بإدخال مسار المجلد مباشرة، ولكن قد يكون من الأسهل إذا<br>قمت بتسجيل بيانات المجلد في قامًة جهات الاتصال أولاً.

*ملاحظة:*

\_ قبل استخدام هذه الميزة، تأكد من صحة إعدادات التاريخ/الوقت و **فرق التوقيت** للطابعة. ادخل القوائم من الإ**عدادات > إعدادات عامة > الإعدادات**<br>الأساسية > إع**دادات التاريخ/الوقت**.

■ عكنك التحقق من الوجهة قبل المسح الضوئي. حدد الإع**دادات > إعدادات عامة > إعدادات مسح ضوئي**، ثم مكّن **تأكيد المستلم**.

.1 ضع المستندات الأصلية.

```
ملاحظة:<br>إذا أردت مسح عدة مستندات أصلية ضوئيًا أو إجراء مسح ضوئي على الوجهين،  فضع كل المستندات الأصلية في ADF.
```
- .2 اضغط على **مسح** على الشاشة الرئيسية.
	- .3 اضغط على **مجلد الشبكة/FTP**.
		- .4 حدد المجلد.

❏لتحديد عنوان من العناوين المستخدمة بشكل متكرر: اضغط على الرموز المعروضة على الشاشة.

 $\Box$  لإدخال مسار المجلد مباشرة: اضغط على **لوحة مفاتيح**. حدد **وضع الاتصال**، قم بإدخال مسار المجلد باعتباره **الموقع (مطلوب)**، ثم اضبط<br>إعدادات المجلد الأخرى.

أدخل مسار المجلد بالتنسيقات التالية.

عند استخدام SMB كوضع للاتصال: \\اسم المضيف\اسم المجلد

عند استخدام FTPكوضع للاتصال: ://ftpاسم المضيف/اسم المجلد

❏للتحديد من قامئة جهات الاتصال: اضغط على **جهات اتصال**، وحدد جهة اتصال، ثم اضغط على **إغلاق**. ميكنك البحث عن المجلد من قامئة جهات الاتصال. أدخل كلمة البحث الرئيسية في المربع الموجود في أعلى الشاشة.

*ملاحظة:*

*ميكنك طباعة سجل المجلد الذي تم فيه حفظ المستندات عن طريق الضغط على .*

.5 اضغط على **إعدادات مسح ضويئ**، ثم تحقق من الإعدادات مثل تنسيق الحفظ، وقم بتغيريها إذا لزم الأمر.

*ملاحظة:*

*اضغط على لحفظ إعداداتك كإعداد مسبق.*

6. اضغط على <sup>1</sup>.

**معلومات ذات صلة**

- | "إدارة جهات [الاتصال" في](#page-52-0) الصفحة 53
- | "وضع المستندات [الأصلية" في](#page-47-0) الصفحة 48

### | "تسجيل إعداداتك المفضلة كإعداد [مسبق" في](#page-20-0) الصفحة 21

# **خيارات القامئة للمسح الضويئ إلى مجلد**

# *قدلاتتوفر العناصر حسب الإعدادات الأخرى التي اخترتها. ملاحظة:*

#### تحريرالموقع:

❏وضع الاتصال

حدد وضع الاتصال.

❏الموقع (مطلوب) حدد مسار مجلد لحفظ الصورة الممسوحة ضوئيًا.

❏اسم المستخدم

حدد اسم مستخدم للمجلد المحدد.

#### ❏كلمة المرور

حدد كلمة مرور للمجلد المحدد.

❏وضع الاتصال

حدد وضع التوصيل.

❏رقم المنفذ

حدد رقم المنفذ.

#### جهات اتصال:

حدد مجلدًا لحفظ الصورة الممسوحة ضوئيًا فيه من قامًة جهات الاتصال. لن تحتاج إلى ضبط إعدادات الموقع في حالة تحديدك لمجلد<br>من قامًـة حهات الاتصال.

#### وضع الألوان:

حدد ما إذا كنت ترغب في المسح الضويئ بالألوان أم المسح الضويئ أحادي اللون.

#### تنسيق الملف:

حدد التنسيق المطلوب لحفظ الصورة الممسوحة ضوئيًا.

#### معدل الضغط $\Box$

حدد درجة ضغط الصورة الممسوحة ضوئيًا.

#### ❏إعدادات PDF

في حالة قيامك بتحديد **PDF** كإعداد لتنسيق الحفظ، استخدم تلك الإعدادات لحامية الملفات المحفوظة بتنسيق PDF. لإنشاء ملف بتنسيق PDF يطلب كلمة مرور عند الفتح، قم بضبط كلمة مرور فتح المستند. لإنشاء ملف بتنسيق PDF يطلب<br>كلمة مرور عند الطباعة أو التحرير، قم بضبط كلمة مرور الأذونات.

#### الدقة:

حدد درجة دقة المسح الضويئ.

#### ثنايئ الوجه:

قم بإجراء المسح الضويئ لوجهي المستند الأصلي.

```
❏الاتجاه (الأصل)
حدد اتجاه المستند الأصلي.
          ❏تجليد (الأصل)
```
حدد اتجاه التجليد للمستند الأصلي.

#### منطقة مسح ضويئ:

حدد منطقة المسح الضوئي. لاقتصاص المساحات البيضاء حول النص أو الصورة عند المسح الضوئي، حدد **القص التلقائي**. للمسح الضوئي<br>على أقصى مساحة لـ زجاج الماسحة الضوئية، حدد **الحد الأقصى للمنطقة**.

❏الاتجاه (الأصل)

حدد اتجاه المستند الأصلي.

#### النوع الأصلي:

حدد نوع المستند الأصلي.

#### الكثافة:

حدد درجة تباين الصورة الممسوحة ضوئيًا.

#### إزالة الظل:

أزل ظلال المستند الأصلي التي تظهر في الصورة الممسوحة ضوئيًا.

#### ❏المحيط

أزل الظلال الموجودة على حافة المستند الأصلي.

#### ❏المنتصف

أزل الظلال الموجودة على هامش تجليد الكتيب.

#### إزالة فتحات التخريم:

أزل فتحات وحدة التثقيب التي تظهر على الصورة الممسوحة ضوئيًا. مكنك تحديد المنطقة التي ترغب في إزالة فتحات وحدة التثقيب<br>منها عن طريق إدخال قيمة في المربع الموجود على اليمين.

#### ❏مسح الموقع

حدد الموضع لإزالة فتحات وحدة التثقيب.

#### ❏الاتجاه (الأصل)

حدد اتجاه المستند الأصلي.

#### اسم الملف:

❏بادئة اسم الملف: أدخل سابقة لاسم الصور باستخدام أحرف أبجدية رقمية ورموز.

### إضافة التاريخ:  $\Box$

أضف التاريخ لاسم الملف.

#### اضافة وقت:  $\square$

أضف الوقت لاسم الملف.

### مسح كل الإعدادات

لإعادة ضبط إعدادات المسح الضويئ على قيمها الافتراضية.

# **المسح الضويئ للإرسال عبر بريد إلكتروين**

عكنك إرسال ملفات الصور الممسوحة ضوئيًا عن طريق إرسال رسالة بريد إلكتروني مباشرة من الطابعة عبر خادم البريد الإلكتروني المُكون من<br>قبل. وقبل استخدام هذه الميزة، يجب عليك تكوين خادم البريد الإلكتروني.

ميكنك تحديد عنوان البريد الإلكتروين بإدخاله مباشرة، ولكن قد يكون من الأسهل تسجيل عنوان البريد الإلكتروين في قامئة جهات الاتصال أولا.ً

*ملاحظة:*

- \_ قبل استخدام هذه الميزة، تأكد من صحة إعدادات التاريخ/الوقت و **فرق التوقيت** للطابعة. ادخل القوائم من الإ**عدادات > إعدادات عامة > الإعدادات**<br>الأساسية > إعدادات التاريخ/الوقت.
- عكنك استخدام وظيفة Document Capture Pro من على لوحة التحكم بدلاً من هذه الوظيفة لإرسال الرسائل الإلكترونية بشكل مباشر. قبل<br>استخدام هذه الوظيفة، تأكد من تسجيل مهمة لإرسال رسائل إلكترونية فى Document Capture Pro، وتأكد

ـ ] عكنك التحقق من الوجهة قبل المسح الضوئي. حدد الإع**دادات > إعدادات عامة** > **إعدادات مسح ضوئي**، ثم مكّن **تأكيد المستلم**.

.1 ضع المستندات الأصلية.

**ملاحظة:**<br>إذا أردت مسح عدة مستندات أصلية ضوئيًا أو إجراء عمليات مسح ضوئي على الوجهين، فضع كل المستندات الأصلية في ADF.

- .2 اضغط على **مسح** على الشاشة الرئيسية.
	- .3 اضغط على **البريد الإلكتروين**.
		- .4 حدد العنوان.

لتحديد العناوين المستخدمة بشكل متكرر: اضغط على الرموز المعروضة على الشاشة.  $\Box$ 

❏لإدخال عنوان البريد الإلكتروين يدويًا: اضغط على **لوحة مفاتيح**، وأدخل عنوان البريد الإلكتروين، ثم اضغط على **OK**.

❏للتحديد من قامئة جهات الاتصال: اضغط على **جهات اتصال**، وحدد جهة اتصال أو مجموعة، ثم اضغط على **إغلاق**. ميكنك البحث عن العنوان من قامئة جهات الاتصال. أدخل كلمة البحث الرئيسية في المربع الموجود في أعلى الشاشة.

❏للتحديد من قامئة المحفوظات: اضغط على **محفوظات**، وحدد جهة اتصال، ثم اضغط على **إغلاق**.

*ملاحظة:*

يتم عرض عدد المستلمين التي حددتها على الجانب الأهن من الشاشة. عكنك إرسال رسائل بريد إلكتروني إلى ما يصل إلى 10 عناوين<br>ومجموعات.

إذا تم إدراج المجموعات في المستلمين، ۖ مكنك تحديد ما يصل إلى إجمالي 200 عنوان فردي، مع مراعاة العناوين الموجودة في المجموعات.

❏ *اضغط على مربع العنوان في الجزء العلوي من الشاشة لعرض قامئة بالعناوين المحددة.*

❏ *اضغط على لعرض سجل الإرسال أو طباعتها، أو تغيري إعدادات خادم البريد الإلكتروين.*

.5 اضغط على **إعدادات مسح ضويئ**، ثم تحقق من الإعدادات مثل تنسيق الحفظ، وقم بتغيريها إذا لزم الأمر.

*ملاحظة: اضغط على لحفظ إعداداتك كإعداد مسبق.*

6. اضغط على  $\Phi$ .

**معلومات ذات صلة**

- | "إدارة جهات [الاتصال" في](#page-52-0) الصفحة 53
- | "جارٍ المسح الضويئ باستخدام إعدادات [Pro Capture Document "في](#page-96-0) الصفحة 97
	- | "وضع المستندات [الأصلية" في](#page-47-0) الصفحة 48

| "تسجيل إعداداتك المفضلة كإعداد [مسبق" في](#page-20-0) الصفحة 21

# **خيارات القامئة للمسح الضويئ إلى بريد إلكتروين**

*قدلاتتوفر العناصر حسب الإعدادات الأخرى التي اخترتها. ملاحظة:*

#### وضع الألوان:

حدد ما إذا كنت ترغب في المسح الضويئ بالألوان أم المسح الضويئ أحادي اللون.

#### تنسيق الملف:

حدد التنسيق المطلوب لحفظ الصورة الممسوحة ضوئيًا.

#### عدل الضغط $\Box$

حدد درجة ضغط الصورة الممسوحة ضوئيًا.

#### ❏إعدادات PDF

في حالة قيامك بتحديد **PDF** كإعداد لتنسيق الحفظ، استخدم تلك الإعدادات لحامية الملفات المحفوظة بتنسيق PDF. لإنشاء ملف بتنسيق PDF يطلب كلمة مرور عند الفتح، قم بضبط كلمة مرور فتح المستند. لإنشاء ملف بتنسيق PDF يطلب<br>كلمة مرور عند الطباعة أو التحرير، قم بضبط كلمة مرور الأذونات.

#### الدقة:

حدد درجة دقة المسح الضويئ.

#### ثنايئ الوجه:

قم بإجراء المسح الضويئ لوجهي المستند الأصلي.

❏الاتجاه (الأصل)

حدد اتجاه المستند الأصلي.

#### ❏تجليد (الأصل)

حدد اتجاه التجليد للمستند الأصلي.

#### منطقة مسح ضويئ:

حدد منطقة المسح الضوئي. لاقتصاص المساحات البيضاء حول النص أو الصورة عند المسح الضوئي، حدد **القص التلقائي**. للمسح الضوئي<br>على أقصى مساحة لـ زجاج الماسحة الضوئية، حدد **الحد الأقصى للمنطقة**.

#### ❏الاتجاه (الأصل)

حدد اتجاه المستند الأصلي.

#### النوع الأصلي:

حدد نوع المستند الأصلي.

#### الكثافة:

حدد درجة تباين الصورة الممسوحة ضوئيًا.

#### إزالة الظل:

أزل ظلال المستند الأصلي التي تظهر في الصورة الممسوحة ضوئيًا.

#### ❏المحيط

أزل الظلال الموجودة على حافة المستند الأصلي.

#### ❏المنتصف

أزل الظلال الموجودة على هامش تجليد الكتيب.

#### إزالة فتحات التخريم:

<span id="page-96-0"></span>أزل فتحات وحدة التثقيب التي تظهر على الصورة الممسوحة ضوئيًا. مكنك تحديد المنطقة التي ترغب في إزالة فتحات وحدة التثقيب<br>منها عن طريق إدخال قيمة في المربع الموجود على اليمين.

#### ❏مسح الموقع

حدد الموضع لإزالة فتحات وحدة التثقيب.

#### ❏الاتجاه (الأصل)

حدد اتجاه المستند الأصلي.

#### الموضوع:

أدخل موضوعًا لرسالة البريد الإلكتروين باستخدام حروف أبجدية رقمية ورموز.

#### الحد الأقصى لحجم الملف المرفق:

حدد الحد الأقصى لحجم الملف الذي ميكن إرفاقه برسالة البريد الإلكتروين.

#### اسم الملف:

❏بادئة اسم الملف: أدخل سابقة لاسم الصور باستخدام أحرف أبجدية رقمية ورموز.

اضافة التاريخ:  $\Box$ 

أضف التاريخ لاسم الملف.

# اضافة وقت:  $\Box$

أضف الوقت لاسم الملف.

## مسح كل الإعدادات

لإعادة ضبط إعدادات المسح الضويئ على قيمها الافتراضية.

# **جارٍ المسح الضويئ باستخدام إعدادات Pro Capture Document**

قبل إجراء المسح الضويئ، قم بإعداد التالي.

❏ثبّت Pro Capture Document على جهاز الكمبيوتر وقم بإنشاء المهمة.

❏قم بتوصيل الطابعة وجهاز الكمبيوتر بالشبكة.

# .1 ضع المستندات الأصلية.

**ملاحظة:**<br>إذا أردت مسح عدة مستندات أصلية ضوئيًا أو إجراء عمليات مسح ضوئي على الوجهين، فضع كل المستندات الأصلية في ADF.

- .2 اضغط على **مسح** على الشاشة الرئيسية.
- .**Document Capture Pro** على اضغط .3

.4 اضغط على **حدد الكمبيوتر**،**.** ثم حدد جهاز الكمبيوتر الذي تقوم فيه بإنشاء المهمة في Pro Capture Document.

*ملاحظة:*

❏ *تعرض لوحة التحكم بالطابعة ما يصل إلى 100 جهاز كمبيوتر يتم تثبيت Pro Capture Document عليهم.*

□ إذا قمت بتحديد **خيارات > إعدادات المسح الضوئي عبر الشبكة**، وتفعيل **حماية بكلمة مرور** على *Document Capture Pro،* فأدخل كلمة<br>مرور.

- .5 اضغط على **حدد مهمة**،**.** ثم حدد المهمة. *إذاملتقم بتعيني سوى مهمة واحدة فقط، فلا يجب عليك تحديد المهمة. تابع إلى الخطوة التالية. ملاحظة:*
	- .6 اضغط على المنطقة التي يظهر بها محتوى المهمة، ثم راجع تفاصيل المهمة.
		- 7. اضغط على  $\bm{\mathcal{D}}$ .

**معلومات ذات صلة**

- | "وضع المستندات [الأصلية" في](#page-47-0) الصفحة 48
- 168 الصفحة [في" Document Capture Pro"](#page-167-0) |

# **المسح الضويئ للحفظ على جهاز ذاكرة**

ميكنك حفظ الصورة الممسوحة ضوئيًا على جهاز ذاكرة.

- .1 قم بإدخال جهاز الذاكرة في منفذ USB الموجود بالواجهة الخارجية للطابعة.
	- .2 ضع المستندات الأصلية.

<mark>ملاحظة:</mark><br>إذا أردت مسح عدة مستندات أصلية ضوئيًا أو إجراء عمليات مسح ضوئي على الوجهين، فضع كل المستندات الأصلية في ADF.

- .3 اضغط على **مسح** على الشاشة الرئيسية.
	- .4 اضغط على **جهاز الذاكرة**.
- .5 قم بتعيني العناصر في **الإعدادات الأساسية** مثل تنسيق الحفظ.
- .6 اضغط على **متقدم**، ثم تحقق من الإعدادات، وقم بتغيريها إذا لزم الأمر. *ملاحظة: اضغط على لحفظ إعداداتك كإعداد مسبق.*
	- 7. اضغط على  $\overline{\mathcal{P}}$ .

#### **معلومات ذات صلة**

- ♦ "أسماء الأجزاء [ووظائفها" في](#page-13-0) الصفحة 14
- | "وضع المستندات [الأصلية" في](#page-47-0) الصفحة 48
- | "تسجيل إعداداتك المفضلة كإعداد [مسبق" في](#page-20-0) الصفحة 21

## **خيارات القامئة الأساسية للمسح الضويئ إلى جهاز ذاكرة**

*قدلاتتوفر العناصر حسب الإعدادات الأخرى التي اخترتها. ملاحظة:*

#### أبيض/أسود/اللون:

حدد ما إذا كنت ترغب في المسح الضويئ بالألوان أم المسح الضويئ أحادي اللون.

#### الدقة:

حدد درجة دقة المسح الضويئ.

#### منطقة مسح ضويئ:

حدد منطقة المسح الضوئي. لاقتصاص المساحات البيضاء حول النص أو الصورة عند المسح الضوئي، حدد **القص التلقائي**. للمسح الضوئي<br>على أقصى مساحة لـ زجاج الماسحة الضوئية، حدد **الحد الأقصى للمنطقة**.

❏الاتجاه (الأصل)

حدد اتجاه المستند الأصلي.

#### تنسيق الملف:

حدد التنسيق المطلوب لحفظ الصورة الممسوحة ضوئيًا.

❏معدل الضغط

حدد درجة ضغط الصورة الممسوحة ضوئيًا.

❏إعدادات PDF

في حالة قيامك بتحديد **PDF** كإعداد لتنسيق الحفظ، استخدم تلك الإعدادات لحامية الملفات المحفوظة بتنسيق PDF. لإنشاء ملف بتنسيق PDF يطلب كلمة مرور عند الفتح، قم بضبط كلمة مرور فتح المستند. لإنشاء ملف بتنسيق PDF يطلب<br>كلمة مرور عند الطباعة أو التحرير، قم بضبط كلمة مرور الأذونات.

#### ثنايئ الوجه:

قم بإجراء المسح الضويئ لوجهي المستند الأصلي.

❏الاتجاه (الأصل)

حدد اتجاه المستند الأصلي.

❏تجليد (الأصل)

حدد اتجاه التجليد للمستند الأصلي.

#### النوع الأصلي:

حدد نوع المستند الأصلي.

# **خيارات القامئة المتقدمة للمسح الضويئ إلى جهاز ذاكرة**

*قدلاتتوفر العناصر حسب الإعدادات الأخرى التي اخترتها. ملاحظة:*

الكثافة:

حدد درجة تباين الصورة الممسوحة ضوئيًا.

```
إزالة الظل:
```
أزل ظلال المستند الأصلي التي تظهر في الصورة الممسوحة ضوئيًا.

❏المحيط

أزل الظلال الموجودة على حافة المستند الأصلي.

❏المنتصف

أزل الظلال الموجودة على هامش تجليد الكتيب.

إزالة فتحات التخريم:

أزل فتحات وحدة التثقيب التي تظهر على الصورة الممسوحة ضوئيًا. مكنك تحديد المنطقة التي ترغب في إزالة فتحات وحدة التثقيب<br>منها عن طريق إدخال قيمة في المربع الموجود على اليمين.

❏مسح الموقع

حدد الموضع لإزالة فتحات وحدة التثقيب.

❏الاتجاه (الأصل)

حدد اتجاه المستند الأصلي.

اسم الملف:

❏بادئة اسم الملف: أدخل سابقة لاسم الصور باستخدام أحرف أبجدية رقمية ورموز.

إضافة التاريخ:  $\Box$ 

أضف التاريخ لاسم الملف.

❏إضافة وقت:

أضف الوقت لاسم الملف.

مسح كل الإعدادات

لإعادة ضبط إعدادات المسح الضويئ على قيمها الافتراضية.

# **المسح الضويئ للتخزين في وسائط التخزين السحابية**

يمكنك إرسال صور ممسوحة ضوئيًا إلى الخدمات السحابية. قبل استخدام هذه الخاصية، اضبط الإعدادات باستخدام Epson Connect. راجع موقع<br>بوابة Epson Connect الإلكترونية التالي على الويب للاطلاع على التفاصيل.

<https://www.epsonconnect.com/>

(أوروبافقط) [http://www.epsonconnect.eu](http://www.epsonconnect.eu/)

- .1 تأكد من قيامك بضبط الإعدادات باستخدام Connect Epson.
	- .2 ضع المستندات الأصلية.

**ملاحظة:**<br>إذا أردت مسح عدة مستندات أصلية ضوئيًا أو إجراء مسح ضوئي على الوجهين، فضع كل المستندات الأصلية في ADF.

- .3 اضغط على **مسح** على الشاشة الرئيسية.
	- .4 اضغط على **التخزين السحايب**.
- .5 اضغط على على الجزء العلوي من الشاشة، ثم حدد إحدى الوجهات.
- .6 قم بتعيني العناصر في **الإعدادات الأساسية** مثل تنسيق الحفظ.
- .7 اضغط على **متقدم**، ثم تحقق من الإعدادات، وقم بتغيريها إذا لزم الأمر. *ملاحظة: اضغط على لحفظ إعداداتك كإعداد مسبق.*
	- 8. اضغط على  $\overline{\Phi}$ .

#### **معلومات ذات صلة**

| "وضع المستندات [الأصلية" في](#page-47-0) الصفحة 48

## **خيارات القامئة الأساسية للمسح الضويئ إلى وسائط التخزين السحابية**

*قدلاتتوفر العناصر حسب الإعدادات الأخرى التي اخترتها. ملاحظة:*

#### أبيض/أسود/اللون:

حدد ما إذا كنت ترغب في المسح الضويئ بالألوان أم المسح الضويئ أحادي اللون.

#### ثنايئ الوجه:

قم بإجراء المسح الضويئ لوجهي المستند الأصلي. ❏الاتجاه (الأصل) حدد اتجاه المستند الأصلي.

❏تجليد (الأصل)

حدد اتجاه التجليد للمستند الأصلي.

#### :PDF/JPEG

حدد التنسيق المطلوب لحفظ الصورة الممسوحة ضوئيًا.

#### منطقة مسح ضويئ:

حدد منطقة المسح الضوئي. لاقتصاص المساحات البيضاء حول النص أو الصورة عند المسح الضوئي، حدد **القص التلقائي**. للمسح الضوئي<br>على أقصى مساحة لـ زجاج الماسحة الضوئية، حدد **الحد الأقصى للمنطقة**.

❏الاتجاه (الأصل)

حدد اتجاه المستند الأصلي.

### **خيارات القامئة المتقدمة للمسح الضويئ إلى وسائط التخزين السحابية**

*قدلاتتوفر العناصر حسب الإعدادات الأخرى التي اخترتها. ملاحظة:*

النوع الأصلي:

حدد نوع المستند الأصلي.

#### الكثافة:

```
حدد درجة تباين الصورة الممسوحة ضوئيًا.
```

```
إزالة الظل:
```
أزل ظلال المستند الأصلي التي تظهر في الصورة الممسوحة ضوئيًا.

❏المحيط

أزل الظلال الموجودة على حافة المستند الأصلي.

❏المنتصف

أزل الظلال الموجودة على هامش تجليد الكتيب.

إزالة فتحات التخريم:

أزل فتحات وحدة التثقيب التي تظهر على الصورة الممسوحة ضوئيًا. مكنك تحديد المنطقة التي ترغب في إزالة فتحات وحدة التثقيب<br>منها عن طريق إدخال قيمة في المربع الموجود على اليمين.

❏مسح الموقع

حدد الموضع لإزالة فتحات وحدة التثقيب.

❏الاتجاه (الأصل)

حدد اتجاه المستند الأصلي.

مسح كل الإعدادات

لإعادة ضبط إعدادات المسح الضويئ على قيمها الافتراضية.

# **المسح الضويئ للحفظ على جهاز كمبيوتر (WSD(**

#### *ملاحظة:*

*Windows 10/Windows 8.1/Windows 8/Windows 7/Windows Vista تستخدمأنظمةالتشغيل أجهزةالكمبيوترالتي الميزةمع تتوافرتلك* ❏ *.فقط*

- ❏ *إذا كنت تستخدم أنظمة التشغيل Vista Windows7/ Windows، فإنك بحاجة إلى إعداد جهاز الكمبيوتر قبل استخدام هذه الميزة.*
	- .1 ضع المستندات الأصلية.

*إذا أردت إجراء مسح ضويئ لعدة مستندات أصلية، فضع كل المستندات الأصلية في ADF. ملاحظة:*

- .2 اضغط على **مسح** على الشاشة الرئيسية.
	- .3 اضغط **الكمبيوتر (WSD(**.
		- .4 حدد جهاز كمبيوتر.
			- .5 اضغط على $\mathcal{D}$ .

#### **معلومات ذات صلة**

| "وضع المستندات [الأصلية" في](#page-47-0) الصفحة 48

# **إعداد منفذ WSD**

يوضح هذا القسم كيفية إعداد منفذ WSD لنظام Windows 7/Windows Vista.

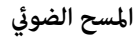

*بالنسبة لنظام 8 Windows8.1/ Windows10/ Windows يتم إعداد منفذ WSD تلقائيًا. ملاحظة:*

تكون الحالات التالية ضروريةلإعداد منفذ WSD.

وحدة الطباعة وجهاز الكمبيوتر متصلين بالشبكة. $\Box$ 

❏برنامج تشغيل الطابعة مثبت على جهاز الحاسوب.

- .1 تشغيل وحدة الطباعة.
- .2 اضغط ابدأ، ثم اضغط على **شبكة** في جهاز الحاسوب.
- .3 انقر بزر الماوس الأمين على رمز الطابعة، ثم اضغط **تثبيت**. انقر فوق **متابعة** عندما يتم عرض شاشة **التحكم في حساب المستخدم**. انقر فوق **إلغاء التثبيت** وابدأ مرةً أخرى إذا تم عرض شاشة **إلغاء التثبيت**.

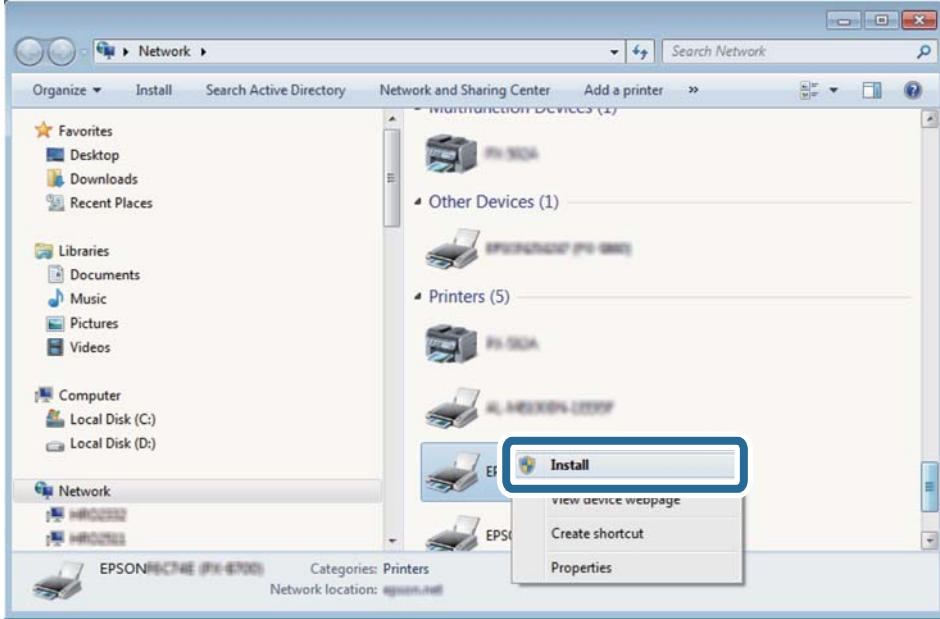

#### *ملاحظة:*

اسم وحدة الطباعة المحددة على الشبكة واسم الطراز (EPSON XXXXXX (XX-XXXX)) معروضين على شاشة الشبكة. عكنك التحقق من اسم<br>وحدة الطباعة المحددة على الشبكة من لوحة تحكم وحدة الطباعة أو من خلال طباعة ورقة حالة الشبكة.

.4 اضغط على **الجهاز جاهز للاستخدام**.

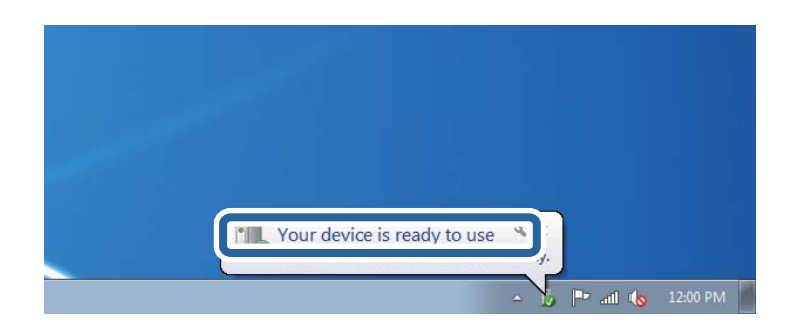

.5 تأكد من الرسالة، ثم اضغط على **إغلاق**.

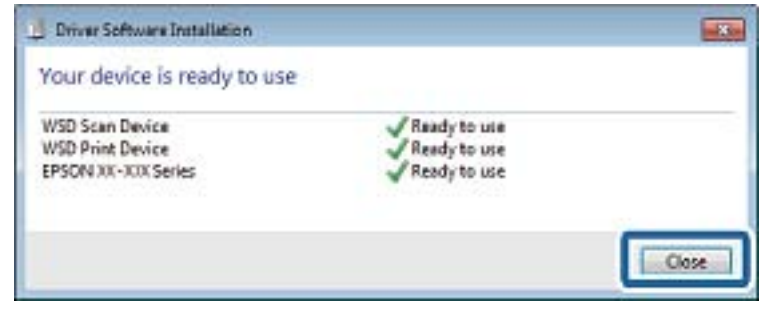

.6 افتح شاشة **الأجهزة والطابعات**.

Windows 7❏

اضغط بدأ >**لوحة التحكم** >**الجهاز والصوت** (أو **الجهاز**)>**أجهزة وطابعات**.

Windows Vista❏

اضغط بدأ >**لوحة التحكم** >**الجهاز والصوت** > **طابعات**.

.7 تأكد من عرض الرمز مع اسم وحدة الطباعة على الشبكة. حدد اسم الطابعة عند الاستخدام مع WSD.

#### **معلومات ذات صلة**

| "طباعة ورقة حالة [الشبكة" في](#page-35-0) الصفحة 36

# **المسح الضويئ من جهاز كمبيوتر**

# **جارٍ المسح الضويئ باستخدام 2 Scan Epson**

عكنك إجراء مسح ضوئي باستخدام برنامج تشغيل الماسحة الضوئية "Epson Scan 2". عكنك مسح مستندات أصلية ضوئيًا باستخدام الإعدادات<br>التفصيلية المناسبة للمستندات النصية.

انظر تعليمات 2 Epson Scan للحصول على شرح لكل عنصر إعداد.

.1 ضع المستند الأصلي.

*إذا أردت إجراء مسح ضويئ لعدة مستندات أصلية، فضعها في ADF. ملاحظة:*

.2 ابدأ تشغيل 2 Scan Epson.

.3 اضبط الإعدادات التالية من علامة التبويب **الإعدادات الرئيسية**.

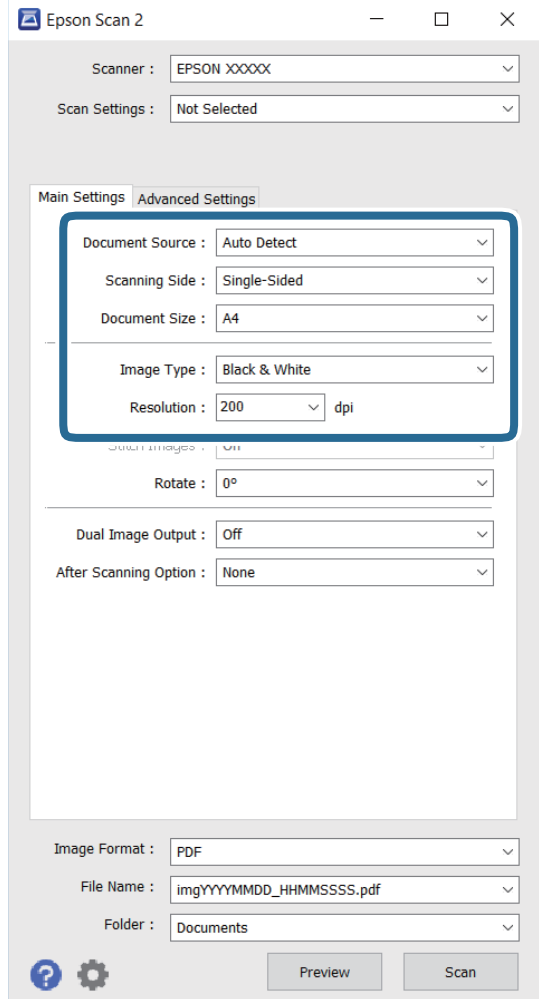

❏**مصدر المستند**: حدد المصدر الذي تم وضع المستند الأصلي به.

❏**جانب المسح الضويئ**: حدد وجه المستند الأصلي الذي تريد مسحه ضوئيًا من ADF.

❏**حجم المستند**: حدد حجم المستند الأصلي الذي وضعته.

❏**نوع الصورة**: حدد اللون المطلوب لحفظ الصورة الممسوحة ضوئيًا.

❏**الدقة**: حدد درجة الدقة.

.4 اضبط إعدادات المسح الضويئ الأخرى إذا لزم الأمر.

❏ميكنك معاينة الصورة الممسوحة ضوئيًا بالنقر فوق الزر **معاينة**. تنفتح عندئذٍ نافذة المعاينة، وتظهر الصورة المطلوب معاينتها. عند المعاينة باستخدام ADF، يتم إخراج المستند الأصلي من ADF. ضع المستند الذي تم إخراجه مجددًا.

- المثال. ❏في علامة التبويب **إعدادات متقدمة**، ميكنك تعيني إعدادات ضبط الصورة التفصيلية المناسبة للمستندات النصية، كام يلي على سبيل
	- ❏**قناع غري واضح**: ميكنك تحسني الحدود الخارجية للصورة وزيادة حدتها.
- مطبوعة، مثل مجلة. ❏**تنقية الصورة**: ميكنك إزالة أمناط الخطوط المتقاطعة (ظلال شبيهة بنسيج العنكبوت) التي تظهر عند إجراء مسح ضويئ لأوراق
	- ❏**تقنية تحسني النص**: ميكنك جعل الحروف المموهة في المستند الأصلي واضحة وحادة.
- صور. ❏**تقسيم تلقايئ للمنطقة**: ميكنك جعل الحروف واضحة والصور ملساء عند إجراء مسح ضويئ بالأبيض والأسود لمستند يحتوي على
	- *وقدلا تتوفر العناصر حسب الإعدادات الأخرى التي عيَّتهها. ملاحظة:*
		- .5 عيِّن إعدادات حفظ الملف.

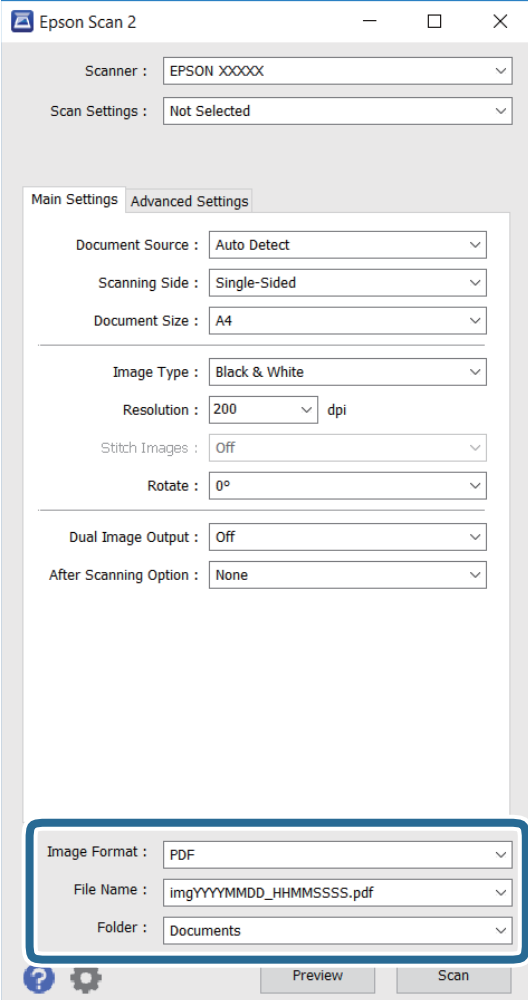

❏**تنسيق الصورة**: حدد تنسيق الحفظ من القامئة.

ميكنك تعيني إعدادات تفصيلية لكل تنسيق حفظ باستثناء BITMAP وPNG. حدد **خيارات** من القامئة بعد تحديد تنسيق الحفظ.

❏**اسم الملف**: أكِّد اسم ملف الحفظ المعروض.

ميكنك تغيري إعدادات لاسم الملف من خلال تحديد **الإعدادات** من القامئة.

❏**مجلد**: حدد مجلد حفظ الصورة الممسوحة ضوئيًا من القامئة.

ميكنك تحديد مجلد آخر أو إنشاء مجلد جديد من خلال تحديد **حدد** من القامئة.

.6 انقر فوق **مسح ضويئ**.

**معلومات ذات صلة**

- | "وضع المستندات [الأصلية" في](#page-47-0) الصفحة 48
- | ["2 Scan Epson\) برنامج](#page-167-0) تشغيل الماسحة الضوئية)" في الصفحة 168

# **المسح الضويئ من الأجهزة الذكية**

Epson iPrint هو تطبيق يتيح لك مسح الصور الفوتوغرافية والمستندات ضوئيًا من جهاز ذكي، مثل الهاتف الذي أو الكمبيوتر اللوحي، متصل بنفس الشبكة اللاسلكية للطابعة لديك. مكنك حفظ البيانات الممسوحة ضوئيًا على جهاز ذيّ أو إلى الخدمات السحابية، أو إرسالها عبر البريد<br>الإلكتروني، أو طباعتها.

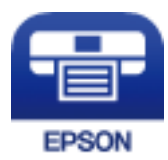

# **Epson iPrint تثبيت**

ميكنك تثبيت iPrint Epson على جهازك الذيك من URL أو رمز QR.

<http://ipr.to/c>

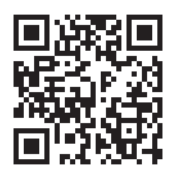

# **جارٍ المسح الضويئ باستخدام iPrint Epson**

ابدأ Epson iPrint من جهازك الذكي وحدد العنصر الذي تريد استخدامه من الشاشة الرئيسية.

تخضع الشاشات التالية للتغيري دون إشعار.

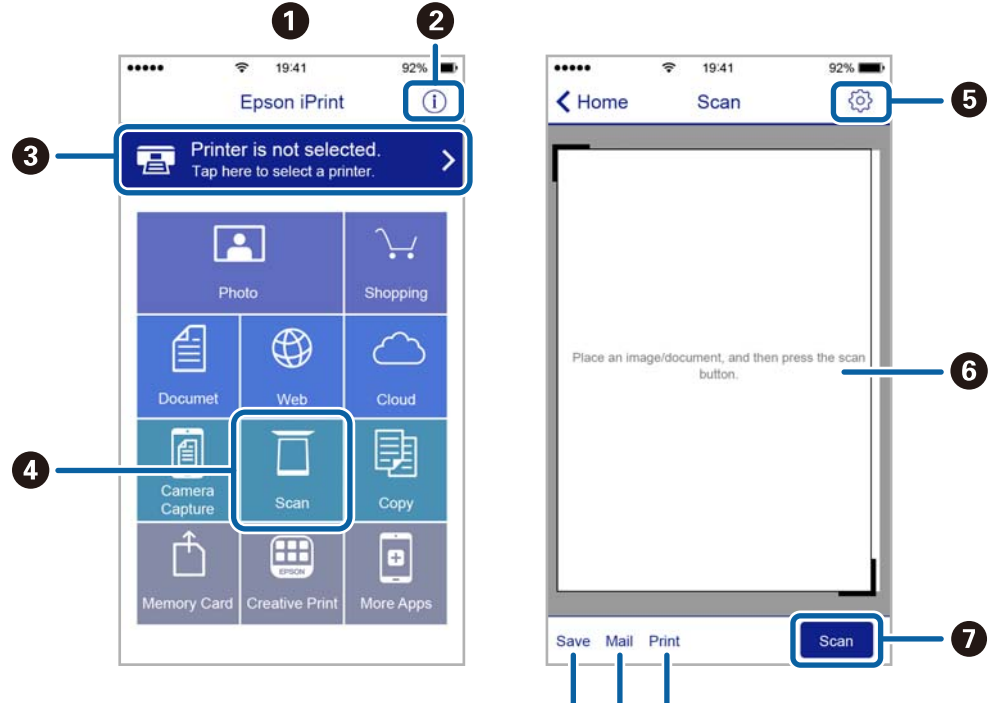

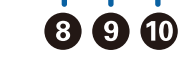

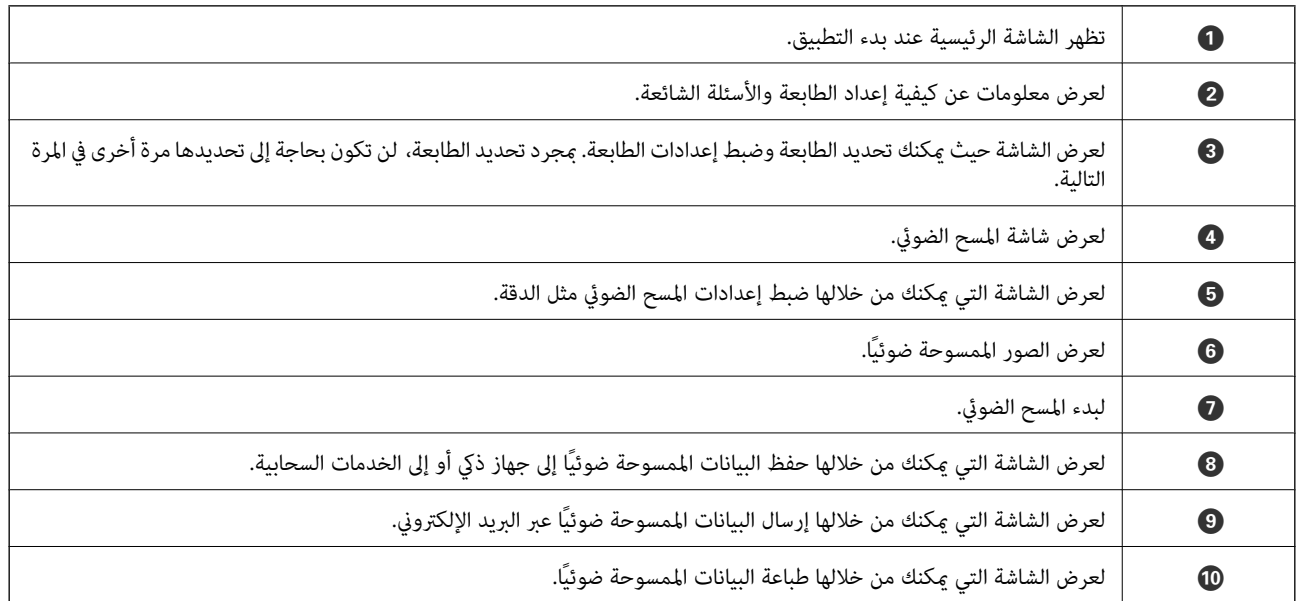

# **المسح الضويئ عن طريق ملامسة الأجهزة الذكية لـ علامة-N**

ميكنك الاتصال والمسح الضويئ فحسب عن طريق ملامسة الجهاز الذيك لـ علامة-N الطابعة. تأكد من إعداد التالي قبل استخدام هذه الميزة.

قكين وظيفة NFC على جهازك الذي. $\Box$ 

يدعم 4.0 Android أو الإصدارات الأحدث فقط C. (Near Field CommunicationNFC)

يختلف الموقع ووظائف NFC حسب الجهاز الذيك. برجاء الاطلاع على الوثائق المرفقة مع جهازك الذيك لمعرفة التفاصيل.
- المثبت على جهازك الذكي. Epson iPrint  $\square$
- قم مبلامسة جهازك الذيك لـ علامة-N الطابعة لتثبيته.
	- مكّن ميزة Wi-Fi Direct على طابعتك.
		- .1 ضع المستندات الأصلية في الطابعة.
	- .2 قم مبلامسة جهازك الذيك لـ علامة-N الطابعة.

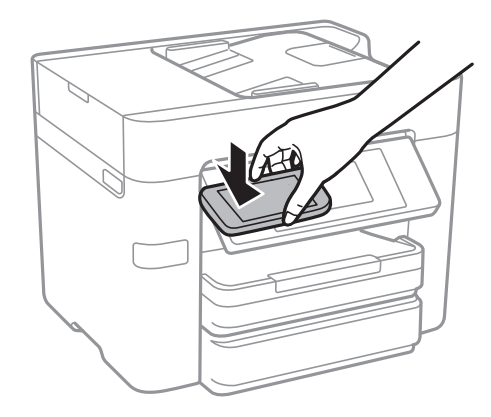

#### *ملاحظة:*

- قد لا تتمكن الطابعة من الاتصال بالجهاز الذكى عند وجود أي عوائق كقطعة معدنية بين علامة-N الطابعة والجهاز الذكى.  $\Box$
- قد يحظر المسؤولون هذه الميزة. في هذه الحالة، تصدر الأجهزة الذكية فقط نغمة ولا تبدأ تشغيل أي تطبيقات حتى إذا قمت علامستها لــ<br>علامة-N الطابعة.

.Epson iPrint تشغيل

- 3. حدد قائمة المسح الضوئي في Epson iPrint.
- .4 قم مبلامسة الجهاز الذيك لـ علامة-N الطابعة مرة أخرى. بدء المسح الضويئ.

# **استخدام الفاكس**

## **إعداد الفاكس**

**الاتصال بخط هاتف**

## **خطوط الهاتف المتوافقة**

<span id="page-109-0"></span>يكنك استخدام الطابعة على خطوط الهاتف التناظرية القياسية (PSTN = الشبكة العامة لتحويل الهاتف) و أنظمة الهاتف PBX (شبكة الهاتف الخاصة).

قدلاتتمكن من استخدام الطابعة مع خطوط أو أنظمة الهاتف التالية.

❏خط الهاتف الذي يستخدم خدمة VoIP) خدمة الهاتف عبر بروتوكول الإنترنت) مثل DSL أو خدمة الألياف الضوئية الرقمية.

خط الهاتف الرقمي (ISDN)

❏بعض أنظمة شبكة الهاتف الخاصة (PBX(

والطابعة. ❏عندما تكون هناك محولات مثل المحولات الطرفية، محولات VoIP، المقسامت، أو موجهDSL تصل بني مقبس الهاتف الموجود بالحائط

## **توصيل الطابعة بخط هاتف**

وصِّل الطابعة مقبس هاتف بالحائط باستخدام كبل هاتف (C2C) RJ-11 (6P2C. عند توصيل هاتف بالطابعة، استخدم كبل هاتف (C2C6 (-11 آخر.

وفقًا للمنطقة، قد يكون كابل الهاتف مرفقًا مع الطابعة. فإذا كان مرفقًا، استخدم هذا الكابل.

قد تحتاج إلى توصيل خط الهاتف بالمحول المرفق خصيصًا لدولتك أو منطقتك.

**ملاحظة:**<br>قم بإزالة الغطاء من منفذ .EXT الموجود بالطابعة فقط عند توصيل هاتفك بالطابعة. لا تقم بإزالة الغطاء في حالة عدم توصيل هاتفك.

في المناطق التي تضربها الصواعق بشكل متكرر، نوصي باستخدام جهاز حامية ضد التيار المتغري.

## *التوصيل بخط هاتف قياسي (PSTN (أو (PBX(*

قم بتوصيل كابل الهاتف من مقبس الهاتف الموجود بالحائط أو منفذ PBX مبنفذ LINEالموجود في الجزء الخلفي من الطابعة.

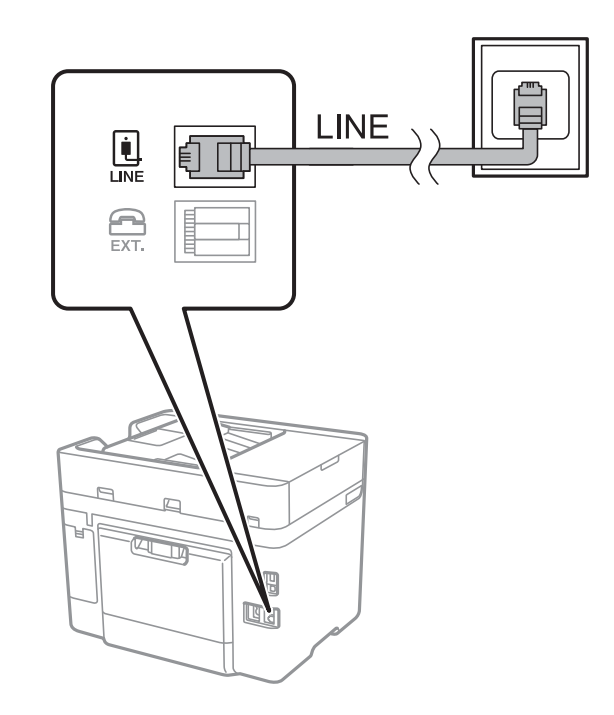

#### **معلومات ذات صلة**

| "ضبط [إعدادات](#page-114-0) نظام شبكة الهاتف الخاصة [\(PBX](#page-114-0) "[\(](#page-114-0)في [الصفحة](#page-114-0) 115

## *التوصيل بخط DSL أو ISDN*

قم بتوصيل كابل الهاتف من مودم DSL أو محول ISDN الطرفي منفذ LINE الموجود في الجزء الخلفي من الطابعة. انظر الوثائق المرفقة مع المودم<br>أو المحول للتعرف على التفاصيل.

*إذامليكن مودم DSL الخاص بك مزودًا بوحدة تصفيةDSL مدمجة، قم بتوصيل وحدة تصفيةDSL منفصلة. ملاحظة:*

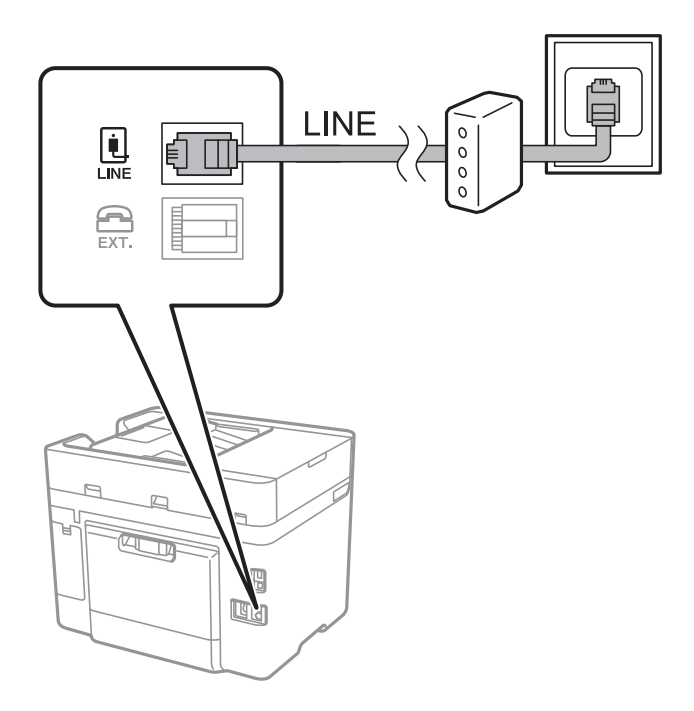

## **توصيل جهاز الهاتف الخاص بك بالطابعة**

عند استخدام الطابعة والهاتف الخاص بك على خط هاتف واحد، قم بتوصيل الهاتف بالطابعة.

*ملاحظة:*

- إذا كان جهاز الهاتف الخاص بك مزودًا بوظيفة الفاكس، قم بتعطيل وظيفة الفاكس قبل التوصيل. انظر الأدلة المرفقة مع جهاز الهاتف للتعرف على<br>التفاصيل.
- إذا وصَّتت جهاز رد آلي، فتأكد من ضبط إعدادات **عدد رنات الرد** للطابعة على عدد أكبر من الرنات التي تم ضبط جهاز الرد الآلي عليه للرد على<br>مكالمة.
	- .1 قم بإزالة الغطاء من منفذ .EXT الموجود بالجزء الخلفي من الطابعة.

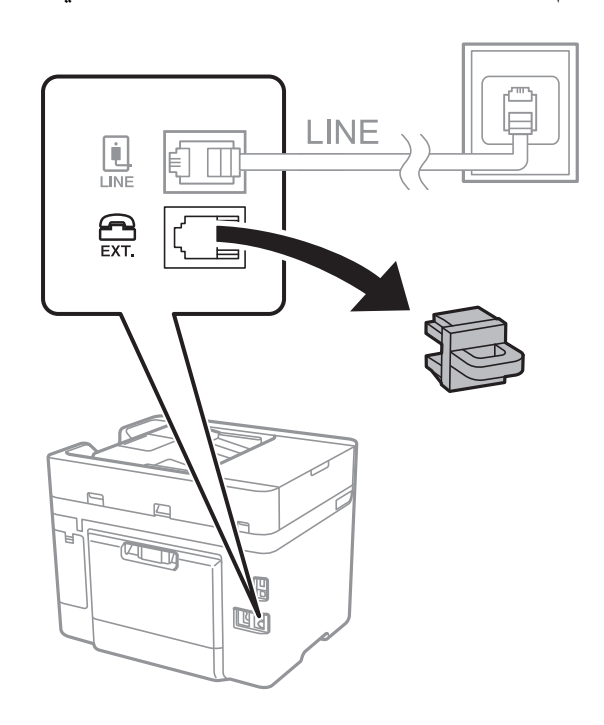

.2 قم بتوصيل جهاز الهاتف ومنفذ .EXT باستخدام كابل الهاتف.

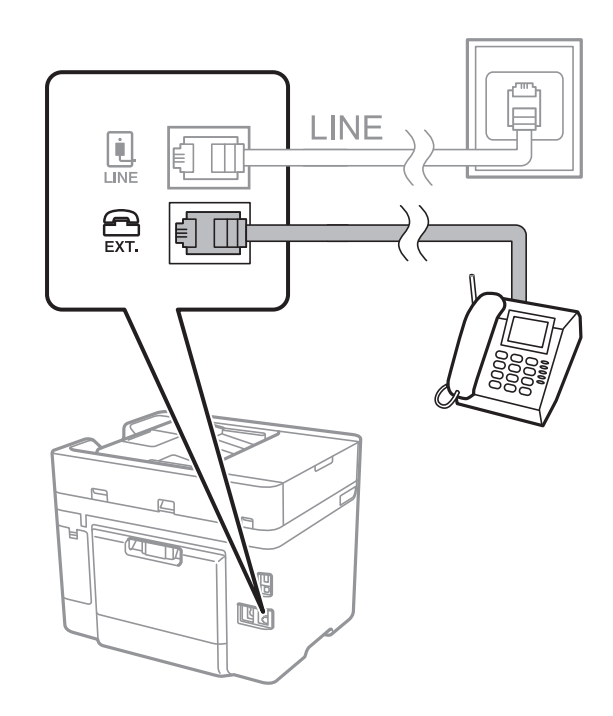

#### *ملاحظة:*

<span id="page-112-0"></span>عند الاستخدام المشترك لكابل هاتف واحد، تأكد من توصيل جهاز الهاتف منفذ .EXT الموجود بالطابعة. إذا قمت بتقسيم الخط لتوصيل جهاز<br>الهاتف والطابعة بشكل منفصل، لا يعمل الهاتف والطابعة بالشكل الصحيح.

- .3 اضغط على **الفاكس** على الشاشة الرئيسية.
	- .4 التقط السامعة.

يتم تكوين الاتصال عند تفعيلx)**إرسال**) وفقًا للشاشة التالية.

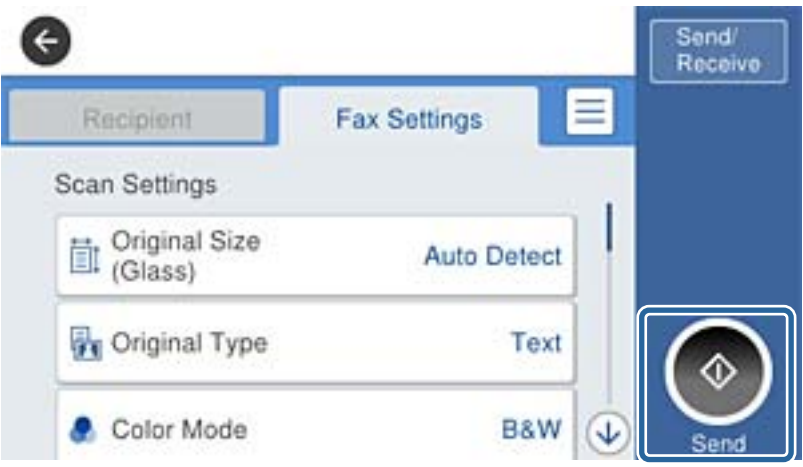

- **معلومات ذات صلة**
- | "ضبط [إعدادات](#page-114-0) نظام شبكة الهاتف الخاصة [\(PBX](#page-114-0) "[\(](#page-114-0)في [الصفحة](#page-114-0) 115

## **ضبط إعدادات الفاكس الأساسية**

في البداية قم بضبط إعدادات الفاكس الأساسية مثل **وضع الاستلام** باستخدام **معالج إعداد الفاكس**، وبعد ذلك قم بتهيئة الإعدادات الأخرى إذا لزم الأمر.

يظهر **معالج إعداد الفاكس** بشكل تلقائي عند تشغيل الطابعة لأول مرة. مجرد قيامك بضبط الإعدادات، لن تحتاج إلى ضبطها مرة أخرى ما لم تتغير<br>ىىئة الاتصال.

## **ضبط إعدادات الفاكس الأساسية باستخدام معالج إعداد الفاكس**

قم بضبط الإعدادات الأساسية باتباع التعليمات المعروضة على الشاشة.

.1 قم بتوصيل الطابعة بخط الهاتف.

**ملاحظة:**<br>نظراً لإجراء الفحص التلقائي لاتصال الفاكس في نهاية المعالج، تأكد من توصيل الطابعة بخط الهاتف قبل بدء المعالج.

- .2 اضغط على **الإعدادات** على الشاشة الرئيسية.
- .3 اضغط على **إعدادات عامة** >**إعدادات الفاكس** >**معالج إعداد الفاكس**.
	- .4 على شاشة **تأكيد** اضغط على **موافق**. المعالج يبدأ.

.5 في شاشة إدخال الترويسة الخاصة بالفاكس، أدخل اسم المرسِل على سبيل المثال اسم شركتك، ثم اضغط على **تم بنجاح**. *يظهر اسم المرسِل ورقم الفاكس الخاص بك كترويسة في الفاكسات الصادرة. ملاحظة:*

- .6 في شاشة إدخال رقم الهاتف، قم بإدخال رقم الفاكس، ثم اضغط على **تم بنجاح**.
- .7 من شاشة **إعداد (DRD (Detection Ring Distinctive**، قم بضبط الإعدادات التالية.

 $\Box$ إذا كنت مشتركًا في خدمة الرنين المميز من شركة الاتصالات التي تتعامل معها: فاضغط على **متابعة**، ثم حدد <sub></sub>مط الرنين المطلوب استخدامه<br>للفاكسات الواردة.

- إذا حددت **الكل**، فانتقل إلى الخطوة .8
- إذا حددت أي إعداد آخر، فسيتم تعيني **وضع الاستلام** على **تلقاء** تلقائيًا. انتقل إلى الخطوة .10

❏إذاملترغب في إعداد هذا الخيار: فاضغط على **تخطي**، ثم انتقل إلى الخطوة .10

### *ملاحظة:*

❏ *خدماتالرننيالمميز، التيتوافرها العديدمنشركاتالهاتف (يختلفاسمالخدمةباختلافالشركة)، تسمحلكباستخدامأرقامهاتفمتعددة* على خط هاتف واحد. يتّم تحديد مط رنين مختلف لكل رقم. عكنك استخدام رقم واحد للمكالمات الصوتيّة وخط آخر لمكالمات الفاكس. حدد<br>مط الرنن المخصص لمكالمات الفاكس في DRD.

❏ *وفقًا للمنطقة، تظهر تشغيل و إيقاف كخيارات DRD. حدد تشغيل لاستخدام ميزة الرنني المميز.*

.8 من شاشة **إعداد وضع الاستلام**، حدد ما إذا كنت تستخدم جهاز الهاتف الخاص بك وهو متصل بالطابعة.

❏عند اتصاله: اضغط على **نعم**، ثم انتقل إلى الخطوة التالية.

❏عند عدم اتصاله: اضغط على **لا**، ثم انتقل إلى الخطوة .10 **وضع الاستلام** يتم ضبطه على الوضع **تلقاء**.

.9 من شاشة **إعداد وضع الاستلام**، حدد ما إذا كنت تريد استلام الفاكسات بشكل تلقايئ.

❏للاستلام التلقايئ: اضغط على **نعم**. **وضع الاستلام** يتم ضبطه على الوضع **تلقاء**.

❏للاستلام اليدوي: اضغط على **لا**. **وضع الاستلام** يتم ضبطه على الوضع **يدوي**.

.10 من شاشة **متابعة** راجع الإعدادات التي قمت بضبطها، ثم اضغط على **متابعة**.

لتصحيح الإعدادات أو تغيريها، اضغط على .

.11 اضغط على **بدء التحقق** لإجراء فحص اتصال الفاكس، وعندما يظهر لك على الشاشة طلب طباعة نتيجة الفحص، اضغط على **طباعة**. تتم طباعة تقرير نتيجة الفحص التي تظهر حالة الاتصال.

*ملاحظة:*

❏ *في حالة الإبلاغ بوجود أية أخطاء، اتبع التعليامت الواردة في التقرير لمعالجة تلك الأخطاء.*

❏ *في حالة ظهور شاشة تحديد نوع الخط، حدد نوع الخط.*

*- في حالة توصيلك للطابعة بنظام هاتف PBX أو محول طرفي، حدد PBX.*

- في حالة توصيلك للطابعة بخط هاتف قياسي (PSTN)، حدد **تعطيل** على شاشة **تأكيد** المعروضة. ولكن، ضبط هذا الإعداد على **تعطيل** قد يؤدي<br>إلى تخطي الطابعة للخانة الرقمية الأولى من رقم الفاكس عند الاتصال وإرسال الفاكس إلى رقم خاطئ.

### **معلومات ذات صلة**

- | "توصيل الطابعة بخط [هاتف" في](#page-109-0) الصفحة 110
- | "ضبط [إعدادات](#page-114-0) نظام شبكة الهاتف الخاصة [\(PBX](#page-114-0) "[\(](#page-114-0)في [الصفحة](#page-114-0) 115
	- | "ضبط وضع [الاستلام" في](#page-121-0) الصفحة 122
	- | "المزيد من خيارات إعدادات [الفاكس" في](#page-131-0) الصفحة 132

## **ضبط إعدادات الفاكس الأساسية بشكل فردي**

<span id="page-114-0"></span>عكنك ضبط إعدادات الفاكس دون استخدام لمعالج إعدادات الفاكس من خلال تحديد كل قامًة من قوائم الإعداد بشكل فردي. عكن كذلك تغيير<br>الإعدادات التي مّت تهيئتها باستخدام المعالج. للتعرف على المزيد من التفاصيل، انظر مجموعة القوائم

### **معلومات ذات صلة**

| "إعدادات [الفاكس" في](#page-129-0) الصفحة 130

### *ضبط إعدادات نظام شبكة الهاتف الخاصة (PBX(*

قم بضبط الإعدادات التالية عند استخدام الطابعة في المكاتب التي تستخدم امتدادات وتحتاج رموز وصول خارجية، مثل 0 و 9 للوصول إلى خط<br>خارجي.

- .1 اضغط على **الإعدادات** على الشاشة الرئيسية.
- .2 اضغط على **إعدادات عامة** >**إعدادات الفاكس** > **الإعدادات الأساسية**.
	- .3 اضغط على **نوع الخط**، ثم اضغط على **PBX**.
- 4. عند إرسال فاكس إلى رقم فاكس خارجي باستخدام العلامة (#) بدلاً من رمز الوصول الخارجي الفعلي، اضغط على المربع **رمز الوصول** لضبط<br>هذا الإعداد على ا**ستخدم**.

يتم استبدال رمز الوصول المخزن بعلامة (#) التي تم إدخالها بدلاً من رمز الوصول الفعلي عند الاتصال. استخدام العلامة (#) يساعد على تجنب<br>مشاكل الاتصال عند الاتصال بخط خارجي.

لا عكنك إرسال فاكسات إلى مستلمين في **جهات اتصال** التي تحتوي على رموز وصول خارجية مثل 0 و9.

إذا قمت بتسجيل مستلمين في **جهات اتصال** باستخدام رمز وصول خارجي مثل *0* و9، فقم بتعيين **رمز الوصول** على **لاتستخدم.** وإلا، يجب عليك تغيير<br>الرمز إلى # فى **جهات اتصال**.

.5 اضغط على مربع الإدخال **رمز الوصول** وأدخل رمز الوصول الخارجي المستخدم لنظام الهاتف الخاص بك، ثم اضغط على **تم بنجاح**. رمز الوصول مخزن في الطابعة.

## *ضبط إعدادات مصدر الورق لاستلام الفاكسات*

عكنك ضبط الطابعة بحيث لا يتم استخدام بعض مصادر الورق المحددة في طباعة المستندات المستلمة وتقارير الفاكس. يتم مّكين جميع مصادر<br>الورق لطباعة الفاكس افتراضيًا. استخدم هذه الميزة إذا كنت لا ترغب في استخدام الورق في مصدر ورق م

- .1 اضغط على **الإعدادات** على الشاشة الرئيسية.
- .2 اضغط على **إعدادات عامة** >**إعدادات الطابعة**>**إعدادات مصدر الورق** >**إعدادات التحديد التلقايئ** >**الفاكس**.
	- 3. اضغط على جميع صناديق مصادر الورق الذي لا ترغب في استخدامها لطباعة الفاكس.

يتم تغيري إعداد مصدر الورق إلى **إيقاف** ويتم تعطيل استخدامه لطباعة الفاكسات.

## **اضبط إعدادات المعلومات التي تتم طباعتها على الفاكسات المستلمة**

هكنك الضبط لطباعة معلومات الاستلام في تذييل الفاكس المستلم، حتى إذا لم يضبط المُرسل معلومات ترويسة. تشمل معلومات الاستلام تاريخ الاستلام ووقته، ومعرف الْمُرسِل، ومعرف الاستلام (على سبيل المثال "#001")، ورقم الصَفحة (على سبيل المثال "ص 1"). عند مَكين **إعدادات**<br>ا**لصفحات المنفصلة** يتم إدراج رقم تقسيم الصفحة.

- .1 اضغط على **الإعدادات** على الشاشة الرئيسية.
- .2 اضغط على **إعدادات عامة** >**إعدادات الفاكس** >**إعدادات الاستلام**.
- .3 اضغط على **إعدادات الطباعة**، ثم اضغط على **إضافة معلومات الاستلام** لضبط ذلك على **تشغيل**.

#### **معلومات ذات صلة**

| "إعدادات [الطباعة" في](#page-133-0) الصفحة 134

### **ضبط إعدادات طباعة الفاكسات المستلمة على الوجهني**

ميكنك طباعة عدة ورقات من المستند المستلم على كلا جانبي الورقة.

- .1 اضغط على **الإعدادات** على الشاشة الرئيسية.
- .2 اضغط على **إعدادات عامة** >**إعدادات الفاكس** >**إعدادات الاستلام**.
	- .3 اضغط على **إعدادات الطباعة**، ثم اضغط على **ثنايئ الوجه**.
		- .4 اضغط على المربع **ثنايئ الوجه** لضبط ذلك على **تشغيل**.
	- .5 في **تجليد (النسخة)**، حدد **الجانب القصري** أو **الجانب الطويل**.
		- .6 اضغط على **موافق**.

#### **معلومات ذات صلة**

| "إعدادات [الطباعة" في](#page-133-0) الصفحة 134

### **ضبط إعدادات طباعة الفاكسات المستلمة عن طريق تقسيم الملفات**

قم بضبط إعدادات تقسيم الصفحة عندما يكون حجم المستند المستلم أكبر من حجم الورق الذي تم تحميله في الطابعة.

- .1 اضغط على **الإعدادات** على الشاشة الرئيسية.
- .2 اضغط على **إعدادات عامة** >**إعدادات الفاكس** >**إعدادات الاستلام**.
- .3 اضغط على **إعدادات الطباعة** >**إعدادات الصفحات المنفصلة**> **حذف البيانات المطبوعة بعد التقسيم**.
	- .4 حدد خيارات حذف بيانات الطباعة بعد تقسيمها.
- 5. إذا حددت **إيقاف** في الخطوة 4، فاضغط على **موافق** وانتقل إلى الخطوة 7. إذا حددت **حذف العلوية** أو **حذف السفلية**، فانتقل إلى الخطوة
	- .6 في **الحد**، اضبط النطاق، ثم اضغط على **موافق**.
		- .7 اضغط على **التداخل عند التقسيم**.
	- .8 اضغط على المربع **التداخل عند التقسيم** لضبط ذلك على **تشغيل**.
		- .9 في **عرض التداخل**، اضبط العرض، ثم اضغط على **موافق**.

**معلومات ذات صلة**

| "إعدادات [الطباعة" في](#page-133-0) الصفحة 134

## **إرسال الفاكسات**

## **عمليات إرسال الفاكس الأساسية**

إرسال الفاكسات بالألوان أو بلون واحد (الأسود والأبيض).

<span id="page-116-0"></span>*عند إرسال الفاكس بلون واحد، ميكنك معاينة الصورة الممسوحة ضوئيًا على شاشة LCD قبل الإرسال. ملاحظة:*

## **إرسال الفاكس باستخدام لوحة التحكم**

ميكنك إدخال أرقام الفاكس للمستلمني وإرسال الفاكسات باستخدام لوحة التحكم. تتصل الطابعة بالمستلمني وترسل الفاكسات تلقائيًا. *ملاحظة:*

❏ *عند إرسال الفاكس بلون واحد، ميكنك معاينة الصورة الممسوحة ضوئيًا على شاشة LCD قبل الإرسال.*

❏ *إذا كان رقم الفاكس مشغولاً أو كانت هناك مشكلة، تقوم الطابعة بإعادة الاتصال بشكل تلقايئ بعد دقيقة واحدة.*

.1 ضع المستندات الأصلية.

*ملاحظة:* عكنك إرسال عدد يصل إلى *100 ص*فحة بعملية إرسال واحدة، ولكن وفقًا للمساحة المتبقية من الذاكرة، فقد لا تتمكن من إرسال الفاكسات حتى مع<br>أقل من 100 صفحة.

- .2 اضغط على **الفاكس** على الشاشة الرئيسية.
	- .3 حدد المستلم.

عكنك إرسال الفاكس أحادي اللون نفسه إلى عدد يصل إلى 100 مستلم أو 99 مجموعة في **جهات اتصال**. ومع ذلك، لا عكن إرسال فاكس<br>بالألوان لأكث<sub>ر</sub> من مستلم واحد فى الوقت نفسه.

❏للإدخال يدويًا: اضغط على **لوحة المفاتيح**، وأدخل رقم فاكس على الشاشة المعروضة، ثم اضغط على **تم بنجاح**.

- لإضافة فترة إيقاف مؤقت (إيقاف مؤقت لمدة ثلاث ثوانٍ أثناء الاتصال)، قم بإدخال واصلة (-).

الفاكس. إذا قمت بضبط رمز وصول خارجي في **نوع الخط**، فقم بإدخال العلامة (#) بدلاً من رمز الوصول الخارجي الفعلي في بداية رقم

 $\Box$  للتحديد من قامًة جهات الاتصال: اضغط على **جهات اتصال** وحدد المستلمين. إذا لم يكن المستلمون الذين ترغب في الإرسال لهم مسجلين في **جهات اتصال**، فاضغط على لتسجيلها.

❏للتحديد من سجل الفاكس المرسل: اضغط على **الأخري**، ثم حدد مستلام.ً

❏للتحديد من القامئة على علامة التبويب **المستلم**: اضغط على مستلم من القامئة المسجلة في **مدير جهات الاتصال** >**الأكرث استخدامًا**.

*ملاحظة:*

■ عند تفعيل **قيود الاتصال المباشر** في **إعدادات الأمان** عكنك تحديد مستلمي الفاكس فقط من قامُة جهات الاتصال أو سجل الفاكسات المرسلة. لا<br>عكنك إدخال رقم الفاكس يدويًا.

لحذف المستلمين الذين قمت بإدخالهم، قم بعرض قامًة المستلمين من خلال الضغط على خانة رقم الفاكس أو عدد المستلمين على شاشة<br>LCD، وحدد مستلماً من القامًة، ثم حدد **إزالة**.

.4 اضغط على علامة التبويب **إعدادات الفاكس** ثم قم بضبط الإعدادات مثل درجة الدقة وطريقة الإرسال إذا لزم الأمر.

*ملاحظة:*

<span id="page-117-0"></span>.<br>◘ لإرسال المستندات الأصلية المطبوعة على الوجهين، قم بتفعيل **تلقيم تلقائي لمستند بوجهين**. ولكن، لا عكنك الإرسال بالألوان بهذا الإعداد.

❏ *اضغط على على الشاشة العلوية للفاكس لحفظ الإعدادات والمستلمني الحاليني في تعيني مسبق.*

5. عند إرسال فاكس أحادي اللون، اضغط على  $\vert \mathfrak{B} \vert$  على الشاشة العلوية للفاكس لتأكيد المستند الممسوح ضوئيًا.

لإرسال الفاكس كما هو، اضغط على **بدء الإرسال**، ثم انتقل إلى الخطوة 7. وإلا فقم بإلغاء المعاينة عن طريق الضغط على **إلغاء** ثم انتقل إلى الخطوة .3

- $\mathbb{C}\oplus\mathbb{C}$  : تحريك الشاشة في اتجاه الأسهم.  $\mathbb{C}$ 
	- $\mathbf{\mathbb{O}}$  : التصغر أو التكبير.

❏ : الانتقال إلى الصفحة السابقة أو التالية.

### *ملاحظة:*

❏ *لا ميكنك إرسال الفاكس بالألوان بعد المعاينة.*

❏ *عند تفعيل إرسال مباشر، لا ميكنك المعاينة.*

❏ *عند ترك شاشة المعاينة دون لمسها لمدة 20 ثانية، يتم إرسال الفاكس بشكل تلقايئ.*

❏ *قد تختلف درجة جودة صورة الفاكس المرسل عام قمت مبعاينته وفقًا لإمكانيات الجهاز الخاص بالمستلم.*

.6 اضغط على $\Phi$ .

### *ملاحظة:*

❏ *لإلغاء الإرسال، اضغط على*y*.*

■ يستغرق الأمر وقتًا أطول لإرسال الفاكس بالألوان لأن الطابعة تقوم بالمسح الضوئي والإرسال في نفس الوقت. أثناء قيام الطابعة بإرسال فاكس<br>بالألوان، يتعذّر استخدام الميزات الأخرى.

7. عند اكتمال الإرسال، أخرج المستندات الأصلية.

### **معلومات ذات صلة**

- | "تسجيل إعداداتك المفضلة كإعداد [مسبق" في](#page-20-0) الصفحة 21
	- | "إدارة جهات [الاتصال" في](#page-52-0) الصفحة 53
	- | "وضع المستندات [الأصلية" في](#page-47-0) الصفحة 48
	- | "خيارات القامئة لوضع [الفاكس" في](#page-128-0) الصفحة 129

## **طلب إرسال الفاكسات من جهاز هاتف خارجي**

عكنك إرسال فاكس من خلال الاتصال باستخدام الهاتف المتصل في حال رغبتك في التحدث عبر الهاتف قبل إرسال الفاكس، أو في حال كان جهاز<br>الفاكس الخاصة بالمستلم لا يفتح لاستلام الفاكس بشكل تلقائي.

.1 ضع المستندات الأصلية.

*ميكنك إرسال عدد يصل إلى <sup>100</sup> صفحة في عملية إرسال واحدة. ملاحظة:*

- .2 التقط سامعة الهاتف المتصل، ثم اطلب رقم الفاكس الخاص بالمستلم باستخدام الهاتف.
	- .3 اضغط على **الفاكس** على الشاشة الرئيسية.
- <span id="page-118-0"></span>.4 اضغط على علامة التبويب **إعدادات الفاكس** ثم قم بضبط الإعدادات مثل درجة الدقة وطريقة الإرسال إذا لزم الأمر.
	- .5 عند سماعك لنغمة الفاكس، اضغط على  $\bigcirc$  ، ثم ضع سماعة الهاتف.

*ملاحظة:*

عند الاتصال برقم باستخدام الهاتف المتصل، يستغرق الأمر وقتًا أطول لإرسال الفاكس لأن الطابعة تقوم بالمسح الضوئي والإرسال في نفس الوقت. أثناء<br>إرسال الفاكس، لا عكنك استخدام الميزات الأخرى.

6. عند اكتمال الإرسال، أخرج المستندات الأصلية.

**معلومات ذات صلة**

- | "وضع المستندات [الأصلية" في](#page-47-0) الصفحة 48
	- | "إعدادات [الفاكس" في](#page-129-0) الصفحة 130

## **إرسال الفاكسات بعد تأكيد حالة المستلم**

عكنك إرسال فاكس أثناء الاستماع إلى الأصوات عبر سماعة الطابعة أثناء الاتصال، التواصل، والإرسال. كما عكنك استخدام تلك الميزة عند رغبتك في<br>استلام فاكس من خدمة استقصاء الفاكس باتباع الإرشادات الصوتية.

- .1 ضع المستندات الأصلية.
- .2 اضغط على **الفاكس** على الشاشة الرئيسية.
- 3. اضغط على علامة التبويب **إعدادات الفاكس** ثم قم بضبط الإعدادات مثل درجة الدقة وطريقة الإرسال إذا لزم الأمر. عندما تنتهي من ضبط<br>الإعدادات، اضغط على علامة التبويب ا**لمستلم**.
	- 4. اضغط على م<sup>اركا</sup> ثم حدد المستلم.

*ميكنك ضبط مستوى صوت السامعة. ملاحظة:*

.5 عندما تسمع نغمة الفاكس، اضغط على **إرسال/استلام** في الجانب الأمين العلوي من شاشة LCD، ثم اضغط على **إرسال**.

*عند استلام فاكس من خدمة استقصاء الفاكس، وسامعك للإرشادات الصوتية، اتبع الإرشادات لضبط عمليات الطابعة. ملاحظة:*

- .6 اضغط على $\bigcirc$ .
- 7. عند اكتمال الإرسال، أخرج المستندات الأصلية.

#### **معلومات ذات صلة**

- | "وضع المستندات [الأصلية" في](#page-47-0) الصفحة 48
- | "إرسال الفاكس باستخدام لوحة [التحكم" في](#page-116-0) الصفحة 117
- | "استلام الفاكسات بالاستقصاء (استلام فاكس عند [الطلب\)" في](#page-123-0) الصفحة 124
	- | "خيارات القامئة لوضع [الفاكس" في](#page-128-0) الصفحة 129

## **الطرق المختلفة لإرسال الفاكسات**

## **إرسال عدة صفحات من وثيقة أحادية اللون (إرسال مباشر)**

عند إرسال فاكس أحادي اللون، يتم تخزين المستند الممسوح ضوئيًا بشكل مؤقت في ذاكرة الطابعة. ولذلك، فإن إرسال الكثير من الصفحات قد يؤدي إلى استهلاك الطابعة لمساحة الذاكرة وتوقف إرسال الفاكس. <del>ي</del>كنك تجنب ذلك من خلال *م*كين ميزة **إرسال مباشر**، ولكن، يستغرق الأمر وقتًا أطول لإرسال الفاكس لأن الطابعة تجري المسح الضويئ والإرسال في نفس الوقت. ميكنك استخدام تلك الميزة في حالة وجود مستلم واحد فقط.

اضغط على **الفاكس** على الشاشة الرئيسية، واضغط على علامة التبويب **إعدادات الفاكس** ثم اضغط على مربع **إرسال مباشر** لضبط ذلك على **تشغيل**.

**معلومات ذات صلة**

- | "وضع المستندات [الأصلية" في](#page-47-0) الصفحة 48
	- | "إعدادات [الفاكس" في](#page-129-0) الصفحة 130

**إرسال فاكسات في وقت محدد (إرسال الفاكس لاحقًا)**

ميكنك ضبط الإعدادات بحيث يتم إرسال فاكس في وقت محدد. الفاكسات أحادية اللون فقط هي التي ميكن إرسالها عند تحديد وقت الإرسال.

- .1 اضغط على **الفاكس** على الشاشة الرئيسية.
	- .2 حدد المستلم.
- .3 اضغط على علامة التبويب **إعدادات الفاكس**.
- .4 اضغط على **إرسال الفاكس لاحقًا**، ثم اضغط على مربع **إرسال الفاكس لاحقًا** لضبط ذلك على **تشغيل**.
	- .5 اضغط على **الوقت** وقم بإدخال الوقت المطلوب لإرسال الفاكس، ثم اضغط على **تم بنجاح**.
		- .6 اضغط على **موافق** لتطبيق الإعدادات.

*ملاحظة:* لا عكنك إرسال فاكس آخر حتى يتم إرسال الفاكس في الوقت المحدد. إذا كنت ترغب في إرسال فاكس آخر، يجب عليك إلغاء الفاكس المحدد له وقت<br>معين عن طريق الضغط على ا**لفاكس** على الشاشة الرئيسية، ثم حذفه.

**معلومات ذات صلة**

- | "وضع المستندات [الأصلية" في](#page-47-0) الصفحة 48
- | "إرسال الفاكس باستخدام لوحة [التحكم" في](#page-116-0) الصفحة 117
	- | "إعدادات [الفاكس" في](#page-129-0) الصفحة 130

## **إرسال فاكس بترويسة محددة**

عكنك إرسال فاكس يحتوي على معلومات المُرسل المناسبة للمستلم. عليك تسجيل عدة ترويسات لمعلومات المُرسل مقدمًا في الطابعة باتباع<br>الخطوات أدناه.

### *تسجيل عدة ترويسات لإرسال الفاكسات*

ميكنك تسجيل ما يصل إلى 21 ترويسة فاكس على شكل معلومات مُرسِل.

- .1 اضغط على **الإعدادات** على الشاشة الرئيسية.
- .2 اضغط على **إعدادات عامة** >**إعدادات الفاكس** > **الإعدادات الأساسية**.
- .3 اضغط على **العنوان**، واضغط على مربع **رقم الهاتف** ثم أدخل رقم هاتفك، واضغط على **تم بنجاح**.
- .4 اضغط على أحد المربعات ضمن قامئة **عنوان الفاكس** وأدخل معلومات ترويسة الفاكس، ثم اضغط على **تم بنجاح**.

#### **معلومات ذات صلة**

| "إعدادات [الفاكس" في](#page-129-0) الصفحة 130

## *إرسال فاكس بترويسة محددة*

عندما ترسل فاكسًا، ميكنك تحديد معلومات الترويسة الخاصة بالمستلم. لاستخدام هذه الميزة، يجب عليك تسجيل عدة ترويسات مقدمًا.

- .1 اضغط على **الفاكس** على الشاشة الرئيسية.
- .2 اضغط على **إعدادات الفاكس** >**إضافة معلومات المرسل**.
- .3 حدد المكان الذي ترغب في إضافة معلومات المُرسل فيه.

❏**إيقاف**: لإرسال فاكس لا يحتوي على معلومات ترويسة.

❏**خارج الصورة**: لإرسال فاكس يحتوي على معلومات ترويسة موجودة في الهامش الأبيض العلوي من الفاكس. مينع ذلك الترويسة من التداخل مع الصورة الممسوحة ضوئيًا، ومع ذلك قد تتم طباعة الفاكس المُستلَم من قبل المُستلِم عبر صفحني حسب حجم المستندات الأصلية.

■ **داخل الصورة**: لإرسال فاكس يحتوي على معلومات ترويسة موجودة في منطقة أدني من الجزء العلوي للصورة الممسوحة ضوئيًا بنحو 7<br>ملم تقريبًا. قد تتداخل الترويسة مع الصورة، ومع ذلك لن يتم تقسيم الفاكس المُستلَم من قبل المُستلم إ

- .4 اضغط على مربع **عنوان الفاكس** ثم حدد الترويسة التي ترغب في استخدامها.
	- .5 اضغط على أحد خيارات **معلومات إضافية** حسب الضرورة.
		- .6 اضغط على **تم بنجاح** لتطبيق الإعدادات.

#### **معلومات ذات صلة**

| "إعدادات [الفاكس" في](#page-129-0) الصفحة 130

## **إرسال مستندات مختلفة الأحجام باستخدام ADF) وحدة التغذية التلقائية للمستندات) (مسح ضويئ متواصل (ADF((**

إذا قمت بوضع مستندات أصلية مختلفة الأحجام في ADF (وحدة التغذية التلقائية للمستندات)، يتم إرسال كافة المستندات الأصلية وفقًا لحجم<br>المستند الأكبر. عكنك إرسالها بأحجامها الطبيعية من خلال ترتيبها ووضعها وفقًا للحجم، أو وضعها

قبل وضع المستندات الأصلية، قم بضبط الإعداد التالي.

اضغط على **الفاكس** على الشاشة الرئيسية، واضغط على علامة التبويب **إعدادات الفاكس** ثم اضغط على مربع **مسح ضوئي متواصل (ADF) ل**ضبط<br>ذلك على **تشغيل**. اتبع التعليمات المعروضة على الشاشة لوضع المستندات الأصلية.

تقوم الطابعة بتخزين المستندات الممسوحة ضوئيًا، وإرسالها كمستند واحد.

<span id="page-121-0"></span>**ملاحظة:**<br>في حالة ترك الطابعة دون لمسها لمدة 20 ثانية بعد مطالبتها بتحديد المستندات الأصلية التالية، تتوقف الطابعة عن التخزين وتبدأ في إرسال المستند.

**معلومات ذات صلة** | "إعدادات [الفاكس" في](#page-129-0) الصفحة 130

## **إرسال فاكس من جهاز الكمبيوتر**

عكنك إرسال فاكسات من جهاز الكمبيوتر باستخدام برنامج تشغيل FAX Utility و PC-FAX . انظر تعليمات برنامج تشغيل FAX Utility و<br>PC-FAX لعرفة تعليمات التشغيل.

**معلومات ذات صلة**

- | "برنامج [تشغيلFAX-PC\) برنامج](#page-168-0) تشغيل الفاكس)" في الصفحة 169
	- | ["برنامج](#page-168-0) [Utility FAX](#page-168-0) ["](#page-168-0)في [الصفحة](#page-168-0) 169

## **استلام الفاكسات**

## **ضبط وضع الاستلام**

عكنك ضبط **وضع الاستلام** باستخدام **معالج إعداد الفاكس**. عندما تقوم بإعداد ميزة الفاكس للمرة الأولى، نوصي باستخدام **معالج إعداد**<br>ا**لفاكس**. إذا كنت ترغب في تغيير إعدادات **وضع الاستلام** بشكل فردي، اتبع الخطوات أدناه.

- .1 اضغط على **الإعدادات** على الشاشة الرئيسية.
- .2 اضغط على **إعدادات عامة** >**إعدادات الفاكس** > **الإعدادات الأساسية** >**وضع الاستلام**.
	- .3 حدد طريقة الاستلام.

بالنسبة للمستخدمين الذين يرغبون في استلام فاكسات بعد الرد على المكالمات باستخدام الهاتف المتصل، أو الذين لا يرغبون في إرسال  $\Box$ فاكسات غالبًا: حدد **يدوي**. لا تستلم الطابعة الفاكسات تلقائيًا مطلقًا وتسمح لك بالرد على المكالمات الصوتية للهاتف، أو تشغيل الطابعة<br>لاستلام الفاكس.

**ملاحظة:**<br>في حالة <sup>ج</sup>كين ميزة ا**ستلام عن بُعد** عكنك البدء في استلام الفاكس فقط من خلال استخدام الهاتف المتصل.

**لــ**ـا بالنسبة للمستخدمين الذين يستخدمون خط الهاتف للطابعة (فاكس) فقط: حدد وضع **تلقاء**. تستقبل الطابعة الفاكس بشكل تلقائي بعد<br>عدد الرنات الذي قمت بتحديده.

## **معلومات ذات صلة**

- | "ضبط إعدادات الفاكس الأساسية باستخدام معالج إعداد [الفاكس" في](#page-112-0) الصفحة 113
	- | "استلام [الفاكسات](#page-122-0) يدويًا" في الصفحة 123
	- | "استلام [الفاكسات](#page-122-0) باستخدام هاتف متصل (استلام عن بُعد)" في الصفحة 123

## **الإعدادات الخاصة بجهاز الرد الآلي**

ستحتاج لضبط الإعدادات لاستخدام جهاز الرد الآلي.

- ❏اضبط **وضع الاستلام** بالطابعة على الوضع **تلقاء**.
- <span id="page-122-0"></span>أضبط إعداد **عدد رنات الرد** بالطابعة على عدد أكبر من عدد الرنات الخاصة بجهاز الرد الآلي. وإلا فلن يتمكن جهاز الرد الآلي من استقبال <mark>الأشراف الرد الآلي من استقبال لل</mark>مري استقبال للصوتية.<br>المكالمات الصوتية لتسجيل الرسائل الص قدلايتم عرض إعداد **عدد رنات الرد** وفقًا للمنطقة.

**معلومات ذات صلة**

| "الإعدادات [الأساسية" في](#page-134-0) الصفحة 135

## **الطرق المختلفة لاستلام الفاكسات**

## **استلام الفاكسات يدويًا**

عند قيامك بتوصيل هاتف وضبط إعداد **وضع الاستلام** بالطابعة على **يدوي**, اتبع الخطوات أدناهلاستلام الفاكسات.

- .1 عندما تسمع جرس الهاتف، التقط السامعة.
- .2 عند سامعك لنغمة الفاكس، اضغط على **الفاكس** على شاشة الطابعة الرئيسية.

في حالة مّكين ميزة **استلام عن بُعد** مِكنك البدء في استلام الفاكس فقط من خلال استخدام الهاتف المتصل.

- .3 اضغط **إرسال/استلام**.
	- .4 اضغط **استلام**.
- .5 اضغط على  $\hat{\Phi}$ ، ثم ضع السماعة.

**معلومات ذات صلة**

- | "ضبط إعدادات مصدر الورق لاستلام [الفاكسات" في](#page-114-0) الصفحة 115
- | "استلام الفاكسات باستخدام هاتف متصل (استلام عن بُعد)" في الصفحة 123
	- | "حفظ [الفاكسات](#page-124-0) المستلمة في صندوق الوارد" في الصفحة 125

## **استلام الفاكسات باستخدام هاتف متصل (استلام عن بُعد)**

لاستلام الفاكس يدويًا، ستحتاج إلى تشغيل الطابعة بعد التقاط سماعة الهاتف. باستخدام ميزة **استلام عن بُعد** ، <u>م</u>كنك البدء في استلام الفاكس من<br>خلال تشغيل الهاتف فقط.

تتوافر ميزة **استلام عن بُعد** بالنسبة للهواتف التي تدعم الاتصال بالرنني.

#### **معلومات ذات صلة**

| "استلام الفاكسات يدويًا" في الصفحة 123

### *إعداد استلام عن بُعد*

- .1 اضغط على **الإعدادات** على الشاشة الرئيسية.
- .2 اضغط على **إعدادات عامة** >**إعدادات الفاكس** > **الإعدادات الأساسية** >**استلام عن بُعد**.
- <span id="page-123-0"></span>.3 بعد تفعيل **استلام عن بُعد**، قم بإدخال رمز مكون من خانتني رقميتني (ميكن إدخال 0 إلى ،9 \*، و #) في خانة **رمز البدء**.
	- .4 اضغط على **موافق**، ثم اضغط على **موافق** مرة أخرى.

#### **معلومات ذات صلة**

| "الإعدادات [الأساسية" في](#page-134-0) الصفحة 135

## *باستخدام استلام عن بُعد*

- .1 عندما تسمع جرس الهاتف، التقط السامعة.
- .2 عند سامعك لنغمة الفاكس، قم بإدخال رمز البدء باستخدام الهاتف.
	- 3. بعد التأكد من بدء الطابعة في استلام الفاكس، ضع السماعة.

## **استلام الفاكسات بالاستقصاء (استلام فاكس عند الطلب)**

مكنك استلام فاكس مخزن على جهاز فاكس آخر من خلال طلب رقم الفاكس. استخدم هذه الوظيفة لاستلام مستند من خدمة معلومات الفاكس. إلا أنه عندما تكون خدمة معلومات الفاكس مزودة بخاصية الإرشادات الصوتية التي يجب على المستخدم إتباعها لاستلام المستندات، فلن مكنه<br>استخدام هذه الخاصية.

#### *ملاحظة:*

لاستلام المستندات من خدمة معلومات الفاكس المزود بالإرشادات الصوتي، اطلب رقم الفاكس باستخدام خاصية **سماعة مرفوعة** أو الهاتف المتصل، ثم<br>شغل الهاتف والطابعة متبعًا الإرشادات الصوتية.

- .1 اضغط على **الفاكس** على الشاشة الرئيسية.
	- .2 اضغط على .
- .3 اضغط على المربع **استلام فاكس عند الطلب** لضبط ذلك على **تشغيل**.
	- .4 اضغط على **إغلاق**.
	- .5 قم بإدخال رقم الفاكس.

*ملاحظة:* عند <del>ت</del>كين **قيود الاتصال المباشر** في **إعدادات الأمان**، يمكنك تحديد مستلمي الفاكس فقط من قائمة جهات الاتصال أو سجل الفاكسات المرسلة. لا يمكنك<br>إدخال رقم الفاكس يدويًا.

.6 اضغط على $\hat{\mathbb{Q}}$ .

**معلومات ذات صلة**

- | "طلب إرسال الفاكسات من جهاز هاتف [خارجي" في](#page-117-0) الصفحة 118
	- | "إرسال الفاكسات بعد تأكيد حالة [المستلم" في](#page-118-0) الصفحة 119

## **وضع إعدادات لمنع الفاكسات غري المهمة**

ميكنك منع الفاكسات غري المهمة.

- .1 اضغط على **الإعدادات** على الشاشة الرئيسية.
- <span id="page-124-0"></span>.2 اضغط على **إعدادات عامة** >**إعدادات الفاكس** > **الإعدادات الأساسية** >**فاكس الرفض**.
	- .3 اضغط على **فاكس الرفض** ثم مكّن الخيارات التالية.
	- ❏قامئة الأرقام المرفوضة: لرفض الفاكسات التي توجد في قامئة عدد الرفض.
- حظر عنوان الفاكس الفارغ: لرفض الفاكسات التي تحتوي على معلومات ترويسة فارغة. $\Box$

جهات الاتصال غر المسجَّلة: لرفض الفاكس الذي لم يتم تسجيله في قامَّة جهات الاتصال.  $\Box$ 

.4 إذا كنت تسخدم **قامئة الأرقام المرفوضة**، فاضغط على ، ثم اضغط على **تعديل قامئة أرقام الرفض** وقم بتحرير القامئة.

#### **معلومات ذات صلة**

| "الإعدادات [الأساسية" في](#page-134-0) الصفحة 135

## **حفظ الفاكسات المُستلمة**

توفر الطابعة الميزات التالية لحفظ الفاكسات المستلمة.

❏الحفظ في صندوق الوارد الخاص بالطابعة

❏الحفظ في جهاز ذاكرة خارجي

الحفظ على جهاز كمبيوتر $\Box$ 

## *ملاحظة:*

■ عكن استخدام المزايا السابقة في نفس الوقت. إذا استخدمتها جميعًا في الوقت نفسه، فسيتم حفظ المستندات المستلمة في صندوق الوارد، وفي جهاز<br>ذاكرة خارجي، وعلى الكمبيوتر.

عندما تكون هناك مستندات مستلمة لم تتم قراءتها أو حفظها حتى الآن، فسيظهر عدد المهام غير المعالجة على أصل على الشاشة الرئيسية. [

#### **معلومات ذات صلة**

- | "حفظ الفاكسات المستلمة في صندوق الوارد" في الصفحة 125
- | "حفظ الفاكسات المستلمة في جهاز ذاكرة [خارجي" في](#page-126-0) الصفحة 127
	- | "حفظ الفاكسات المستلمة على جهاز [كمبيوتر" في](#page-126-0) الصفحة 127

## **حفظ الفاكسات المستلمة في صندوق الوارد**

عكنك تعيين حفظ الفاكسات المستلمة في صندوق الوارد الخاص بالطابعة. مكن حفظ ما يصل إلى 100 مستند. إذا استخدمت هذه الخاصية، فلا يتم<br>طباعة المستندات المستلمة تلقائيًا. مكنك مراجعتها على شاشة LCD الخاصة بالطابعة وطباعتها فقط عن

<mark>ملاحظة:</mark><br>قد لا تتمكن من حفظ *100 مستند على حسب* ظروف التخزين مثل حجم المستندات المحفوظة كملفات، واستخدام مزايا متعددة لحفظ الفاكس في وقت *واحد.*

#### **معلومات ذات صلة**

| "فحص الفاكسات المستلمة على شاشة LCD "في الصفحة 126

### *الضبط على حفظ الفاكسات المستلمة في صندوق الوارد*

- .1 اضغط على **الإعدادات** على الشاشة الرئيسية.
- <span id="page-125-0"></span>.2 اضغط على **إعدادات عامة** >**إعدادات الفاكس** >**إعدادات الاستلام**>**إخراج الفاكس**.
	- .3 إذا تم عرض رسالة تأكيد، فقم بتأكيدها، ثم اضغط على **موافق**.
		- .4 اضغط على **حفظ إلى الوارد**.
		- .5 اضغط على **حفظ إلى الوارد** لضبط ذلك على **تشغيل**
- .6 اضغط على **الخيارات المتاحة عند امتلاء الذاكرة**، وحدد الخيار الذي يُستخدم عند امتلاء صندوق الوارد، ثم اضغط على **إغلاق**. ❏**استلام الفاكسات وطباعتها**: تقوم الطابعة بطباعة جميع المستندات المستلمة التي لا ميكن حفظها في صندوق الوارد. ❏**رفض الفاكسات الواردة**: لاتُجيب الطابعة مكالمات الفاكس الواردة.
	- .7 ميكنك تعيني كلمة مرور لصندوق الوارد. اضغط على **إعدادات كلمة مرور صندوق الوارد**، ثم قم بتعيني كلمة المرور. *لا ميكنك تعيني كلمة مرور عند تحديد استلام الفاكسات وطباعتها. ملاحظة:*

#### *فحص الفاكسات المستلمة على شاشة LCD*

1. اضغط على <sup>العها</sup> على الشاشة الرئيسية.

*ملاحظة:*

*عندما تكون هناك فاكسات مستلمةملتتم قراءتها، فإن عدد المستندات غري المقروءة يظهر على على الشاشة الرئيسية.*

- .2 اضغط على **فتح علبة الوارد/العلبة السرية (XX غري مقروءة)**.
- .3 إذا كانت علبة الوارد محمية بكلمة مرور، فأدخل كلمة مرور علبة الوارد.
	- .4 حدد الفاكس الذي ترغب في استعراضه من القامئة.
		- يتم عرض محتويات الفاكس.
	- $\mathbb{C}\oplus\mathbb{C}$  : تحريك الشاشة في اتجاه الأسهم.
		- $\mathbf{C} \mathbf{C}$  : التصغير أو التكبر.
		- ❏ : الانتقال إلى الصفحة السابقة أو التالية.

لإخفاء رموز العملية، اضغط في أي مكان على شاشة المعاينة باستثناء الرموز. اضغط مرة أخرى لعرض الرموز.  $\Box$ 

.5 حدد ما إذا كنت تريد طباعة أو حذف المستند الذي قمت باستعراضه، ثم اتبع التعليامت المعروضة على الشاشة.

## *هام:*c

*إذا نفدت ذاكرة الطابعة، يتم تعطيل استلام فاكسات وإرسالها. قم بحذف المستندات التي قمت بقراءتها أو طباعتها بالفعل.*

#### **معلومات ذات صلة**

| "الضبط على حفظ [الفاكسات](#page-125-0) المستلمة في صندوق الوارد" في الصفحة 126

## **حفظ الفاكسات المستلمة في جهاز ذاكرة خارجي**

<span id="page-126-0"></span>عكنك الضبط على تحويل المستندات المستلمة إلى صيغة PDF وحفظها على جهاز ذاكرة خارجي متصل بالطابعة. عكنك أيضًا الضبط على طباعة<br>المستندات تلقائيًا مع حفظها في جهاز الذاكرة.

## *هام:*c

*يتم حفظالمستنداتالمستلمةفي ذاكرةالطابعةمؤقتًاقبل حفظهافيجهازالذاكرةالمتصل بالطابعة. أبقِ جهازالذاكرةمتصلاً بالطابعةنظرًالأن* .<br>حدوث خطأ بسبب امتلاء الذاكرة قد يؤدي إلى تعطيل إرسال فاكسات أو استلامها. يتم عرض عدد المستندات التي تم حفظها مؤقتًا في داكرة *الطابعة على على الشاشة الرئيسية.*

- .1 وصّل جهاز ذاكرة خارجية بالطابعة.
- .2 اضغط على **الإعدادات** على الشاشة الرئيسية.
- .3 اضغط على **إعدادات عامة** >**إعدادات الفاكس** >**إعدادات الاستلام**>**إخراج الفاكس**.
	- .4 إذا تم عرض رسالة، فتحقق من المحتوى، ثم اضغط على **موافق**.
		- .5 اضغط على **حفظ إلى جهاز الذاكرة**.
- .6 حدد **نعم**. لطباعة المستندات بشكل تلقايئ أثناء حفظها في جهاز الذاكرة، حدّد **نعم وطباعة**.
	- .7 تحقق من الرسالة الموجودة على الشاشة ثم اضغط **إنشاء**. يتم إنشاء مجلد في جهاز الذاكرة لحفظ المستندات المستلمة.

### **معلومات ذات صلة**

| "إخراج [الفاكس" في](#page-132-0) الصفحة 133

## **حفظ الفاكسات المستلمة على جهاز كمبيوتر**

عكنك ضبط الإعدادات بحيث يتم تحويل المستندات المستلمة إلى تنسيق PDF وحفظها على جهاز كمبيوتر متصل بالطابعة. وعكنك أيضًا تعيين<br>طباعة المستندات تلقائيًا مع حفظها فى جهاز كمبيوتر.

يلزم استخدام Utility FAXلضبط الإعداد. قم بتثبيت Utility FAXعلى جهاز الكمبيوتر.

تختلف تعليمات Windows FAX Utility حسب الإصدار المستخدم. يقدم هذا المستند تعليمات حول Version 1.XX. فيما يخص Windows FAX Utility Version 2.XX، راجع ا**لعمليات الأساسية** في التعليمات عبر الإنترنت الخاصة بـ FAX Utility. للتحقق من الإصدار الذي<br>تستخدمه، انقر بزر الماوس الأمن فوق شريط عنوان FAX Utility، ثم انقر فوق **معلومات الإصدار.** 

#### *ملاحظة:*

❏ *اضبط وضع استلام الطابعة على تلقاء.*

## ط يتم حفظ المستندات المستلمة في ذاكرة الطابعة مؤقتًا قبل حفظها في الكمبيوتر المعيَّن لحفظ الفاكسات. أبق الكمبيوتر المعيَّن لحفظ الفاكسات في وضع بلم حسم المستندات المستندي - ر - . ـــــــ .<br>التشغيل نظرًا لأن حدو<u>ث</u> خطأ بسبب امتلاء الذاكرة قد يؤدي إلى تعطيل إرسال فاكسات أو استلامها. يتم عرض عدد المستندات التي تم حفظها مؤقتًا في *ذاكرة الطابعة على على الشاشة الرئيسية.*

.1 شغل Utility FAXعلى جهاز الكمبيوتر المتصل بالطابعة.

- .2 افتح شاشة الإعدادات لـ Utility FAX.
	- Windows❏

حدد **إعدادات الفاكس للطابعة**>**إعدادات الإخراج للفاكسات المستلمة**.

#### **Mac OS X**❏

انقر فوق **مراقب استلام الفاكس**، وحدد الطابعة، ثم انقر فوق **إعدادات الاستلام**.

- .3 انقر فوق **حفظ الفاكسات على هذا الكمبيوتر**، وحدد المجلد لحفظ المستندات المستلمة.
	- .4 اضبط الإعدادات الأخرى إذا لزم الأمر.

*للحصول على تفاصيل حول عناصر الإعداد والإجراء، راجع شاشة الإعدادات الخاصة بتعليامت Utility FAX. ملاحظة:*

.5 أرسل معلومات الإعدادت إلى طابعتك.

Windows❏

انقر **موافق**.

Mac OS  $X\Box$ 

انقر **إرسال**.

إذا كنت ترغب في إجراء الحفظ والطباعة في الوقت نفسه، فانتقل إلى الخطوة التالية.

- .6 على لوحة التحكم الخاصة بالطابعة، اضغط على **الإعدادات** >**إعدادات عامة** >**إعدادات الفاكس** >**إعدادات الاستلام**.
	- .7 اضغط على **إخراج الفاكس** > **حفظ إلى الكمبيوتر**، ثم حدد **نعم وطباعة**.

لإيقاف حفظ المستند المستلم على الكمبيوتر، اضبط **حفظ إلى الكمبيوتر** على لا. كما عكنك استخدام FAX Utility لتغيير الإعداد، ومع ذلك، لا عكن<br>التغيير من FAX Utility فى حال عدم حفظ الفاكسات المستلمة على جهاز الكمبيوتر.

#### **معلومات ذات صلة**

*ملاحظة:*

- | "ضبط وضع [الاستلام" في](#page-121-0) الصفحة 122
- | ["برنامج](#page-168-0) [Utility FAX](#page-168-0) ["](#page-168-0)في [الصفحة](#page-168-0) 169

# **استخدام ميزات الفاكس الأخرى**

## **طباعة تقرير وقامئة الفاكس**

## **طباعة تقرير الفاكس يدويًا**

- .1 اضغط على **الفاكس** على الشاشة الرئيسية.
	- .2 اضغط على (المزيد).
		- .3 اضغط **تقرير الفاكس**.

4. حدد التقرير الذي ترغب في طباعته، واتبع التعليمات المعروضة على الشاشة.

*ملاحظة:*

<span id="page-128-0"></span>عكنك تغيير تنسيق التقرير. من الشاشة الرئيسية، حدد الإعدادات > إعدادات عامة > إعدادات الفاكس > إعدادات التقرير, ثم غيِّر إعدادات إرفاق<br>الصورة بالتقرير أو تنسيق التقرير.

#### **معلومات ذات صلة**

- | "إعدادات [الطباعة" في](#page-133-0) الصفحة 134
- | "إعدادات [التقرير" في](#page-133-0) الصفحة 134

## **ضبط الإعدادات لطباعة تقارير الفاكس بشكل تلقايئ**

ميكنك ضبط الإعدادات لطباعة تقارير الفاكس التالية بشكل تلقايئ.

**تقرير الإرسال** من الشاشة الرئيسية، اضغط على **الفاكس** >**إعدادات الفاكس** >**تقرير الإرسال**، ثم حدد **طباعة** أو **خطأ في الطباعة**.

**سجل الفاكس**

من الشاشة الرئيسية، اضغط على الإع**دادات > إعدادات عامة > إعدادات الفاكس > إعدادات التقرير > <b>سجل الفاكس**، ثم حدد **تشغيل (كل 30)** أو<br>**تشغىل (وقت محدد)**.

**معلومات ذات صلة**

- | "إعدادات [التقرير" في](#page-133-0) الصفحة 134
- | "المزيد من خيارات إعدادات [المستخدم" في](#page-135-0) الصفحة 136

## **ضبط إعدادات الأمان للفاكس**

عكنك ضبط إعدادات الأمان لمنع إرسال الفاكس إلى مستلم خاطئ، أو لمنع تسرب المستندات المستلمة أو فقدها. كما عكنك حذف بيانات النسخ<br>الاحتىاطية للفاكسات.

- .1 اضغط على **الإعدادات** على الشاشة الرئيسية.
- .2 اضغط على **إعدادات عامة** >**إعدادات الفاكس** >**إعدادات الأمان**.
	- .3 حدد القامئة، ثم قم بضبط الإعدادات.

**معلومات ذات صلة** | "إعدادات [الأمان" في](#page-135-0) الصفحة 136

## **خيارات القامئة لوضع الفاكس**

## **المستلم**

حدد القوائم على لوحة التحكم كما هو موضح أدناه.

### **الفاكس** >**المستلم**

❏لوحة المفاتيح أدخل رقم فاكس يدويًا.

<span id="page-129-0"></span>❏جهات اتصال حدد مستلماً من قامًة جهات الاتصال. ومِكنك أيضًا إضافة جهة اتصال أو تحريرها.

❏الأخري

حدد مستلامً من سجل الفاكسات المرسلة. وميكنك أيضًا إضافة مستلم إلى قامئة جهات الاتصال.

## **إعدادات الفاكس**

حدد القوائم على لوحة التحكم كما هو موضح أدناه. **الفاكس** >**إعدادات الفاكس**

زر التشغيل السريع:

يتم عرض عناصر الإعداد المسجلة مقدمًا. ميكنك تسجيل ما يصل إلى ثلاثة عناصر في القامئة التالية. يُعد ذلك مفيدًا لتسجيل العناصر المستخدمة بشكل متكررلأنه يسمح لك بضبط الإعدادات بسهولة وسرعة. ❏**الإعدادات** >**إعدادات عامة** >**إعدادات الفاكس** >**زر التشغيل السريع** >**زر التشغيل السريع 1** ❏**الإعدادات** >**إعدادات عامة** >**إعدادات الفاكس** >**زر التشغيل السريع** >**زر التشغيل السريع 2** ❏**الإعدادات** >**إعدادات عامة** >**إعدادات الفاكس** >**زر التشغيل السريع** >**زر التشغيل السريع 3**

## إعدادات المسح:

❏الحجم الأصلي (الزجاج) حدد حجم وتوجيه المستند الأصلي الذي وضعته على زجاج الماسحة الضوئية.

❏النوع الأصلي

حدد نوع المستند الأصلي.

❏وضع الألوان

حدد ما إذا كنت ترغب في المسح الضويئ بالألوان أم المسح الضويئ أحادي اللون.

❏الدقة

حدد درجة دقة للفاكس الصادر.

❏الكثافة

حدد درجة كثافة الفاكس الصادر.

إزالة الخلفية  $\Box$ 

لاكتشاف لون ورق (لون الخلفية) المستند الأصلي، ولإزالة اللون أو تخفيفه. حسب تعتيم اللون أو وضوحه، قد لا تتم إزالته أو تخفيفه

❏حدة الألوان

لتحسني حدود الصورة الخارجية أو إزالة التركيز عليها.

تلقيم تلقائي لمستند بوجهن $\Box$ 

للمسح الضويئ لوجهي المستندات الأصلية الموضوعة في ADF وإرسال فاكس بالأبيض والأسود.

❏مسح ضويئ متواصل (ADF(

عند إرسال فاكس من ADF، لا مكنك إضافة مستندات أصلية في ADF بعد بدء المسح الضوئ. إذا قمت بوضع مستندات أصلية مختلفة الأحجام في ADF) وحدة التغذية التلقائية للمستندات)، يتم إرسال كافة المستندات الأصلية وفقًا لحجم المستند الأكبر. مكّن هذا الخيار بحيث تسألك الطابعة عما إذا كنت تريد إجراء مسح ضوئي لصفحة أخرى بعد انتهاء المسح الضوئي لمستند<br>أصلي في ADF. ومكنك بعد ذلك فرز المستندات الأصلية حسب الحجم ومسحها ضوئيًا وإرسالها كفاكس واحد.

إعدادات إرسال الفاكس:

❏إرسال مباشر

لإرسال فاكسات بالأبيض والأسود إلى مستلم واحد مجرد إنشاء الاتصال ومن دون حفظ الصورة الممسوحة ضوئيًا في الذاكرة. إذا لم مّكِّن هذا الخيار، تبدأ الطابعة الإرسال بعد حفظ الصورة الممسوحة ضوئيًا في الذاكرة، وقد يؤدي ذلك إلى حدوث خطأ امتلاء الذاكرة عند إرسال العديد من الصفحات. وباستخدام هذا الخيار، ميكنك تجنب الخطأ، لكن إرسال الفاكس يستغرق وقتًا أطول. ولا مكنك استخدام هذا الخيار عند استخدام الخيار تلقيم تلقائي لمستند بوجهين وعند إرسال فاكس إلى عدة

❏إرسال الفاكس لاحقًا

لإرسال فاكس في الوقت الذي حددته. يتوفر فاكس بالأبيض والأسود فقط عند استخدام هذا الخيار.

❏إضافة معلومات المرسل

❏إضافة معلومات المرسل:

حدد الموضع الذي ترغب في إدراج معلومات الترويسة فيه (اسم المُرسل ورقم الفاكس) في الفاكس الصادر، أو عدم إدراج<br>المعلومات.

حدد **إيقاف** لإرسال فاكس لايحتوي على معلومات ترويسة.

حدد **خارج الصورة** لإرسال فاكس يحتوي على معلومات ترويسة موجودة في الهامش الأبيض العلوي من الفاكس. <u>م</u>نع ذلك الترويسة من التداخل مع الصورة الممسوّحة ضوئيًا، ومع ذلك قد تتم طباعة الفاكس المُستلَم من قَبل المُستلِم عبر صفحين<br>حسب حجم المستندات الأصلية.

حدد **داخل الصورة** لإرسال فاكس يحتوي على معلومات ترويسة موجودة في منطقة أدنى من الجزء العلوي للصورة الممسوحة ضوئيًا بنحو 7 ملم تقريبًا. قد تتداخل الترويسة مع الصورة، ومع ذلك لن يتم تقسيم الفاكس المُستلَم من قبل المُستلِم إلى<br>مستندين.

عنوان الفاكس:  $\Box$ 

حدد ترويسة للمُستلِم. لاستخدام هذه الميزة، عليك تسجيل عدة ترويسات مقدمًا.

❏معلومات إضافية:

حدد المعلومات التي ترغب في إضافتها.

تقرير الإرسال $\Box$ 

لطباعة تقرير إرسال بشكل تلقايئ بعد إرسالك للفاكس. حدد **خطأ في الطباعة** لطباعة التقرير في حالة حدوث خطأ فقط.

❏مسح كل الإعدادات

لإعادة ضبط جميع الإعدادات في **إعدادات الفاكس** إلى قيمها الافتراضية.

**المزيد**

حدد القوائم على لوحة التحكم كما هو موضح أدناه. **الفاكس** > (المزيد)

#### سجل الإرسال:

ميكنك مراجعة سجل مهام الفاكس المرسلة والمستلمة.

#### تقرير الفاكس:

❏الإرسال الأخري لطباعة تقرير للفاكس السابق الذي تم إرساله أو استلامه حسب الاختيار.

#### ❏سجل الفاكس

<span id="page-131-0"></span>لطباعة تقرير إرسال. ميكنك الضبط بحيث تتم طباعة هذا التقرير بشكل تلقايئ باستخدام القامئة التالية. **الإعدادات** > **إعدادات عامة** >**إعدادات الفاكس** >**إعدادات التقرير**> **سجل الفاكس**

#### ❏قامئة إعدادات الفاكس

لطباعة إعدادات الفاكس الحالية.

#### ❏تتبع البروتوكول

لطباعة تقرير تفصيلي للفاكس السابق والذي تم إرساله أو استلامه.

#### استلام فاكس عند الطلب:

للاتصال برقم الفاكس الذي أدخلته ولاستلام فاكس مخزَّن في آلة الفاكس. وميكنك استخدم هذا الخيار لاستلام فاكس من إحدى خدمات<br>معلومات الفاكس.

#### صندوق الوارد:

لفتح صندوق الوارد الذي تُحفظ فيه الفاكسات المستلمة.

### إعادة طباعة الفاكس المستلم:

لطباعة الفاكسات المستلمة مرة أخرى.

### إعدادات الفاكس:

لفتح **إعدادات الفاكس**. عكنك أيضًا الوصول إلى هذه الشاشة عن طريق الضغط على ا**لإعدادات** على الشاشة الرئيسية، ثم الضغط على<br>**إعدادات عامة** > **إعدادات الفاكس**. للاطلاع على المزيد من التفاصيل، راجع الصفحة التي توضح ميزة **إعدا** 

#### **معلومات ذات صلة**

| "المزيد من خيارات إعدادات الفاكس" في الصفحة 132

## **المزيد من خيارات إعدادات الفاكس**

حدد القوائم على لوحة التحكم كما هو موضح أدناه. **الإعدادات** >**إعدادات عامة**>**إعدادات الفاكس**

## **التحقق من اتصال الفاكس**

حدد القوائم على لوحة التحكم كما هو موضح أدناه. **الإعدادات** >**إعدادات عامة**>**إعدادات الفاكس** > **التحقق من اتصال الفاكس**

للتحقق مما إذا كانت الطابعة متصلة بخط الهاتف وجاهزة لإرسال الفاكس، وطباعة نتيجة عملية المراجعة على ورقة عادية بحجم A4.

## **معالج إعداد الفاكس**

حدد القوائم على لوحة التحكم كما هو موضح أدناه. **الإعدادات** >**إعدادات عامة**>**إعدادات الفاكس** > **معالج إعداد الفاكس**

<span id="page-132-0"></span>حدد هذا الخيار لضبط إعدادات الفاكس الأساسية باتباع التعليمات المعروضة على الشاشة. للاطلاع على التفاصيل، راجع الصفحة التي تشرح<br>إعدادات الفاكس الأساسية.

## **زر التشغيل السريع**

حدد القوائم على لوحة التحكم كما هو موضح أدناه. **الإعدادات** >**إعدادات عامة**>**إعدادات الفاكس** >**زر التشغيل السريع**

- زر التشغيل السريع ،1
- زر التشغيل السريع 2،
- زر التشغيل السريع :3 لتسجيل ما يصل إلى ثلاثة اختصارات مما يسمح لك بالوصول السريع إلى القامًة التي تستخدمها في كثير من الأحيان عند ارسال الفاكسات. يتم عرض الاختصارات على القامئة التالية. **الفاكس** >**إعدادات الفاكس**

## **إعدادات الاستلام**

حدد القوائم على لوحة التحكم كما هو موضح أدناه. **الإعدادات** >**إعدادات عامة**>**إعدادات الفاكس** >**إعدادات الاستلام**

## **إخراج الفاكس**

عكنك ضبط الإعدادات بحيث يتم حفظ المستندات المستلمة في علبة الوارد، أو على جهاز الذاكرة، أو على جهاز الكمبيوتر. حدد القوائم على لوحة<br>التحكم كما هو موضح أدناه.

حفظ إلى الوارد:

لحفظ الفاكسات المستلمة في صندوق الوارد الخاصة بالطابعة.

حفظ إلى الكمبيوتر:

لتحويل المستندات المستلمة إلى التنسيق PDF وحفظها على كمبيوتر متصل بالطابعة.

حفظ إلى جهاز الذاكرة:

لتحويل المستندات المستلمة إلى التنسيق PDF وحفظها على جهاز ذاكرة خارجي متصل بالطابعة.

## **إعدادات الطباعة**

حدد القوائم على لوحة التحكم كما هو موضح أدناه.

تقليل تلقايئ:

```
لتصغير حجم المستندات الكبيرة المستلمة بحيث تلائم حجم الورق الموجود في مصدر الورق. قد لا تكون ميزة تصغير الحجم متوفرة
دامًا وفقًا للبيانات المستلمة. في حالة إيقاف تشغيل تلك الميزة،  تتم طباعة المستندات كبيرة الحجم بحجمها الأصلي على عدة<br>صفحات،  أو رما تخرج ورقة ثانية فارغة.
```
إعدادات الصفحات المنفصلة:

قم بضبط إعدادات تقسيم الصفحة عندما يكون حجم المستند المستلم أكبر من حجم الورق الذي تم تحميله في الطابعة.

تدوير تلقايئ:

لتدوير الفاكسات المستلمة كمستندات بحجم A5 ذات اتجاه أفقي حتى يتم طباعتها على حجم الورقة الصحيح. يُستخدم هذا الإعداد عند تعيين إعداد حجم الورق في مصدر ورق واحد على الأقل يُستَّخدم لطباعة الفاكسات على حجم A5. تحقّق من إعدادات مصدر<br>الورق الخاصة بطباعة الفاكسات وحجم الورق لمصادر الورق في القوائم التالية.

**الإعدادات** >**إعدادات عامة** >**إعدادات الطابعة**>**إعدادات مصدر الورق** >**إعدادات التحديد التلقايئ**

**الإعدادات** >**إعدادات عامة** >**إعدادات الطابعة**>**إعدادات مصدر الورق** >**إعداد الورق**

إضافة معلومات الاستلام:

لطباعة معلومات الاستلام في ترويسة الفاكس المستلم، حتى إذا لم يضبط المُرسِل معلومات ترويسة. تشمل معلومات الاستلام تاريخ الاستلام ووقّته، ومعرف<sup>'</sup>المُّرسِّل، ومعرف الاستلام (على سبيل المثال "#001")، ورقم الصفحة (على سبيل المثال "P1"). عند مّكن<br>**إعدادات الصفحات المُنفصل**ة يَتم إدراج رقم تقسيم الصفحة.

#### ثنايئ الوجه:

ميكنك طباعة عدة ورقات من المستند المستلم على كلا جانبي الورقة.

### وقت بدء الطباعة:

حدد الخيارات لبدء طباعة المستندات المستلمة.

**بعد استلام كل الصفحات**: بعد استلام جميع الورقات، تبدأ الطباعة من الصفحة الأولى.

**بعد استلام أول صفحة**: لبدء الطباعة عند استلام الصفحة الأولى، ثم الطباعة عثل ترتيب الصفحات المستلمة. إذا تعذّر على الطابعة<br>بدء الطباعة، على سبيل المثال تقوم بطباعة مهام أخرى، تبدأ الطابعة في طباعة الصفحات المستلمة كدفعا

تراص بالترتيب:

لطباعة المستندات المستلمة من آخر صفحة (الطباعة بترتيب تنازلي) حتى يتم ترتيب المستندات المطبوعة بترتيب الصفحات<br>الصحيح. قد لا تتوفر تلك الميزة عندما تكون ذاكرة الطابعة على وشك النفاد.

وقت تعليق الطباعة:

لحفظ المستندات المستلمة أثناء فترة زمنية معينة في ذاكرة الطابعة من دون طباعتها. وتتم طباعة المستندات تلقائيًا في الوقت المحدد لإعادة تشغيل الطباعة. عكن استخدام تلك الميزة لتجنب الضوضاء أثناء الليل أو لمنع عرض المستندات السرية عندما تكون غير متواجد<br>بالمكان. قبل استخدام تلك الميزة، تأكد من وجود مساحة خالية كافية.

الوضع الصامت:

لتقليل الضوضاء التي تسببها الطابعة عند طباعة الفاكسات، ومع ذلك قد تقل سرعة الطباعة.

## **إعدادات التقرير**

حدد القامًة على لوحة التحكم كما هو موضح أدناه.

**الإعدادات** >**إعدادات عامة**>**إعدادات الفاكس** >**إعدادات التقرير**

سجل الفاكس:

<span id="page-134-0"></span>لطباعة سجل الفاكس بشكل تلقائي. حدد **تشغيل (كل 30)** لطباعة سجل بعد إ<sub>ت</sub>مام كل 30 مهمة من مهام الفاكس. حدد **تشغيل (وقت**<br>**محدد)** لطباعة السجل في وقت محدد. ولكن إذا زاد عدد مهام الفاكس عن 30، تتم طباعة السجل قبل الوقت المحدد

إرفاق الصورة بالتقرير:

لطباعة **تقرير الإرسال** مع صورة للصفحة الأولى من المستند المرسل. حدد **تشغيل (صورة كبيرة)** لطباعة الجزء العلوي من الصفحة من<br>دون تصغير حجمها. حدد **تشغيل (صورة صغيرة)** لطباعة الصفحة بالكامل مع تصغير حجمها بحيث يلائم حجم التق

تنسيق التقرير:

حدد تنسيقًا لتقارير الفاكس. حدد **التفاصيل** للطباعة مع تحديد رموز الخطأ.

## **الإعدادات الأساسية**

حدد القوائم على لوحة التحكم كما هو موضح أدناه. **الإعدادات** >**إعدادات عامة**>**إعدادات الفاكس** > **الإعدادات الأساسية**

سرعة الفاكس:

حدد سرعةإرسال الفاكس. نوصي بتحديد**بطئ (9600بتفي الثانية)** في حالة حدوث خطأمتكرر في الاتصال، عندإرسال/استلام الفاكس إلى/من الخارج، أو عند استخدامك لخدمة الهاتف عبر بروتوكول الإنترنت (VoIP(.

:ECM

لمعالجة الأخطاء بشكل تلقائي عند إرسال الفاكس (وضع معالجة الأخطاء)، الناتجة غالبًا عن التشويش في خط الهاتف. في حالة تعطيل<br>تلك الميزة، لا عكنك إرسال أو استلام المستندات بالألوان.

اكتشاف نغمة الطلب:

لاكتشاف نغمة الرنين قبل البدء في الاتصال. إذا كانت الطابعة متصلة بشبكة هاتف خاصة (PBX) أو خط هاتف رقمي، فقد تفشل الطابعة في بدء طلب الاتصال. في تلّك الحالة، غيِّر إعداد **نوع الخط** إلى PBX. إذا لم يفلح هذا الإجراء، فعطِّل تلك الميزة. إلا أن تعطيل<br>تلك الميزة قد يؤدي إلى إسقاط الخانة الرقمية الأولى من رقم الفاكس وإرسال الفاكس إلى رقم خ

نوع الخط:

حدد نوع الخط الذي وصَّتت الطابعة به. عند استخدام الطابعة في بيئة تستخدم امتدادات وتتطلب رموز وصول خارجية، مثل 0 و ،9 للوصول إلى خط خارجي، حدد **PBX** وسجِّل رمز الوصول. بعدتسجيل رمز الوصول، أدخل علامة التجزئة (#) بدلاً من رمز الوصول عند إرسال فاكس إلى رقم فاكس خارجي. بالنسبة إلى البيئات التي تستخدم مودم DSL أو مهايئًا طرفيًا، يوصى أيضًا بتعيين .**PBX**

العنوان:

أدخل اسم المرسل ورقم الفاكس. تظهر تلك البيانات كترويسة على الفاكسات الصادرة. عكنك إدخال عدد حروف يصل إلى 40 خانة<br>بالنسبة لاسمك، ً وعدد أرقام يصل إلى 20 خانة بالنسبة لرقم الفاكس.

وضع الاستلام:

حدد وضع الاستلام.

:DRD

إذا كنت مشتركًا في خدمة الرنني المميز من شركة الاتصالات التي تتعامل معها، فحددمنط الرنني المطلوب استخدامه للفاكسات الواردة. تتيح لك خدمة الرنين المميز التي توفرها العديد من شركات الاتصالات (يختلف اسم الخدمة باختلاف الشركة) استخدام

<span id="page-135-0"></span>أرقام هاتف متعددة عبر خط هاتف واحد. ويتم تعين <sub>ث</sub>مط رنين مختلف لكل رقم. عكنك استخدام رقم واحد للمكالمات الصوتية<br>وخط آخر لمكالمات الفاكس. وقد يكون هذا الإعداد إما **تشغيل** أو **إيقاف** حسب المنطقة.

عدد رنات الرد:

حدد عدد التنبيهات التي يجب أن تسمعها قبل بدء تلقي الفاكس بشكل تلقايئ.

استلام عن بُعد:

عندما ترد على مكالمة فاكس واردة على هاتف متصل بالطابعة، ميكنك البدء في تلقي الفاكس من خلال إدخال الرمز باستخدام الهاتف.

فاكس الرفض:

حدد الخيارات لرفض الفاكسات غري المهمة.

## **إعدادات الأمان**

حدد القوائم على لوحة التحكم كما هو موضح أدناه. **الإعدادات** >**إعدادات عامة**>**إعدادات الفاكس** >**إعدادات الأمان**

قيود الاتصال المباشر:

مكِّن تلك الميزة لتعطيل الإدخال اليدوي لأرقام فاكس المستلم والسماح للمشغل بتحديد مستلمين فقط من قامَّة جهات الاتصال أو<br>سجل الإرسال. حدد **إدخال مرتين** لمطالبة المشغل بإدخال رقم الفاكس مرة أخرى إذا كان الرقم قد تم إدخاله يد

تأكيد قامئة العنوان:

لعرض شاشة تأكيد المستلم قبل بدء الإرسال.

مسح بيانات النسخ الاحتياطي تلقائيًا:

للاستعدادلأي توقف مفاجئ بسبب انقطاع الكهرباء أو أي تشغيل خاطئ، تخزن الطابعة في ذاكرتها نسخًا احتياطية مؤقتة من المستندات المرسلة والمستلمة. مكِّن هذا الخيار لمحو النسخ الاحتياطية تلقائيًا عند اكتمال إرسال مستند أو استلامه بنجاح وبعدما<br>تصبح النسخ الاحتياطية غير ضرورية.

مسح بيانات النسخ الاحتياطي:

لمحو كل النسخ الاحتياطية المخزَّنة مؤقتًا في ذاكرة الطابعة. أجرِ تلك الخطوة قبل إعطاء الطابعة لشخص آخر أو التخلص منها.

## **المزيد من خيارات إعدادات المستخدم**

حدد القوائم على لوحة التحكم كما هو موضح أدناه. **الإعدادات** >**إعدادات المستخدم**> **الفاكس**

تصبح الإعدادات المضبوطة في هذه القائمة إعداداتك الافتراضية عند إرسال الفاكس. للاطلاع على توضيحات عن عناصر الإعداد، راجع إ**عدادات**<br>ا**لفاكس** في وضع ا**لفاكس**.

## **المزيد من خيارات صندوق الوارد**

اضغط على <sup>1</sup>على الشاشة الرئيسية.

# <span id="page-137-0"></span>**استبدال خراطيش الحبر والعناصر المستهلكة الأخرى**

## **فحص حالة الحبر المتبقي وعلبة الصيانة**

ميكنك التحقق من المستويات التقريبية للحبر ومدة الخدمة التقريبية لعلبة الصيانة من لوحة التحكم أو من الكمبيوتر.

**فحص حالة الحبر المتبقي وعلبة الصيانة — لوحة التحكم**

اضغط على على الشاشة الرئيسية.

## **فحص حالة الحبر المتبقي وعلبة الصيانة - أنظمة التشغيل Windows**

- .1 قم بالوصول إلى إطار برنامج تشغيل الطابعة.
- .2 انقر فوق **3 Monitor Status EPSON** في علامة التبويب **الصيانة** ، ثم انقر فوق **تفاصيل**.

*ملاحظة: إذا تم تعطيل 3 Monitor Status EPSON، فانقرفوق إعدادات موسعةبعلامةالتبويبالصيانة، ثم حدد متكني Monitor Status EPSON .3*

**معلومات ذات صلة**

| "برنامج تشغيل الطابعة لـ [Windows "في](#page-164-0) الصفحة 165

**فحص حالة الحبر المتبقي وعلبة الصيانة - X OS Mac**

- .1 قم بتحديد **تفضيلات النظام** من القامئة >**الطابعات والماسحات** (أو **طباعة ومسح ضويئ**، **طباعة وفاكس**)، ثم حدد الطابعة.
	- .2 انقر فوق **خيارات وتجهيزات** >**الأداة المساعدة**>**فتح الأداة المساعدة للطابعة**.
		- .**EPSON Status Monitor** فوق انقر .3

## **رموز خرطوشة الحبر**

الرموز التالية هي رموز خراطيش حبر Epson الأصلية.

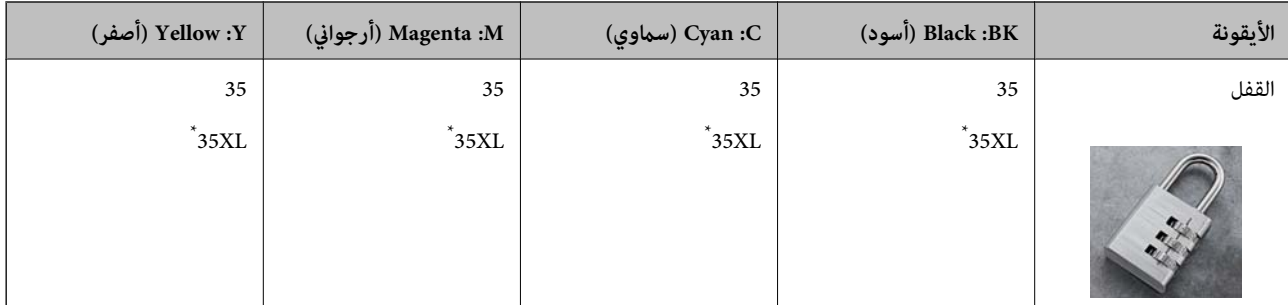

#### يشير "XL" إلى خرطوشة كبيرة الحجم.

لاستراليا ونيوزيلندا

<span id="page-138-0"></span>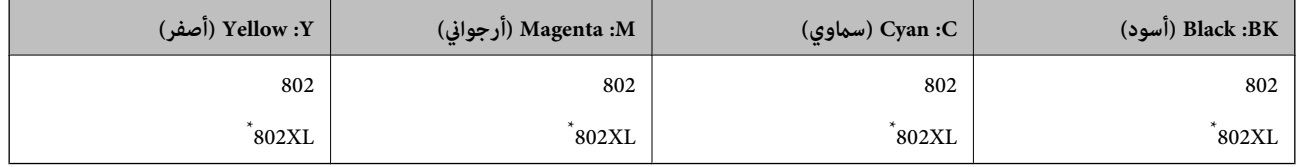

يشير "XL" إلى خرطوشة كبيرة الحجم.

توصي Epson باستخدام خراطيش أحبار Epson الأصلية. لا تضمن Epson جودة الحبر غير الأصلي أو موثوقيته. قد يسبب استخدام منتجات الحبر غير الأصلي إحداث ضرر لا تغطيه ضمانات Epson، بل وقد يتسبب في عمل الطابعة بشكل غريب في ظل ظروف معينة. قد لا يتم عرض معلومات<br>حول مستويات الحبر غير الأصلي.

*ملاحظة:*

❏ *لا تتوفر جميع الخراطيش في كل المناطق.*

❏ *بالنسبة للمستخدمني الأوروبيني، يوصى بزيارة موقع الويب التالي للحصول على معلومات حول إنتاجيات خراطيش حبر Epson. <http://www.epson.eu/pageyield>*

**معلومات ذات صلة**

| "موقع الويب للدعم [الفني" في](#page-220-0) الصفحة 221

## **احتياطات التعامل مع خراطيش الحبر**

اقرأ التعليامت التالية قبل استبدال خراطيش الحبر.

**احتياطات التعامل**

قم بتخزين خراطيش الحبر في درجة الحرارة الطبيعية للغرفة وحفظها بعيدًا عن أشعة الشمس المباشرة.  $\Box$ 

توصي Epson باستخدام خرطوشة الحبر قبل حلول التاريخ المطبوع على عبوة الخرطوشة.  $\Box$ 

❏للحصول على أفضل النتائج، استخدم خراطيش الحبر في غضون ستة أشهر من فتح العبوة.

للحصول على أفضل النتائج، خزن عبوات خراطيش الحبر بحيث تكون قاعدتها لأسفل.  $\square$ 

❏بعد جلب خرطوشة الحبر من مكان التخزين البارد، فدعها تدفأ في درجة حرارة الغرفة على الأقل لمدة ثلاث ساعات قبل استخدامها.

■ لا تفتح العبوة الخاصة بخرطوشة الحبر إلا إذا كنت مستعدًا لتركيبها بالطابعة. يتم إحكام غلق الخرطوشة بتفريغها من الهواء للحفاظ على<br>موثوقيتها. إذا تركت الخرطوشة بعد إخراجها من العبوة لفترة طويلة قبل استخدامها، فقد يتعذر إ

توخ الدقة حتى لا تكسر الخطافين الموجودين على جانب خرطوشة الحبر عند إخراجها من العبوة.  $\Box$ 

 $\Box$  يجب إزالة الشريط الأصفر من الخرطوشة قبل تركيبها؛ وإلا، فقد تقل جودة الطباعة أو قد لا تتمكن من الطباعة. لا تنزع الملصق الموجود على<br>الخرطوشة أو قزقه، فقد يتسبب ذلك في تسرب الحبر.

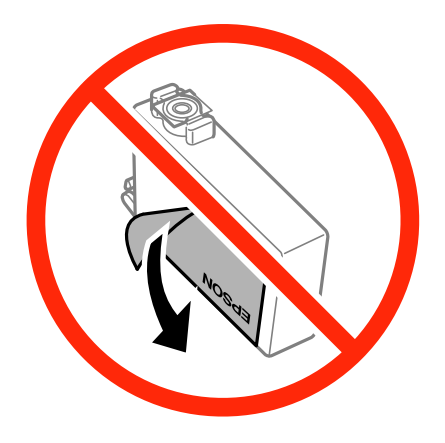

❏لاتقم بإزالة السدادة الشفافة من أسفل الخرطوشة؛ وإلا، فقد تُصبح الخرطوشة غري قابلة للاستخدام.

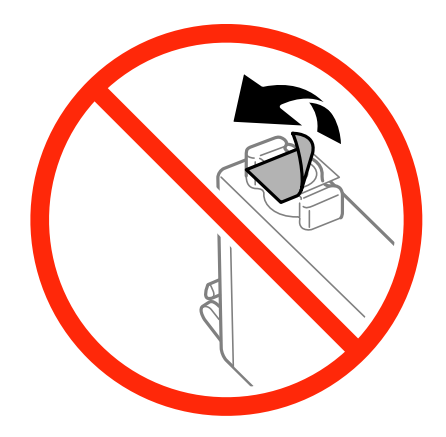

❏لاتلمس الأجزاء الموضحة في الرسم التوضيحي. فقد يحول ذلك دون التشغيل والطباعة بصورة طبيعية.

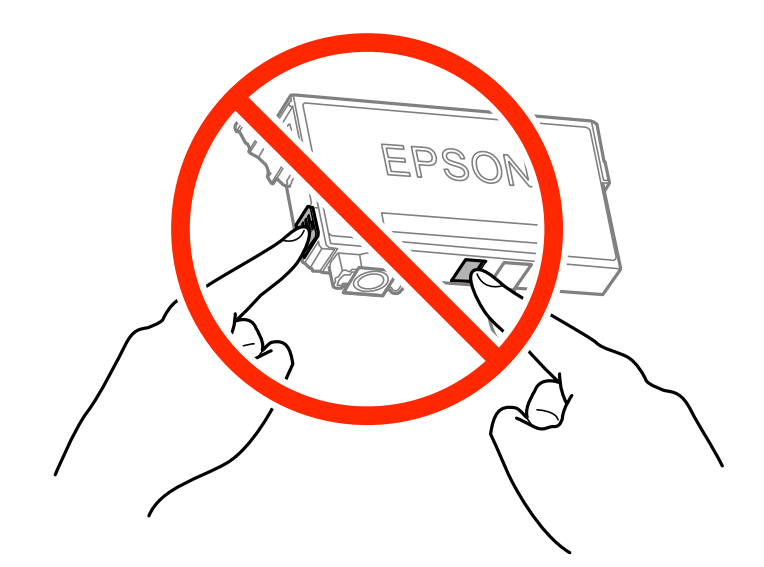

❏ثبّت كافة خراطيش الحبر، وإلا فلن تتمكن من الطباعة. ❏لاتقم بتغيري خراطيش الحبر مع إيقاف الطاقة. لاتحرك رأس الطباعة يدويًا، فقد يؤدي ذلك إلى تلف الطابعة.

- ❏لاتقم بإيقاف تشغيل الطابعة أثناء شحن الحبر. إذا كان شحن الحبر غري مكتمل، فقد يتعذر عليك الطباعة.
- الا تترك الطابعة مع إزالة خراطيش الحبر أو لا تقم بإيقاف تشغيل الطابعة أثناء استبدال الخراطيش. وإلا، فسيجف الحبر المتبقي في فوهات رأس الحبر المتبقي في فوهات رأس الخراطية<br>الطباعة وقد لا تتمكن من الطباعة.
- عند الحاجة إلى فك خرطوشة الحبر بشكل مؤقت، تأكد من حماية منطقة تزويد الحبر من الأوساخ والأتربة. خزن خرطوشة الحبر في بيئة مماثلة لبيئة تخزين الطابعة، بحيث يكون منفذ تزويد الحبر مواجهًا لأسفل أو جانبًا. لا تخزن خراطيش الحبر بحيث يكون منفذ تزويد الحبر مواجهًا<br>لبيئة تخزين الطابعة، بحيث يكون منفذ تزويد الحبر مواجهًا لأسفل أو جانبًا. لا تخزن خراطيش الحب
- الكا قد يوجد بعض الحبر حول منفذ تزويد الحبر بخراطيش الحبر التي تم إزالتها، لذلك توخ الحذر حتى لا تسكب حبرًا على المنطقة المحيطة عند إزالة التي المنطقة المحيطة عندإزالة<br>الخرطوشة.
- تستخدم هذه الطابعة خراطيش حبر مزودة بشريحة خضراء تُراقب معلومات مثل كمية الحبر المتبقية لكل خرطوشة. ويعني هذا أنه حتى لو تمت إزالة الخرطوشة قبل نفادها من الطابعة، فسيظل بإمكانك استخدام الخرطوشة بعد إعادة إدخالها في الطابعة. ومع ذلك، فعند إعادة<br>إدخال خرطوشة حبر، فقد يتم استهلاك بعض الحبر لضمان أداء الطابعة.
- العصول على أعلى كفاءة من الحبر، ما عليك سوى أن تقوم بإزالة خرطوشة الحبر عندما تكون مستعدًا لاستبدالها. لا عكن استخدام خراطيشا الحبر المعلي<br>الحبر ذات حالة الحبر المنخفض عند إعادة إدخالها.
- ــــا للتأكد من الحصول على جودة طباعة فائقة وللمساعدة في حماية رأس الطباعة، يبقى مخزون أمان مختلف من الحبر في الخرطوشة عند إشارة<br>الطابعة إلى استبدال الخرطوشة. لا تتضمن نسب الإنتاجية المحددة هذا المخزون.
	- ❏على الرغم من إمكانية احتواء خراطيش الحبر على مواد مُعاد تدويرها، لايؤثر ذلك على وظيفة الطابعة أو أدائها.
		- ❏من الممكن حدوث تغيري في مواصفات خراطيش الحبر ومظهرها دون إخطار مسبق بالتطوير.
		- ❏لاتقم بتفكيك خرطوشة الحبر أو إعادة تشكيلها، وإلا فلن تتمكن من الطباعة بشكل طبيعي.
			- ❏لا ميكنك استخدام الخراطيش التي جاءت مع الطابعة للاستبدال.
	- ـــا قد تختلف نسب الإنتاجية على حسب الصور التي تطبعها ونوع الورق الذي تستخدمه وتكرار المطبوعات والظروف البيئية مثل درجة<br>الحرارة.

#### **استهلاك الحبر**

- للحفاظ على أفضل أداء لرأس الطباعة، يتم استهلاك بعض الحبر من كل الخراطيش أثناء الطباعة وعمليات الصيانة مثل استبدال خراطيش الحبر<br>وتنظيف رأس الطباعة.
- الطباعة أحادية اللون أو بتدرج الرمادي، عكن استخدام الأحبار الملونة بدلاً من الحبر الأسود على حسب نوع الورق أو إعدادات جودة اللون أوبتدرج الرمادي الملاء الملاء ا<br>الطباعة. وذلك بسبب استخدام مزيج من الأحبار الملونة للحصول ع
- يتم استخدام الحبر في خراطيش الحبر المرفقة بالطابعة استخدامًا جزئيًا أثناء الإعداد الأولي. للحصول على مطبوعات عالية الجودة، يجب تعبئة<br>رأس الطباعة كاملاً بالحبر. تستهلك هذه العملية التي تحدث مرة واحدة كمية من الحبر، لذلك

## **استبدال خراطيش الحبر**

عند عرض رسالة تطالبك باستبدال خراطيش الحبر، اضغط على **طريقة استخدام** ثم شاهد الرسوم المتحركة المعروضة على لوحة التحكم لمعرفة<br>كيفية استبدال خراطيش الحبر.

إذا كنت تحتاج إلى استبدال خراطيش الحبر قبل نفادها، فاضغط على ا**لصيانة** > ا**ستبدال خرطوشة (خراطيش) الحبر** على الشاشة الرئيسية، ثم اتبع<br>الإرشادات المعروضة على الشاشة. اضغط على **طريقة استخدام** للحصول على التفاصيل.

#### **معلومات ذات صلة**

- | "رموز [خرطوشة](#page-137-0) الحبر" في الصفحة 138
- | ["احتياطات](#page-138-0) التعامل مع خراطيش الحبر" في الصفحة 139

## **رمز علبة الصيانة**

توصي Epson باستخدام علبة صيانة Epson الأصلية. الرمز التالي هو رمز علبة صيانة Epson الأصلية. T6715

## **احتياطات التعامل مع علبة الصيانة**

الرجاء قراءة التعليامت التالية قبل استبدال علبة الصيانة.

❏لاتلمس الشريحة الخضراء الموجودة على جانب علبة الصيانة. فقد يحول ذلك دون التشغيل والطباعة بصورة طبيعية.

❏لاتقم بإمالة علبة الصيانة المستخدمة حتى يتم إحكام قفلها في كيس البلاستيك؛ وإلافقد يتسرب الحبر.

- ❏احتفظ بعلبة الصيانة بعيدًا عن أشعة الشمس المباشرة.
- لا تقم باستبدال علبة الصيانة أثناء الطباعة؛ وإلا فقد يتسر ب الحبر.  $\Box$
- لا تُعد استخدام علبة صيانة مّت إزالتها وتتركها مفصولة لفترة طويلة. فسيصبح الحبر بداخل العلبة متيبسًا وبالتالي سيتعذر امتصاص مزيد من<br>الحبر.

لا تفك صندوق الصيانة وغطائه فيما عدا عند استبدال صندوق الصيانة، وإلا فقد يتسرب الحبر.  $\Box$ 

## **استبدال علبة الصيانة**

في بعض دوائر الطباعة، قد يتم تجميع كمية صغيرة جدًا من الحبر الفائض في علبة الصيانة. لمنع تسرب الحبر من علبة الصيانة، يتم تصميم الطابعة بحيث عكنها التوقف عن الطباعة عندما تصل سعة امتصاص علبة الصيانة بها إلى حدها. وتختلف المطالبة بذلك وعدد مرات تلك المطالبة بحسب<br>عدد الصفحات التي تقوم بطباعتها ونوع المادة التي تطبعها وعدد دورات التنظيف التي تقوم الطابعة بإج

عند عرض رسالة تطالبك باستبدال علبة الصيانة، راجع الرسوم المتحركة المعروضة على لوحة التحكم. لا تعني الحاجة إلى استبدال العلبة أن طابعتك<br>لم تعد تعمل وفقًا للمواصفات. لا يغطي ضمان Epson تكلفة هذا الاستبدال. فهو جزء مخصص لتقد

#### *ملاحظة:*

عندما تكون ممتلئة، فلا <sub>ت</sub>مكنك الطباعة حتى تستبدل علبة الصيانة لتجنب تسرب الحبر. ولكن، <sub>ت</sub>مكنك إجراء عمليات مثل إرسال الفاكسات وحفظ البيانات<br>على جهاز *USB* خارجي.

#### **معلومات ذات صلة**

- | "رمز علبة الصيانة" في الصفحة 142
- | "احتياطات التعامل مع علبة الصيانة" في الصفحة 142

# **الطباعة بالحبر الأسود بشكل مؤقت**

عند نفاذ الحبر الملون وبقاء الحبر الأسود، ميكنك استخدام الإعدادات التالية لمتابعة الطباعة لفترة قصرية باستخدام الحبر الأسود فقط.

نوع الورق: ورق عادي, ظرف $\Box$ 

❏اللون: **الطباعة بالأسود فقط**

❏ بلا حدود: غري محدد

(فقط Windows لـ (ممكَّن :EPSON Status Monitor 3❏

استبدل خرطوشة الحبر المستنفدة بأسرع ما مكن نظرًا لأن هذه الميزة غير متوافرة إلا لمدة خمسة أيام تقريبًا.

#### *ملاحظة:*

◘ إذا تم تعطيل EPSON Status Monitor 3، فقم بالوصول إلى برنامج تشغيل الطابعة وانقر فوق **إعدادات موسعة** بعلامة التبويب **الصيانة** ثم<br>حدد**ةكين EPSON Status Monitor 3.** 

❏ *تختلف الفترة المتاحة حسب ظروف الاستخدام.*

## **الطباعة بالحبر الأسود بشكل مؤقت - Windows**

.1 عند ظهور الإطار التالي، قم بإلغاء الطباعة.

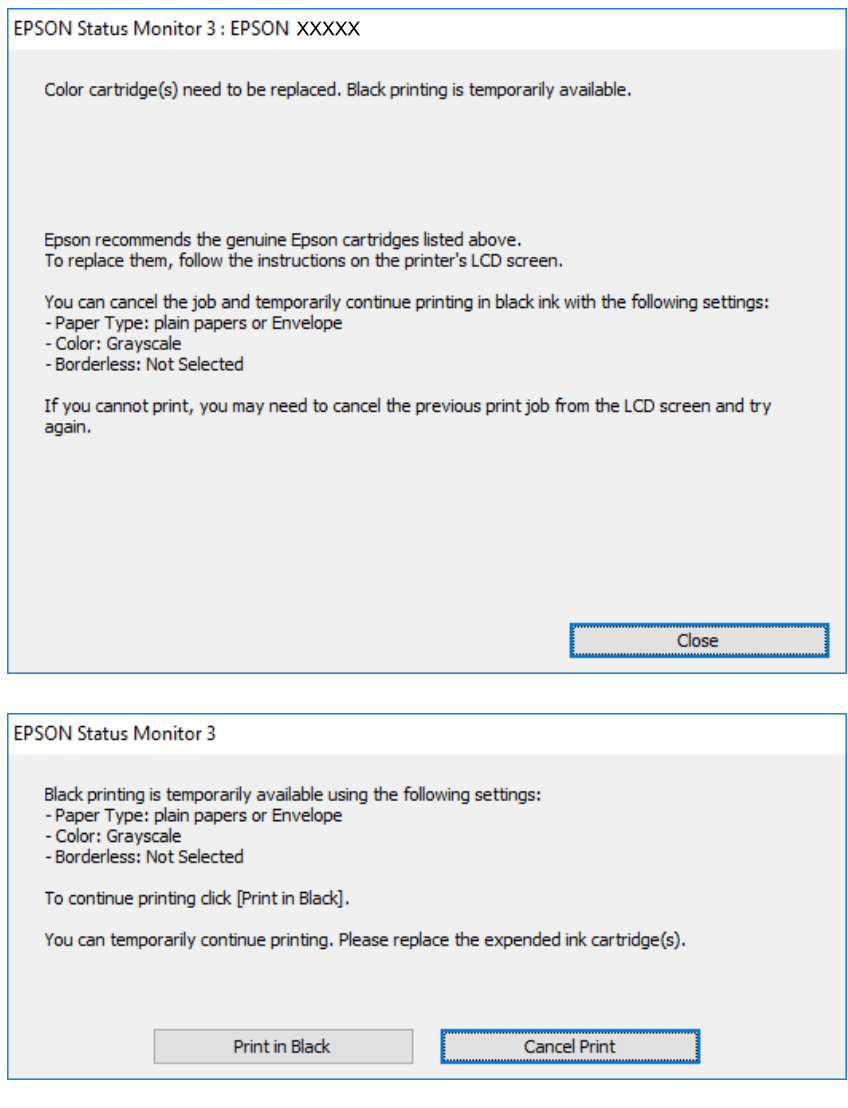

*إذاملتستطع إلغاء الطباعة من الكمبيوتر، فقم بالإلغاء باستخدام لوحة تحكم الطابعة. ملاحظة:*

- .2 قم بالوصول إلى إطار برنامج تشغيل الطابعة.
- .3 امسح **بلا حدود** من علامة التبويب **رئيسي**.
- .4 حدد **ورق عادي** أو **ظرف** لتكون إعداد **نوع الورق** بعلامة التبويب **رئيسي**.
	- .5 حدد **الطباعة بالأسود فقط**.
- .6 اضبط العناصر الأخرى الموجودة على علامتي التبويب **رئيسي** و**مزيد من الخيارات** إذا لزم الأمر، ثم انقر فوق **موافق**.
	- .7 انقر فوق **طباعة**.
	- .8 انقر فوق **طباعة بالحبر الأسود** في الإطار المعروض.

#### **معلومات ذات صلة**

| "تحميل الورق في درج [الورق" في](#page-43-0) الصفحة 44 | "أساسيات الطباعة — [Windows "في](#page-63-0) الصفحة 64

## **الطباعة بالحبر الأسود بشكل مؤقت — X OS Mac**

*لاستخدام هذه الميزة عبر شبكة ما، اتصل بـ Bonjour. ملاحظة:*

- .1 انقر فوق رمز الطابعة في **المرسى**.
- .2 قم بإلغاء المهمة. *إذاملتستطع إلغاء الطباعة من الكمبيوتر، قم بإلغائها باستخدام لوحة التحكم الخاصة بالطابعة. ملاحظة:*
- 3. حدد **تفضيلات النظام** من القائمة ـ <sup>في</sup>ا > **الطابعات والماسحات الضوئية** (أو **طباعة ومسح ضوئي، طباعة وفاكس**)، ثم حدد الطابعة. انقر فوق<br>خيارات وتجهيزات > خيارات (أو برنامج التشغيل).
	- .4 حدد **تشغيل** ليكون إعداد **السامح بالطباعة باللون الأسود مؤقتًا**.
		- .5 ادخل إلى مربع حوار الطباعة.
		- .6 حدد **إعدادات الطباعة** من القامئة المنبثقة.
	- .7 حدد أي حجم ورق عدا حجم بلا حدود ليكون إعداد **حجم الورق**.
		- .8 حدد **ورق عادي** أو **ظرف** ليكون إعداد **نوع الوسائط**.
			- .9 حدد **الطباعة بالأسود فقط**.
			- .10 اضبط العناصر الأخرى حسب الضرورة.
				- .11 انقر فوق **طباعة**.

#### **معلومات ذات صلة**

- ♦ "تحميل الورق في درج [الورق" في](#page-43-0) الصفحة 44
- | "أساسيات الطباعة [X OS Mac "في](#page-65-0) الصفحة 66
# **للحفاظ على الحبر الأسود عندما يكون الحبر الأسود منخفضًا (لنظام التشغيل<br>Windows فقط) ً**

عند انخفاض مستوى الحبر الأسود وتوفر قدر كافٍ من الحبر الملون، عكنك استخدام مزيج من الأحبار الملونة لإنشاء حبر أسود. عكنك متابعة<br>الطباعة أثناء تجهيز خرطوشة حبر أسود بديلة.

تتوافر هذه الميزة فقط عندما تحدد الإعدادات التالية في برنامج تشغيل الطابعة.

❏نوع الورق: **ورق عادي**

❏الجودة: **قياسي**

ممكن َّ :EPSON Status Monitor 3❏

#### *ملاحظة:*

- ◘ إذا تم تعطيل EPSON Status Monitor 3، فقم بالوصول إلى برنامج تشغيل الطابعة وانقر فوق إ**عدادات موسعة** بعلامة التبويب ا**لصيانة** ثم<br>حدد**ةكن EPSON Status Monitor 3.** 
	- ❏ *يبدو الأسود المركب مختلفًا قليلاً عن الأسود النقي، وفي وجوده تنخفض سرعة الطباعة.*
		- ❏ *للحفاظ على جودة رأس الطباعة، يتم استهلاك الحبر الأسود كذلك.*

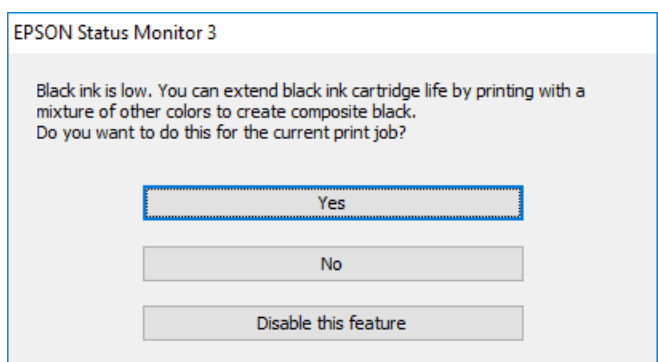

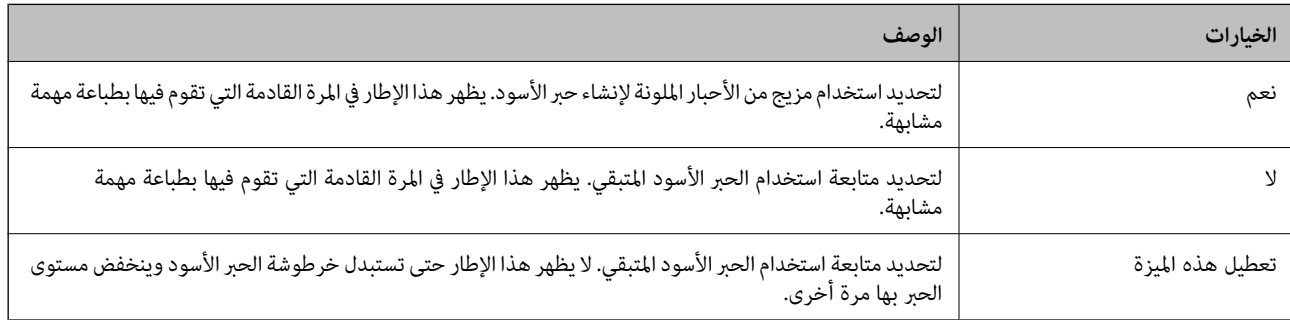

*هام:*c

# **صيانة الطابعة**

# **فحص رأس الطباعة وتنظيفه**

<span id="page-145-0"></span>إذا انسدت الفوهات، فسوف تصبح المطبوعات باهتة أو تظهر أشرطة مرئية أو ألوان غير متوقعة. عند انخفاض جودة الطباعة، استخدم ميزة فحص<br>رأس الطباعة وتحقق من انسداد الفوهات. في حالة انسداد الفوهات، نظِّف رأس الطباعة.

- لا تفتح وحدة الماسحة الضوئية ولا توقف تشغيل الطابعة أثناء تنظيف الرأس. في حالة عدم اكتمال تنظيف الرأس، قد لا تتمكن من<br>الطباعة.
	- ❏ *نظرًالأن تنظيف رأس الطباعة يستهلك بعض الحبر، لاتقم بتنظيف رأس الطباعة إلاإذا انخفضت الجودة.*
		- ❏ *عند انخفاض مستوى الحبر، قدلا تتمكن من تنظيف رأس الطباعة. استبدل خرطوشة الحبر أولا.ً*
- ❏ *إذاملتتحسن جودة الطباعةبعدتكرار فحص الفوهةوتنظيف الرأسأربع مرات تقريبًا، فانتظر ستساعات على الأقل دون طباعة، ثم* افحص الفوهة مجددًا ونظِّف الرأس كذلك عند الضرورة. نوصي بإيقاف تشغيل الطابعة. وفي حالة استمرار عدم تحسن جودة الطباعة، اتصل<br>ىدعم *Epson.* 
	- ❏ *لمنع جفاف رأس الطباعة، لاتفصل سلك الطابعة أثناء تشغيل الطاقة.*

## **فحص رأس الطباعة وتنظيفه — لوحة التحكم**

- .1 حمِّل ورقًا عاديًا مقاس 4A في الطابعة. إذا كانت طابعتك تحتوي على درجني، فقم بتحميل الورق في درج الورق .1
	- .2 اضغط على **الصيانة** على الشاشة الرئيسية.
	- .3 اضغط على **التحقق من فوهات رأس الطباعة**.
	- 4. اتبع الإرشادات المعروضة على الشاشة لطباعة نموذج فحص الفوهة.
- 5. قم بفحص النموذج المطبوع. في حالة وجود سطور متقطعة أو أجزاء مفقودة كما هو موضح في مُوذج "NG"، قد تنسد فوهة رأس الطباعة. انتقل إلى الخطوة التالية. في حالة التعذر عن رؤية أي سطور متقطعة أو أي أجزاء مفقودة في مُوذّج "OK" التالي، فإن فوهات ليست مسدودة. اضغط على  $\bf{O}$  لإغلاق ميزة فحص الفوهة.

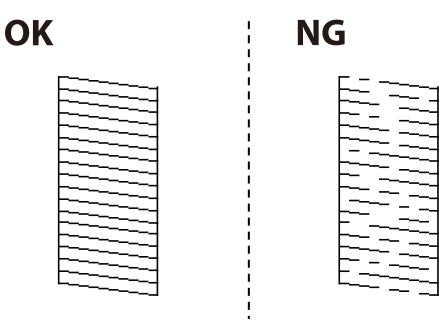

.6 اضغط على  $\blacktriangleright$  ثم اتبع التعليمات المعروضة على الشاشة لتنظيف رأس الطباعة.

<span id="page-146-0"></span>7. عند انتهاء عملية التنظيف، قم بطباعة نموذج فحص الفوهة مرة أخرى. كرر عملية التنظيف وطباعة النموذج حتى تتم طباعة كل السطور<br>بشكل كامل.

#### **معلومات ذات صلة**

♦ "تحميل الورق في درج [الورق" في](#page-43-0) الصفحة 44

### **فحص رأس الطباعة وتنظيفه — Windows**

- .1 حمِّل ورقًا عاديًا مقاس 4A في الطابعة. إذا كانت طابعتك تحتوي على درجني، فقم بتحميل الورق في درج الورق .1
	- .2 قم بالوصول إلى إطار برنامج تشغيل الطابعة.
	- .3 انقر فوق **فحص رأس الطباعة** بعلامة التبويب **الصيانة**.
		- .4 اتبع التعليامت المعروضة على الشاشة.

#### **معلومات ذات صلة**

- | "تحميل الورق في درج [الورق" في](#page-43-0) الصفحة 44
- | "برنامج تشغيل الطابعة لـ [Windows "في](#page-164-0) الصفحة 165

### **فحص رأس الطباعة وتنظيفه — X OS Mac**

- .1 حمِّل ورقًا عاديًا مقاس 4A في الطابعة. إذا كانت طابعتك تحتوي على درجني، فقم بتحميل الورق في درج الورق .1
- .2 حدد **تفضيلات النظام** من القامئة >**الطابعات والماسحات الضوئية** (أو **طباعة ومسح ضويئ**، **طباعة وفاكس**)، ثم حدد الطابعة.
	- .3 انقر فوق **خيارات وتجهيزات** >**البرنامج المساعد**>**فتح برنامج الطابعة المساعد**.
		- .4 انقر فوق **فحص رأس الطباعة**.
		- .5 اتبع التعليامت المعروضة على الشاشة.

**معلومات ذات صلة** | "تحميل الورق في درج [الورق" في](#page-43-0) الصفحة 44

# **محاذاة رأس الطباعة**

إذالاحظت عدم محاذاة الخطوط الرأسية أو وجود صور مموهة، فاضبط محاذاة رأس الطباعة.

دليل المستخدم

### **محاذاة رأس الطباعة — لوحة التحكم**

- .1 حمِّل ورقًا عاديًا مقاس 4A في الطابعة. إذا كانت طابعتك تحتوي على درجين، فقم بتحميل الورق في درج الورق 1.
	- .2 اضغط على **الصيانة** على الشاشة الرئيسية.
		- .3 اضغط على **محاذاة رأس الطباعة**.
			- .4 حدد إحدى قوائم المحاذاة.

❏محاذاة الأسطر المسطَّةة: حدد هذا الخيار عند وجود خطأ في محاذاة الخطوط الرأسية.

❏المحاذاة الرأسية: حدد هذا الخيار عندما تبدو المطبوعات غري واضحة.

محاذاة أفقية: حدد هذا الخيار عند رؤية أش<sub>ا</sub>طة أفقية تفصل بينها مسافات متساوية. **[** إذا ظهرت شاشة تحديد اللون، فحدد **اللون** أو **أبيض/أسود** حسب إعدادات الطباعة.

5. اتبع الإرشادات المعروضة على الشاشة لطباعة غوذج المحاذاة، ثم قم محاذاة رأس الطابعة.

❏محاذاة الأسطر المسطَّةة: ابحث عن رقم النمط الذي يشتمل على الخطوط التي تحتوي على أقل عدد من أخطاء المحاذاة وأدخله.

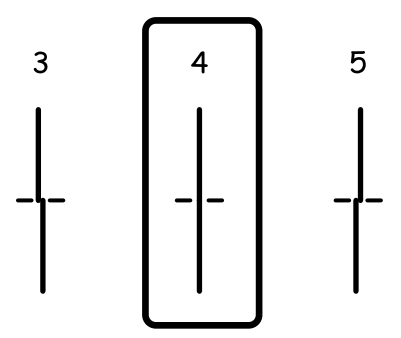

❏المحاذاة الرأسية: ابحث عن رقم النمط الأكرث صلابة في كل مجموعة وأدخله.

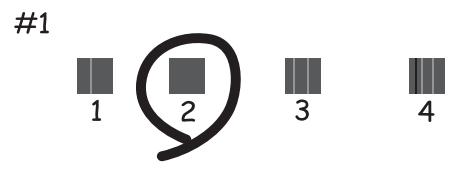

<span id="page-148-0"></span>محاذاة أفقية: ابحث عن رقم مُط الفواصل والتشابك الأقل وأدخله.  $\Box$ 

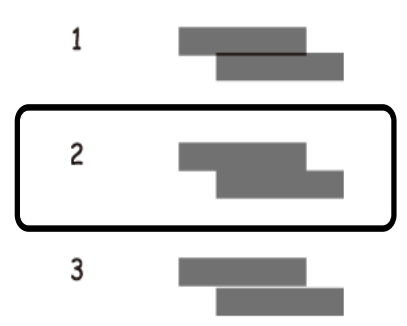

**معلومات ذات صلة**

♦ "تحميل الورق في درج [الورق" في](#page-43-0) الصفحة 44

# **تنظيف مسار الورق عند تلطخ الحبر**

في حال استمر التلطخ ببقع الحبر أو الخدوش، نظِّف الأسطوانة الداخلية.

### *هام:*c

*لاتستخدم المناديل الورقية لتنظيف الطابعة من الداخل. فقد يؤدي ذلك إلى انسداد فوهات رأس الطباعة بالنسالة.*

- .1 قم بتحميل ورق عادي بحجم 4A في الطابعة.
	- .2 اضغط على **الصيانة** على الشاشة الرئيسية.
		- .3 اضغط على **تنظيف موجه الورق**.
- .4 اتبع الإرشادات التي تظهر على الشاشة لتنظيف مسار الطباعة.

*ملاحظة:* كرر هذا الإجراء حتى يخرج الورق غير ملطخ بالحبر. إذا كانت طابعتك تحتوي على درجي ورق ولا تزال المطبوعات تحتوي على لطخات أو<br>خدوش، فنظّف مصدر الورق الآخر.

### **معلومات ذات صلة**

♦ "تحميل الورق في درج [الورق" في](#page-43-0) الصفحة 44

# **تنظيف وحدة تغذية الورق التلقائية**

عند تلطخ المستندات أو الصور الممسوحة ضوئيًا من وحدة التغذية التلقائية للمستندات أو في حالة عدم تغذية المستندات الأصلية بشكل صحيح في<br>وحدة التغذية التلقائية للمستندات، قم بتنظيف وحدة التغذية التلقائية للمستندات.

### *هام:*c

*لاتستخدم الكحول أو الترن لتنظيف الطابعة. فقد تتسبب هذه المواد الكيميائية في تلف الطابعة.*

.1 افتح غطاء وحدة التغذية التلقائية للمستندات الأصلية.

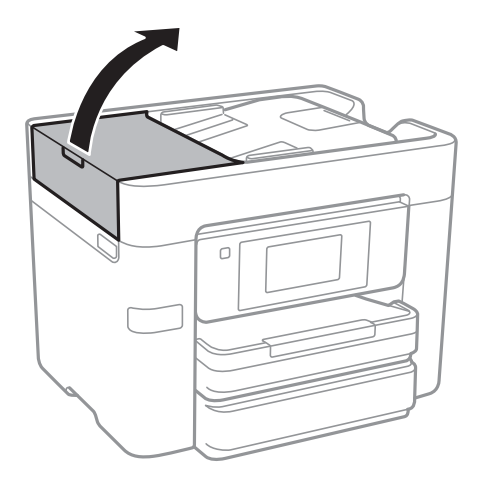

.2 استخدم قطعة قامش ناعمة ومبللة لتنظيف البكرة والأجزاء الداخلية لوحدة تغذية الورق التلقائية.

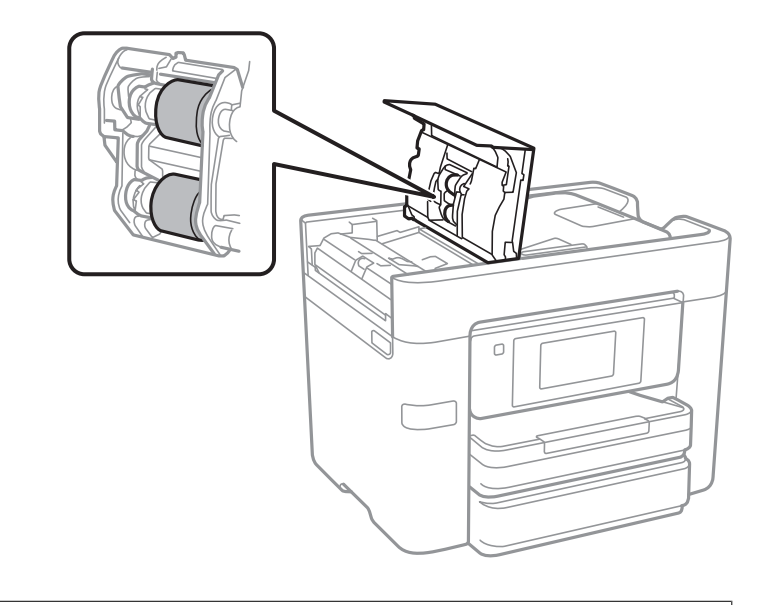

*هام:*c

قد يؤدي استخدام قطعة قماش جافة إلى إتلاف سطح الأسطوانة. استخدم وحدة التغذية التلقائية للمستندات بعد تجفيف<br>الأسطوانة.

.3 افتح غطاء المستندات.

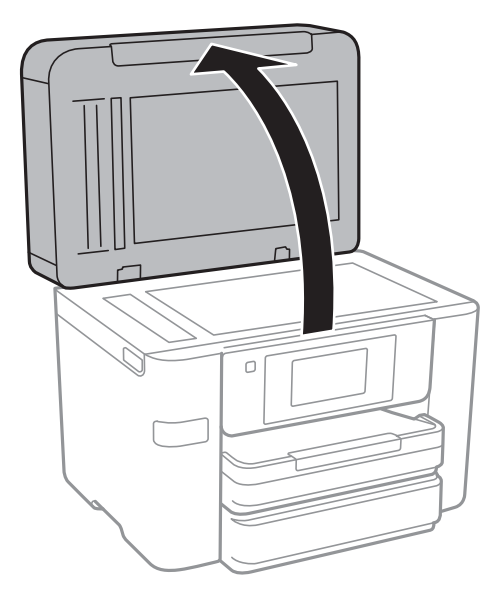

.4 قم بتنظيف الجزء الموضح في الرسم.

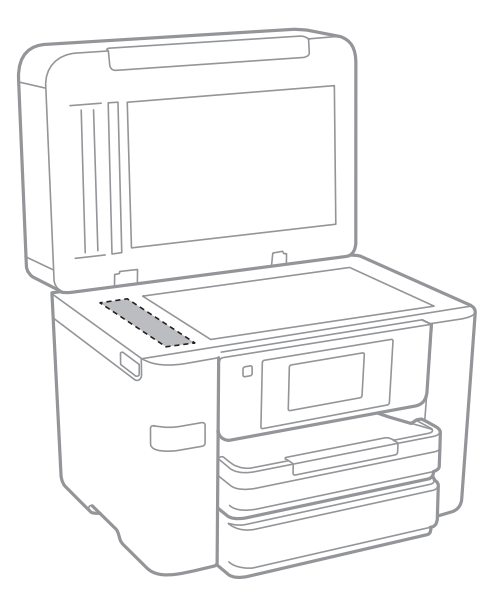

*هام:*c ■ في حالة تلطخ السطح الزجاجي ببقع الشحم أو بعض المواد الأخرى صعبة الإزالة، استخدم كمية صغيرة من منظف الزجاج وقطعة<br>قماش ناعمة لإزالتها. امسح كل السائل المتبقي. ❏ *لاتضغط على السطح الزجاجي بشدة.* ■ يرجى الانتباه حتى لا تتسبب في خدش السطح الزجاجي أو إتلافه. قد يقلل السطح الزجاجي التالف من جودة المسح الضوئي.

# **تنظيف زجاج الماسحة الضوئية**

عند تلطخ النسخ أو الصور الممسوحة ضوئيًا، نظّف زجاج الماسحة الضوئية.

<span id="page-151-0"></span>*كن حذرًا حتى لاتنحشر يدك أو أصابعك عند فتح غطاء المستندات أو إغلاقه. قد يؤدي عدم الالتزام بذلك إلى تعرضك لخطر الإصابة.* !*تنبيه:*

### *هام:*c

- *لاتستخدم الكحول أو الترن لتنظيف الطابعة. فقد تتسبب هذه المواد الكيميائية في تلف الطابعة.*
	- .1 افتح غطاء المستندات.

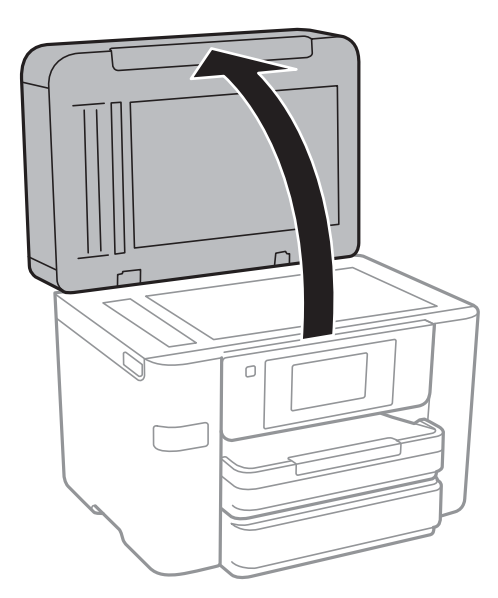

.2 استخدم قطعة قامش ناعمة وجافة ونظيفة لتنظيف سطح زجاج الماسحة الضوئية.

# *هام:*c ■ في حالة تلطخ السطح الزجاجي ببقع الشحم أو بعض المواد الأخرى صعبة الإزالة، استخدم كمية صغيرة من منظف الزجاج وقطعة<br>قماش ناعمة لإزالتها. امسح كل السائل المتبقي. ❏ *لاتضغط على السطح الزجاجي بشدة.*

■ يرجى الانتباه حتى لا تتسبب في خدش السطح الزجاجي أو إتلافه. قد يقلل السطح الزجاجي التالف من جودة المسح الضوئي.

# توفر الطاقة

تدخل الطابعة في وضع السكون أو يتم إيقاف تشغيلها تلقائيًا في حالة عدم إجراء أي عمليات لفترة معينة. عكنك ضبط الوقت قبل تطبيق إدارة<br>الطاقة. ستؤثر أي زيادة على فعالية استهلاك المنتج للطاقة. يرجى مراعاة البيئة المحيطة قبل إجرا

وحسب مكان الشراء، قد تشتمل الطابعة على ميزة تتيح إيقاف تشغيلها تلقائيًا إذا لم يتم توصيلها بالشبكة خلال 30 دقيقة.

### **توفري الطاقة — لوحة التحكم**

- .1 اضغط على **الإعدادات** على الشاشة الرئيسية.
- .2 اضغط على**إعدادات عامة** >**الإعدادات الأساسية**.

.3 نفِّذ أحد الإجراءات التالية.

حدد موقت النوم أو إعدادات إيقاف تشغيل > إيقاف تشغيل في حالة عدم النشاط أو إيقاف تشغيل في حالة الفصل ثم اضبط —<br>الإعدادات.

❏حدد **موقت النوم** أو **مؤقت إيقاف الطاقة** ثم اضبط الإعدادات.

*قد يشتمل المنتج على ميزة إعدادات إيقاف تشغيل أو مؤقت إيقاف الطاقة حسب مكان الشراء. ملاحظة:*

# **المزيد من خيارات الإعدادات**

اضغط على **الإعدادات** على الشاشة الرئيسية للطابعة لضبط الإعدادات المختلفة.

# **المزيد من خيارات إعدادات عامة**

حدد القوائم على لوحة التحكم كام هو موضح أدناه. **الإعدادات** >**إعدادات عامة**

### **الإعدادات الأساسية**

حدد القوائم على لوحة التحكم كما هو موضح أدناه. **الإعدادات** >**إعدادات عامة**>**الإعدادات الأساسية**

سطوع LCD:

اضبط درجة سطوع شاشة LCD.

الصوت:

اضبط مستوى الصوت وحدد نوع الصوت.

#### موقت النوم:

اضبط الفترة الزمنية للدخول في وضع السكون (وضع توفير الطاقة) عند عدم قيام الطابعة بإجراء أي عمليات. تتحول شاشة LCD<br>إلى اللون الأسود بعد انتهاء الفترة المحددة.

إعدادات إيقاف تشغيل:

❏إيقاف تشغيل في حالة عدم النشاط

حدد هذا الإعداد لإيقاف تشغيل الطابعة تلقائيًا في حالة عدم استخدامها لفترة زمنية معينة. أي زيادة ستؤثر على فعالية<br>استهلاك المنتج للطاقة. يرجى مراعاة البيئة المحيطة قبل إجراء أية تعديلات.

بقاف تشغيل في حالة الفصل $\Box$ 

حدد هذا الإعداد لإيقاف تشغيل الطابعة بعد مرور 30 دقيقة عند قطع اتصال كل منافذ الشبكة، ما فيها المنفذ LINE. قد لا<br>تتوفر هذه الميزة وفقًا لمنطقتك.

### إعدادات التاريخ/الوقت:

❏التاريخ/الوقت

أدخل التاريخ والوقت الحاليني.

❏ضبط حسب التوقيت الصيفي

حدد إعدادات التوقيت الصيفي الخاص مبنطقتك.

#### فرق التوقيت  $\Box$

أدخل فارق التوقيت بني التوقيت المحلي الخاص مبنطقتك و UTC) التوقيت العالمي المتفق عليه).

#### البلد/المنطقة:

حدد الدولة أو المنطقة التي ستستخدم فيها طابعتك. إذا قمت بتغيير الدولة أو المنطقة، فسوف تعود إعدادات الفاكس الخاصة بك<br>إلى الإعدادات الافتراضية ويتوجب عليك تحديدها مرة أخرى.

#### اللغة/Language:

حدد اللغة المستخدمة على شاشة LCD.

#### خلفية الشاشة:

قم بتغيري لون خلفية شاشة LCD.

#### انتهى وقت العملية:

حدد **تشغيل** للعودة إلى الشاشة الأولية عند عدم إجراء أي عمليات لمدة معينة.

#### لوحة مفاتيح:

قم بتغيري تخطيط لوحة المفاتيح على شاشة LCD.

#### **معلومات ذات صلة**

| "توفري [الطاقة — لوحة](#page-151-0) التحكم" في الصفحة 152 | "إدخال [أحرف" في](#page-19-0) الصفحة 20

### **إعدادات الطابعة**

حدد القوائم على لوحة التحكم كما هو موضح أدناه. **الإعدادات** >**إعدادات عامة**>**إعدادات الطابعة**

إعدادات مصدر الورق:

إعداد الورق:

حدد حجم الورق ونوعه الذي حمَّتهه في مصدر الورق. ميكنك ضبط **إعداد ورق مفضل** في حجم الورق ونوعه.

التبديل التلقايئ لـLetter4/A:

```
حدد تشغيل لتغذية الورق من مصدر ورق مضبوط على الحجم A4 في حالة عدم وجود مصدر ورق مضبوط على الحجم
Letter، أو لتغذية الورق من مصدر ورق مضبوط على الحجم Letter في حالة عدم وجود مصدر ورق مضبوط على الحجم
                                                                                              .A4
```
إعدادات التحديد التلقايئ:

حدد **تشغيل** لأيٍّ من الإعدادات التالية للطباعة تلقائيًاعلى الورق من أي مصدر يحتوي على ورق يتوافق مع إعدادات الورق.

❏نسخ

❏الفاكس

❏أخرى

إشعار الخطأ:

حدد **تشغيل** لعرض رسالة خطأ عند عدم توافق حجم الورق أو نوعه المحدد مع الورق الذي تم تحميله.

عرض إعداد الورق تلقائيًا:

حدد **تشغيل** لعرض شاشة **إعداد الورق** عند تحميل الورق في مصدر الورق. إذا قمت بتعطيل هذه الميزة، فلن عكنك<br>الطباعة من جهاز iPhone أو iPad باستخدام AirPrint.

إعدادات الطباعة العامة:

يتم تطبيق إعدادات الطباعة هذه عند الطباعة باستخدام جهاز خارجي دون استخدام برنامج تشغيل الطابعة.

الإزاحة لأعلى:

اضبط الهامش العلوي للورقة.

الإزاحة لليسار:

اضبط الهامش الأيسر للورقة.

الإزاحة لأعلى في الجانب الخلفي:

اضبط الهامش العلوي لظهر الصفحة عند الطباعة على الوجهني.

الإزاحة لليسار في الجانب الخلفي:

اضبط الهامش الأيسر للهامش الخلفي للصفحة عند الطباعة على الوجهني.

التحقق من عرض الورق:

حدد **تشغيل** للتحقق من عرض الورق قبل الطباعة. يساعد هذا الأمر على منع الطباعة خارج حواف الورقة حينما تكون<br>إعدادات حجم الورقة غير صحيحة، ولكن قد يؤدي ذلك إلى تقليل سرعة الطباعة.

تخطي الصفحة الفارغة:

لتخطي الصفحات الفارغة في بيانات الطباعة بشكل تلقايئ.

التحرير التلقايئ للأخطاء:

حدد إجراء للتنفيذ في حالة حدوث خطأ في مهمة الطباعة على الوجهني أو حدوث خطأ في حالة امتلاء الذاكرة.

❏تشغيل

لعرض تحذير والطباعة على وجه واحد عند حدوث خطأ في الطباعة على الوجهين، أو طباعة ما تتمكن الطابعة من معالجته عند<br>حدوث خطأ امتلاء الذاكرة فقط.

ايقاف $\Box$ 

لعرض رسالة خطأ وإلغاء أمر الطباعة.

واجهة جهاز الذاكرة:

عهاز الذاكرة: $\Box$ 

حدد **مّكين** للسماح بوصول الطابعة إلى جهاز ذاكرة تم إدراجه. إذا تم تحديد **تعطيل** فلا <sub>ت</sub>مكنك حفظ البيانات في جهاز الذاكرة<br>باستخدام الطابعة. وذلك لتجنب حذف المستندات السرية بشكل غير قانوني.

مشاركة الملف: $\Box$ 

حدد ما إذا كنت تريد السماح بالدخول للكتابة على جهاز الذاكرة من جهاز كمبيوتر متصل عبر منفذ USB أم جهاز كمبيوتر<br>متصل عبر الشـكة.

ورق سميك:

حدد **تشغيل** لمنع وجود تلطخات الحبر على المطبوعات، ومع ذلك قد يؤدي ذلك إلى تقليل سرعة الطباعة.

الوضع الصامت:

حدد **تشغيل** لتقليل الضوضاء أثناء الطباعة، ومع ذلك قد يؤدي ذلك إلى تقليل سرعة الطباعة. وفقًا لإعدادات نوع الورقة وجودة<br>الطباعة التي حددتها، قد لا يظهر أي اختلاف في مستوى الضوضاء الذي تسببه الطابعة.

وقت جفاف الحبر:

حدد مدة تجفيف الحبر التي ترغب في استخدامها عند إجراء الطباعة على الوجهين. تطبع الطابعة الجانب الآخر بعد طباعة جانب<br>واحد. إذا تلطخت مطبوعاتك، فقم بزيادة إعداد الوقت.

ثنايئ الاتجاه:

حدد **تشغيل** لتغيري اتجاه الطباعة؛ للطباعة أثناء تحرك رأس الطباعة إلى اليسار واليمني. إذا كانت خطوط التسطري الرأسية أو الأفقية تبدو غير واضحة أو غير متحاذية في المطبوعات، فقد يؤدي تعطيل هذه الميزة إلى حل المشكلة، إلا أن إجراء ذلك قد يقلل<br>سرعة الطباعة.

الاتصال بكمبيوتر عبر USB:

حدد **قكين** للسماح للكمبيوتر بالوصول إلى الطابعة عند الاتصال بواسطة USB. عند تحديد **تعطيل** يتم تقييد عملية الطباعة<br>والمسح الضوئي التي لم يتم إرسالها عبر اتصال الشبكة.

**معلومات ذات صلة** | "تحميل [الورق" في](#page-40-0) الصفحة 41

**إعدادات الشبكة**

حدد القوائم على لوحة التحكم كما هو موضح أدناه. **الإعدادات** >**إعدادات عامة**>**إعدادات الشبكة**

:Wi-Fiاعداد

قم بضبط إعدادات الشبكة اللاسلكية أو تغيريها. اختر طريقة الاتصال من الطرق التالية ثم اتبع التعليامت على لوحة LCD.

 $(W$ i-Fi $\Box$ موصى به)

Wi-Fi Direct❏

إعداد شبكة LANالسلكية:

قم بإعداد اتصال الشبكة الذي يستخدم كبل LAN وجهاز توجيه أو تغييره. عند استخدام ذلك، يتم تعطيل اتصالات Wi-Fi.

حالة الشبكة:

لعرض أو طباعة إعدادات الشبكة الحالية.

التحقق من الاتصال:

للتحقق من اتصال الشبكة الحالية وطباعة تقرير. إذا واجهتك أية مشكلات تتعلق بالاتصال، فراجع تقرير الفحص لحل تلك المشكلات.

متقدم:

قم بضبط الإعدادات التفصيلية التالية.

❏اسم الجهاز

TCP/IP❏

❏الخادم الوكيل ❏خادم البريد الإلكتروين  $\square$ عنوانIPv6 ❏مشاركة شبكة MS NFC❏ ❏سرعة الارتباط والازدواج

**معلومات ذات صلة**

- | "ضبط [إعدادات](#page-24-0) شبكة [Fi-Wi](#page-24-0) [يدويًا" في](#page-24-0) الصفحة 25
- | "ضبط [إعدادات](#page-25-0) [Fi-Wi](#page-25-0) عن طريق [الضغط](#page-25-0) على زر الإعداد ([WPS](#page-25-0) "(في [الصفحة](#page-25-0) 26
- | "ضبط [إعدادات](#page-26-0) [Fi-Wi](#page-26-0) عن [طريق](#page-26-0) إعداد رمز [PIN](#page-26-0) [التعريف](#page-26-0) الشخصي [\(WPS](#page-26-0) "(في [الصفحة](#page-26-0) 27
	- | "ضبط [إعدادات](#page-27-0) اتصال [Direct Fi-Wi](#page-27-0))نقطة الوصول [البسيط\)" في](#page-27-0) الصفحة 28
		- | "طباعة ورقة حالة [الشبكة" في](#page-35-0) الصفحة 36
		- | "التحقق من حالة الاتصال [بالشبكة" في](#page-30-0) الصفحة 31
		- ◆ "تغيير اتصال الشبكة إلى إيثرنت باستخدام لوحة [التحكم" في](#page-38-0) الصفحة 39
			- | "ضبط الإعدادات المتقدمة [للشبكة" في](#page-28-0) الصفحة 29

### **إعدادات خدمة الويب**

حدد القوائم على لوحة التحكم كما هو موضح أدناه. **الإعدادات** >**إعدادات عامة**>**إعدادات خدمة الويب**

:Epson Connect خدمات

لمعرفة إذا ما كانت الطابعة مسجلة ومتصلة بخدمة Connect Epson. ميكنك التسجيل في الخدمة عن طريق الضغط على **تسجيل** واتباع الإرشادات. عندما يتم تسجيلك، ميكنك تغيري الإعدادات التالية. تعليق/استئناف $\Box$ ❏إلغاء التسجيل

> للحصول على مزيد من التفاصيل، اطلع على موقع الويب التالي. <https://www.epsonconnect.com/> (أوروبافقط) [http://www.epsonconnect.eu](http://www.epsonconnect.eu/)

> > :Google Cloud Print خدمات

لمعرفة إذا ما كانت الطابعة مسجلة ومتصلة بخدمة الطباعة السحابية من Google. عندما يتم تسجيلك، ميكنك تغيري الإعدادات التالية.

❏متكني/تعطيل

❏إلغاء التسجيل

للحصول على مزيد من التفاصيل حول التسجيل في خدمة الطباعة السحابية من Google، اطلع على موقع الويب التالي. <https://www.epsonconnect.com/>

دليل المستخدم

(أوروبافقط) [http://www.epsonconnect.eu](http://www.epsonconnect.eu/)

**معلومات ذات صلة** | "خدمة [Connect Epson "في](#page-162-0) الصفحة 163

# **المزيد من خيارات حالة التوريد**

حدد القامئة على لوحة التحكم كام هو موضح أدناه. **الإعدادات** > **حالة التوريد**

لعرض المستوى التقريبي للحبر والعمر الافتراضي لعلبة الصيانة. عند ظهور علامة تعجب، يشير ذلك إلى استمرار العمل مستوى حبر منخفض أو امتلاء علبة الصيانة تقريبًا. عند ظهور رمز x، يجب عليك استبدال<br>العنصر نظرًا لنفاد الحبر أو امتلاء علبة الصيانة.

# **المزيد من خيارات الصيانة**

حدد القوائم على لوحة التحكم كما هو موضح أدناه. **الإعدادات** >**الصيانة**

التحقق من فوهات رأس الطباعة:

حدد هذه الميزة للتحقق مما إذا كانت فوهات رأس الطباعة مسدودة أم لا. تطبع الطابعة مُوذج فحص فوهة.

تنظيف رأس الطباعة:

حدد هذه الميزة لتنظيف الفوهات المسدودة في رأس الطباعة.

محاذاة رأس الطباعة:

استخدم هذه الميزة لضبط رأس الطباعة لتحسني جودة الطباعة.

❏محاذاة الأسطر المسطَّةة

حدد هذه الميزة لمحاذاة الخطوط الرأسية.

المحاذاة الرأسية $\Box$ 

حدد هذه الميزة إذا كانت مطبوعاتك تبدو غري واضحة أو كانت النصوص والأسطر غري محاذاة.

محاذاة أفقية $\Box$ 

حدد هذه الميزة إذا ظهرت أشرطة أفقية تفصل بينها مسافات متساوية في مطبوعاتك.

استبدال خرطوشة (خراطيش) الحبر:

استخدم هذه الميزة لاستبدال خرطوشات الحبر قبل نفاد الحبر.

تنظيف موجه الورق:

حدد هذه الميزة في حالة وجود بقع حبر على البكرات الداخلية. تقوم الطابعة بتغذية الورق لتنظيف البكرات الداخلية.

**معلومات ذات صلة** | "فحص رأس الطباعة [وتنظيفه" في](#page-145-0) الصفحة 146 | "محاذاة رأس [الطباعة" في](#page-146-0) الصفحة 147 | "استبدال [خراطيش](#page-140-0) الحبر" في الصفحة 141 | "تنظيف مسار الورق عند تلطخ [الحبر" في](#page-148-0) الصفحة 149

# **المزيد من خيارات اللغة/Language**

حدد القوائم على لوحة التحكم كما هو موضح أدناه. **الإعدادات** > **اللغة/Language**

حدد اللغة المستخدمة على شاشة LCD.

# **المزيد من خيارات حالة الطابعة/طباعة**

حدد القوائم على لوحة التحكم كما هو موضح أدناه. **الإعدادات** > **حالة الطابعة/طباعة**

طباعة ورقة الحالة:

ورقة حالة التهيئة:

اطبع أوراق المعلومات التي توضح حالة الطابعة والإعدادات الحالية.

ورقة حالة المستلزمات:

اطبع أوراق المعلومات التي توضح حالة المواد القابلة للاستهلاك.

ورقة سجل الاستخدام:

اطبع أوراق المعلومات التي توضح سجل استخدام الطابعة.

الشبكة:

لعرض إعدادات الشبكة الحالية.

# **المزيد من خيارات مدير جهات الاتصال**

حدد القوائم على لوحة التحكم كام هو موضح أدناه. **الإعدادات** >**مدير جهات الاتصال**

تسجيل/حذف:

سجّل جهات اتصال لقوائم الفاكس، ومسح ضويئ إلى البريد الإلكتروين، ومسح ضويئ إلى مجلد الشبكة/FTPو/أو احذفها.

الأكثر استخدامًا:

سجّل جهات الاتصال المستخدمة بشكل متكرر للوصول إليها بشكل سريع. ميكنك أيضًا تغيري ترتيب القامئة.

طباعة جهات الاتصال:

اطبع قامئة جهات الاتصال الخاصة بك.

عرض الخيارات:

قم بتغيير طريقة عرض قائمة جهات الاتصال.

خيارات البحث:

قم بتغيير أسلوب البحث عن جهات الاتصال.

# **المزيد من خيارات عداد المطبوعات**

حدد القوائم على لوحة التحكم كما هو موضح أدناه.

**الإعدادات** > **عداد المطبوعات**

لعرض إجمالي عدد المطبوعات، والمطبوعات بالأبيض والأسود، وبالألوان منذ الوقت الذي اشتريت فيه الطابعة. اضغط على **طباعة الورقة** عندما<br>ترغب في طباعة النتيجة.

# **المزيد من خيارات إعدادات المستخدم**

حدد القوائم على لوحة التحكم كما هو موضح أدناه. **الإعدادات** >**إعدادات المستخدم**

ميكنك تغيري الإعدادات الافتراضية للقوائم التالية. ❏مسح ضويئ إلى مجلد الشبكة/FTP ❏مسح ضويئ إلى البريد الإلكتروين مسح ضوئى إلى جهاز الذاكرة $\Box$ 

❏مسح ضويئ إلى سحابة

❏إعدادات النسخ

❏الفاكس

# **المزيد من خيارات استعادة الإعدادات الافتراضية**

حدد القوائم على لوحة التحكم كما هو موضح أدناه. **الإعدادات** >**استعادة الإعدادات الافتراضية**

لإعادة ضبط القوائم التالية على قيمها الافتراضية.

اعدادات الشبكة  $\Box$ 

❏إعدادات النسخ

عدادات مسح ضوئی $\Box$ 

❏إعدادات الفاكس

❏مسح كل البيانات والإعدادات

# **المزيد من خيارات تحديث البرامج الثابتة**

حدد القوائم على لوحة التحكم كما هو موضح أدناه. **الإعدادات** > **تحديث البرامج الثابتة**

تحديث:

تحقق مما إذا كان تم تحميل الإصدار الأخير للبرامج الثابتة في خادم شبكة الإنترنت أم لا. إذا كان التحديث متوفرًا، فيمكنك تحديد<br>إذا ما كنت ستبدأ التحديث أم لا.

إشعار:

حدد **تشغيل** لاستلام إعلام إذا توفر تحديث للبرنامج الثابت.

# **معلومات خدمات الشبكة والبرامج**

<span id="page-162-0"></span>يقدِّم هذا القسم معلومات عن خدمات الشبكة والمنتجات البرمجية المتوفر للطابعة من موقع Epson على الويب أو قرص البرامج المضغوط المرفق.

### **Epson Connect خدمة**

باستخدام خدمة Epson Connect المتوفرة على الإنترنت، عكنك الطباعة من هاتفك الذكي أو جهاز الكمبيوتر اللوحي أو الكمبيوتر المحمول، في أي<br>وقت وبشكل عملي في أي مكان.

الميزات المتوفرة على الإنترنت على النحو التالي.

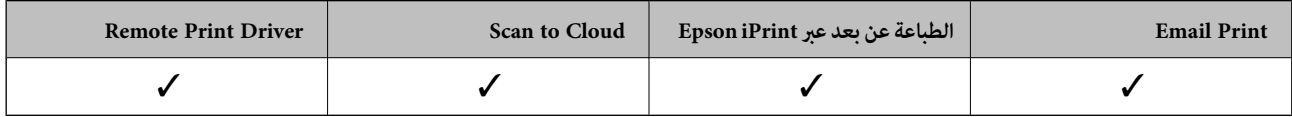

راجع موقع بوابة Connect Epson الإلكترونية على الويب للاطلاع على التفاصيل.

<https://www.epsonconnect.com/>

(أوروبافقط) [http://www.epsonconnect.eu](http://www.epsonconnect.eu/)

# **Web Config**

Web Config هو تطبيق يتم تشغيله في مستعرض ويب، مثل Internet Explorer و Safari، على جهاز كمبيوتر أو جهاز ذي. عكنك التأكد من<br>حالة الطابعة أو تغيير خدمة الشبكة وإعدادات الطابعة. لاستخدام Web Config، قم بتوصيل الطابعة والكمبيو

*وفيام يلي أسامء المتصفحات المدعومة. ملاحظة:*

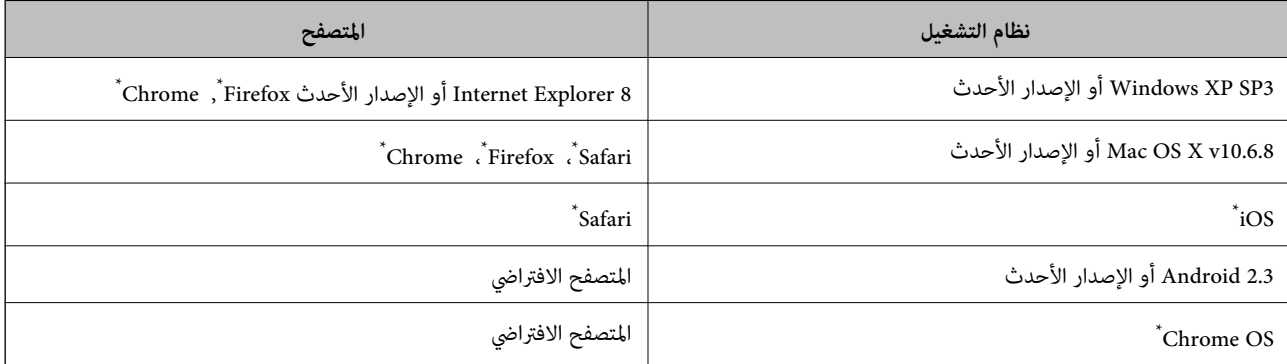

استخدم أحدث إصدار.

### **تشغيل تهيئة الويب في مستعرض ويب**

.1 افحص عنوان IP الخاص بالطابعة.

اضغط على رمز الشبكة في الشاشة الرئيسية للطابعة، ثم اضغط على طريق الاتصال النشط لتأكيد عنوان IP الطابعة.

```
ميكنك أيضًا التحقق من عنوان IP عن طريق طباعة تقرير اتصال شبكة. ملاحظة:
```
.2 شغِّل متصفح ويب من كمبيوتر أو جهاز ذيك, ثم أدخل عنوان IP للطابعة.

```
التنسيق:
                                                 /للطابعة IP عنوان//:http :IPv4
                                               |N|عنوان IP للطابعة]/\cdotlettp :IPv6
                                                                           أمثلة:
                                                /192.168.100.201//:http :IPv4
                                             /[1000:1::db8:2001]//:http :IPv6
باستخدام الجهاز الذيك ميكنك أيضًا تشغيل Config Web من شاشة صيانة iPrint Epson. ملاحظة:
```
### **معلومات ذات صلة**

| "باستخدام [iPrint Epson "في](#page-82-0) الصفحة 83 | "طباعة تقرير الاتصال [بالشبكة" في](#page-31-0) الصفحة 32

### **Windows في Web Config تشغيل**

عند توصيل كمبيوتر بالطابعة باستخدام WSD، اتبع الخطوات التالية لتشغيل Config Web.

.1 ادخل إلى شاشة الأجهزة والطابعات في Windows.

```
Windows 10❏
```

```
والصوت. انقر بزر الماوس الأمين فوق زر البدء أو اضغط عليه مع الاستمرار ثم حدد لوحة التحكم >عرض الأجهزة والطابعات في الأجهزة
```
Windows 8.1/Windows 8/Windows Server 2012 R2/Windows Server 2012❏

حدد **سطح المكتب** > **الإعدادات** >**لوحة التحكم** >**عرض الأجهزة والطابعات** في **الأجهزة والصوت** (أو **الأجهزة**).

Windows 7/Windows Server 2008 R2❏

```
انقر فوق زر البدء، ثم حدد لوحة التحكم >عرض الأجهزة والطابعات في الأجهزة والصوت.
```
Windows Vista/Windows Server 2008❏

```
انقر فوق زر البدء، ثم حدد لوحة التحكم >الطابعات في الأجهزة والصوت.
```
- .2 انقر بزر الماوس الأمين فوق طابعتك، وحدد **خصائص**.
- .3 حدد علامة التبويب **خدمة ويب** ثم انقر فوق عنوان URL.

### **Mac OS X على Web Config تشغيل**

- الطابعة. .1 حدد **تفضيلات النظام** من القامئة>**الطابعات والماسحات الضوئية** (أو **الطباعة والمسح الضويئ**، **Fax & Print**(، ثم حدد
	- .2 انقر فوق **خيارات وتجهيزات**>**إظهار صفحة ويب الطابعة**.

# **برنامج تشغيل الطابعة لـ Windows**

<span id="page-164-0"></span>يتحكم برنامج تشغيل الطابعة في الطابعة وفقًا للأوامر المرسلة من التطبيقات. يؤدي إجراء إعدادات على برنامج تشغيل الطابعة إلى الحصول على أفضل نتائج الطباعة. ميكنك أيضًا التحقق من حالة الطابعة أو الحفاظ عليها في أفضل حالات التشغيل باستخدام البرنامج المساعد لتشغيل الطابعة.

**ملاحظة:**<br>عكنك تغيير لغة برنامج تشغيل الطابعة. حدد اللغة التي تريد استخدامها من إعداد ا**للغة** بعلامة التبويب ا**لصيانة**.

#### **الوصول إلى برنامج تشغيل الطابعة من التطبيقات**

لإجراء إعدادات تسري فقط على التطبيق الذي تستخدمه، قم بالوصول من هذا التطبيق.

حدد **طباعة** أو **إعداد الطباعة** من القامئة **ملف**. حدد الطابعة الخاصة بك، ثم انقر فوق **التفضيلات** أو **الخصائص**.

*تختلف العمليات بناءً على التطبيق. راجع تعليامت التطبيق للاطلاع على التفاصيل. ملاحظة:*

### **الوصول إلى برنامج تشغيل الطابعة من لوحة التحكم**

لإجراء إعدادات تسري على كافة التطبيقات، قم بالوصول من لوحة التحكم.

#### Windows 10❏

انقر بزر الماوس الأمن فوق زر البدء أو اضغط عليه مع الاستمرار ثم حدد **لوحة التحكم > عرض الأجهزة والطابعات** في **الأجهزة والصوت**. انقر<br>بزر الماوس الأمن فوق الطابعة أو اضغط عليها مع الاستمرار ثم حدد **تفضيلات الطباعة.** 

Windows 8.1/Windows 8/Windows Server 2012 R2/Windows Server 2012❏

حدد **سطح المكتب** > **الإعدادات > لوحة التحكم > عرض الأجهزة والطابعات** في **الأجهزة والصوت**. انقر بزر الماوس الأعن فوق الطابعة أو<br>اضغط عليها مع الاستمرار ثم حدد **تفضيلات الطباعة**.

Windows 7/Windows Server 2008 R2❏

انقر فوق زر البدء، ثم حدد **لوحة التحكم**> **عرض الأجهزة والطابعات** في <mark>الأجهزة والصوت</mark>. انقر بزر الماوس الأ<sub>ن</sub>من فوق الطابعة الخاصة بك، ثم<br>حدد **تفضلات الطباعة**.

Windows Vista/Windows Server 2008❏

انقر فوق زر البدء، ثم حدد **لوحة التحكم** > ا**لطابعات** في ا**لأجهزة والصوت**. انقر بزر الماوس الأعن فوق طابعتك، ثم حدد **تحديد تفضيلات**<br>ا**لطباعة**.

Windows XP/Windows Server 2003 R2/Windows Server 2003❏

انقر فوق زر البدء، ثم حدد **لوحة التحكم > الطابعات والأجهزة الأخرى > الطا<b>بعات والفاكسات**. انقر بزر الماوس الأمن فوق الطابعة الخاصة<br>بك، ثم حدد **تفضيلات الطباعة**.

### **الوصول إلى برنامج تشغيل الطابعة من رمز الطابعة على شريط المهام**

رمز الطابعة على شريط مهام سطح المكتب هو عبارة عن رمز اختصار يتيح لك الوصول السريع إلى برنامج تشغيل الطابعة.

في حالة النقر فوق رمز الطابعة وتحديد **إعدادات الطابعة**، <sub>ت</sub>مكنك الوصول إلى الإطار الخاص بإعدادات الطابعة المماثل للإطار المعروض من لوحة<br>التحكم. في حالة النقر المزدوج فوق هذا الرمز، <sub>ت</sub>مكنك التحقق من حالة الطابعة.

#### *ملاحظة:*

في حالة عدم عرض رمز الطابعة على شريط المهام، يمكنك الوصول إلى إطار برنامج تشغيل الطابعة، والنقر فوق **تفضيلات المراقبة** من علامة التبويب<br>ا**لصيانة**، ثم تحديد **قم بتسجيل رمز الاختصار في شريط المهام**.

**بدء البرنامج المساعد**

قم بالوصول إلى إطار برنامج تشغيل الطابعة. انقر فوق علامة التبويب **الصيانة** .

### **حظر الإعدادات لبرنامج تشغيل الطابعة الخاص بنظام التشغيل Windows**

ميكنك قفل بعض الإعدادات الخاصة ببرنامج تشغيل الطابعة بحيث يتعذر على المستخدمني الآخرين تغيريها.

```
سجل دخولك إلى جهاز الكمبيوتر الخاص بك كمسؤول. ملاحظة:
```
.1 افتح علامة التبويب **إعدادات اختيارية** في خصائص الطابعة.

Windows 10<del></del>**□** 

```
انقر بزر الماوس الأمين فوق زر البدء أو اضغط عليه مع الاستمرار ثم حدد لوحة التحكم >عرض الأجهزة والطابعات في الأجهزة
والصوت. انقر بزر الماوس الأمن فوق الطابعة أو اضغط عليها مع الاستمرار ثم حدد خصائص الطابعة. انقر فوق علامة التبويب إعدادات
                                                                                                               اختيارية .
```
Windows 8.1/Windows 8/Windows Server 2012R2/Windows Server 2012❏

حدد **سطح المكتب**> ا**لإعدادات > لوحة التحكم > عرض الأجهزة والطابعات** في **الأجهزة والصوت.** انقر بزر الماوس الأعن فوق الطابعة أو<br>اضغط عليها مع الاستمرار ثم حدد **خصائص الطابعة**. انقر فوق علامة التبويب **إعدادات اختيارية** .

Windows 7/Windows Server 2008 R2❏

انقر فوق زر البدء، ثم حدد **لوحة التحكم > عرض الأجهزة والطابعات** في **الأجهزة والصوت**. انقر بزر الماوس الأعن فوق طابعتك، وحدد<br>**خصائص الطابعة**. انقر فوق علامة التبويب إ**عدادات اختيارية .** 

Windows Vista/Windows Server 2008❏

انقر فوق زر البدء، ثم حدد **لوحة التحكم** > ا**لطابعات** في ا**لأجهزة والصوت.** انقر بزر الماوس الأعن فوق طابعتك، وحدد **الخصائص**. انقر<br>فوق علامة التبويب إ**عدادات اختيارية** .

Windows XP/Windows Server 2003 R2/Windows Server 2003❏

انقر فوق زر البدء، ثم حدد **لوحة التحكم** > ا**لطابعات والأجهزة الأخرى > الطابعات والفاكسات**. انقر بزر الماوس الأعن فوق<br>طابعتك، وحدد ا**لخصائص**. انقر فوق علامة التبويب **إعدادات اختيارية** .

- .2 انقر فوق **إعدادات برنامج التشغيل**.
	- .3 حدد الميزة التي تريد حظرها.

انظر التعليامت عبر الإنترنت للحصول على شرح لعناصر الإعداد.

.4 انقر فوق **موافق**.

### **ضبط إعدادات تشغيل برنامج تشغيل الطابعة الخاص بنظام التشغيل Windows**

ميكنك إجراء بعض الإعدادات مثل متكني **3 Monitor Status EPSON**.

- .1 قم بالوصول إلى إطار برنامج تشغيل الطابعة.
- .2 انقر فوق **إعدادات موسعة** بعلامة التبويب **الصيانة**.
- .3 قم بضبط الإعدادات المناسبة، ثم انقر فوق **موافق**. انظر التعليامت عبر الإنترنت للحصول على شرح لعناصر الإعداد.

#### **معلومات ذات صلة**

| "برنامج تشغيل الطابعة لـ [Windows "في](#page-164-0) الصفحة 165

# **برنامج تشغيل طابعة X OS Mac**

يتحكم برنامج تشغيل الطابعة يتحكم في الطابعة وفقًا للأوامر المرسلة من أحد التطبيقات. يؤدي إجراء إعدادات على برنامج تشغيل الطابعة إلى الحصول على أفضل نتائج الطباعة. عكنك أيضًا التحقق من حالة الطابعة أو الحفاظ عليها في أفضل حالات التشغيل باستخدام البرنامج المساعد<br>لتشغيل الطابعة.

**الوصول إلى برنامج تشغيل الطابعة من التطبيقات**

انقر فوق **إعداد الصفحة** أو **طباعة** في القاءًة **ملف** في التطبيق الذي تستخدمه. إذا لزم الأمر، انقر فوق **إظهار التفاصيل** (أو ▼) لتوسيع إطار<br>الطباعة.

*ملاحظة:*

حسب التطبيق المستخدم، قد لا يظهر العنصر **إعداد الصفحة** في القامًة **ملف** ، وقد تختلف العمليات المعنية بعرض شاشة الطباعة. راجع تعليمات التطبيق<br>للاطلاع على التفاصيل.

**بدء البرنامج المساعد**

حدد **تفضيلات النظام من منتظر القائمة > الطابعات والماسحات الضوئية** (أو **طباعة ومسح ضوئي, طباعة وفاكس),** ثم حدد الطابعة. انقر فوق<br>خيارات وتجهيزات > برنامج مساعد > فتح برنامج الطابعة المساعد.

**ضبط إعدادات تشغيل برنامج تشغيل الطابعة الخاص بنظام التشغيل X OS Mac**

**الوصول إلى نافذة إعدادات تشغيل برنامج تشغيل الطابعة في X OS Mac**

حدد **تفضيلات النظام** من المسلم القائمة > ا**لطابعات والماسحات الضوئية** (أو **الطباعة والمسح الضوئي، Print & Fax)**، ثم حدد الطابعة. انقر فوق<br>خيارا**ت وتجهيزات > خيارات (أو برنامج التشغيل)**.

### **إعدادات التشغيل لبرنامج تشغيل طابعة تعمل بنظام تشغيل X OS Mac**

❏الورق السميك والأظرف: لمنع تلطخ الحبر عند الطباعة على ورق سميك. ومع ذلك، قد يؤدي ذلك إلى تقليل سرعة الطباعة.

- تجاوز الصفحة الفارغة: لمنع طباعة الصفحات الفارغة. $\Box$
- وضع الهدوء: لتقليل الضوضاء الصادرة من الطابعة، ۖ إلا أن سرعة الطباعة قد تقل  $\Box$
- السماح بالطباعة باللون الأسود مؤقتًا: للطباعة بالحبر الأسود فقط بشكل مؤقت.  $\Box$
- العزاج المستندات للتجليد: لتغذية الورق بحيث يصبح من السهل وضعه في ملف عند طباعة بيانات landscape (عرضية) أو الطباعة على السهاءة على السهل والطباعة على السهل وسعومة.<br>الوجهن. لا تُعد طباعة الأظرف مدعومة.
	- ❏إزالة الحدود البيضاء: لإزالة الهوامش غري الضرورية أثناء الطباعة بلا حدود.
	- ❏الطباعة بسرعة عالية: للطباعة عندما تتحرك رأس الطباعة في كلا الاتجاهني. تزيد سرعة الطباعة، لكن تنخفض الجودة.
		- ❏الإشعارات التحذيرية: للسامح لبرنامج تشغيل الطابعة بعرض إشعارات تحذيرية.
- ع تأسيس اتصال ثنائي الاتجاه: غالبًا، يتم ضبط هذا الخيار على **تشغيل.** حدد **إيقاف التشغيل** عندما يكون من المستحيل الحصول على معلومات<br>الطابعة لأن الطابعة مشتركة مع أجهزة كمبيوتر تستخدم نظام التشغيل Windows على الشبكة أو لأي

# **2 Scan Epson) برنامج تشغيل الماسحة الضوئية)**

2 Scan Epson عبارة عن تطبيق للتحكم في المسح الضويئ. ميكنك ضبط حجم الصور الممسوحة ضوئيًا ودقتها وسطوعها وتباينها وجودتها.

*ميكنك أيضًا بدء 2 Scan Epson من خلال تطبيق مسح ضويئ متوافق مع TWAIN. ملاحظة:*

**بدء التشغيل في أنظمة التشغيل Windows**

*بالنسبةلأنظمة التشغيل Server Windows ، ستحتاج إلى تثبيت ميزة الخبرة المكتسبة من استخدام الكمبيوتر. ملاحظة:*

Windows 10❏

انقر فوق زر البدء، ثم حدد **EPSON** < **2 Scan Epson**.

Windows 8.1/Windows 8/Windows Server 2012 R2/Windows Server 2012❏

أدخل اسم التطبيق في رمز البحث، ثم حدد الرمز المعروض.

Windows 7/Windows Vista/Windows XP/Windows Server 2008 R2/Windows Server 2008/Windows Server 2003 R2/❏ Windows Server 2003

انقر فوق زر البدء ثم حدد **كافة البرامج** أو **البرامج** > **EPSON** < **2 Scan Epson** <**2 Scan Epson**.

**بدء التشغيل في أنظمة التشغيل X OS Mac**

**ملاحظة:**<br>لا يدعم Epson Scan 2 ميزة التبديل السريع بين المستخدمين على Mac OS X. لذا قم بإيقاف تشغيل التبديل السريع بين المستخدمين.

حدد **الانتقال إلى** >**التطبيقات** >**Software Epson** < **2 Scan Epson**.

**معلومات ذات صلة** | "تثبيت [التطبيقات" في](#page-172-0) الصفحة 173

### **Document Capture Pro**

هو تطبيق يسمح لك بتهيئة الإعدادات للصور الممسوحة ضوئيًا المرسلة من طابعة إلى جهاز كمبيوتر عبر شبكة. \* Pro Capture Document

يكنك تهيئة إعدادات المسح الضوئي المتنوعة على جهاز الكمبيوتر مثل تنسيق حفظ الملفات، مجلد معين للحفظ، وإعادة توجيه الجهة المقصودة وحفظ كمهمة مسح ضوئي. عكنك حفظ ما يصل إلى 30 مهمة مسح ضوئي وتشغيل هذه المهام من الكمبيوتر أو من الطابعة باستخدام لوحة<br>التحكم. اضغط على **مسح > Document Capture Pro ع**لى الشاشة الرئيسية.

حدد Pro Capture Document للتعرف على التفاصيل المتعلقة باستخدام البرنامج.

.Document Capture استخدم ،Mac OS X لـ بالنسبة .Windows لـ مخصص Document Capture Pro \*

*أنظمة تشغيل Server Windows غري مدعومة. ملاحظة:*

**بدء التشغيل في أنظمة التشغيل Windows**

Windows 10❏

انقر فوق زر البدء ثم حدد **Software Epson**< **Pro Capture Document**.

Windows 8.1/Windows 8❏

أدخل اسم التطبيق في رمز البحث، ثم حدد الرمز المعروض.

Windows 7/Windows Vista/Windows XP∟

انقر فوق زر البدء، ثم حدد **كافة البرامج** أو **البرامج** >**Software Epson**< **Pro Capture Document**.

**بدء التشغيل في أنظمة التشغيل X OS Mac**

حدد **الانتقال إلى** >**التطبيقات** >**Software Epson** < **Capture Document**.

**معلومات ذات صلة**

| "تثبيت [التطبيقات" في](#page-172-0) الصفحة 173

# **برنامج تشغيلFAX-PC) برنامج تشغيل الفاكس)**

PC-FAX هو تطبيق يسمح لك بإرسال مستند، تم إنشاؤه على تطبيق منفصل كفاكس من جهاز الكمبيوتر مباشرة. يتم تثبيت برنامج<br>التشغيلPC-FAX عند قيامك بتثبيت FAX Utility. راجع تعليمات التطبيق للاطلاع على التفاصيل.

*ملاحظة:*

❏ *أنظمة تشغيلServer Windows غري مدعومة.*

❏ *تختلف العملية حسب التطبيق الذي استخدمتهلإنشاء المستند. راجع تعليامت التطبيق للاطلاع على التفاصيل.*

#### **الوصول من Windows**

في التطبيق، حدد **طباعة** أو **إعداد الطباعة** من القامئة **ملف**. حدّد طابعتك (FAX(، ثم انقر فوق **التفضيلات** أو **الخصائص**.

### **Mac OS X من الوصول**

في التطبيق، حدد **طباعة** من القامً**ة ملف.** حدّد الطابعة (FAX) كالإعداد **طابعة**، ثم حدد **إعدادات الفاكس** أو **إعدادات المستلم** من القامًة<br>المنبثقة.

**معلومات ذات صلة**

| "برنامج Utility FAX "في الصفحة 169 | "تثبيت [التطبيقات" في](#page-172-0) الصفحة 173

# **FAX Utility برنامج**

FAX Utility هو تطبيق يسمح لك بتهيئة إعدادات متعددة لإرسال الفاكسات من جهاز الكمبيوتر. مِكنك إنشاء قامًة جهات الاتصال أو تحر ر ها لاستخدامها عند إرسال فاكس أو إجراء التهيئة لحفظ الفاكسات المستلمة بتنسيق PDF في الكمبيوتر، وما إلى ذلك. راجع تعليمات التطبيق للاطلاع على التفاصيل.

*ملاحظة:*

❏ *أنظمة تشغيل Server Windows غري مدعومة.*

❏ *تأكد من تثبيت برنامج تشغيل الطابعة قبل تثبيت Utility FAX.*

#### **بدء التشغيل في أنظمة التشغيل Windows**

#### Windows 10❏

انقر فوق زر البدء، ثم حدد **Software Epson**< **Utility FAX**.

Windows 8.1/Windows 8❏

أدخل اسم التطبيق في رمز البحث، ثم حدد الرمز المعروض.

Windows 7/Windows Vista/Windows XP❏

انقر فوق زر البدء، ثم حدد **كافة البرامج** (أو **البرامج**)>**Software Epson**< **Utility FAX**.

#### **بدء التشغيل في أنظمة التشغيل X OS Mac**

<span id="page-169-0"></span>حدد **تفضيلات النظام** من القائمة مستخلاج ا**لطابعات والماسحات الضوئية** (أو **طباعة ومسح ضوئي، طباعة وفاكس)**, ثم حدد الطابعة (الفاكس). انقر<br>فوق **خيارات وتجهيزات > البرنامج المساعد > فتح برنامج الطابعة المساعد.** 

**معلومات ذات صلة**

| "تثبيت [التطبيقات" في](#page-172-0) الصفحة 173

### **EPSON Software Updater**

EPSON Software Updater هو عبارة عن تطبيق يبحث عن البرامج الجديدة أو المحدّثة على الإنترنت ويقوم بتثبيتها. مكنك أيضًا تحديث البرامج<br>الثابتة للطابعة والدليل.

```
أنظمة تشغيل Server Windows غري مدعومة. ملاحظة:
```
**بدء التشغيل في أنظمة التشغيل Windows**

Windows 10❏

انقر فوق زر البدء، ثم حدد **Software Epson** < **Updater Software EPSON**.

Windows 8.1/Windows 8❏

أدخل اسم التطبيق في رمز البحث، ثم حدد الرمز المعروض.

Windows 7/Windows Vista/Windows XP❏

انقر فوق زر البدء ثم حدد **كافة البرامج** (أو **البرامج**)>**Software Epson**< **Updater Software EPSON**.

**ملاحظة:**<br>يمكنك أيضًا بدء تشغيل EPSON Software Updater بالنقر فوق رمز الطابعة بشريط المهام على سطح المكتب، ثم تحديد **تحديث البرنامج**.

**بدء التشغيل في أنظمة التشغيل X OS Mac**

.**EPSON Software Updater** < **Epson Software**< **التطبيقات** >**إلى الانتقال** حدد

**معلومات ذات صلة**

| "تثبيت [التطبيقات" في](#page-172-0) الصفحة 173

## **EpsonNet Config**

<span id="page-170-0"></span>EpsonNet Config هو تطبيق يسمح لك بتحديد عناوين وبروتوكولات واجهة الشبكة. انظر دليل العمليات لـ EpsonNet Config أو تعليمات<br>التطبيق لمعرفة المزيد من التفاصيل.

### **بدء التشغيل في أنظمة التشغيل Windows**

Windows 10❏

انقر فوق زر البدء، ثم حدد **EpsonNet**< **Config EpsonNet**.

Windows 8.1/Windows 8/Windows Server 2012 R2/Windows Server 2012❏

أدخل اسم التطبيق في رمز البحث، ثم حدد الرمز المعروض.

Windows 7/Windows Vista/Windows XP/Windows Server 2008 R2/Windows Server 2008/Windows Server 2003 R2/❏ Windows Server 2003

انقر فوق زر البدء، ثم حدد **كافة البرامج** (أو **البرامج**)> **EpsonNet**< **4V Config EpsonNet**< **Config EpsonNet**.

**بدء التشغيل في أنظمة التشغيل X OS Mac**

.**EpsonNet Config**< **EpsonNet Config V4** < **EpsonNet** < **Epson Software**< **التطبيقات** >**إلى الانتقال** حدد

**معلومات ذات صلة**

| "تثبيت [التطبيقات" في](#page-172-0) الصفحة 173

# **إلغاء تثبيت التطبيقات**

سجّل دخولك إلى جهاز الكمبيوتر الخاص بك كمسؤول. أدخل كلمة مرور المسؤول إذا طالبك الكمبيوتر بذلك.

### **إلغاء تثبيت التطبيقات — Windows**

- .1 اضغط على الزر  $\bigcup$  لإيقاف تشغيل الطابعة.
	- .2 قم بإنهاء كل التطبيقات الجاري تشغيلها.
		- .3 افتح **لوحة التحكم**:

Windows 10❏

انقر بزر الماوس الأمين فوق زر البدء أو اضغط عليه مع الاستمرار ثم حدد **لوحة التحكم**.

Windows 8.1/Windows 8/Windows Server 2012 R2/Windows Server 2012❏

حدد **سطح المكتب** > **الإعدادات** >**لوحة التحكم**.

Windows 7/Windows Vista/Windows XP/Windows Server 2008 R2/Windows Server 2008/Windows Server 2003❏ R2/Windows Server 2003

انقر فوق زر البدء وحدد **لوحة التحكم**.

.4 افتح **إلغاء تثبيت برنامج** (أو **إضافة برامج أو إزالتها**):

Windows 10/Windows 8.1/Windows 8/Windows 7/Windows Vista/Windows Server 2012 R2/Windows Server 2012/Windows Server 2008 R2/Windows Server 2008

حدد **إلغاء تثبيت برنامج** في **البرامج**.

Windows XP/Windows Server 2003 R2/Windows Server 2003❏ انقر فوق **إضافة برامج أو إزالتها**.

- .5 حدد التطبيق الذي تريد إلغاء تثبيته.
	- .6 إلغاء تثبيت التطبيقات:

Windows 10/Windows 8.1/Windows 8/Windows 7/Windows Vista/Windows Server 2012 R2/Windows Server 2012/Windows Server 2008 R2/Windows Server 2008

انقر فوق **إلغاء تثبيت/تغيري** أو **إلغاء تثبيت**.

Windows XP/Windows Server 2003 R2/Windows Server 2003❏ انقر فوق **تغيري/إزالة** أو **إزالة**.

*إذا تم عرض الإطار التحكم في حساب المستخدم، انقر فوق متابعة. ملاحظة:*

.7 اتبع التعليامت المعروضة على الشاشة.

### **إلغاء تثبيت التطبيقات - X OS Mac**

- .EPSON Software Updater باستخدام Uninstaller بتنزيل قم .1 مبجرد تنزيل برنامج Uninstaller, فلن تكون بحاجة إلى تنزيله ثانية في كل مرة تقوم فيها بإلغاء تثبيت التطبيق.
	- . اضغط على الزر  $\bigcup$  لإيقاف تشغيل الطابعة.  $2$
- 3. لإلغاء تثبيت برنامج تشغيل الطابعة أوبرنامج التشغيل PC-FAX ، حدد **تفضيلات النظام** من منظمة القائمة > ا**لطابعات والماسحات**<br>ا**لضوئية** (أو **طباعة ومسح ضوئي, طباعة وفاكس**), ثم قم بإزالة الطابعة من قائمة الطابعات المفع
	- .4 قم بإنهاء كل التطبيقات الجاري تشغيلها.
	- .5 حدد **الانتقال إلى** >**التطبيقات** >**Software Epson** < **Uninstaller**.
		- .6 حدد التطبيق الذي تريد إلغاء تثبيته، ثم انقر فوق **Uninstall**.

#### *هام:*c

*يقومتطبيقUninstallerبإزالةكافةبرامج تشغيل الطابعاتinkjet Epson المثبتةعلىجهازالكمبيوتر. إذاكنتتستخدمعدة طابعات* من طراز *Epson inkjet و*كنت ترغب في إزالة بعض برامج التشغيل فقط، قم بإزالة كافة برامج التشغيل أولاً، ثم قم بتثبيت برنامج تشغيل<br>الطابعة الضروري مرة أخرى.

#### *ملاحظة:*

إذا لم تتمكن من العثور على التطبيق الذي تريد إلغاء تثبيته في قائمة التطبيقات، لا يمكنك إلغاء التثبيت باستخدام تطبيق Uninstaller. في تلك<br>الحالة، حدد ا**لانتقال إلى > التطبيقات > Epson Software،** ثم حدد التطبيق الذي ترغب في

دليل المستخدم

#### **معلومات ذات صلة**

170 الصفحة [في" EPSON Software Updater"](#page-169-0) |

# **تثبيت التطبيقات**

وصِّل الكمبيوتر بالشبكة وثبِّت أحدث إصدار للتطبيقات من موقع الويب.

*ملاحظة:*

<span id="page-172-0"></span>❏ *سجل دخولك إلى جهاز الكمبيوتر الخاص بك كمسؤول. أدخل كلمة مرور المسؤول إذا طالبك الكمبيوتر بذلك.*

❏ *عند إعادة تثبيت أي تطبيق، يجب إزالة تثبيته أولا.ً*

- .1 قم بإنهاء كل التطبيقات الجاري تشغيلها.
- .2 عند تثبيت برنامج تشغيل الطابعة أو تطبيق 2 Scan Epson، قم بفصل الطابعة وجهاز الكمبيوتر بشكل مؤقت.

*لاتقم بتوصيل الطابعة وجهاز الكمبيوتر حتى تتم مطالبتك بذلك. ملاحظة:*

.3 قم بتثبيت التطبيقات عن طريق اتباع الإرشادات الموجودة على موقع الويب أدناه.

[http://epson.sn](http://epson.sn/?q=2)

*ملاحظة:*

- ❏ *قم بتثبيت تطبيق Pro Capture Document من موقع الويب أدناه. (أوروبا خارج من(<http://support.epson.net/> (أوروبا من([http://assets.epson-europe.com/gb/en/document\\_capture\\_pro/index.html](http://assets.epson-europe.com/gb/en/document_capture_pro/index.html)*
- إذا كنت تستخدم كمبيوتر يعمل بنظام Windows ولا عكنك تنزيل التطبيقات من موقع الويب، فيمكنك تثبيتها من القرص المضغوط المرفق<br>باستثناء Document Capture Pro.

#### **معلومات ذات صلة**

| "إلغاء تثبيت [التطبيقات" في](#page-170-0) الصفحة 171

# **تحديث التطبيقات والبرامج الثابتة**

قد تكون قادرًا على حل مشكلات معينة وتحسين أو إضافة وظائف من خلال تحديث التطبيقات والبرامج الثابتة. تأكد من استخدام أحدث إصدار من<br>التطبيقات والبرامج الثابتة.

- .1 تأكد من توصيل الطابعة بالكمبيوتر ومن أن الكمبيوتر متصل بالإنترنت.
- 2. ابدأ EPSON Software Updater، وقم بتحديث التطبيقات والبرامج الثابتة.

# *هام:*c

*لاتغلق الطابعة أو تفصلها حتى يكتمل التحديث؛ وإلاقد تتعطل الطابعة.*

*ملاحظة:*

إذا لم تستطع العثور على التطبيق الذي تريد تحديثه في القامْة، فإنه لا يمكنك التحديث باستخدام EPSON Software Updater. افحص أحدث<br>إصدارات التطبيقات من موقع ويب Epson المحلي.

*[http://www.epson.com](http://www.epson.com/)*

**معلومات ذات صلة**

170 الصفحة [في" EPSON Software Updater"](#page-169-0) |

### **تحديث البرامج الثابتة للطابعة باستخدام لوحة التحكم**

عكنك تحديث البرامج الثابتة للطابعة باستخدام لوحة التحكم في حالة اتصال الطابعة بشبكة الإنترنت. عكنك أيضًا ضبط الطابعة للتحقق بانتظام من<br>توافر تحديثات للبرامج الثابتة وإشعارك عند توافر أي تحديثات.

- .1 اضغط على **الإعدادات** على الشاشة الرئيسية.
- .2 اضغط على **تحديث البرامج الثابتة** >**تحديث**.

*اضغط على إشعار <sup>&</sup>gt; تشغيل لضبط الطابعة للتحقق بانتظام من تحديثات البرامج الثابتة المتوفرة. ملاحظة:*

.3 تحقق من الرسالة المعروضة على الشاشة واضغط على **بدء التحقق**.

تبدأ الطابعة في البحث عن التحديثات المتوفرة.

.4 إذا أبلغتك الرسالة المعروضة على شاشة LCDبتوفر تحديثات للبرامج الثابتة، فاتبع التعليامت المعروضة على الشاشة لتبدأ التحديث.

### *هام:*c

❏ *لا تغلق الطابعة أو تفصلها حتى يكتمل التحديث؛ وإلا قد تتعطل الطابعة.*

❏ *فيحالةعدماكتامل التحديثأوعدمنجاحه، لاتبدأ الطابعةفيالعمل بصورة طبيعيةويظهر"Mode Recovery "علىشاشةLCDفي المرةالتاليةلتشغيل الطابعة. في هذهالحالة، أنتبحاجةإلى تحديثالبرامج الثابتةمرةً أخرى باستخدام جهازكمبيوتر. قم بتوصيل الطابعة بالحاسوب من خلال كبل USB. أثناء ظهور "Mode Recovery "على الطابعة، لا ميكنك تحديث البرامج الثابتة عبر اتصال* شبكة. من خلال الكمبيوتر، قم بزيارة موقع Epson المحلي، ثم قم بتنزيل أحدث إصدار من البرامج الثابتة للطابعة. راجع التعليمات<br>على موقع الويب لمعرفة الخطوات التالية.

# **حل المشكلات**

# **فحص حالة الطابعة**

### **فحص الرسائل المعروضة على شاشة LCD**

إذا تم عرض رسالة خطأ على شاشة LCD، فاتبع الإرشادات المعروضة على الشاشة أو الحلول أدناه لحل المشكلة.

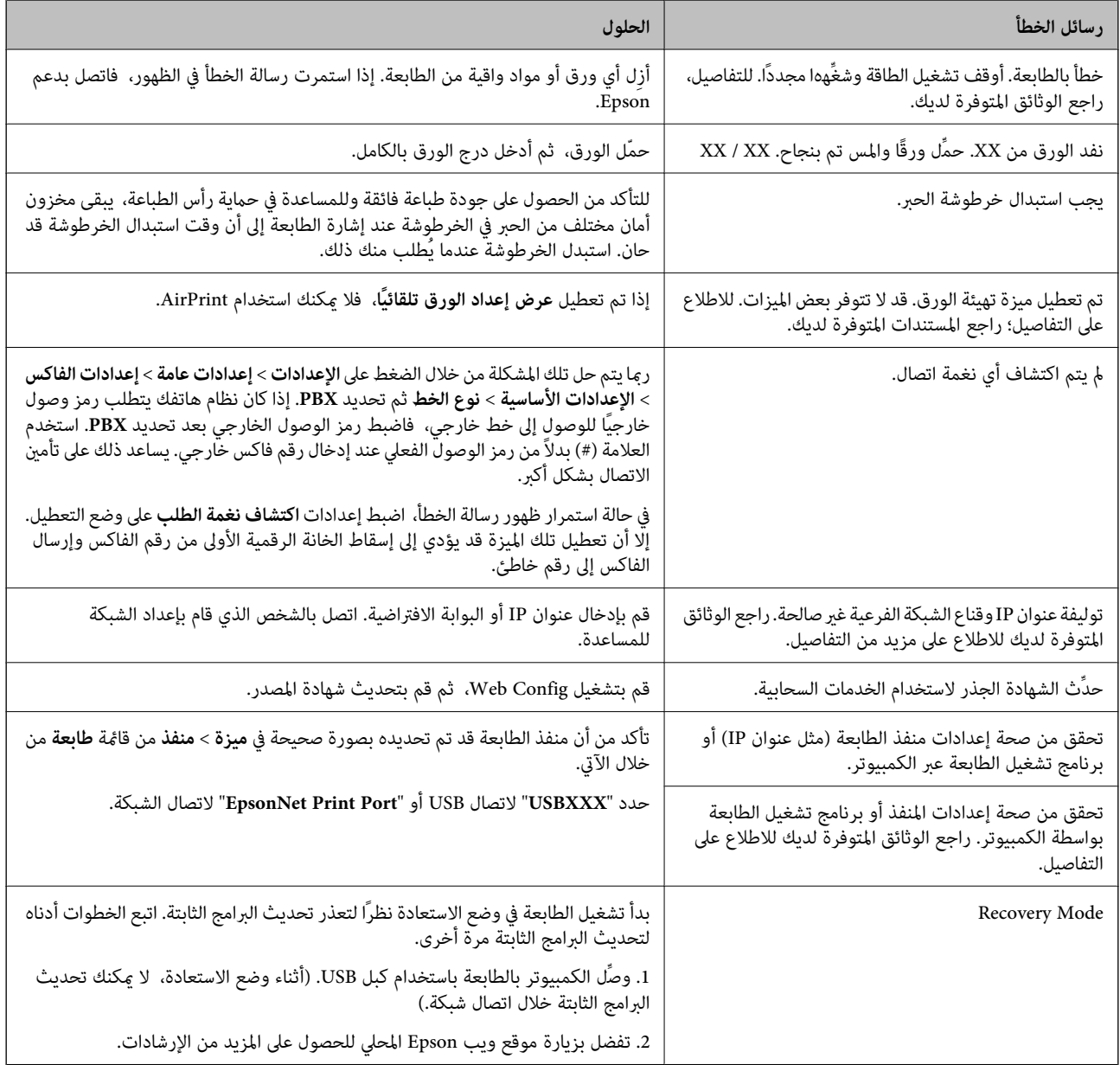

#### **معلومات ذات صلة**

- | ["الاتصال](#page-220-0) بدعم شركة [Epson](#page-220-0) "في [الصفحة](#page-220-0) 221
	- | "تثبيت [التطبيقات" في](#page-172-0) الصفحة 173

| "تحديث [التطبيقات](#page-172-0) والبرامج الثابتة" في الصفحة 173

### **التحقق من حالة الطابعة — Windows**

- .1 قم بالوصول إلى إطار برنامج تشغيل الطابعة.
- .2 انقر فوق **3 Monitor Status EPSON** في علامة التبويب **الصيانة** ، ثم انقر فوق **تفاصيل**.

ميكنك التحقق من حالة الطابعة، ومستويات الحبر، وحالة الخطأ.

<span id="page-175-0"></span>*ملاحظة: في حالةتعطيل 3 Monitor Status EPSON، انقرفوق إعداداتموسعةبعلامةالتبويبالصيانة، ثم حدد متكني Monitor Status EPSON .3*

**معلومات ذات صلة**

| "برنامج تشغيل الطابعة لـ [Windows "في](#page-164-0) الصفحة 165

### **فحص حالة الطابعة — X OS Mac**

- .1 حدد **تفضيلات النظام** من القامئة >**الطابعات والماسحات الضوئية** (أو **طباعة ومسح ضويئ**، **طباعة وفاكس**)، ثم حدد الطابعة.
	- .2 انقر فوق **خيارات وتجهيزات** >**البرنامج المساعد**>**فتح برنامج الطابعة المساعد**.
		- .**EPSON Status Monitor** فوق انقر .3

ميكنك التحقق من حالة الطابعة، ومستويات الحبر، وحالة الخطأ.

# **التحقق من حالة البرنامج**

قد تكون قادرًا على حل المشكلة عن طريق تحديث البرنامج إلى أحدث إصدار. للتحقق من حالة البرنامج، استخدم أداة تحديث البرنامج.

**معلومات ذات صلة**

- 170 الصفحة [في" EPSON Software Updater"](#page-169-0) |
- | "تحديث [التطبيقات](#page-172-0) والبرامج الثابتة" في الصفحة 173

# **إزالة الورق المحشور**

اتبع التعليمات المعروضة على لوحة التحكم الخاصة بالطابعة لتحديد موقع الورق المحشور وإزالته ما في ذلك أية أجزاء مقطوعة. تعرض شاشة<br>LCD رسومًا متحركة توضح طريقة إزالة الورق المنحشر.

!*تنبيه:*

لا تلمس مطلقًا الأزرار الموجودة على لوحة التحكم ويدك داخل الطابعة. إذا بدأ تشغيل الطابعة، فقد يؤدي ذلك إلى التعرض لإصابة. تجنب لمس<br>الأجزاء البارزة تجنبًا للإصابة.

### *هام:*c

*أزل الورق المحشور بحرص. قد تؤدي إزالة الورق بعنف إلى تلف الطابعة.*

# **لا تتم تغذية الورق على النحو الصحيح**

تحقق من النقاط التالية ثم اتخذ الإجراءات المناسبة لحل المشكلة.

❏ضع الطابعة على سطح مستوٍ وشغّل الطابعة في الظروف البيئية الموصى بها.

❏استخدم الورق المعتمد لهذه الطابعة.

❏اتبع احتياطات التعامل مع الورق.

الا تحمِّل عددًا من الورق يزيد عن الحد الأقصى لعدد الورقات المحدد. بالنسبة للورق العادي، لا تقم بالتحميل أعلى الخط المحدد برمز المثلث<br>على موجه الحافة.

تأكد من تطابق إعدادات حجم الورق ونوعه مع حجم ونوع الورق المحمَّل في الطابعة.  $\Box$ 

### **معلومات ذات صلة**

- | ["المواصفات](#page-211-0) البيئية" في الصفحة 212
- | ["احتياطات](#page-40-0) التعامل مع الورق" في الصفحة 41
	- | "الورق والسعات [المتوفرة" في](#page-41-0) الصفحة 42
		- | "قامئة نوع [الورق" في](#page-42-0) الصفحة 43

### **الورق ينحشر**

حمِّل الورق في الاتجاه الصحيح، وحرك موجهات الحافة عكس حافة الورق.

### **معلومات ذات صلة**

- | "إزالة الورق [المحشور" في](#page-175-0) الصفحة 176
- | "تحميل الورق في درج [الورق" في](#page-43-0) الصفحة 44

## **تتم تغذية الورق مبيل**

حمِّل الورق في الاتجاه الصحيح، وحرك موجهات الحافة عكس حافة الورق.

### **معلومات ذات صلة**

| "تحميل الورق في درج [الورق" في](#page-43-0) الصفحة 44

### **تتم تغذية عدة ورقات في المرة الواحدة**

عند تغذية الورق بعدة صفحات في المرة الواحدة أثناء الطباعة اليدوية على الوجهين، أزل أي ورق تم تحميله في الطابعة قبل إعادة تحميل الورق مجددًا.

# **عدم تغذية المستندات الأصلية في وحدة التغذية التلقائية للمستندات**

❏استخدم المستندات الأصلية المدعومة من قبل وحدة التغذية التلقائية للمستندات.

- الأصلية. ❏قم بتحميل المستندات الأصلية في الاتجاه الصحيح، وتحريك موجهات حافة وحدة التغذية التلقائية للمستندات في اتجاه حواف المستندات
	- نظف الجانب الداخلي بوحدة التغذية التلقائية للمستندات. $\Box$
	- ❏لاتحمِّل مستندات أصلية أعلى الخط المشار إليه برمز المثلث في وحدة التغذية التلقائية للمستندات.

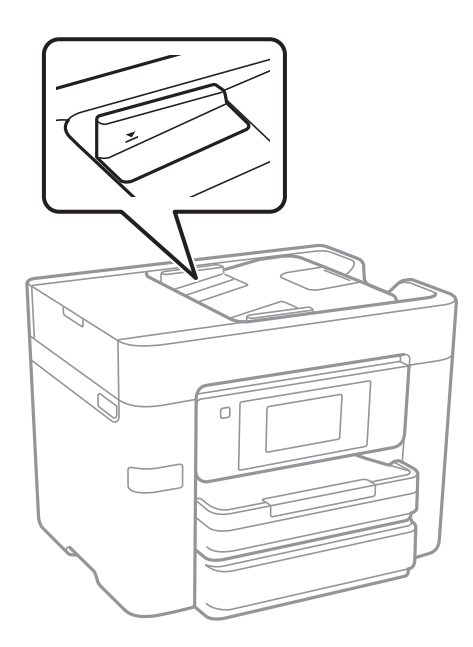

❏تحقق من ظهور رمز وحدة التغذية التلقائية للمستندات في أسفل الشاشة. في إيقاف تشغيلها، ضع المستندات الأصلية مرة أخرى.

### **معلومات ذات صلة**

- | "النسخ الأصلية [المتوفرة](#page-47-0) لوحدة[ADF](#page-47-0)) التغذية التلقائية [للمستندات\)" في](#page-47-0) الصفحة 48
	- | "وضع المستندات الأصلية في وحدة التغذية التلقائية [للمستندات" في](#page-47-0) الصفحة 48
		- | "تنظيف وحدة تغذية الورق [التلقائية" في](#page-148-0) الصفحة 149

# **مشكلات الطاقة ولوحة التحكم**

### **عدم تشغيل التيار الكهريب**

❏تأكد من توصيل سلك الطاقة بإحكام.

اضغط مع الاستمرار على الزر  $\bigcup$  لفترة أطول قليلاً. $\square$ 

### **عدم إيقاف تشغيل التيار الكهربايئ**

اضغط مع الاستمرار على الزر  $\bigcup$ لفترة أطول قليلاً. افصل سلك الطاقة إذا لم يعد بإمكانك إيقاف تشغيل الطابعة. لمنع جفاف رأس الطباعة، قم بتشغيل الطابعة مرة أخرى ثم أقف تشغيلها بالضغط على الزر  $\bigcup$ .

### **إيقاف تشغيل الطاقة تلقائيًا**

أ\_ اضغط علىالإعدادات > إعدادات عامة > الإعدادات الأساسية > إعدادات إيقاف تشغيل، ثم عطِّل الإعدادين إيقاف تشغيل في حالة عدم<br>النشاط و إيقاف تشغيل في حالة الفصل.

❏اضغط على**الإعدادات** >**إعدادات عامة** >**الإعدادات الأساسية**، ثم عطِّل الإعداد **مؤقت إيقاف الطاقة**.

*قد يشتمل المنتج على ميزة إعدادات إيقاف تشغيل أو مؤقت إيقاف الطاقة حسب مكان الشراء. ملاحظة:*

### **ظلام شاشة LCD**

عندما تكون الطابعة في وضع السكون. اضغط في أي مكان بشاشة LCDلإعادتها إلى حالتها السابقة.

### **شاشة اللمس لا تستجيب**

❏إذا قمت بلصق ملصق واقٍ على شاشة اللمس، فقدلاتستجيب شاشة اللمس البصرية.

❏أوقف تشغيل الطابعة، ثم امسح الشاشة باستخدام قطعة قامش ناعمة وجافة. إذا كان هناك بقع على الشاشة، فقدلاتستجيب.

# **تعذر الطباعة من جهاز الكمبيوتر**

**فحص الاتصال**

قم بإحكام توصيل كبل USB بالطابعة وجهاز الكمبيوتر.  $\Box$ 

إذا كنت تستخدم محور USB، فحاول توصيل الطابعة بجهاز الكمبيوتر مباشرة. [

❏إذا تعذر عليك إجراء عملية الطباعة عبر الشبكة، فراجع الصفحة التي تصف طريقة الاتصال بالشبكة من الكمبيوتر.

#### **التحقق من البرنامج والبيانات**

❏قم بتثبيت برنامج تشغيل الطابعة.

❏إذا كنت تحاول طباعة صورة بحجم بيانات كبري، فقد تنفد مساحة الذاكرة الخاصة بالكمبيوتر. اطبع الصورة بدقة أقل أو بحجم أصغر.

#### **التحقق من حالة الطابعة من الكمبيوتر (Windows(**

انقر فوق **قامئة الطباعة** بعلامة التبويب **الصيانة** الخاصة ببرنامج تشغيل الطابعة، ثم تحقق مام يلي.

تحقق مما إذا كانت هناك أي مهام طباعة موقوفة مؤقتًا.  $\Box$ ألغِ الطباعة إذا لزم الأمر.

تأكد أن الطابعة غبر متصلة أو معلقة.  $\Box$ 

إذا كانت الطابعة غري متصلة أو معلقة، فامسح الإعداد "غري متصلة" أو "معلقة" من القامئة **الطابعة**.

- ❏تأكد من تحديد الطابعة بوصفها الطابعة الافتراضية في القامئة **الطابعة** (يجب أن يكون هناك علامة اختيار على عنصر القامئة). إذامل يتم تحديد الطابعة كطابعة افتراضية، فاضبطها بوصفها الطابعة الافتراضية.
	- ❏تأكد من أن منفذ الطابعة قد تم تحديده بصورة صحيحة في **ميزة**>**منفذ** من قامئة **طابعة** من خلال الآيت. حدد "**USBXXX** "لاتصال USB أو "**Port Print EpsonNet** "لاتصال الشبكة.

**التحقق من حالة الطابعة من الكمبيوتر (X OS Mac(**

تأكد أن حالة الطابعة ليست **إيقاف مؤقت**.

حدد **تفضيلات النظام** من منتقل القامًـة > ا**لطابعات والماسحات الضوئية** (أو **طباعة ومسح ضوئي، طباعة وفاكس**)، ثم انقر نقرًا مزدوجًا فوق<br>الطابعة. في حالة إيقاف الطابعة بشكل مؤقت، انقر فوق ا**ستئناف** (أو ا**ستئناف الطابعة**).

#### **معلومات ذات صلة**

- | "التوصيل بجهاز [كمبيوتر" في](#page-22-0) الصفحة 23
	- | "تثبيت [التطبيقات" في](#page-172-0) الصفحة 173
		- | "إلغاء [الطباعة" في](#page-85-0) الصفحة 86

# **ر ضبط إعدادات الشبكة وقت تعذُ**

- ❏أغلق الأجهزة التي ترغببتوصيلها بالشبكة. انتظرلمدة10ثوان،ٍ ثم شغل الأجهزة بالترتيب التالي؛ نقطةالوصول، أوالكمبيوتر، أوالجهاز الذي، ثم الطابعة. قم بنقل الطابعة والكمبيوتر أو الجهاز الذي بالقَّرب من نقطة الوصول للمساعدة ّفي الاتصال موجات الراديو، ثم حاول ضبط<br>إعدادات الشبكة مجددًا.
- $\Box$  اضغط على **الإعدادات** > **إعدادات عامة** > **إعدادات الشبكة > التحقق من الاتصال**، ثم اطبع تقرير الاتصال بالشبكة. إذا حدث خطأ، فتحقق من<br>تقر بر الاتصال بالشبكة ثم اتبع الحلول المطبوعة.

#### **معلومات ذات صلة**

- | "طباعة تقرير الاتصال [بالشبكة" في](#page-31-0) الصفحة 32
- | "الرسائل والحلول الخاصة بتقرير اتصال [الشبكة" في](#page-32-0) الصفحة 33

## **تعذّر الاتصال من الأجهزة رغم عدم وجود مشكلة في إعدادات الشبكة**

إذا تعذر عليك الاتصال بالطابعة من جهاز الكمبيوتر أو الجهاز الذكي حتى إن لم يظهر تقرير الاتصال بالشبكة أي مشكلات، فراجع ما يلي.
اللوعندما تستخدم عدة نقاط وصول في الوقت نفسه، قد لا تتمكن من استخدام الطابعة من جهاز الكمبيوتر أو الجهاز الذي حسب إعدادات نقاط<br>الوصول.قم بتوصيل الكمبيوتر أو الجهاز الذي بنقطة الوصول نفسها التي تتصل بها الطابعة. قم بتعطيل وظيفة الربط على جهاز ذيك في حال كانت في وضع التمكني.

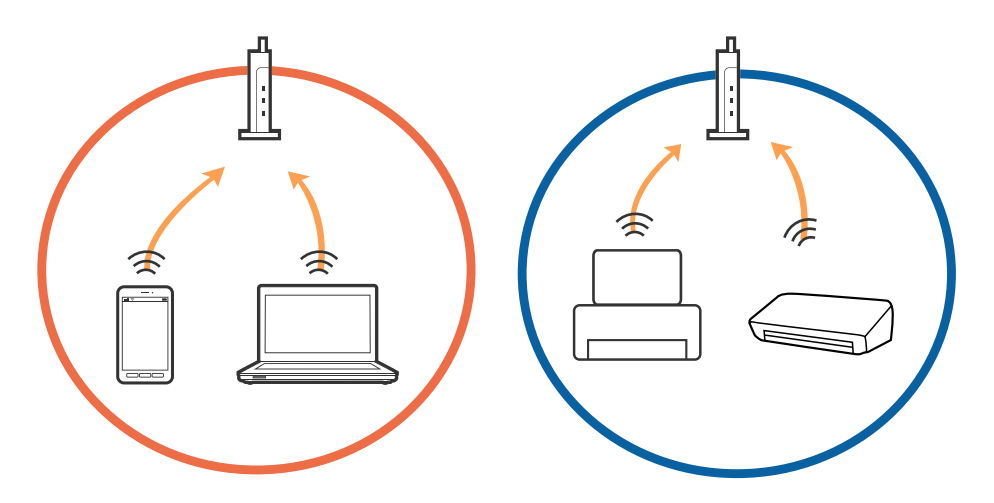

❏قدلاتتمكن من الاتصال بنقطة الوصول عندما يكون لدى نقطة الوصول عدد من معرفات خدمة الشبكة المتعددة وتكون الأجهزة متصلة معرفات خدمة الشبكة المختلفة على نقطة الوصول نفسها.قم بتوصيل الكمبيوتر أو الجهاز الذي معرف الشبكة SSID نفسه الذي تتصل به الطابعة.

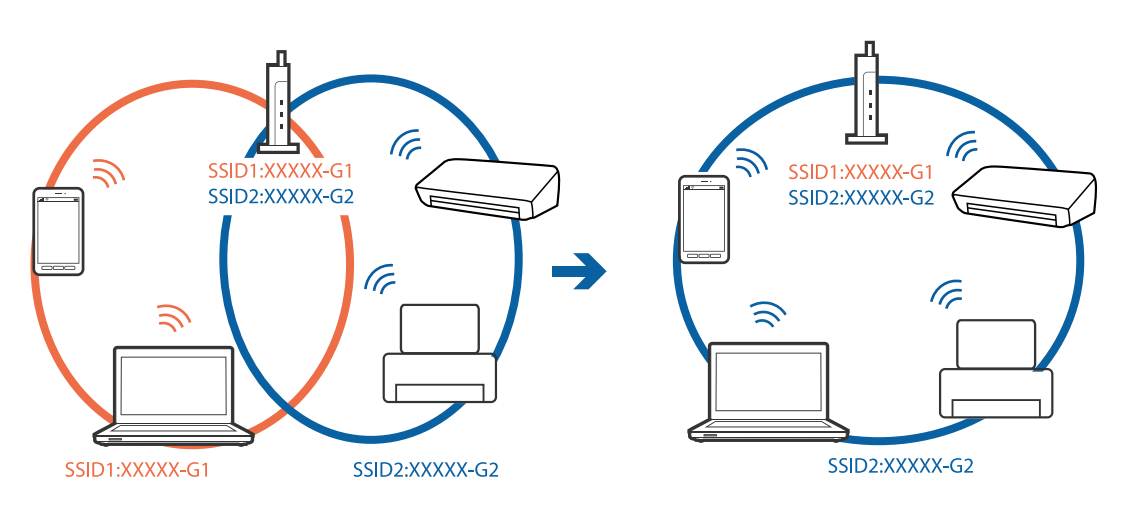

قلك نقطة الوصول المتوافقة مع كل من IEEE802.11g و IEEE802.11g معرفات خدمة شبكة مجعدل 2.4 جيجا هرتز و 5 جيجا هرتز.إذا قمت بتوصيل جهاز الكمبيوتر أو الجهاز الذكي معرف خدمة شبكة معدل 5 جيجا هرتز، فلن تتمكن من الاتصال بالطابعة حيث إن الطابعة تدعم<br>الاتصال معدل أكثر من 2.4 جيجا هرتز فقط.قم بتوصيل الكمبيوتر أو الجهاز الذكي معرف الشبكة SSID نفسه الذ

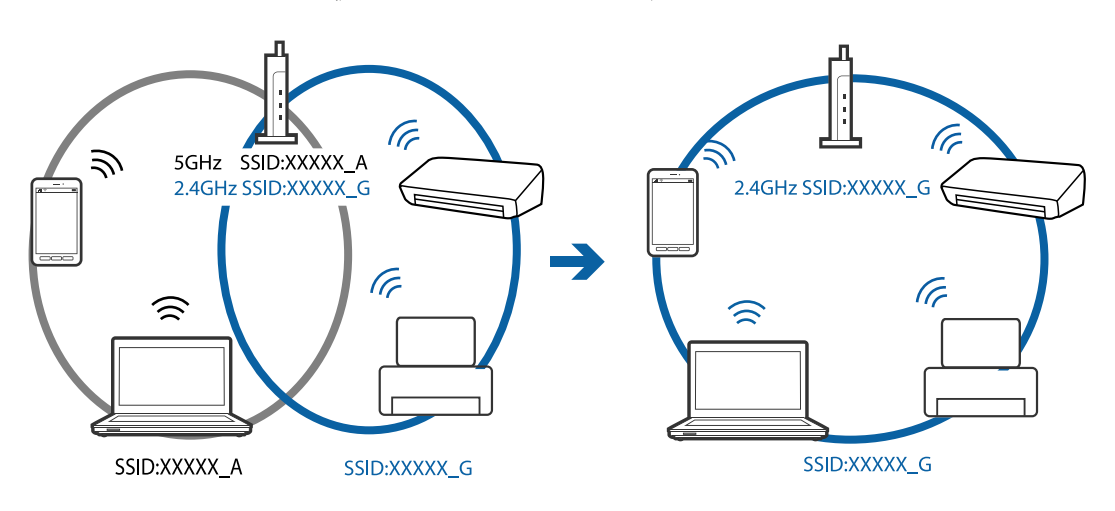

<span id="page-181-0"></span>❏متلك معظم نقاط الوصول ميزة فاصل الخصوصية التي متنع الاتصال بني الأجهزة المتصلة.إذاملتتمكن من إجراء الاتصال بني الطابعةوجهاز الكمبيوتر أو الجهاز الذي حتى وإن كانا متصلين بالشبكة نفسها، فقم بتعطيل فاصل الخصوصية على نقطة الوصول.انظر الدليل المرفق مع نقطة<br>الوصول للحصول على التفاصيل.

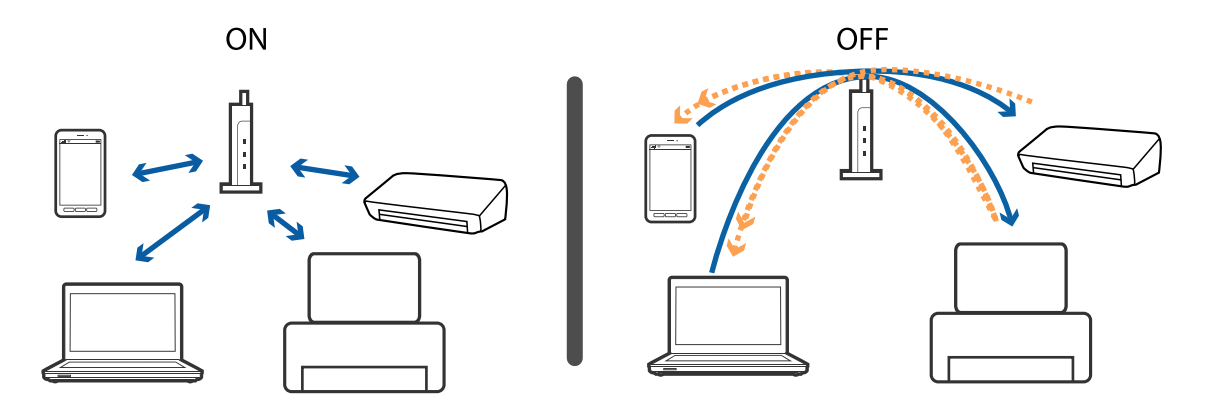

**معلومات ذات صلة**

- | "التحقق من معرف الشبكة SSID المتصل بالطابعة" في الصفحة 182
	- | ["التحقق](#page-182-0) من [SSID](#page-182-0) [للكمبيوتر" في](#page-182-0) الصفحة 183

### **التحقق من معرف الشبكة SSID المتصل بالطابعة**

اضغط على **الإعدادات** >**إعدادات عامة** >**إعدادات الشبكة**> **حالة الشبكة**. ميكنك التحقق من SSID لـ Fi-Wi وDirect Fi-Wi من كل قامئة.

### **التحقق من SSID للكمبيوتر**

#### **Windows**

<span id="page-182-0"></span>انقر فوق عمله على أدوات المهام على سطح المكتب. تحقق من اسم SSID المتصل من القامًة المعروضة.

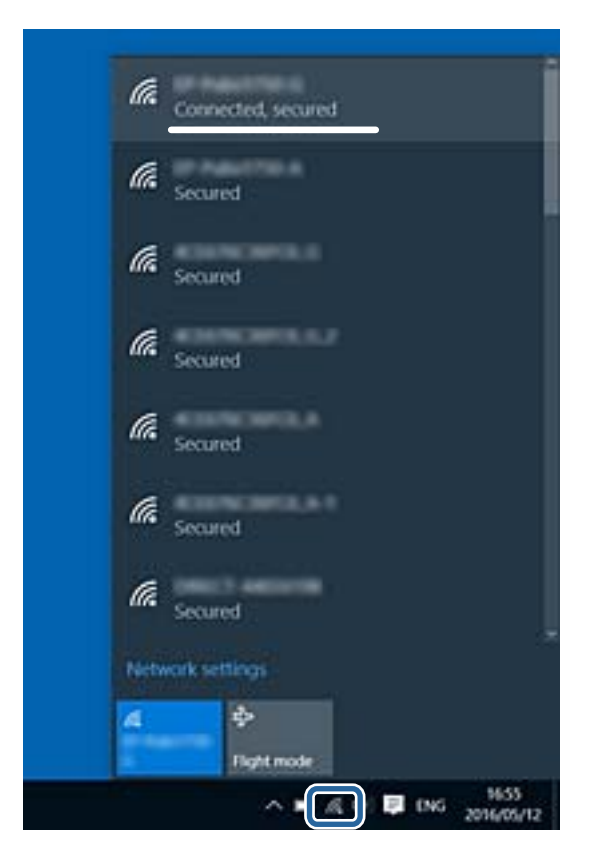

#### **Mac OS X**

انقر فوق رمز Fi-Wi في الجزء العلوي من شاشة الكمبيوتر. يتم عرض قامئة بـ SSID وتتم الإشارة إلى SSID المتصل بعلامة اختيار.

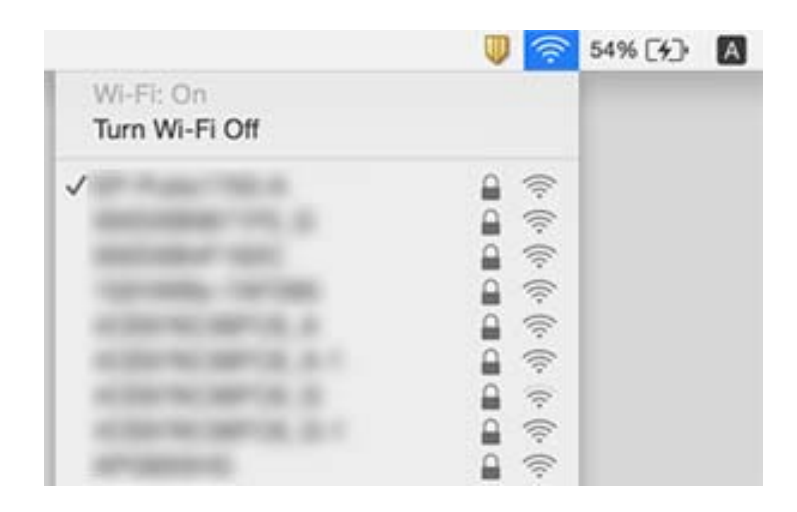

### **تعذر قيام الطابعة بعملية الطباعة فجأة عبر الاتصال بالشبكة**

#### **فحص بيئة الشبكة**

- عند تغييرك لنقطة الوصول أو الموفر، حاول ضبط إعدادات الشبكة للطابعة مجددًا. قم بتوصيل الكمبيوتر أو الجهاز الذي معرف الشبكة SSID<br>نفسه الذي تتصل به الطابعة.
- ❏أغلق الأجهزة التي ترغببتوصيلها بالشبكة. انتظرلمدة10ثوان،ٍ ثم شغل الأجهزة بالترتيب التالي؛ نقطةالوصول، أوالكمبيوتر، أوالجهاز الذكي، ثم الطابعة. قم بنقل الطابعة والكمبيوتر أو الجهاز الذي بالقَّرب من نقطة الوصول للمساعدة في الاتصال موجات الراديو، ثم حاول ضبط<br>إعدادات الشبكة مجددًا.

#### **فحص الكمبيوتر**

في نظام التشغيل (Windows(، انقر فوق **قامئة الطباعة** في علامة تبويب برنامج تشغيل الطابعة **الصيانة**، ثم تحقق مام يلي.

تحقق مما إذا كانت هناك أي مهام طباعة موقوفة مؤقتًا.  $\Box$ 

ألغِ الطباعة إذا لزم الأمر.

❏تأكد أن الطابعة غري متصلة أو معلقة.

إذا كانت الطابعة غري متصلة أو معلقة، فامسح الإعداد "غري متصلة" أو "معلقة" من القامئة **الطابعة**.

❏تأكد من تحديد الطابعة بوصفها الطابعة الافتراضية في القامئة **الطابعة** (يجب أن يكون هناك علامة اختيار على عنصر القامئة).

إذامل يتم تحديد الطابعة كطابعة افتراضية، فاضبطها بوصفها الطابعة الافتراضية.

❏تحقق من صحة المنفذ المحدد في **خصائص الطابعة**>**المنفذ**.

#### **فحص تقرير اتصال الشبكة**

اضغط على <mark>الإعدادات > إعدادات عامة > إعدادات الشبكة > التحقق من الاتصال</mark>، ثم اطبع تقرير الاتصال بالشبكة. إذا أظهر التقرير الفشل في<br>الاتصال بالشبكة، فتحقق من تقرير الاتصال بالشبكة ثم اتبع الحلول المطبوعة.

#### **فحص اتصال الشبكة للكمبيوتر**

حاول الوصول إلى أي موقع إلكتروني من جهاز الكمبيوتر الخاص بك للتأكد من صحة إعدادات شبكة الكمبيوتر الخاص بك. إذا لم تستطع الوصول إلى<br>أي موقع إلكتروني، فعندئذ تكون هناك مشكلة بجهاز الكمبيوتر. افحص اتصال الشبكة للكمبيوتر.

#### **معلومات ذات صلة**

- | ["التحقق](#page-181-0) من معرف الشبكة [SSID](#page-181-0) المتصل [بالطابعة" في](#page-181-0) الصفحة 182
	- | "طباعة تقرير الاتصال [بالشبكة" في](#page-31-0) الصفحة 32
	- | "الرسائل والحلول الخاصة بتقرير اتصال [الشبكة" في](#page-32-0) الصفحة 33
		- | "برنامج تشغيل الطابعة لـ [Windows "في](#page-164-0) الصفحة 165

### **تعذر قيام الطابعة بعملية الطباعة باستخدام اتصال USB فجأة**

■ افصل كبل USB من جهاز الكمبيوتر. انقر بزر الماوس الأيمن على رمز الطابعة الظاهر على شاشة جهاز الكمبيوتر، ثم حدد **إزالة الجهاز**. التالي، قم<br>بتوصيل كبل USB بجهاز الكمبيوتر وحاول إجراء طباعة تجريبية. إذا نجحت الطباعة، فحين

❏قم بإعادة تعيني اتصال USB بواسطة اتباع الخطوات التالية في [تغيري طريقة الاتصال بجهاز الكمبيوتر] في دليل المستخدم.

#### **معلومات ذات صلة**

| "تغيري طريقة الاتصال [للكمبيوتر" في](#page-36-0) الصفحة 37

### **تعذر الطباعة من iPhone أوiPad**

❏قم بتوصيل iPhone أوiPad بنفس معرف الشبكة (SSID (المستخدم مع الطابعة.

❏قم بتمكني **عرض إعداد الورق تلقائيًا** في القوائم التالية. **الإعدادات** >**إعدادات عامة** >**إعدادات الطابعة**>**إعدادات مصدر الورق** >**عرض إعداد الورق تلقائيًا**

 $\blacksquare$ قم بتمكين إعداد AirPrint على Web Config.

**معلومات ذات صلة**

- | "الاتصال بالجهاز [الذيك" في](#page-24-0) الصفحة 25
	- | ["Config Web "في](#page-162-0) الصفحة 163

### **مشكلات المطبوعات**

### **المطبوعات مخدوشة أو الألوان مفقودة**

في حالة عدم استخدام الطابعة لفترة زمنية طويلة، قد تنسد فوهات رأس الطباعة وقد تتسرب نقاط حبر. شغِّل فحص الفوهة ثم نظّف رأس الطباعة<br>في حالة انسداد أي من فوهات رأس الطباعة.

**معلومات ذات صلة** | "فحص رأس الطباعة [وتنظيفه" في](#page-145-0) الصفحة 146

### **ظهور أشرطة أو ألوان غري متوقعة**

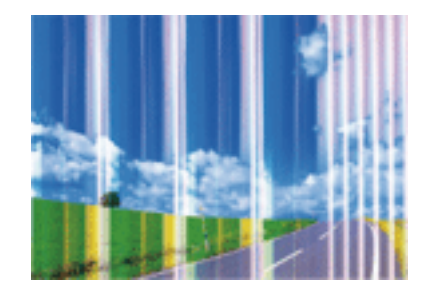

قد تكون فوهات رأس الطباعة مسدودة. احرص على فحص الفوهة لمعرفة ما إذا كانت فوهات رأس الطباعة مسدودة أم لا. نظّف رأس الطباعة في<br>حالة انسداد أي من فوهات رأس الطباعة.

#### **معلومات ذات صلة**

| "فحص رأس الطباعة [وتنظيفه" في](#page-145-0) الصفحة 146

### **ظهور أشرطة ملونة بفواصل 3.3 سم تقريبًا**

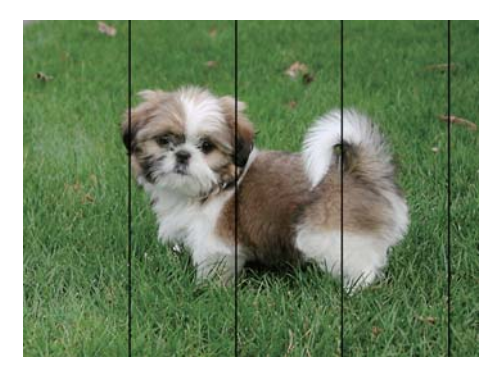

❏حدد إعداد نوع الورق المطابق لنوع الورق المحمَّل في الطابعة.

❏اضبط محاذاة رأس الطباعة باستخدام ميزة **محاذاة أفقية**.

❏عند الطباعة على ورق عادي، قم بالطباعة باستخدام إعداد جودة أعلى.

#### **معلومات ذات صلة**

| "قامئة نوع [الورق" في](#page-42-0) الصفحة 43

| "محاذاة رأس [الطباعة" في](#page-146-0) الصفحة 147

### **طبعات مموهة، أو وجود الأشرطة العمودية، أو عدم المحاذاة**

## enthanten ane ı Aufdruck. W I 5008 "Regel

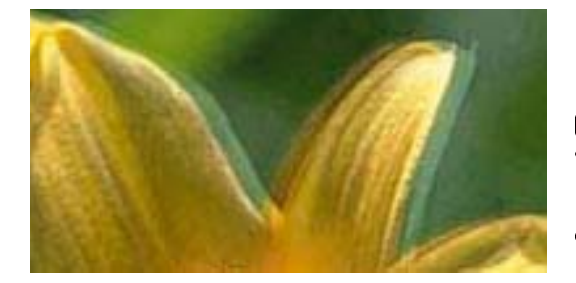

اضبط محاذاة رأس الطباعة باستخدام ميزة **المحاذاة الرأسية**.

#### **معلومات ذات صلة**

| "محاذاة رأس [الطباعة" في](#page-146-0) الصفحة 147

### **عدم تحسن جودة الطباعة حتى بعد محاذاة رأس الطباعة**

أثناء مّكين الطباعة ثنائية الاتجاهات (أو عالية السرعة)، تُجري رأس الطباعة عملية الطباعة أثناء التحرك في كلا الاتجاهين، وقد تتم محاذاة الخطوط الرأسية بشكل غير سليم. إذا لم تتحسن جودة الطباعة، فعطِّل إعداد الاتجاه الثنائي (أو السرعة العالية). وقد يؤدي تعطيل هذا الإعداد إلى إبطاء<br>سرعة الطباعة.

#### لوحة التحكم $\Box$

عطّل **ثنايئ الاتجاه** في **الإعدادات** >**إعدادات عامة**>**إعدادات الطابعة**.

#### Windows❏

امسح **سرعة عالية** من علامة التبويب **مزيد من الخيارات** في برنامج تشغيل الطابعة.

#### Mac OS  $X\Box$

حدد **تفضيلات النظام من القائمة مثلاً > الطابعات والماسحات الضوئية** (أو **طباعة ومسح ضوئي، طباعة وفاكس**)، ثم حدد الطابعة. انقر فوق<br>خيارات وتجهيزات > خيارات (أو برنامج التشغيل). حدد إيقاف التشغيل ليكون إعداد الطباعة بسرعة عا

- **معلومات ذات صلة**
- | "المزيد من خيارات جهاز [الذاكرة" في](#page-61-0) الصفحة 62

### **جودة الطباعة سيئة**

تحقق من الأمور التالية: ألا تكون جودة الطباعة سيئة نتيجة وجود طبعات مموهة، وأشرطة، وألوان مفقودة، وألوان باهتة وتحقق من محاذاة<br>المطبوعات.

#### **فحص الطابعة**

❏شغِّل فحص الفوهة ثم نظّف رأس الطباعة في حالة انسداد أي من فوهات رأس الطباعة.

❏احرص على محاذاة رأس الطباعة.

#### **فحص الورق**

❏استخدم الورق المعتمد لهذه الطابعة.

- ❏لاتطبع على ورق مبلل أو تالف أو قديم للغاية.
- ❏إذا كان الورق ملتويًا أو كان الظرف منتفخًا، فاحرص على تسويته.
	- لا تكدس الورق فوق بعضه البعض بعد طباعته على الفور.  $\Box$
- جفف المطبوعات تمامًا قبل حفظها في ملف أو عرضها. عند تجفيف المطبوعات، تجنب تعريضها لضوء الشمس المباشر، ولا تستخدم مجففًا، ولا<br>تلمس الوجه المطبوع من الورق.
- ــــا عند طباعة صور مرسومة أو صور فوتوغرافية، توصي Epson باستخدام ورق Epson الأصلي بدلاً من الورق العادي. اطبع على الوجه القابل<br>للطباعة لورق Epson الأصلي.

#### **فحص إعدادات الطباعة**

❏حدد إعداد نوع الورق المطابق لنوع الورق المحمَّل في الطابعة.

❏اطبع باستخدام إعداد جودة أعلى.

◘ إذا حددت **زاهي-قياسي** كإعداد لدرجة الجودة في برنامج تشغيل الطابعة بنظام التشغيل Windows، فغيِّهه إلى **قياسي.** إذا حددت **زاهي-**<br>ع**ادي** كإعداد لدرجة الجودة في برنامج تشغيل الطابعة بنظام التشغيل Mac OS X، فغيِّهه إلى **عاد** 

#### **التحقق من خرطوشة الحبر**

❏توصي Epson باستخدام خرطوشة الحبر قبل حلول التاريخ المطبوع على عبوة الخرطوشة.

❏للحصول على أفضل النتائج، استخدم خراطيش الحبر في غضون ستة أشهر من فتح العبوة.

 $\Box$ حاول استخدام خراطيش الحبر الأصلية من Epson. تم تصميم هذا المنتج لضبط الألوان على أساس استخدام خراطيش الحبر الأصلية من<br>Epson. قد يتسبب استخدام خراطيش الحبر غير الأصلية في انخفاض جودة الطباعة.

#### **معلومات ذات صلة**

- | "فحص رأس الطباعة [وتنظيفه" في](#page-145-0) الصفحة 146
	- | "محاذاة رأس [الطباعة" في](#page-146-0) الصفحة 147
	- | "الورق والسعات [المتوفرة" في](#page-41-0) الصفحة 42
		- | "قامئة نوع [الورق" في](#page-42-0) الصفحة 43
- ♦ ["احتياطات](#page-40-0) التعامل مع الورق" في الصفحة 41

### **الورق ملطخ أو مخدوش**

عند ظهور أشرطة أفقية أو إذا كان الجزء العلوي أو السفلي للورق ملطخًا، فقم بتحميل الورق في الاتجاه الصحيح وحرك موجهات الحافة تجاه<br>حافة الورق.

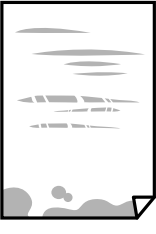

❏عند ظهور الأشرطة العمودية أو إذا كان الورق ملطخًا، فقم بتنظيف مسار الورق.

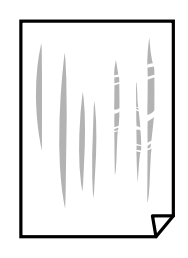

- ضع الورقة على سطح مستوٍ للتحقق من كونها مجعدة أم لا. إذا كانت مجعدة، فقم بتسويتها.  $\Box$
- إذا كان الورق السميك مخدوشًا، فقم بتفعيل ميزة تقليل الخدش. إذا قمت بتفعيل هذه الميزة، قد تقل درجة جودة الطباعة أو قد تنخفض<br>سرعة الطباعة.

❏لوحة التحكم

اضغط على **الإعدادات** >**إعدادات عامة** >**إعدادات الطابعة** من الشاشة الرئيسية، ومكّن **ورق سميك**.

Windows❏

انقر فوق **إعدادات موسعة** بعلامة التبويب **الصيانة** الخاصة ببرنامج تشغيل الطابعة، ثم حدد **الورق السميك والأظرف**.

Mac OS X❏

حدد **تفضيلات النظام** من القائمة ملكل > ا**لطابعات والماسحات الضوئية** (أو **طباعة ومسح ضوئي، طباعة وفاكس**)، ثم حدد الطابعة. انقر<br>فوق **خيارات وتجهيزات** > **خيارات** (أو **برنامج التشغيل**). حدد **تشغيل** ليكون إعداد ا**لورق السميك و** 

❏عند الطباعة يدويًا على الوجهني، تأكد من جفاف الحبر بشكل كامل قبل إعادة تحميل الورق.

**معلومات ذات صلة**

- | "تحميل الورق في درج [الورق" في](#page-43-0) الصفحة 44
- | "تنظيف مسار الورق عند تلطخ [الحبر" في](#page-148-0) الصفحة 149

### **تلطخ الورق أثناء الطباعة التلقائية على الوجهني**

عند استخدام ميزة الطباعة التلقائية على الوجهين وطباعة بيانات عالية الكثافة مثل صور ورسومات، قلل إعداد كثافة الطباعة وأطل وقت<br>التحفيف.

#### **معلومات ذات صلة**

- | "الطباعة على [الوجهني" في](#page-67-0) الصفحة 68
	- | "إعدادات [الطابعة" في](#page-154-0) الصفحة 155

### **الصور المطبوعة لزجة**

قد تقوم بإجراء الطباعة على الجانب الخطأ من ورق الصور. تأكد من أنك تطبع على الجانب القابل للطباعة. في حالة الطباعة على الجانب غري الصحيح من ورقة الصورة، فأنت بحاجة لتنظيف مسار الورق.

> **معلومات ذات صلة** | "تنظيف مسار الورق عند تلطخ [الحبر" في](#page-148-0) الصفحة 149

### **تتم طباعة الصور العادية أو الفوتوغرافية بألوان غري متوقعة**

عند الطباعة من لوحة التحكم أو من برنامج تشغيل الطابعة التي تعمل بنظام التشغيل Windows، يتم تطبيق إعداد الضبط التلقائي للصور من<br>Epson بشكل افتراضي حسب نوع الورق. جرب تغيير الإعداد.

❏لوحة التحكم

قم بتغيري إعداد **إصلاح الصورة** من **تلقايئ** إلى خيار آخر. إذامل ينجح تغيري الإعداد، فحدد **إيقاف التحسني** كإعداد **إصلاح الصورة**.

❏برنامج تشغيل الطابعة في أنظمة التشغيل Windows

فيعلامةالتبويب**مزيدمنالخيارات**، حدد**مخصص**في**تصحيحالألوان**، ثم قم بالضغطعلى**متقدم**. قم بتغيريإعداد**تصحيحالمشهد**من**تصحيح تلقايئ** إلى خيار آخر. إذامليعمل تغيري الإعداد على نحو جيد، فاستخدم أي أسلوب لتصحيح اللون غري **PhotoEnhance** الموجود في **إدارة الألوان**.

**معلومات ذات صلة**

- | "المزيد من خيارات جهاز [الذاكرة" في](#page-61-0) الصفحة 62
	- | "ضبط لون [الطباعة" في](#page-80-0) الصفحة 81

### **تعذر الطباعة بدون هوامش**

قم بإجراء إعداد بلا حدود في إعدادات الطباعة. في حالة تحديد نوع ورق لا يدعم الطباعة بدون حدود، لن عكنك تحديد **بلا حدود**. حدد نوع ورق<br>يدعم الطباعة دون حدود.

#### **معلومات ذات صلة**

- | "خيارات القامئة المتقدمة [للنسخ" في](#page-89-0) الصفحة 90
- | "أساسيات الطباعة [Windows "في](#page-63-0) الصفحة 64
- $\bullet$  "أساسيات الطباعة ${\rm X}-{\rm Mac} \propto {\rm Max}$ " في الصفحة 66

### **حواف الصورة مقصوصة أثناء إجراء عملية الطباعة بلا حدود**

أثناء الطباعة دون حدود، يتم تكبير الصورة قليلاً واقتصاص المنطقة البارزة. قم بتحديد إعداد التكبير.

#### ❏لوحة التحكم

غيِّر إعداد **توسيع**.

#### Windows❏

انقر فوق **إعدادات** بجانب خانة اختيار **بلا حدود** الموجودة على علامة التبويب **رئيسي** الخاصة ببرنامج تشغيل الطابعة، ثم قم بتغيير<br>الإعدادات.

#### Mac OS  $X\Box$

قم بتغيري إعدادات **توسيع** من قامئة مربع حوار الطباعة **إعدادات الطباعة**.

#### **معلومات ذات صلة**

| "خيارات القامئة المتقدمة [للنسخ" في](#page-89-0) الصفحة 90

### **وضع المطبوعات أو حجمها أو هوامشها غري صحيحة**

❏حمِّل الورق في الاتجاه الصحيح، وحرك موجهات الحافة عكس حافة الورق.

- ـــا عند وضع المستندات الأصلية على زجاج الماسحة الضوئية، قم محاذاة زاوية المستند الأصلي مع الزاوية الموضحة برمز على إطار زجاج الماسحة<br>الضوئية. إذا كانت حواف النسخة مقصوصة، فحرِّك المستند الأصلي قليلاً بعيدًا عن الزاوية.
- عند وضع المستندات الأصلية على زجاج الماسحة الضوئية، قم بتنظيف زجاج الماسحة الضوئية، وغطاء المستندات. في حالة وجود غبار أو بقع<br>على الزجاج، قد تتسع منطقة النسخ لضم الغبار أو البقع، مما يؤدي إلى حدوث خطأ في موضع النسخ أو ق
	- ❏حدد **الحجم الأصلي** المناسب في إعدادات النسخ.
		- ❏حدد ميزة حجم الورق المناسب.
	- ❏اضبط إعداد الهامش في التطبيق بحيث يقع داخل المنطقة القابلة للطباعة.

#### **معلومات ذات صلة**

- | "تحميل الورق في درج [الورق" في](#page-43-0) الصفحة 44
- | "وضع المستندات الأصلية على زجاج الماسحة [الضوئية" في](#page-50-0) الصفحة 51
	- | "تنظيف زجاج الماسحة [الضوئية" في](#page-150-0) الصفحة 151
		- | "المنطقة القابلة [للطباعة" في](#page-204-0) الصفحة 205

### **الحروف المطبوعة غري صحيحة أو مشوهة**

قم بإحكام توصيل كبل USB بالطابعة وجهاز الكمبيوتر.  $\Box$ 

قم بإلغاء أي مهام طباعة متوقفة مؤقتًا. $\Box$ 

- عالا تقم بضبط جهاز الكمبيوتر يدويًا على وضع ا**لإسبات** أو وضع ا**لسكون** أثناء الطباعة. الصفحات التي تظهر بها نصوص مشوهة قد تتم طباعتها<br>عندما تقوم بتشغيل جهاز الكمبيوتر في المرة القادمة.
- إذا كنت تستخدم برنامج تشغيل الطابعة الذي كنت تستخدمه من قبل، فقد تكون الحروف المطبوعة مشوهة. تأكد من أن برنامج تشغيل<br>الطابعة الذي تستخدمه مخصصًا لهذه الطابعة. تحقق من اسم الطابعة الموجود في الجزء العلوي من نافذة برنام

**معلومات ذات صلة**

| "إلغاء [الطباعة" في](#page-85-0) الصفحة 86

### **الصورة المطبوعة معكوسة**

امسح أي إعداد للصورة المعكوسة في برنامج تشغيل الطابعة أو التطبيق.

Windows❏

امسح **نسخة مطابقة للصورة** من على علامة التبويب **مزيد من الخيارات** الخاصة ببرنامج تشغيل الطابعة.

Mac OS  $X\Box$ 

امسح **نسخة مطابقة للصورة** من القامئة **إعدادات الطباعة** الخاصةمبربع حوار الطباعة.

### **النقوش التي تشبه الفسيفساء في المطبوعات**

عند طباعة صور مرسومة أو صور فوتوغرافية، فاطبعها باستخدام بيانات عالية الدقة. غالبًا ما تكون الصور الموجودة على مواقع الويب منخفضة<br>الدقة على الرغم من أنها قد تبدو جيدة على الشاشة، لذلك فقد تنخفض جودة طباعتها.

### **ألوان غري متساوية، أو بقع، أو نقاط، أو خطوط مستقيمة في الصورة المنسوخة**

قم بتنظيف مسار الورق.  $\Box$ 

❏تنظيف زجاج الماسحة الضوئية.

تنظيف وحدة التغذية التلقائية للمستندات.  $\Box$ 

❏لاتضغط بقوة شديدة على المستند الأصلي أو على غطاء المستندات عند وضع المستندات الأصلية على زجاج الماسحة الضوئية.

❏عند تلطخ الورق، قلل إعداد كثافة النسخ.

#### **معلومات ذات صلة**

- | "تنظيف مسار الورق عند تلطخ [الحبر" في](#page-148-0) الصفحة 149
- | "تنظيف زجاج الماسحة [الضوئية" في](#page-150-0) الصفحة 151
- | "تنظيف وحدة تغذية الورق [التلقائية" في](#page-148-0) الصفحة 149
	- | "خيارات القامئة المتقدمة [الأساسية" في](#page-87-0) الصفحة 88

### **تظهرمناذج التموج (التظليل المتعامد) في الصورة المنسوخة**

قم بتغيير إعداد التصغير والتكبير أو ضع المستند الأصلي بزاوية مختلفة إلى حد ما.

**معلومات ذات صلة**

| "خيارات القامئة المتقدمة [الأساسية" في](#page-87-0) الصفحة 88

### **ظهور صورة الجانب العكسي للمستند الأصلي في الصورة المنسوخة**

❏بالنسبة للمستندات الأصلية الرقيقة، ضع المستندات الأصلية على زجاج الماسحة الضوئية ثم ضع عليها قطعة من الورق الأسود عليها.

❏قم بتقليل إعداد كثافة النسخ بلوحة المفاتيح.

**معلومات ذات صلة** | "خيارات القامئة المتقدمة [الأساسية" في](#page-87-0) الصفحة 88

### **مشكلة المطبوعات لا ميكن حلها**

إذا قمت بتجربة كل الحلول ومليتم حل المشكلة، فحاول إلغاء تثبيت ثم إعادة تثبيت برنامج تشغيل الطابعة.

**معلومات ذات صلة**

- | "إلغاء تثبيت [التطبيقات" في](#page-170-0) الصفحة 171
	- | "تثبيت [التطبيقات" في](#page-172-0) الصفحة 173

### **مشكلات الطباعة الأخرى**

### **الطباعة بطيئة جدًا**

❏أغلق كل التطبيقات غري الضرورية.

❏قلل إعداد الجودة. فالطباعة عالية الجودة تبطئ سرعة الطباعة.

➡ مكِّن إعداد الاتجاه الثنائي (أو السرعة العالية). عند مّكين هذا الإعداد، يجري رأس الطباعة عملية الطباعة أثناء التحرك في الاتجاهين، وتزيد<br>سرعة الطباعة.

❏لوحة التحكم

من الشاشة الرئيسية، اضغط على **الإعدادات** >**إعدادات عامة** >**إعدادات الطابعة**>**ثنايئ الاتجاه**، ثم مكّنه.

Windows❏

حدد **سرعة عالية** من علامة التبويب **مزيد من الخيارات** الخاصة ببرنامج تشغيل الطابعة.

Mac OS  $X\Box$ 

حدد **تفضيلات النظام** من القائمة ملكات ال**طابعات والماسحات الضوئية** (أو **طباعة ومسح ضوئي، طباعة وفاكس)،** ثم حدد الطابعة. انقر<br>فوق **خيارات وتجهيزات** > **خيارات** (أو **برنامج التشغيل). حدد تشغيل** ليكون إعداد ا**لطباعة بسرعة عال** 

❏عطِّل الوضع الصامت. تعمل هذه الميزة على خفض سرعة الطباعة.

❏لوحة التحكم

اضغط على على الشاشة الرئيسية، ثم عطّل **الوضع الصامت**.

Windows❏

حدد **إيقاف تشغيل** كإعداد لـ **وضع الهدوء** بعلامة التبويب **رئيسي** الخاصة ببرنامج تشغيل الطابعة.

Mac OS  $X\Box$ 

حدد **تفضيلات النظام** من القائمة مستاجات الطابعات والماسحات الضوئية (أو طباعة <mark>ومسح ضوئي، طباعة وفاكس</mark>)، ثم حدد الطابعة. انقر<br>فوق **خيارات وتجهيزات** > **خيارات** (أو **برنامج التشغيل**). حدد إيقاف التشغيل ليكون إعداد **وضع الهدو** 

### **تقل سرعة الطباعة بشكل كبري أثناء الطباعة المستمرة**

تقل سرعة الطباعة لمنع تعرض آلية الطابعة لارتفاع درجة الحرارة والتلف. ومع ذلك، عكنك متابعة الطباعة. للعودة إلى سرعة الطباعة العادية، قم<br>بترك الطابعة في حالة خمول لمدة 30 دقيقة على الأقل. لا تعود سرعة الطباعة إلى السرعة الع

### **تعذر إلغاء عملية الطباعة من جهاز كمبيوتر يعمل بنظام 10.6.8v X OS Mac**

إذا كنت ترغب في إيقاف عملية الطباعة من جهاز الكمبيوتر، قم بإجراء الإعدادات التالية.

قم بتشغيل Web Config, ثم حدد Port9100 ليكون إعداد Top Priority Protocol في AirPrint Setup. حدد **تفضيلات النظام** من<br>القائمة > ا**لطابعات والماسحات الضوئية** (أو **طباعة ومسح ضوئي، طباعة وفاكس**)، ثم احذف الطابعة وأضفها مرةً أخ

### **تعذر بدء المسح الضويئ**

❏إذا كنت تقوم بإجراء المسح الضويئ باستخدامADF، فتحقق من إغلاق غطاء المستندات وغطاءADF.

❏قم بإحكام توصيل كبل USB بالطابعة وجهاز الكمبيوتر. إذا كنت تستخدم محور USB، فحاول توصيل الطابعة بجهاز الكمبيوتر مباشرة.

❏إذا كنت تقوم بالمسح الضويئ بدقة عالية على إحدى الشبكات، فقد يحدث خطأ ما في الاتصال. قلل الدقة.

 $\Box$  تأكد من تحديد الطابعة (الماسحة الضوئية) الصحيحة على 2 Epson Scan.

#### **تحقق ما إذا تم التعرف على الطابعة أم لا عند استخدام Windows**

في نظام التشغيل Windows، تأكد من عرض الطابعة (الماسحة الضوئية) في ا**لماسحة الضوئية والكامير**ا. يجب عرض الطابعة (الماسحة الضوئية) كـ "EPSON XXXXX (اسم الطابعة)". إذا لم يتم عرض الطابعة (الماسحة الضوئية)، فقم بإلغاء تثبيت Epson Scan 2 ثم إعادة تثبيته. انظر التالي<br>للوصول إلى ال**ماسحة الضوئية والكاميرا.** 

Windows 10❏

انقر بزر الماوس الأعن فوق زر البدء أو اضغط عليه مع الاستمرار، وحدد **لوحة التحكم**، وأدخل "الماسحة الضوئية والكاميرا" في رمز<br>البحث، وانقر فوق **عرض الماسحات الضوئية والكاميرات** ثم تحقق من عرض الطابعة.

Windows 8.1/Windows 8/Windows Server 2012 R2/Windows Server 2012❏

حدد **سطح المكتب** > ا**لإعدادات > لوحة التحكم**، وأدخل "الماسحة الضوئية والكاميرا" في رمز البحث، ثم انقر فوق <mark>إظهار الماسحة الضوئية</mark><br>و**الكامير**ا، وتحقق من عرض الطابعة.

Windows 7/Windows Server 2008 R2❏

انقر فوق زر البدء وحدد **لوحة التحكم**، وأدخل "الماسحة الضوئية والكاميرا" في رمز البحث، وانقر فوق **عرض الماسحات الضوئية والكاميرات**،<br>ثم تحقق من عرض الطابعة.

Windows Vista/Windows Server 2008❏

انقر فوق زر البدء، وحدد **لوحة التحكم** >**الأجهزة والصوت** >**الماسحات الضوئية والكامريات**، ثم تحقق من عرض الطابعة.

Windows XP/Windows Server 2003 R2/Windows Server 2003❏

انقر فوق زر البدء وحدد **لوحة التحكم** >**الطابعات والأجهزة الأخرى** >**الماسحة الضوئية والكامريات**، ثم تحقق من عرض الطابعة.

#### **معلومات ذات صلة**

- | "إلغاء تثبيت [التطبيقات" في](#page-170-0) الصفحة 171
	- | "تثبيت [التطبيقات" في](#page-172-0) الصفحة 173

#### **ا ً**

# **مشكلات الصورة الممسوحة ضوئيظهور ألوان غري منتظمة واتساخات وبقع وغريها عند المسح الضويئ من زجاج الماسحة**

❏نظِّف زجاج الماسحة.

❏أزِل أي شوائب أو اتساخات تلتصق بالمستند الأصلي.

❏لاتضغط بقوة مفرطة على المستند الأصلي أو غطاء المستندات؛ فقد يؤدي الضغط بقوة مفرطة إلى حدوث تشوه ضبايب ولُطخ وبقع.

**معلومات ذات صلة**

| "تنظيف زجاج الماسحة [الضوئية" في](#page-150-0) الصفحة 151

### **ظهور خطوط مستقيمة عند إجراء مسح ضويئ من ADF**

❏نظِّف ADF. قد تظهر خطوط مستقيمة في الصورة عند التصاق شوائب أو اتساخات بوحدةADF. ❏أزِل أي شوائب أو اتساخات تلتصق بالمستند الأصلي.

> **معلومات ذات صلة** | "تنظيف وحدة تغذية الورق [التلقائية" في](#page-148-0) الصفحة 149

#### **جودة الصورة سيئة**

❏في 2 Scan Epson، اضبط الصورة باستخدام العناصر في علامة التبويب **إعدادات متقدمة**، ثم قم بالمسح.

❏إذا كانت الدقة منخفضة، فجرب زيادة الدقة ثم قم بعملية المسح.

**معلومات ذات صلة** | "جارٍ المسح الضويئ باستخدام [2 Scan Epson "في](#page-103-0) الصفحة 104

### **يظهر التواء في خلفية الصور**

قد تظهر الصور التي تكون خلف المستند الأصلي في الصورة الممسوحة ضوئيًا.

❏في 2 Scan Epson، حدد علامة التبويب **إعدادات متقدمة**، ثم اضبط **السطوع**. قد لا تتوفر هذه الخاصية حسب الإعدادات الموجودة في علامة التبويب ا**لإعدادات الرئيسية > <mark>نوع الصورة</mark> أو الإعدادات الأخرى في علامة**<br>التبويب **إعدادات متقدمة**.

❏في 2 Scan Epson، حدد علامة التبويب **إعدادات متقدمة** ثم حدد **خيار الصورة**>**تقنية تحسني النص**.

❏عند إجراء المسح الضويئ من زجاج الماسحة الضوئية، ضع ورقة سوداء أو لوحة مكتب فوق المستند الأصلي.

#### **معلومات ذات صلة**

| "جارٍ المسح الضويئ باستخدام [2 Scan Epson "في](#page-103-0) الصفحة 104

#### | "وضع المستندات [الأصلية" في](#page-47-0) الصفحة 48

### **النص غري واضح**

- ❏في 2 Scan Epson، حدد علامة التبويب **إعدادات متقدمة** ثم حدد **خيار الصورة**>**تقنية تحسني النص**.
- أي Epson Scan 2، عند ضبط **نوع الصورة** في علامة التبويب **الإعدادات الرئيسية** على **أبيض وأسود،** اضبط ا**لحد** في علامة التبويب **إعدادات**<br>متقدمة. عندما تقوم بزيادة ا**لحد**، يصبح اللون الأسود أقوى.
	- ❏إذا كانت الدقة منخفضة، فجرب زيادة الدقة ثم قم بعملية المسح.

#### **معلومات ذات صلة**

| "جارٍ المسح الضويئ باستخدام [2 Scan Epson "في](#page-103-0) الصفحة 104

### **تظهر أمناط تشوه (ظلال شبيهة بشبكة العنكبوت)**

إذا كان المستند الأصلي مطبوعًا، فقد تظهر أمناط تشوه(ظلال شبيه بشبكة العنكبوت) في الصورة الممسوحة ضوئيًا.

❏في علامة التبويب **إعدادات متقدمة** في 2 Scan Epson، حدد **تنقية الصورة**.

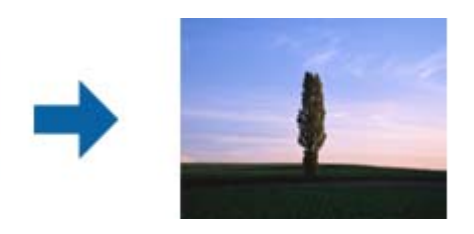

❏غيِّر درجة الدقة ثم أجرِ المسح الضويئ مجددًا.

**معلومات ذات صلة** | "جارٍ المسح الضويئ باستخدام [2 Scan Epson "في](#page-103-0) الصفحة 104

### **يتعذر المسح الضويئ للمنطقة المطلوبة على زجاج الماسحة الضوئية**

❏تأكد من وضع المستند الأصلي بشكل صحيح تجاه علامات المحاذاة.

❏إذا كانت حافة الصورة الممسوحة ضوئيًا مقصوصة، فحرك المستند الأصلي قليلاً بعيدًا عن حافة زجاج الماسحة الضوئية.

■ عند إجراء المسح من لوحة التحكم وتحديد وظيفة الاقتصاص التلقائي لمنطقة المسح الضوئي، قم بإزالة أي بقايا أو أتربة من على زجاج الماسحة<br>الضوئية أو غلاف المستند. إذا كان هناك أي نفايات أو أتربة على المستند الأصلي، فسيتسع نط

#### **معلومات ذات صلة**

- | "وضع المستندات [الأصلية" في](#page-47-0) الصفحة 48
- | "تنظيف زجاج الماسحة [الضوئية" في](#page-150-0) الصفحة 151

#### **يتعذر التعرف على النص بشكل صحيح عند حفظه بصيغة ملف PDF قابل للبحث**

❏في النافذة **خيارات تنسيق الصورة** في 2 Scan Epson، تحقق من أن **لغة النص** مضبوطة بطريقة صحيحة في علامة التبويب **النص**.

- ❏تحقق من وضع المستند الأصلي بشكل مستقيم.
- ❏استخدم مستند أصلي بنص واضح. قد تقل قدرة التعرف على النص لأنواع المستندات الأصلية التالية.
	- ❏المستندات الأصلية المنسوخة عدة مرات
	- ❏المستندات الأصلية المستلمة عن طريق الفاكس (بدقة منخفضة)
	- ❏المستندات الأصلية التي تكون المسافة بني الأحرف أو المسافة بني الأسطر فيها صغرية جدًا
		- ❏المستندات الأصلية التي تحتوي على خطوط تسطري للتحديد على النص
			- ❏المستندات الأصلية التي تحتوي على نص مكتوب بالخط اليدوي
				- ❏المستندات الأصلية المجعدة أو المكرمشة
- في Epson Scan 2، عند ضبط **نوع الصورة** في علامة التبويب **الإعدادات الرئيسية** على **أبيض وأسود**، اضبط <mark>الحد</mark> في علامة التبويب **إعدادات**<br>م**تقدمة**. عندما تقوم بزيادة الحد، تصبح المنطقة ذات اللون الأسود أكبر.
	- ❏في 2 Scan Epson، حدد علامة التبويب **إعدادات متقدمة** ثم حدد **خيار الصورة**>**تقنية تحسني النص**.

#### **معلومات ذات صلة**

| "جارٍ المسح الضويئ باستخدام [2 Scan Epson "في](#page-103-0) الصفحة 104

### **يتعذّر حل مشكلات الصورة الممسوحة ضوئيًا**

إذا قمت بتجربة كل الحلول ولم يتم حل المشكلة، فقم بتهيئة إعدادات 2 Epson Scan باستخدام Epson Scan. *Utility 2 Scan Epson هو تطبيق يتم إرفاقه مع 2 Scan Epson. ملاحظة:*

.Epson Scan 2 Utility .1

Windows 10❏

انقر فوق زر البدء ثم حدد **EPSON** < **Utility 2 Scan Epson**.

Windows 8.1/Windows 8/Windows Server 2012 R2/Windows Server 2012❏

أدخل اسم التطبيق في رمز البحث، ثم حدد الرمز المعروض.

Windows 7/Windows Vista/Windows XP/Windows Server 2008 R2/Windows Server 2008/Windows Server 2003❏ R2/Windows Server 2003

انقر فوق زر البدء، ثم حدد **كل البرامج** أو **البرامج** > **EPSON** < **2 Scan Epson** < **Utility 2 Scan Epson**.

Mac OS X❏

.**Epson Scan 2 Utility** < **Epson Software**< **التطبيقات** >**إلى الانتقال** حدد

- .2 حدد علامة التبويب **أخرى**.
	- .3 انقر فوق **إعادة الضبط**.

*إذامل تحل التهيئة المشكلة، فقم بإلغاء تثبيت 2 Scan Epson وإعادة تثبيته مرة أخرى. ملاحظة:*

**معلومات ذات صلة**

| "إلغاء تثبيت [التطبيقات" في](#page-170-0) الصفحة 171

| "تثبيت [التطبيقات" في](#page-172-0) الصفحة 173

### **مشكلات المسح الضويئ الأخرى**

### **سرعة المسح الضويئ منخفضة**

<span id="page-196-0"></span>❏قلل درجة الدقة ثم أعد المسح الضويئ. عندما تكون درجة الدقة عالية، قد يستغرق المسح الضويئ بعض الوقت.

❏قد تقل سرعة المسح الضويئ حسب ميزات ضبط الصورة في 2 Scan Epson.

**مسح ضويئ**. ❏فيشاشة**تهيئة**التييتم عرضهابالنقرفوقالزر في2 Scan Epson، قدتقلسرعةالمسحالضويئإذا تم تعيني**وضع الهدوء**فيعلامةالتبويب

**معلومات ذات صلة** | "جارٍ المسح الضويئ باستخدام [2 Scan Epson "في](#page-103-0) الصفحة 104

### **تعذر إرسال الصورة الممسوحة ضوئيًا عبر البريد الالكتروين**

تأكد من تهيئة إعدادات خادم البريد الالكتروين.

### **يتوقف المسح الضويئ عند المسح الضويئ لتنسيق TIFF-Multi/PDF**

 $\Box$ عند المسح الضوئي باستخدام 2 Epson Scan، ميكنك إجراء المسح الضوئي بصفة مستمرة لعدد يصل إلى 999 صفحة بتنسيق PDF وعدد يصل إلى 200 صفحة بتنسيق Multi-TIFF. عند إجراء مسح ضوئي باستخدام لوحة التحكم، مكنك مسح ما يصل إلى 50 صفحة بشكل متواصل في المسح الضوئية. على وجه واحد باستخدامADF، وما يصل إلى <sup>200</sup> صفحة في المسح على وجهني باستخدام ADF، وعند المسح باستخدام زجاج الماسحة

في حالة المسح الضوئي بكميات كبيرة، نوصي بإجرائه بتدريج رمادي.  $\Box$ 

❏قم بزيادة المساحة الخالية على القرص الصلب لجهاز الكمبيوتر. قد يتوقف المسح الضويئ في حالة عدم وجود مساحة خالية كافية.

❏حاول المسح الضويئ بدقة أقل. توقف عن المسح الضويئ إذا وصل الحجم الكلي للبيانات إلى الحد المعني.

**معلومات ذات صلة**

| "جارٍ المسح الضويئ باستخدام [2 Scan Epson "في](#page-103-0) الصفحة 104

### **مشكلات عند إرسال الفاكسات واستلامها**

### **يتعذر إرسال الفاكسات أو استلامها**

❏استخدم **التحقق من اتصال الفاكس** بلوحة التحكم لإجراء الفحص التلقايئ لاتصال الفاكس.قم بتجربة الحلول المطبوعة بالتقرير.

- ا راجع إعداد **نوع الخط**.إعداد PBX قد يحل المشكلة.إذا كان نظام الهاتف الخاص بك يحتاج إلى رمز الوصول الخارجي للوصول إلى خط<br>خارجي، قم بتسجيل رمز الوصول بالطابعة، ثم قم بإدخال العلامة (#) في بداية رقم الفاكس عند الإرسال.
	- ❏في حالة حدوث خطأ في الاتصال، ثم بتغيري إعداد **سرعة الفاكس** إلى **بطئ (9600 بت في الثانية)** بلوحة التحكم.
- $\Box$  تأكد من أن مقبس الهاتف الموجود بالحائط يعمل من خلال توصيل هاتف به واختباره.إذا لم تتمكن من إجراء أو استقبال مكالمات، اتصل بشركة<br>الاتصالات التي تتبعها.
- للــا لتوصيل خط هاتف DSL، ستحتاج إلى استخدام مودم DSL مزود بوحدة تصفية DSL مدمجة، أو تركيب وحدة تصفية DSL منفصلة<br>للخط.اتصل موفر خدمة DSL الذي تتبعه.
- الأا كنت تتصل بخط هاتف DSL، فقم بتوصيل الطابعة عقبس الهاتف الموجود بالحائط مباشرة للتحقق من قدرة الطابعة على إرسال ا<br>الفاكسات.فإذا كانت تعمل، قد تكون المشكلة ناتجة عن وحدة تصفية DSL.اتصل موفر خدمة DSL الذي تتبعه.
	- ❏قم بتفعيل الإعداد **ECM** بلوحة التحكم.لا ميكن إرسال الفاكسات بالألوان أو استلامها عند إيقاف تشغيل **ECM**.
- ــا لإرسال الفاكسات أو استلامها باستخدام الكمبيوتر، تأكد من توصيل الطابعة باستخدام كبل USB أو شبكة، وتثبيت برنامج تشغيل PC-FAX في<br>الكمبيوتر.يتم تثبيت PC-FAX جنبًا إلى جنب مع FAX Utility.
- ❏في Windows، تأكد من عرض الطابعة (الفاكس) في **الأجهزة والطابعات** أو **الطابعة** أو **الطابعات والأجهزة الأخرى**.يتم عرض الطابعة (أَلفاكس) كـ "EPSON XXXXX (FAX). إذا لمّ يتمّ عرضّ الطابعة (الفاكس)، فقم بإلغاء تثبيت ثمّ إعادة تثبيت FAX Utility.انظر التالي<br>للوصول إلى الأ**جهزة والطابعات** أو ا**لطابعة** أو ا**لطابعات والأجهزة الأخرى**.
	- Windows 10<del></del>**□**

**والصوت**. انقر بزر الماوس الأمين فوق زر البدء أو اضغط عليه مع الاستمرار ثم حدد **لوحة التحكم** <sup>&</sup>gt;**عرض الأجهزة والطابعات** في **الأجهزة**

Windows 8.1/Windows 8❏

حدد **سطح المكتب** >**الإعدادات** >**لوحة التحكم** >**عرض الأجهزة والطابعات** في **الأجهزة والصوت** أو **الأجهزة**.

Windows 7❏

انقر فوق زر البدء، ثم حدد **لوحة التحكم** > **عرض الأجهزة والطابعات** في **الأجهزة والصوت** أو **الأجهزة**.

Windows Vista❏

انقر فوق زر البدء، وحدد **لوحة التحكم** >**الطابعات** في **الأجهزة والصوت**.

Windows XP❏

انقر فوق زر البدء، ثم حدد **الإعدادات** >**لوحة التحكم** >**الطابعات والأجهزة الأخرى** >**الطابعات والفاكسات**.

- ❏في نظام التشغيل X OS Mac، تحقق من التالي.
- ❏حدد**تفضيلاتالنظام**من القامئة >**الطابعاتوالماسحاتالضوئية** (أو **طباعةومسح ضويئ**، أو **طباعةوفاكس**)، ثم تأكدمن عرض الطابعة (الفاكس).يتم عرض الطابعة (الفاكس) كـ "FAX XXXX (USB)" أو "FAX XXXX XXXX".إذا لم يتم عرض الطابعة<br>(الفاكس)، فانقر فوق [+] ثم سجِّل الطابعة (الفاكس).
- \_<br>\_ حدد **تفضيلات النظام** من القائمة ملتات > ا**لطابعات والماسحات الضوئية** (أو **طباعة ومسح ضوئي،** أو **طباعة وفاكس)،** ثم انقر نقرًا مزدوجًا<br>فوق الطابعة (الفاكس).فى حالة إيقاف الطابعة بشكل مؤقت، انقر فوق ا**ستئناف** (أو ا**ستئن**

#### **معلومات ذات صلة**

- | "توصيل الطابعة بخط [هاتف" في](#page-109-0) الصفحة 110
- | "ضبط [إعدادات](#page-114-0) نظام شبكة الهاتف الخاصة [\(PBX](#page-114-0) "[\(](#page-114-0)في [الصفحة](#page-114-0) 115
	- | "التحقق من اتصال [الفاكس" في](#page-131-0) الصفحة 132
		- | "الإعدادات [الأساسية" في](#page-134-0) الصفحة 135
		- | "إلغاء تثبيت [التطبيقات" في](#page-170-0) الصفحة 171
			- | "تثبيت [التطبيقات" في](#page-172-0) الصفحة 173

### **عدم إمكانية إرسال فاكسات**

- ــــا حدد معلومات الترويسة بالنسبة للفاكسات الصادرة من خلال لوحة التحكم. بعض أجهزة الفاكس ترفض استلام الفاكسات الواردة التي لا<br>تتضمن معلومات الترويسة بشكل تلقائي.
- $\Box$  في حالة قيامك بحظر معرف المتصل الخاص بك، فقم بإلغاء الحظر. بعض أجهزة الهاتف والفاكس تقوم برفض المكالمات مجهولة المصدر بشكل<br>تلقاؤ .
	- $\Box$  اسأل المستلم عما إذا كان رقم الفاكس صحيحًا وعما إذا كان جهاز الفاكس الخاص بالمستلم جاهزًا لاستلام الفاكس.

#### **معلومات ذات صلة**

- | "الإعدادات [الأساسية" في](#page-134-0) الصفحة 135
- | "يتعذر إرسال الفاكسات أو [استلامها" في](#page-196-0) الصفحة 197

### **عدم إمكانية إرسال فاكسات إلى مستلم بعينه**

تحقق من التالي إذا لم تتمكن من إرسال فاكسات إلى مستلم بعينه نظرًا لوجود خطأ ما.

- إذا لم يلتقط الجهاز الخاص بالمستلم مكالمتك في غضون 50 ثانية بعد إنهاء الطابعة لعملية الاتصال، تنتهي المكالمة بخطأ. الاتصال باستخدام ميزة $\Box$ **سماعة مرفوعة** أو باستخدام هاتف متصل لمعرفة المدة التي تمر قبل سماعك لنغمة الفاكس. إذا زادت المدة عن 50 ثانية، قم بإضافة فترات
- إيقاف مؤقت بعد رقم الفاكس لإرسال الفاكس. اضغط على ♦ للدخول في حالة الإيقاف المؤقت. يتم إدخال واصلة كعلامة لفترة الإيقاف<br>المؤقت. فترة الإيقاف المؤقت المفتوحة تصل مدتها إلى ثلاث ثواني تقريبًا. قم بإضافة عدة فترات للإيقاف ال
- إذا قمت بتحديد المستلم من قامًة جهات الاتصال، تحقق من صحة البيانات المسجلة. إذا كانت البيانات صحيحة، حدد المستلم من قامًة جهات<br>الاتصال، واضغط على **تحرير** وقم بتغيير **سرعة الفاكس إلى بطئ (9600 بت في الثانية**).

#### **معلومات ذات صلة**

- | "إدارة جهات [الاتصال" في](#page-52-0) الصفحة 53
- | "طلب إرسال الفاكسات من جهاز هاتف [خارجي" في](#page-117-0) الصفحة 118
	- | "إرسال الفاكسات بعد تأكيد حالة [المستلم" في](#page-118-0) الصفحة 119
		- | "يتعذر إرسال الفاكسات أو [استلامها" في](#page-196-0) الصفحة 197

### **عدم إمكانية إرسال فاكسات في وقت محدد**

اضبط التاريخ والوقت بصورة صحيحة بلوحة التحكم.

#### **معلومات ذات صلة** | "إرسال فاكسات في وقت محدد (إرسال الفاكس [لاحقًا\)" في](#page-119-0) الصفحة 120 | "الإعدادات [الأساسية" في](#page-153-0) الصفحة 154

### **عدم إمكانية استلام فاكسات**

- ❏إذا كنت مشتركًا في خدمة إعادة توجيه المكالمات، قدلاتتمكن الطابعة من استلام الفاكسات. اتصل مبوفر الخدمة الذي تتبعه.
	- ❏إذامل تقم بتوصيل هاتف بالطابعة، اضبط إعداد **وضع الاستلام** على **تلقاء** بلوحة التحكم.

 $\Box$  في الحالات التالية، تنفد ذاكرة الطابعة ولا ميكنها استلام فاكسات. انظر استكشاف الأخطاء وإصلاحها لمعلومات حول التعامل مع خطأ امتلاء<br>الذاكرة.

❏لقد وصل عدد المستندات المستلمة إلى الحد الأقصى لعدد المستندات المستلمة المقدر بنحو 100 مستند.

ذاكرة الطابعة ممتلئة (100%). $\Box$ 

- ل تحقق مما إذا كان رقم الفاكس الخاص بالمُرسل مسجلاً في **قامُة الأرقام المرفوضة**. يتم حظر الفاكسات المُرسلة من الأرقام التي *مّ*ت إضافتها إلى<br>هذه القامُة عند مَّكين **قامُة الأرقام المرفوضة** في **فاكس الرفض**.
- حاسأل المُرسل عما إذا كانت معلومات الترويسة تم إعدادها على آلة الفاكس. يتم حظر الفاكسات التي لا تحتوي على معلومات ترويسة عند <del>ت</del>مكين الفاكس الفارغ<br>ح**ظر عنوان الفاكس الفارغ** في ف**اكس الرفض.**
- ال تحقق مما إذا كان رقم الفاكس الخاص بالمُرسل مسجلاً في قامَّة جهات الاتصال. يتم حظر الفاكسات المُرسلة من الأرقام التي يتم تسجيلها في هذه<br>القامَّة عند <sup>ب</sup>كين **جهات الاتصال غير المُسجَّلة في فاكس الرفض**.

#### **معلومات ذات صلة**

- | "الإعدادات [الأساسية" في](#page-134-0) الصفحة 135
- | "يتعذر إرسال الفاكسات أو [استلامها" في](#page-196-0) الصفحة 197
- | "حدوث خطأ بسبب امتلاء الذاكرة" في الصفحة 200

### **يتعذر حفظ الفاكسات المستلمة على جهاز الذاكرة**

تحقق مام إذا كانت بطاقة الذاكرة متصلة بالطابعة أملا، ثم تحقق من **إعدادات الاستلام**.

### **معلومات ذات صلة**

| "حفظ الفاكسات المستلمة في جهاز ذاكرة [خارجي" في](#page-126-0) الصفحة 127

### **حدوث خطأ بسبب امتلاء الذاكرة**

- ❏إذا تم ضبط الطابعة بحيث تقوم بحفظ الفاكسات المستلمة في علبة الوارد، قم بحذف الفاكسات التي قرأتها بالفعل من علبة الوارد.
- حاً إذا تم ضبط الطابعة بحيث تقوم بحفظ الفاكسات المستلمة على جهاز الكمبيوتر، قم بتشغيل جهاز الكمبيوتر المحدد لحفظ الفاكسات. مجرد p<br>حفظ الفاكسات على جهاز الكمبيوتر، يتم حذفها من ذاكرة الطابعة.
- ➡ إذا تم ضبط الطابعة بحيث تقوم بحفظ الفاكسات المستلمة على جهاز ذاكرة، قم بتوصيل الجهاز، الذي قمت بإنشاء مجلد لحفظ الفاكسات عليه، بالطابعة. مجرد حفظ الفاكسات على الجهاز، يتم حذفها من ذاكرة الطابعة. تأكد من توافر مساحة كافية في ذاكرة الجهاز وأنه غير محمي<br>ضد الكتابة.
- ❏بالرغم منامتلاءالذاكرة، إلاأنه ميكنكإرسال فاكساتأحاديةاللون باستخدامميزة**إرسالمباشر**. أو ميكنكأيضًا إرسال فاكسمنخلال طلب الرقم من هاتف خارجي أو باستخدام ميزة <mark>مست ك</mark>الرس**ماعة مرفوعة**). و<sub>ت</sub>مكنك كذلك تقسيم المستندات الأصلية إلى اثنين أو أكثر لإرسالها على<br>عدة دفعات.
- الطابعة من طباعة فاكس مستلم بسبب خطأ في الطابعة، مثل انحشار الورق أو حدوث خطأ بسبب امتلاء الذاكرة. حل مشكلة ال<br>الطابعة، ثم اتصل بالمرسل واطلب منه إرسال الفاكس مرة أخرى.

#### **معلومات ذات صلة**

- | "طلب إرسال الفاكسات من جهاز هاتف [خارجي" في](#page-117-0) الصفحة 118
	- | "إرسال الفاكسات بعد تأكيد حالة [المستلم" في](#page-118-0) الصفحة 119
- | "إرسال عدة صفحات من وثيقة أحادية اللون (إرسال [مباشر\)" في](#page-119-0) الصفحة 120
- | "حفظ [الفاكسات](#page-124-0) المستلمة في صندوق الوارد" في الصفحة 125 | "حفظ الفاكسات المستلمة في جهاز ذاكرة [خارجي" في](#page-126-0) الصفحة 127
- | "حفظ الفاكسات المستلمة على جهاز [كمبيوتر" في](#page-126-0) الصفحة 127
	- | "إزالة الورق [المحشور" في](#page-175-0) الصفحة 176

### **درجة جودة الفاكس المرسل منخفضة**

❏تنظيف زجاج الماسحة الضوئية.

تنظيف وحدة التغذية التلقائية للمستندات.  $\Box$ 

❏غيِّر الإعداد **النوع الأصلي** بلوحة التحكم. إذا كانت مستنداتك الأصلية تتضمن نصوصًا وصورًا، حدد **الصورة**.

❏غيِّر الإعداد **الكثافة** بلوحة التحكم.

❏إذامل تكن متأكدًا من إمكانات جهاز الفاكس الخاص بالمستلم، فقم بتفعيل ميزة **إرسال مباشر** أو تحديد **جيدة** كإعداد **الدقة**. إذا قمت بتحديد **دقة عالية** أو **جيد جدً**ا لفاكس أحادي اللون، وإرسال الفاكس دون استخدام ميزة **إرسال مباش**ر، قد تقوم الطابعة بتقليل درجة<br>الدقة بشكل تلقائي.

❏قم بتفعيل الإعداد **ECM** بلوحة التحكم.

#### **معلومات ذات صلة**

- | "تنظيف زجاج الماسحة [الضوئية" في](#page-150-0) الصفحة 151
	- | "إعدادات [الفاكس" في](#page-129-0) الصفحة 130
- | "تنظيف وحدة تغذية الورق [التلقائية" في](#page-148-0) الصفحة 149

### **الفاكسات يتم إرسالها بحجم خاطئ**

- عند إرسال فاكس باستخدام زجاج الماسحة الضوئية, ضع المستند الأصلي بالشكل الصحيح عحاذاة الزاوية الخاصة به مع العلامة الخاصة<br>بالأصل. حدد حجم المستند الأصلي الخاص بك بلوحة التحكم.
- النظِّف زجاج الماسحة الضوئية وغطاء المستندات. في حالة وجود غبار أو بقع على الزجاج، فقد تتسع منطقة المسح الضوئي لضم الغبار أو عضافة بالغبار أو بقع الغبار أو بقع<br>البقع، مما يؤدي إلى حدوث خطأ في موضع المسح الضوئي أو قد ت

#### **معلومات ذات صلة**

- | "وضع المستندات [الأصلية" في](#page-47-0) الصفحة 48
	- | "إعدادات [الفاكس" في](#page-129-0) الصفحة 130
- | "تنظيف زجاج الماسحة [الضوئية" في](#page-150-0) الصفحة 151

### **درجة جودة الفاكس المستلم منخفضة**

❏قم بتفعيل الإعداد **ECM** بلوحة التحكم.

اتصل بالمرسل واطلب منه الإرسال باستخدام وضع جودة أعلى. $\Box$ 

❏قم بإعادة طباعة الفاكس المستلم. حدد **الفاكس** > >**إعادة طباعة الفاكس المستلم** لإعادة طباعة الفاكس.

**معلومات ذات صلة**

| "إعدادات [الفاكس" في](#page-129-0) الصفحة 130

### **لا ميكن طباعة الفاكسات المستلمة**

❏في حالة حدوث خطأ بالطابعة، مثل الورق المحشور، لن تتمكن الطابعة من طباعة الفاكسات المستلمة. افحص الطابعة.

 $\blacksquare$ إذا تم ضبط الطابعة بحيث تحفظ الفاكسات المستلمة في علبة الوارد، لن تتم طباعة الفاكسات المستلمة بشكل تلقائي. تحقق من إ**عدادات** 

**معلومات ذات صلة**

- | "حفظ [الفاكسات](#page-124-0) المستلمة في صندوق الوارد" في الصفحة 125
	- | "إزالة الورق [المحشور" في](#page-175-0) الصفحة 176

### **الصفحات فارغة أو مل تتم طباعة سوى جزء صغري من النص فقط على الصفحة الثانية في الفكسات المستلمة**

ميكنك الطباعة على صفحة واحدة باستخدام ميزة **حذف البيانات المطبوعة بعد التقسيم** في **إعدادات الصفحات المنفصلة**.

حدد **حذف العلوية** أو **حذف السفلية في حذف البيانات المطبوعة بعد التقسيم**، ثم اضبط **الحد**. يُزيد النطاق من المقدار المحذوف؛ حيث عنحك<br>النطاق الأعلى إمكانية أكبر للطباعة على صفحة واحدة.

### **مشكلات الفاكس الأخرى**

### **عدم إمكانية إجراء مكالمات على الهاتف المتصل**

قم بتوصيل الهاتف منفذ .EXT بالطابعة، والتقط وحدة الاستقبال. إذا لم تتمكن من سماع نغمة رنين، عبر وحدة الاستقبال، قم بتوصيل كابل<br>الهاتف بالشكل الصحيح.

#### **معلومات ذات صلة**

| "توصيل جهاز الهاتف الخاص بك [بالطابعة" في](#page-111-0) الصفحة 112

### **جهاز الإجابة لا ميكنه الرد على مكالمات صوتية**

من لوحة التحكم، اضبط إعداد الطابعة **عدد رنات الرد** على عدد أكبر من عدد الرنات الخاصة بجهاز الرد الآلي.

#### **معلومات ذات صلة**

- | ["الإعدادات](#page-122-0) الخاصة بجهاز الرد الآلي" في الصفحة 123
	- | "الإعدادات [الأساسية" في](#page-134-0) الصفحة 135

### **رقم الفاكس الخاص بالمرسِل لا يظهر على الفاكسات المستلمة أو أن الرقم خاطئ**

رما لم يقم المرسِل بتحديد معلومات الترويسة الخاصة بالفاكس أو قام بتحديدها بشكل غير صحيح. اتصل بالمرسِل.

### **مشكلات أخرى**

### **صدمة كهربائية خفيفة عند لمس الطابعة**

إذا تم توصيل العديد من الأجهزة الطرفية بالكمبيوتر، فإنك قد تشعر بصدمة كهربائية خفيفة عند لمس الطابعة. قم بثبيت سلك أرضي بالكمبيوتر<br>المتصل بالطابعة.

### **أصوات التشغيل عالية**

إذا كانت أصوات التشغيل عالية للغاية، فمكِّن **وضع الهدوء**. متكني هذه الميزة قد يقلل من سرعة الطباعة.

❏لوحة التحكم

اضغط على على الشاشة الرئيسية، ثم مكّن **الوضع الصامت**.

❏برنامج تشغيل الطابعة في أنظمة التشغيل Windows

مكِّن **وضع الهدوء** في علامة التبويب **رئيسي**.

❏برنامج تشغيل الطابعة في أنظمة التشغيل X OS Mac

حدد **تفضيلات النظام من القائمة مثلاً > الطابعات والماسحات الضوئية** (أو **طباعة ومسح ضوئي، طباعة وفاكس**)، ثم حدد الطابعة. انقر فوق<br>خ**يارات وتجهيزات > خيارات (أو برنامج التشغيل**). حدد **تشغيل** ليكون إعداد **وضع الهدوء.** 

Epson Scan 2❏

انقر فوق الزر لفتح نافذة **تهيئة**. عيِّن بعد ذلك **وضع الهدوء** في علامة التبويب **مسح ضويئ**.

### **التاريخ والوقت غري صحيحني**

اضبط التاريخ والوقت بصورة صحيحة بلوحة التحكم. بعد تعطل التيار بسبب ضربة صاعقة أو إذا تم فصل التيار لوقت طويل، قد تُظهر الساعة<br>الوقت الخطأ.

#### **معلومات ذات صلة**

| "الإعدادات [الأساسية" في](#page-153-0) الصفحة 154

### **جهاز الذاكرة غري معروف**

قم بتمكني جهاز الذاكرة في إعدادات **واجهة جهاز الذاكرة** بلوحة التحكم.

**معلومات ذات صلة** | "إعدادات [الطابعة" في](#page-154-0) الصفحة 155

### **يتعذر حفظ البيانات على جهاز الذاكرة**

❏تأكد أن جهاز الذاكرة غري محمي ضد الكتابة. ❏تأكد من وجود مساحة كافية على جهاز الذاكرة. إذا كانت المساحة المتاحة صغرية، فلن ميكن حفظ البيانات.

#### **معلومات ذات صلة**

| ["مواصفات](#page-209-0) جهاز [USB](#page-209-0) [الخارجي" في](#page-209-0) الصفحة 210

### **تم حجب التطبيق بواسطة جدار حامية (لنظام التشغيل Windows فقط)**

أضف التطبيق إلى برنامج جدار حامية Windows المسموح به في إعدادات الأمان في **لوحة التحكم**.

### **"!" معروض على شاشة تحديد الصورة**

يتم عرض "!" على شاشة LCDعندما يكون ملف الصورة غري مدعوم بواسطة المنتج.

#### **معلومات ذات صلة**

| "مواصفات البيانات [المدعمة" في](#page-209-0) الصفحة 210

# **الملحق**

# **المواصفات الفنية**

### **مواصفات الطابعة**

<span id="page-204-0"></span>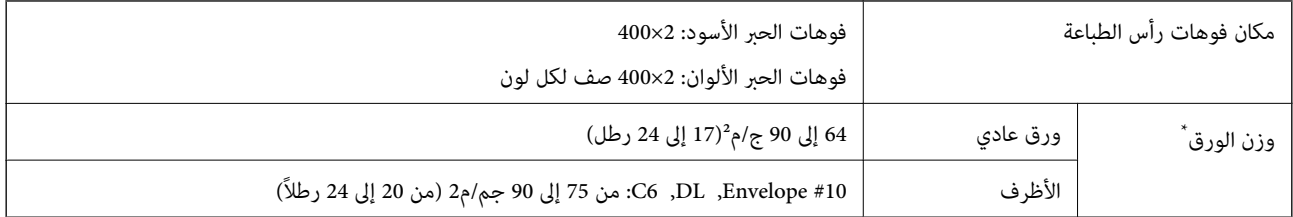

حتى عندما يكون سمك الورق ضمن هذا النطاق، قد لا تتم تغذية الورق في الطابعة أو قد تقل جودة الطباعة حسب خصائص الورق أو جودته.

#### **المنطقة القابلة للطباعة**

#### *منطقة قابلة للطباعة للأوراق الفردية*

قد تنخفض جودة الطباعة في المناطق المظللة نتيجة آلية الطابعة.

#### **الطباعة مع وجود حدود**

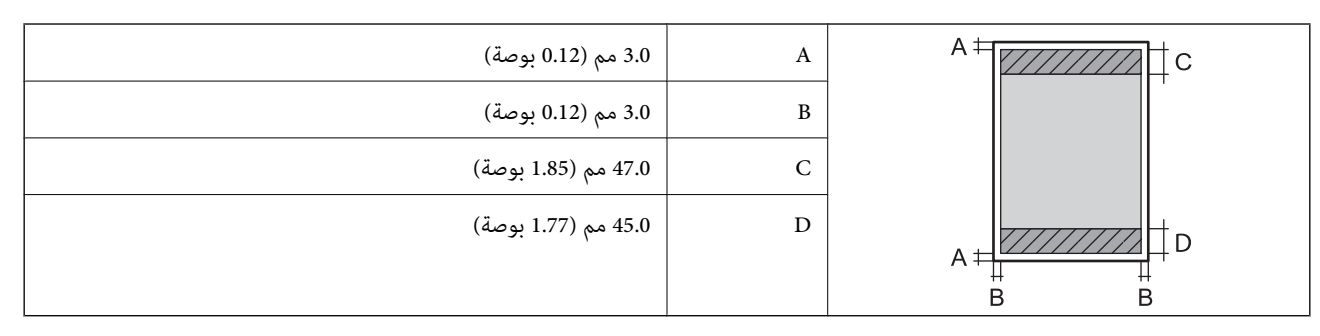

**الطباعة بلا حدود**

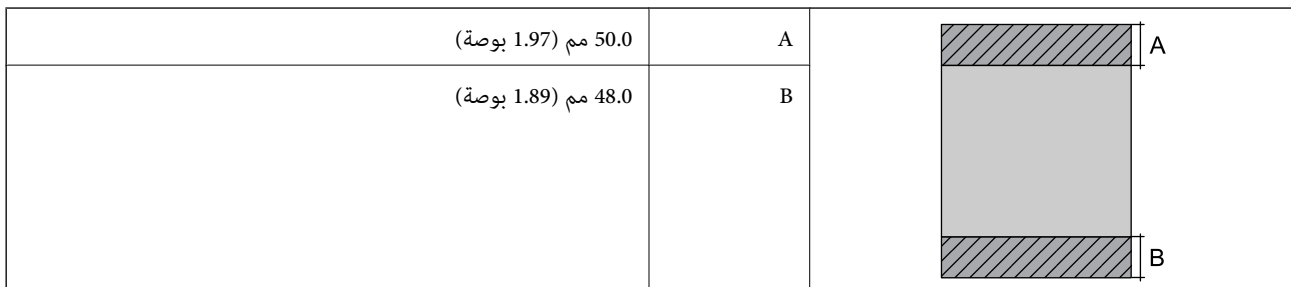

#### *منطقة قابلة للطباعة للأظرف*

قد تنخفض جودة الطباعة في المناطق المظللة نتيجة آلية الطابعة.

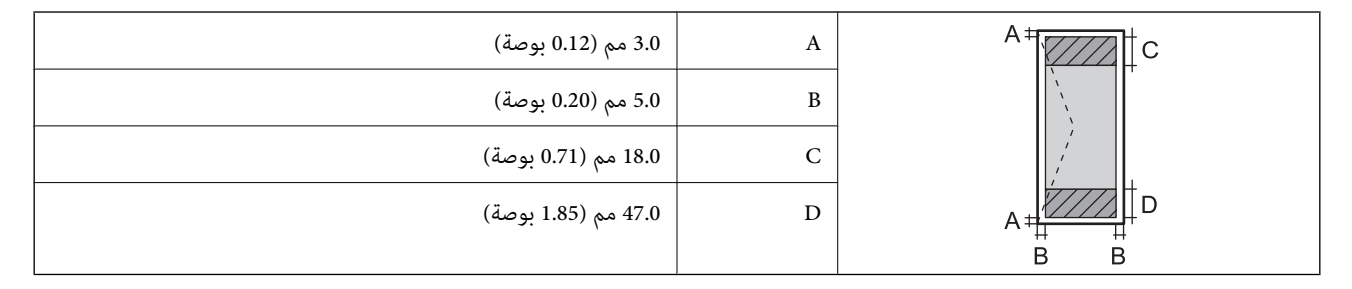

### **مواصفات الماسحة الضوئية**

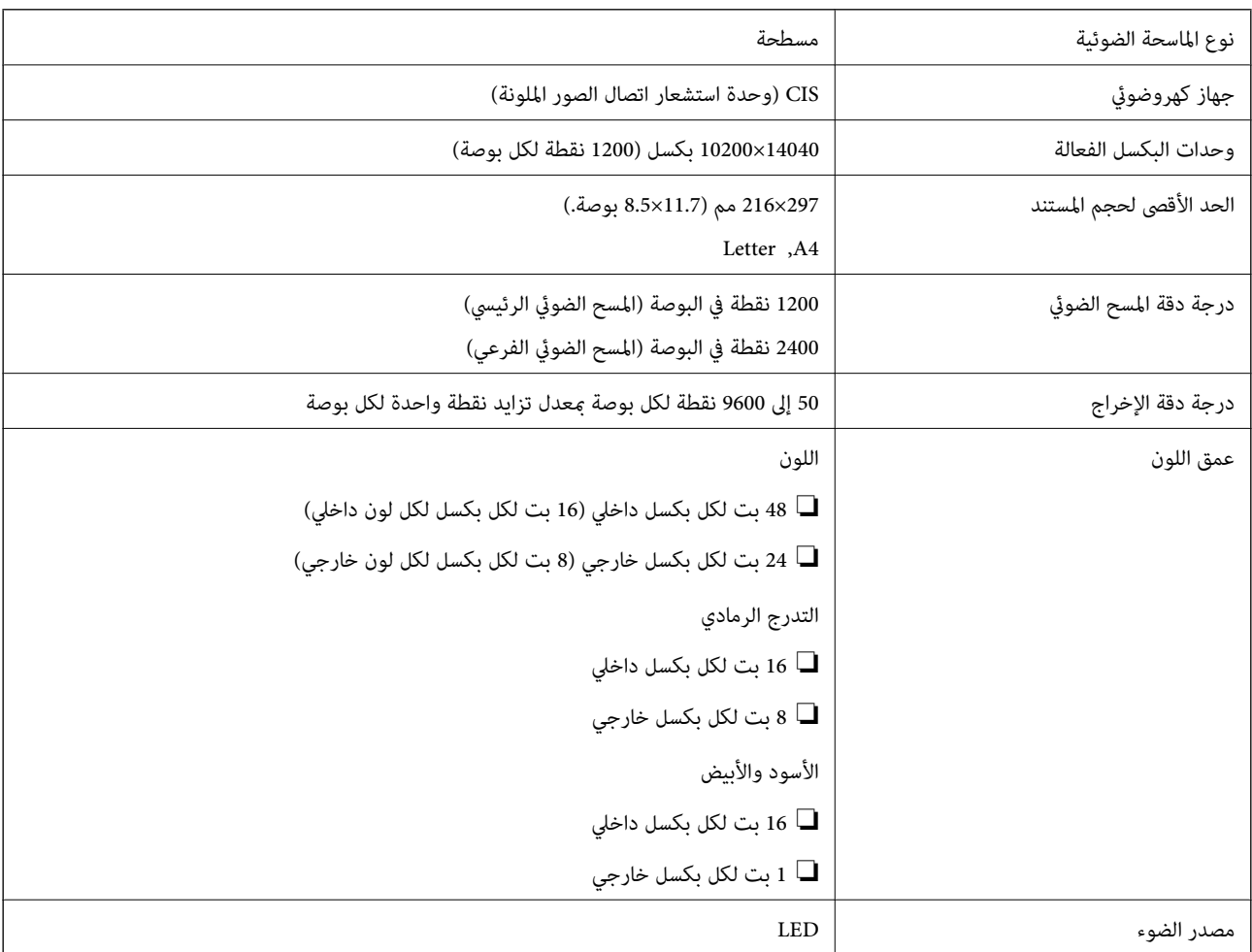

### **مواصفات الواجهة**

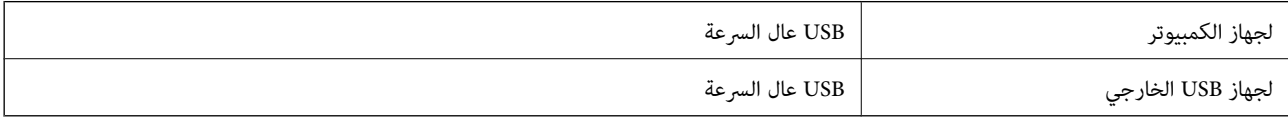

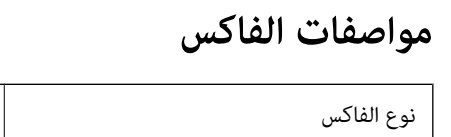

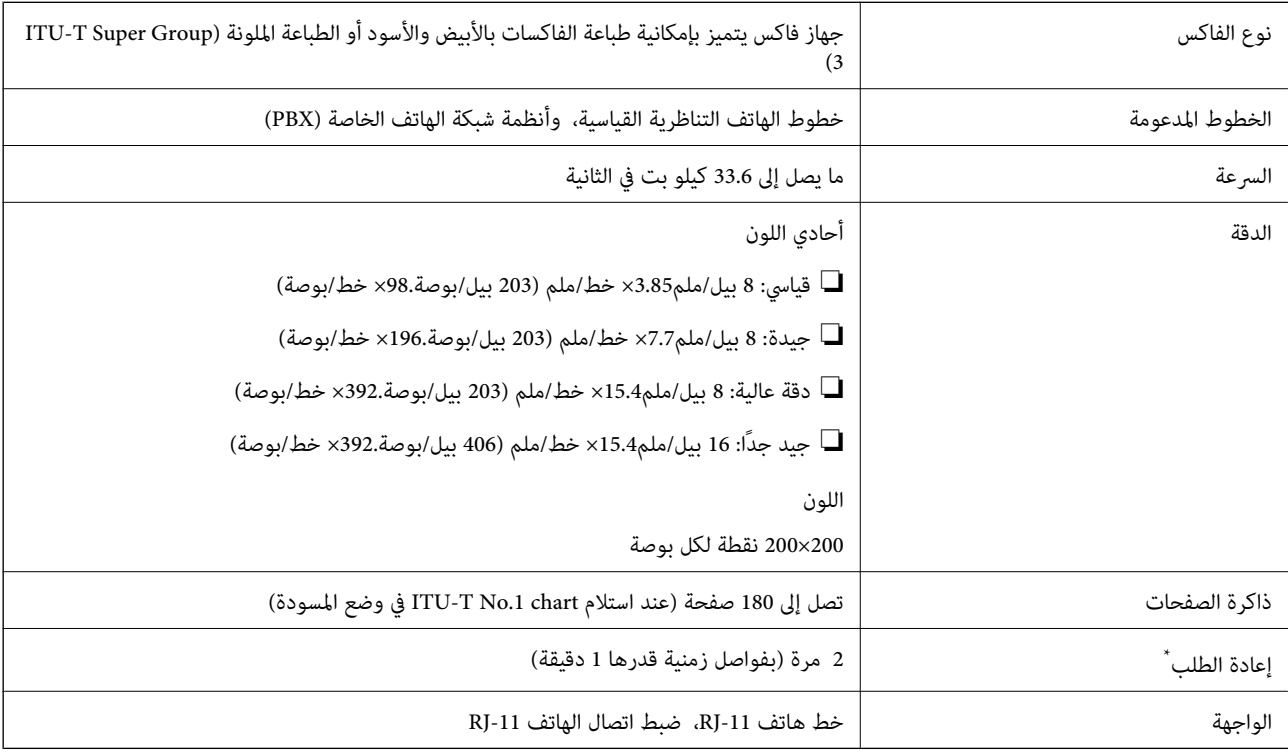

\* قد تختلف المواصفات حسب الدولة أو المنطقة.

### **قامئة وظائف الشبكة**

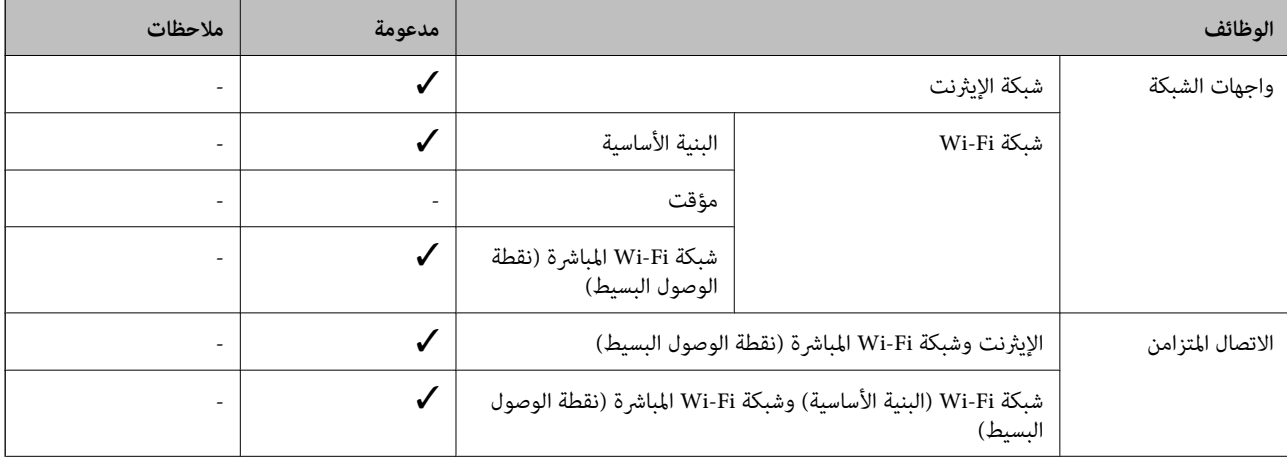

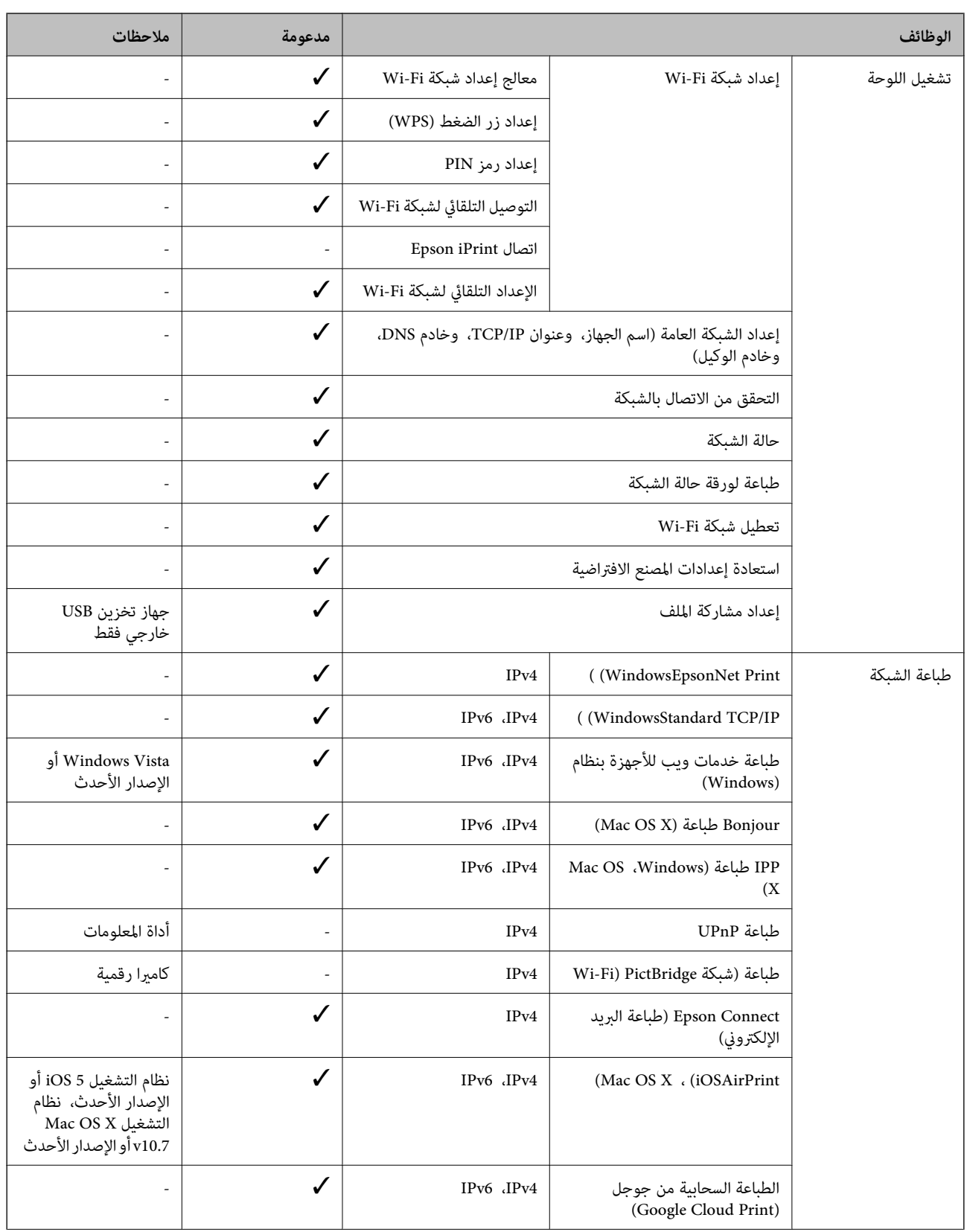

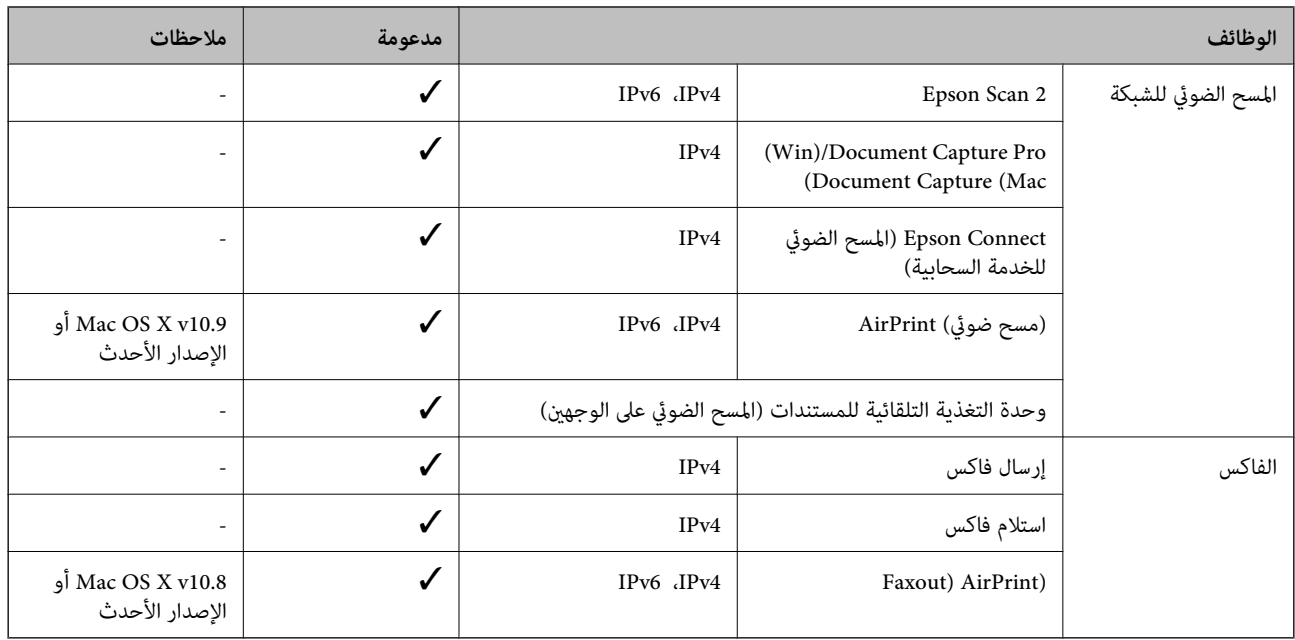

### **Wi-Fi مواصفات**

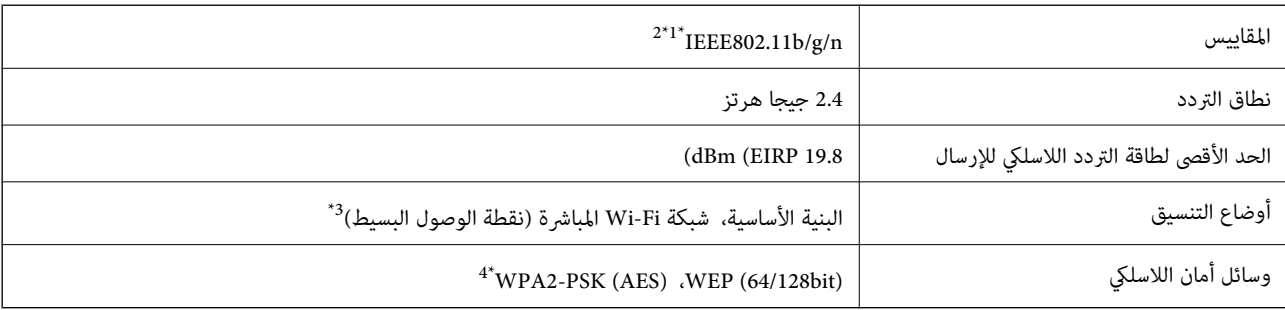

ار IEEE 802.11b/g/n متوافق مع IEEE 802.11b/g أو IEEE 802.11b/g حسب مكان الشراء.

\*2 لايتوفر إلا n802.11IEEE لـ 20HT فقط.

\*3 غري مدعوم للتوافق مع b802.11 IEEE.

\*4 متوافق مع مقاييس 2WPA مع دعم Personal 2WPA/WPA.

### **مواصفات Ethernet**

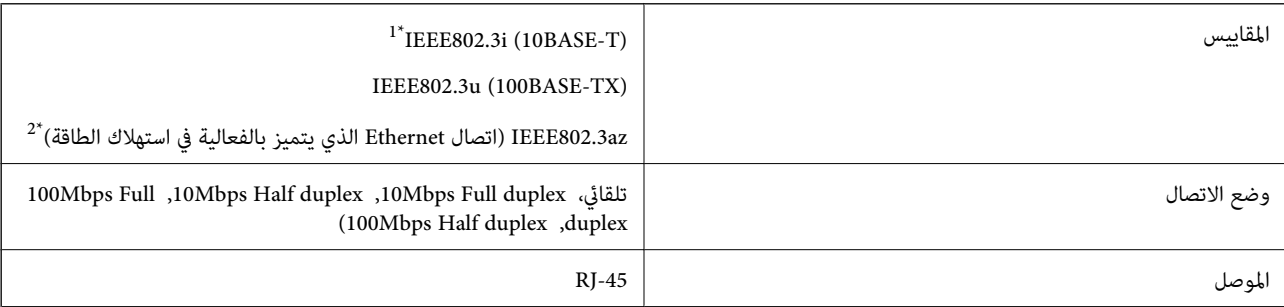

\*1 استخدم كبلاً مزدوجًا مجدولاً مصفحًا (STP (من الفئة e5 أو أعلى لمنع مخاطر تداخل الموجات اللاسلكية.

\*2 يجب أن يتوافق الجهاز المتصل مع معايير IEEE802.3az.

### **بروتوكول الأمان**

<span id="page-209-0"></span>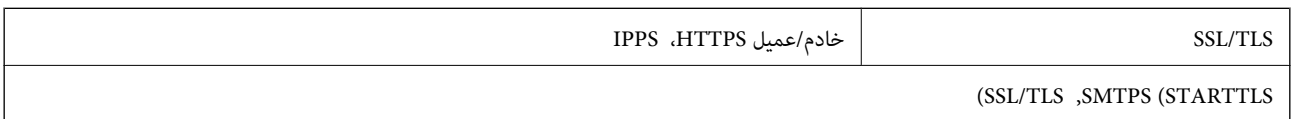

### **خدمات الجهات الخارجية المدعومة**

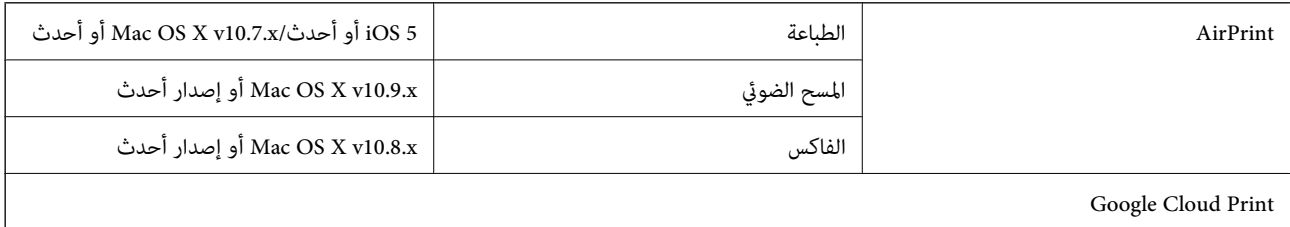

### **مواصفات جهاز USB الخارجي**

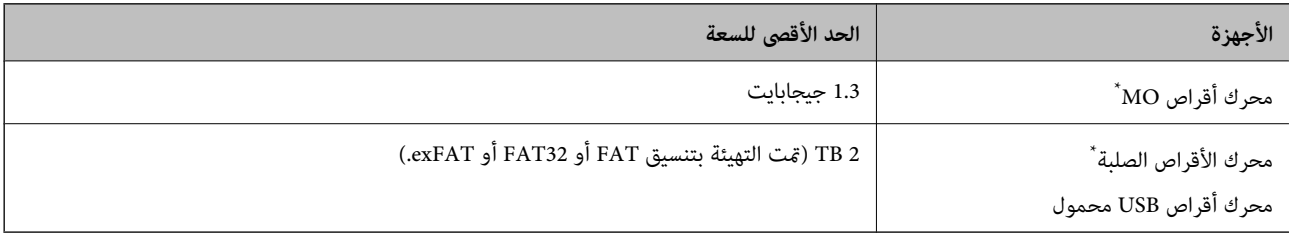

\* لانوصي باستخدام أجهزة USB الخارجية التي تستمد طاقتها عبر منفذ USB. استخدم فقط أجهزة USB الخارجية المزودةمبصادر طاقة تيار متردد مستقلة.

لا ميكنك استخدام الأجهزة التالية:

❏جهاز يتطلب برنامج تشغيل مخصص

جهاز يتضمن إعدادات تأمين (كلمة مرور، تشفير، وما إلى ذلك) $\Box$ 

جهاز مزود بمحور USB مضمن $\Box$ 

لا تضمن شركة Epson كافة العمليات الخاصة بالأجهزة المتصلة خارجيًا.

### **مواصفات البيانات المدعمة**

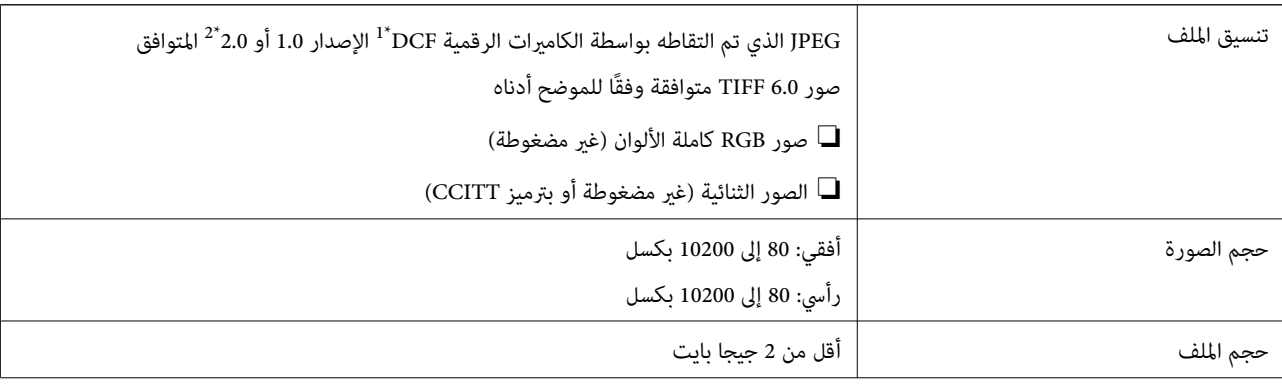

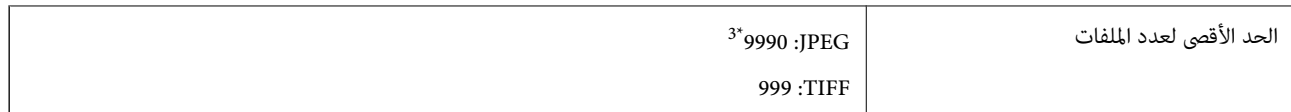

- .(الكامريا ملفات نظام تصميم قاعدة ,DCF (Design rule for Camera File system 1\*
	- \*2 لايتم دعم الصور المخزنة في كامريات رقمية مزودة بذاكرة مضمنة.
- \*3 ميكن عرض حتى 999 ملفًا في كل مرة. (إذا تجاوز عدد الملفات 999 ملفًا، يتم عرض الملفات في مجموعات.)

#### *ملاحظة:*

*يتم عرض "!" علىشاشةLCDعندما يتعذرعلىالطابعةالتعرفعلىملفالصورة. وفيهذهالحالة، إذاحددتتخطيطصورةمتعددة، تتمطباعةأقسام فارغة.*

### **الأبعاد**

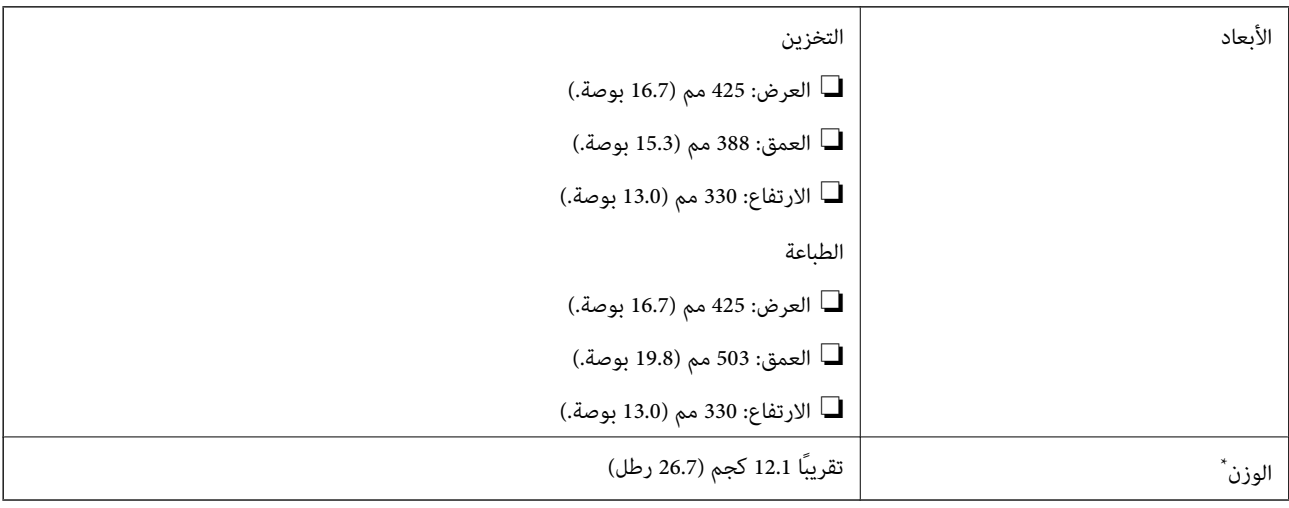

\* بدون خراطيش الحبر وسلك الطاقة.

### **المواصفات الكهربية**

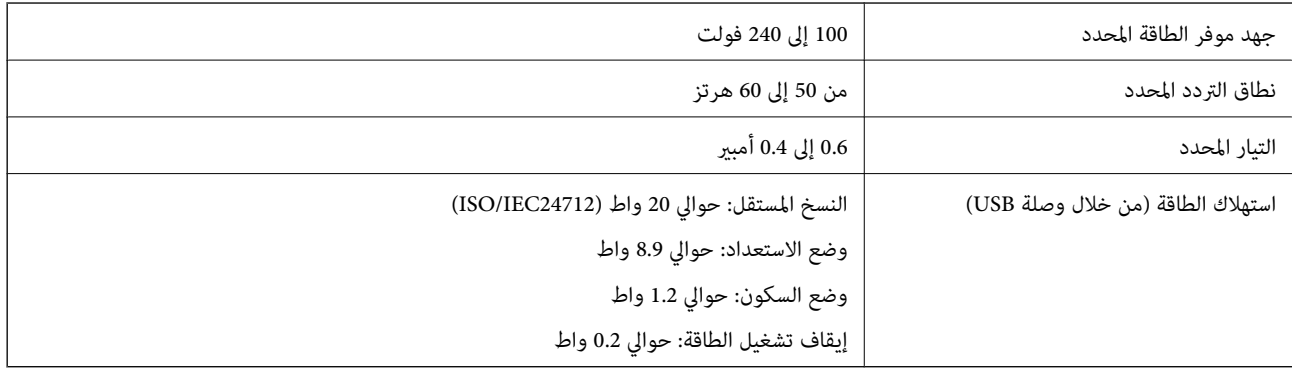

#### *ملاحظة:*

❏ *افحص الملصق الموجود على الطابعة لمعرفة جهدها الكهريب.*

❏ *للمستخدمني في أوروبا, الرجاء زيارة الموقع التالي لمزيد من التفاصيل حول استهلاك الطاقة.* <http://www.epson.eu/energy-consumption>

#### **المواصفات البيئية**

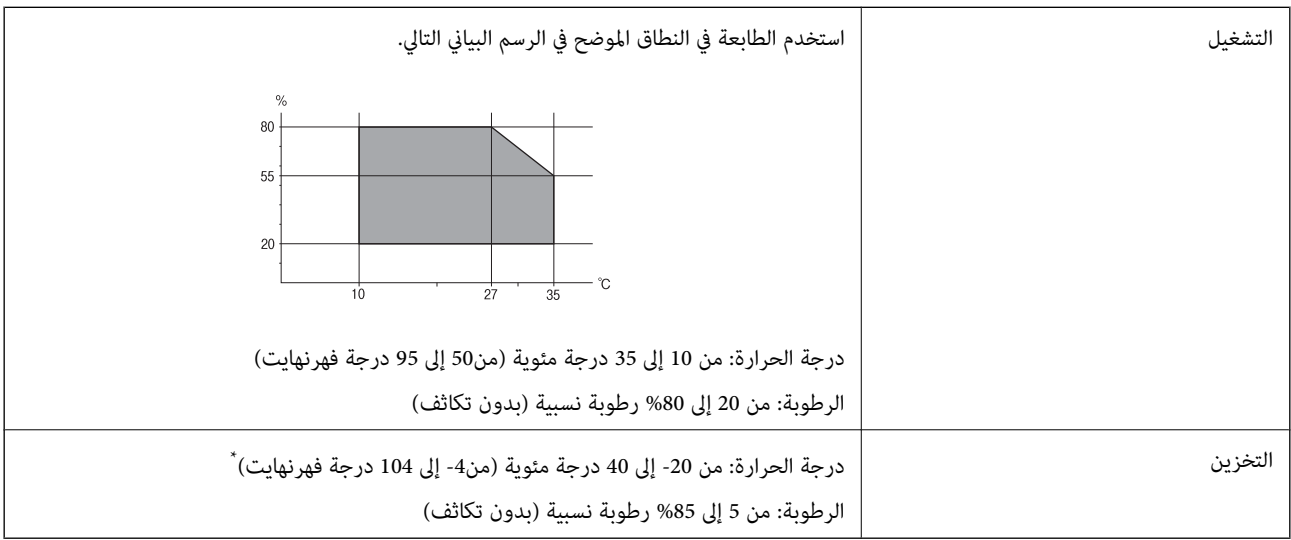

\* ميكنك التخزين لمدة شهر واحد بدرجة حرارة 40 درجة مئوية (104 درجة فهرنهايت).

### **المواصفات البيئية لخراطيش الحبر**

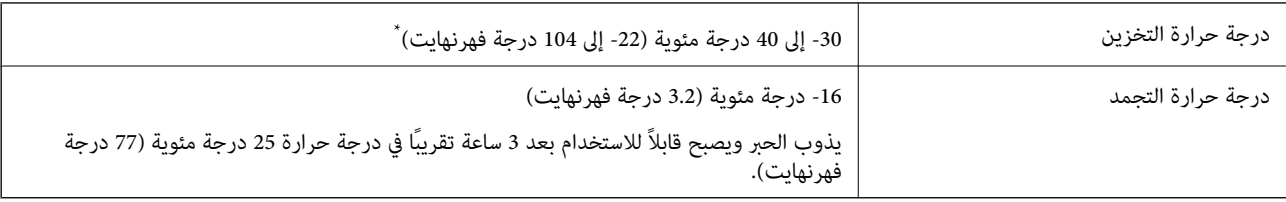

\* ميكنك تخزينه لمدة شهر واحد في درجة حرارة 40 درجة مئوية (104 درجة فهرنهايت).

### **متطلبات النظام**

❏10 Windows) الإصداران 32 بت و64 بت)8.1/ Windows) الإصداران 32 بت و64 بت)8/ Windows) الإصداران 32 بت و64 بت)/ 7 Windows) الإصداران 32 بت و64 بت)/Vista Windows) الإصداران 32 بت و64 بت)3/SP XP Windows أو أحدث (الإصدار 32 /Windows Server 2012/WindowsWindows Server 2012 R2/أحدث أو Windows XP Professional x64 Edition SP2/(بت أحدث أو Server 2008 R2/Windows Server 2008/Windows Server 2003 R2/Windows Server 2003 SP2

/Mac OS X v10.10.x/Mac OS X v10.9.x/Mac OS X v10.8.x/Mac OS X v10.7.x/Mac OS X v10.6.8Mac OS X v10.11.x❏

#### *ملاحظة:*

❏ *قدلايدعم نظام التشغيلX OS Mac بعض التطبيقات والميزات.*

❏ *نظام الملفات (UFS (UNIX الخاص بنظام التشغيل X OS Mac غري مدعوم.*

### **معلومات تنظيمية**

### **المقاييس والاعتامدات**

#### **المقاييس والمواصفات الخاصة بطراز الولايات المتحدة**

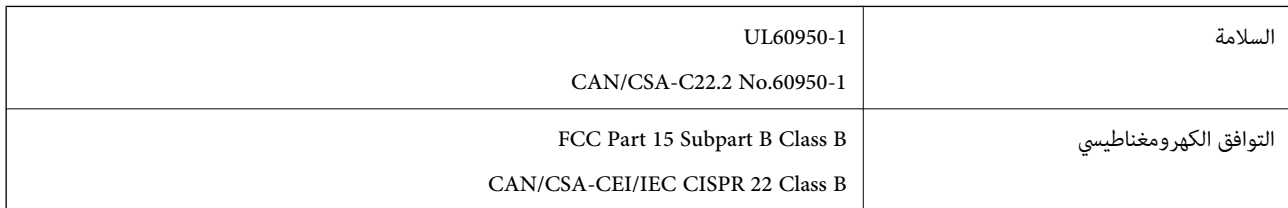

يحتوي هذا الجهاز على الوحدة اللاسلكية التالية.

Askey Computer Corporation :المصنِّع

(WLU6320-D69 (RoHS :النوع

يتوافق هذا المنتج مع الجزء15 من قواعد لجنة الاتصالات الفيدرالية FCC وRSS-210 من قواعد IC. لن تتحمل شركة Epson مسؤولية أي فشل في تحقيق متطلبات الحماية نتيجة إجراء أية تعديلات غير موصى بها على المنتج. يخضع التشغيل للشرطين التاليين: (1) لا يجوز أن يتسبب هذا الجهاز في تشويش أو تداخل ضار و(2) يجب أن يقبل هذا الجهاز أي تشويش أو موجات متداخلة قد تصل إليه، مما في ذلك الموجات التي قد تؤثر بالسلب على تشغيله.

لمنع تشويش موجات الراديو على الخدمة المرخصة، تم تصميم هذا الجهاز ليتم استخدامه داخل المنشآت والمنازل وبعيدًا عن النوافذ لضمان<br>الحصول على أقصى درجات الحماية. ويخضع الجهاز (أو هوائي الإرسال الخاصة به) المثبت خارج المنشآت و

يتوافق هذا الجهاز مع حدود التعرض للإشعاع التي أقرتها لجنة الاتصالات الفيدرالية (FCC (وهيئة الصناعة الكندية (IC (بشأن البيئة غري الخاضعة للمراقبة، كما يستوفي إرشادات التعرض لترددات الراديو (RF) التي أقرتها لجنة الاتصالات الفيدرالية في المحلق C بالنشرة OET65 وكذلك 102-RSS من قواعد التعرض لموجات الراديو الصادرة عن هيئة الصناعة الكندية. ويتعين تركيب هذا الجهاز وتشغيله بحيث يبقى المشعاع<br>على بعد 7.9 بوصة (20 سم) على الأقل من جسم الإنسان (باستثناء الأطراف: البدان والمعصمان والقدما

### **المقاييس والمواصفات الخاصة بالطراز الأورويب**

للمستخدم الأوروبي

تقر شركة Seiko Epson Corporation أن طراز معدات الراديو يتوافق مع التوجيه 2014/53/EU. يتوفر النص الكامل لإعلان المطابقة الصادر عن<br>الاتحاد الأوروي على الموقع التالي.

<http://www.epson.eu/conformity>

C582C

يستخدم فقط في أيرلندا والمملكة المتحدة والنمسا وألمانيا وليختنشتاين وسويسرا وفرنسا وبلجيكا ولوكسمبرج وهولندا وإيطاليا والبرتغال وأسبانيا والدامارك وفنلندا والنرويج والسويد وأيسلندا وقبرص وكرواتيا واليونان وسلوفينيا ومالطا وبلغاريا والتشيك وإستونيا والمجر ولاتفيا وليتوانيا<br>وبولندا ورومانيا وسلوفاكيا.

لن تتحمل شركة Epson مسؤولية أي فشل في تحقيق متطلبات الحماية نتيجة إجراء أية تعديلات غر موصى بها على المنتج.

 $\epsilon$ 

### **المقاييس والمواصفات الخاصة بالطراز الأسترالي**

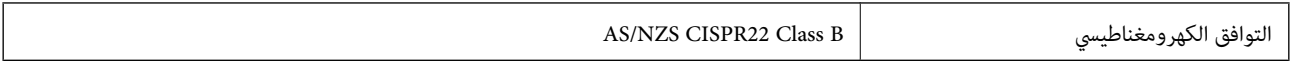

تقر شركة Epson، مموجب هذا المستند أن الطُرز التالية من الأجهزة تتوافق مع المتطلبات الأساسية والقوانين الأخرى ذات الصلة في /AS<br>NZS4268:

C582C

لن تتحمل شركة Epson مسؤولية أي فشل في تحقيق متطلبات الحماية نتيجة إجراء أية تعديلات غير موصى بها على المنتج.

### **شهادة الملاك الأزرق الألمانية**

اطلع على موقع الويب التالي للتحقق مما إذا كانت الطابعة تتوافق مع معايير شهادة الملاك الأزرق الألمانية أم لا. <http://www.epson.de/blauerengel>

### **قيود النسخ**

انتبه إلى القيود التالية للتأكد من الاستخدام القانوين والمسؤول للطابعة.

يحظر القانون نسخ العناصر التالية:

❏الفواتري البنكية والعملات والأوراق المالية الحكومية وسندات المواثيق الحكومية والأوراق المالية المحلية

 $\Box$ الطوابع البريدية غير المستخدمة والبطاقات البريدية ذات الطوابع الملصقة بشكل مسبق والعناصر البريدية الرسمية الأخرى التي تحمل طوابع بريدية صالحة

❏الدمغات الحكومية والأوراق المالية الصادرة وفقًالإجراء قانوين

توخَ الحرص عند نسخ العناصر التالية:

ذلك. ❏الأوراق المالية الخاصة (شهادات الأسهم والأوراق النقدية القابلة للتداول والشيكات وغري ذلك)، الإجازات الشهرية وإيصالات التنازل وغري

جوازات السفر وتراخيص القيادة وشهادات الملاءمة وجوازات عبور الطرق وكوبونات الأطعمة والتذاكر وغير ذلك. $\Box$ 

*قد يحظر القانون أيضًا نسخ هذه العناصر. ملاحظة:*

الاستخدام المسؤول للمواد المحمية موجب حقوق الطبع والنشر:

يكن إساءة استخدام الطابعات عن طريق النسخ غير الملائم لمواد محمية موجب حقوق نشر. ما لم تكن تتصرف بناءً على نصائح محام يتمتع بخبرة جيدة، فيجب أن تكون على قدر من المسؤولية والاحترام وذلك من خلال الحصول على إذن من حامل حقوق الطبع والنشر قبل نُسخ أية مواد منشورة.

### **نقل الطابعة**

عندما تحتاج إلى نقل الطابعة لوضعها في مكانٍ آخر أولإصلاحها، اتبع الخطوات أدناه لتعبئة الطابعة.

#### *هام:*c

■ عند تخزين الطابعة أو نقلها، تجنب إمالتها أو وضعها بشكل رأسي أو قلبها رأسًا على عقب، وإلا فقد يتسرب الحبر.

■ اترك خراطيش الحبر مثبتة. فقد تؤدي إزالة الخراطيش إلى جفاف رأس الطباعة مما قد يحول دون قيام الطابعة بالطباعة.

- .1 أوقف تشغيل الطابعة بالضغط على الزر  $\bigcup$
- .2 تأكد من انطفاء مصباح الطاقة، ثم افصل سلك الطاقة.

#### *هام:*c

افصل سلك الطاقة عند انقطاع الطاقة. وإلا، فلن يعود رأس الطباعة إلى الوضع الرئيسي مما يتسبب في جفاف الحبر، وقد تصبح الطباعة<br>مستحبلة.

- .3 تأكد من عدم اتصال أجهزة تخزين خارجية.
- .4 افصل جميع الكبلات، مثل سلك الطاقة وكبل USB.
	- .5 أزِل كل الورق من الطابعة.
- .6 تأكد من عدم وجود مستندات أصلية على الطابعة.
- .7 افتح وحدة الماسحة الضوئية مع إغلاق غطاء المستندات. أحكم تثبيت حامل خراطيش الحبر بالحاوية باستخدام شريط.

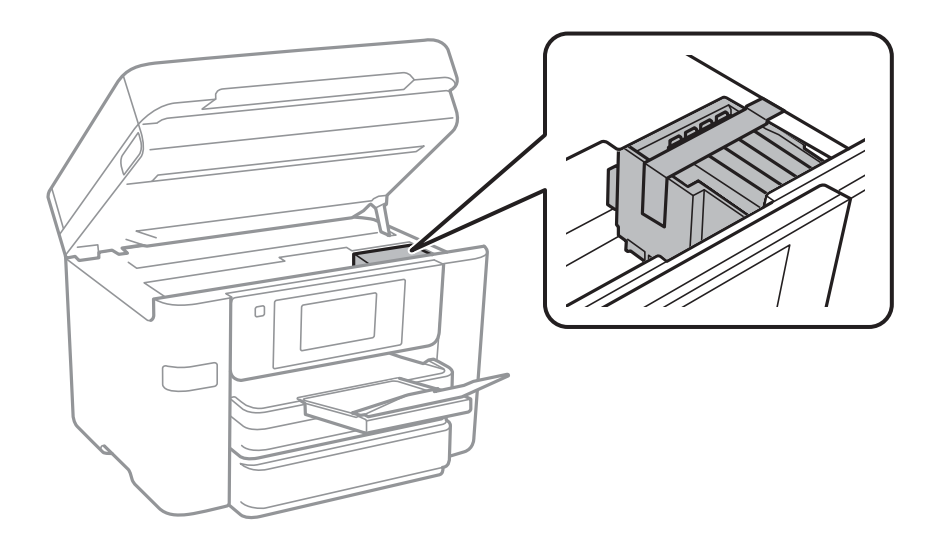

.8 أغلق وحدة الماسحة الضوئية.

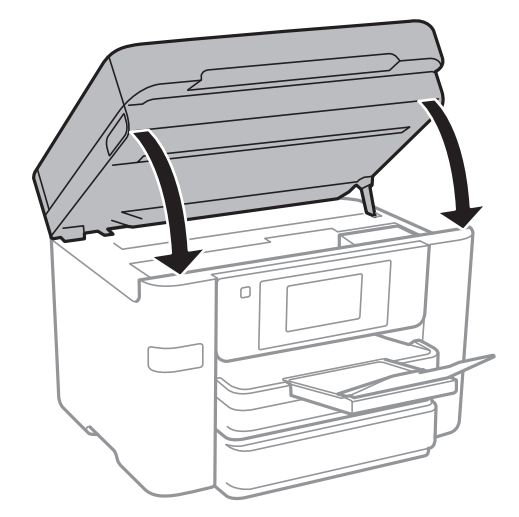

.9 استعد لتعبئة الطابعة بالشكل الموضح أدناه.

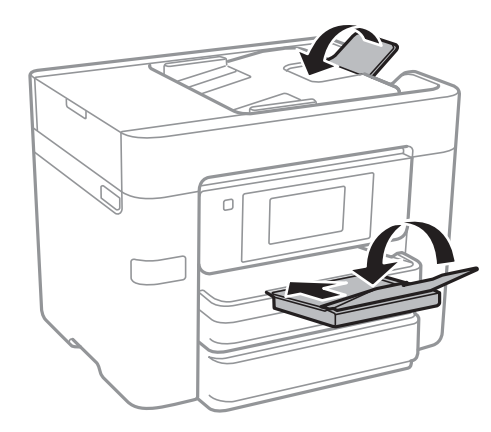

.10 ضع الطابعة في علبتها باستخدام المواد الواقية.

عند استخدام الطابعة مرةً أخرى، تأكد من إزالة الشريط الذي يثبّت حامل خراطيش الحبر. إذا انخفضت جودة الطباعة الطباعة التالية،<br>فنظف رأس الطباعة واضبط محاذاته.

**معلومات ذات صلة** | "فحص رأس الطباعة [وتنظيفه" في](#page-145-0) الصفحة 146

| "محاذاة رأس [الطباعة" في](#page-146-0) الصفحة 147

### **الوصول إلى جهاز USB خارجي من كمبيوتر**

ميكنك كتابة البيانات أو قراءتها من جهاز USB خارجي، مثل محرك أقراص USB القابل للإزالة الذي تم إدخاله في الطابعة من جهاز كمبيوتر.
### *هام:*c

*عندمشاركة جهاز خارجي وإدخاله في الطابعةبني أجهزة الكمبيوترالمتصلةعبر USB وعبر شبكة، يُسمح فقط بحق الوصول للكتابةلأجهزة* الكمبيوتر المتصلة باستخدام الطريقة التي حددتها في الطابعة. وللكتابة على جهاز *USB الخار*جي، حدد طريقة اتصال من القامًة التالية في لوحة<br>تحكم الطابعة.

*الإعدادات > إعدادات عامة > إعدادات الطابعة > واجهة جهاز الذاكرة > مشاركة الملف*

**ملاحظة:**<br>يستغرق الأمر قليلاً للتعرف على البيانات من كمبيوتر في حالة توصيل جهاز USB خارجي كبر، مثل محرك أقراص ثابت بحجم 2 ترابايت.

#### **Windows**

حدد جهاز USB خارجيًا في **الكمبيوتر** أو **جهاز الكمبيوتر**. تظهر عندئذٍ البيانات الموجودة في جهاز USB الخارجي.

#### *ملاحظة:*

*عندتوصيل الطابعة بالشبكةبدون استخدامقرص البرنامج أوInstaller Web، عيِّن أحدمنافذ USB كمحرك أقراص شبكة. افتح تشغيل وأدخل اسم* الطابعة XXXXXX)\ أو عنوان IP للطابعة XXXX.XXXXXXXXXXXXX)\ للفتح.. انقر بزر الماوس الأمن فوق رمز جهاز لتعيين الشبكة. يظهر محرك أقراص<br>الشبكة في النافذة **الكمبيوتر** أو **جهاز الكمبيوتر**.

#### **Mac OS X**

حدد رمز جهاز مطابق. تظهر عندئذٍ البيانات الموجودة في جهاز USB الخارجي.

#### *ملاحظة:*

- $\Box$  لإزالة جهاز *USB خارجي،* اسحب رمز الجهاز إلى رمز سلة المهملات وأسقطه. وإلا، فإن البيانات الموجودة في مشغل الأقراص المشترك قد لا تظهر بشكل<br>صحيح عند إدخال جهاز USB خارجي آخر.
- ـــــا للوصول إلى جهاز تخزين خارجي من خلال الشبكة، حدد Connect to Server < Go من القائمة على سطح المكتب. أدخل اسم الطابعة cifs://XXXXX<br>أو smb://XXXXX (حيث عثل "xxxxx" اسم الطابعة) في **عنوان الخادم**، ثم انقر فوق **اتصال**

### **تقييد الوصول إلى جهاز USB خارجي من كمبيوتر**

ميكنك ضبط الإعدادات للتحقق من قيام المستخدم بالعمليات التالية.

الوصول من جهاز كمبيوتر إلى جهاز USB خارجي مثل ذاكرة فلاش USB المتصلة بالطابعة. $\Box$ 

❏حفظ الفاكسات المستلمة على جهاز كمبيوتر باستخدام Utility FAX.

استخدم Web Config أو Epson Net Config لضبط الإعدادات. وفيما يلي عرض للطريقة الخاصة بـ Web Config.

- .1 شغل Config Web على جهاز الكمبيوتر المتصل بنفس الشبكة المتصلة بها الطابعة.
	- .**MS Network**<**Services** حدد ،**Web Config** نافذة من .2
		- .**Use Microsoft network sharing** حدد .3
			- .**File Sharing** لـ **Enable** حدد .4
	- .5 أدخل اسم المستخدم وكلمة المرور كمصادقة المستخدم، ثم انقر فوق **Next**.
		- .6 أكد الدخول، ثم انقر فوق **OK**.

*ميكنك التحقق من الإعدادت الحالية من خلال ورقة حالة الشبكة. ملاحظة:*

**الملحق**

**معلومات ذات صلة** | "طباعة ورقة حالة [الشبكة" في](#page-35-0) الصفحة 36

# **استخدام خادم البريد الإلكتروين**

لاستخدام ميزات البريد الإلكتروين، يجب أن تقوم بتكوين خادم البريد الإلكتروين.

### **تكوين خادم البريد الإلكتروين**

تحقق مما يلي قبل تهيئة خادم البريد الإلكتروني.

اتصال الطابعة بالشبكة. $\Box$ 

❏معلومات خادم البريد الإلكتروين، مثل مستندات مزوّد الخدمة التي استخدمتهالإعداد البريد الإلكتروين في الكمبيوتر.

*ملاحظة:*

إذا كنت تستخدم خدمة بريد إلكتروني مجانية، مثل البريد الإلكتروني عبر الإنترنت، فابحث في الإنترنت للحصول على معلومات خادم البريد الإلكتروني<br>المطلوبة.

- .1 اضغط على **الإعدادات** على الشاشة الرئيسية.
- .2 اضغط على **إعدادات عامة** >**إعدادات الشبكة**>**متقدم**.
	- .3 اضغط على**خادم البريد الإلكتروين** >**إعدادات الخادم**.
	- .4 حدد طريقة مصادقة خادم البريد الإلكتروين المستخدم.

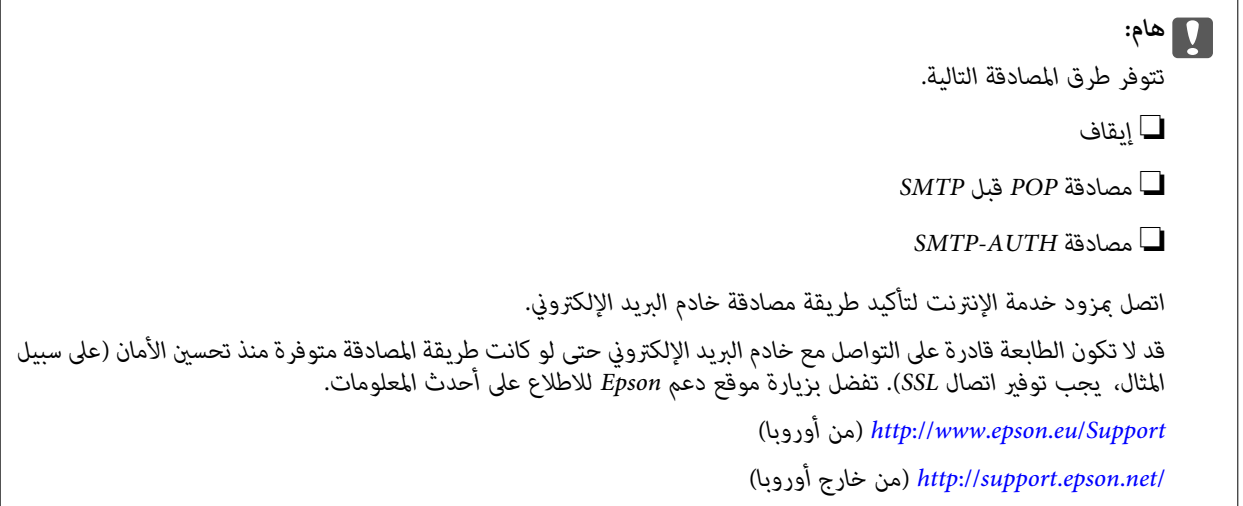

.5 اضبط الإعدادات المناسبة.

تختلف الإعدادات اللازمة حسب طريقة المصادقة. أدخل معلومات خادم البريد الإلكتروين الذي تستخدمه.

#### .6 اضغط **متابعة**.

#### *ملاحظة:*

❏ *عند ظهور رسالة خطأ، تحقق من صحة إعدادات خادم البريد الإلكتروين.*

<span id="page-218-0"></span>\_<br>لـ عندما يتعذر عليك إرسال رسالة بريد إلكتروني حتى في حالة نجاح التحقق من الاتصال، تحقق من طريقة مصادقة خادم البريد الإلكتروني الذي<br>تستخدمه.

## **عناصر إعداد خادم البريد الإلكتروين**

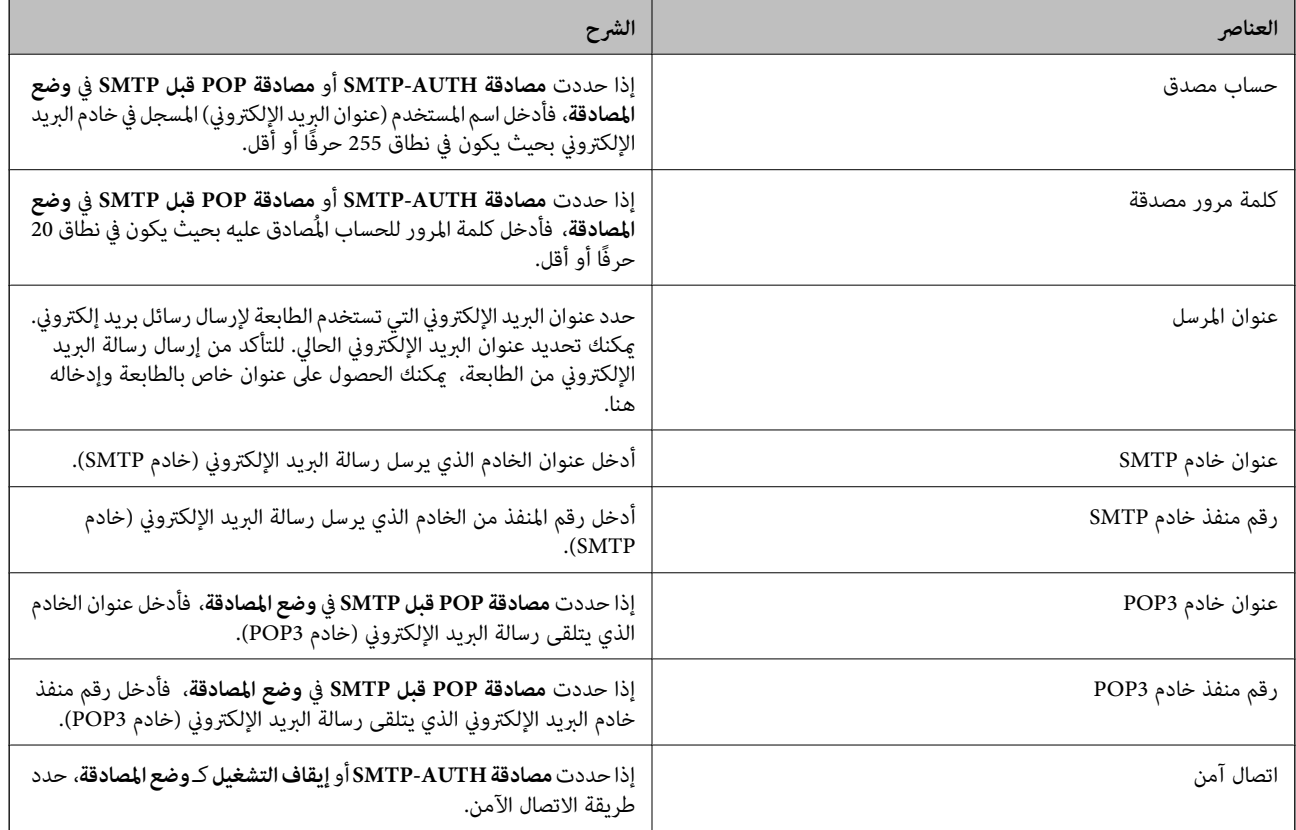

### **التحقق من اتصال خادم البريد الإلكتروين**

- .1 اضغط على **الإعدادات** على الشاشة الرئيسية.
- .2 اضغط على **إعدادات عامة** >**إعدادات الشبكة**>**متقدم**.
- .3 اضغط على **خادم البريد الإلكتروين** >**التحقق من الاتصال** للتحقق من اتصال الطابعة بخادم البريد الإلكتروين.

*ملاحظة:*

❏ *عند ظهور رسالة خطأ، تحقق من صحة إعدادات خادم البريد الإلكتروين.*

■ عندما يتعذر عليك إرسال رسالة بريد إلكتروني حتى في حالة نجاح التحقق من الاتصال، تحقق من طريقة مصادقة خادم البريد الإلكتروني الذي<br>تستخدمه.

**الملحق**

## **الرسائل المعروضة أثناء التحقق من الاتصال**

يتم عرض الرسائل التالية عند إجراء التحقق من الاتصال إلى خادم البريد الإلكتروني. إذا حدث خطأ ما، فتحقق من الرسالة والشرح للتحقق من الحالة.

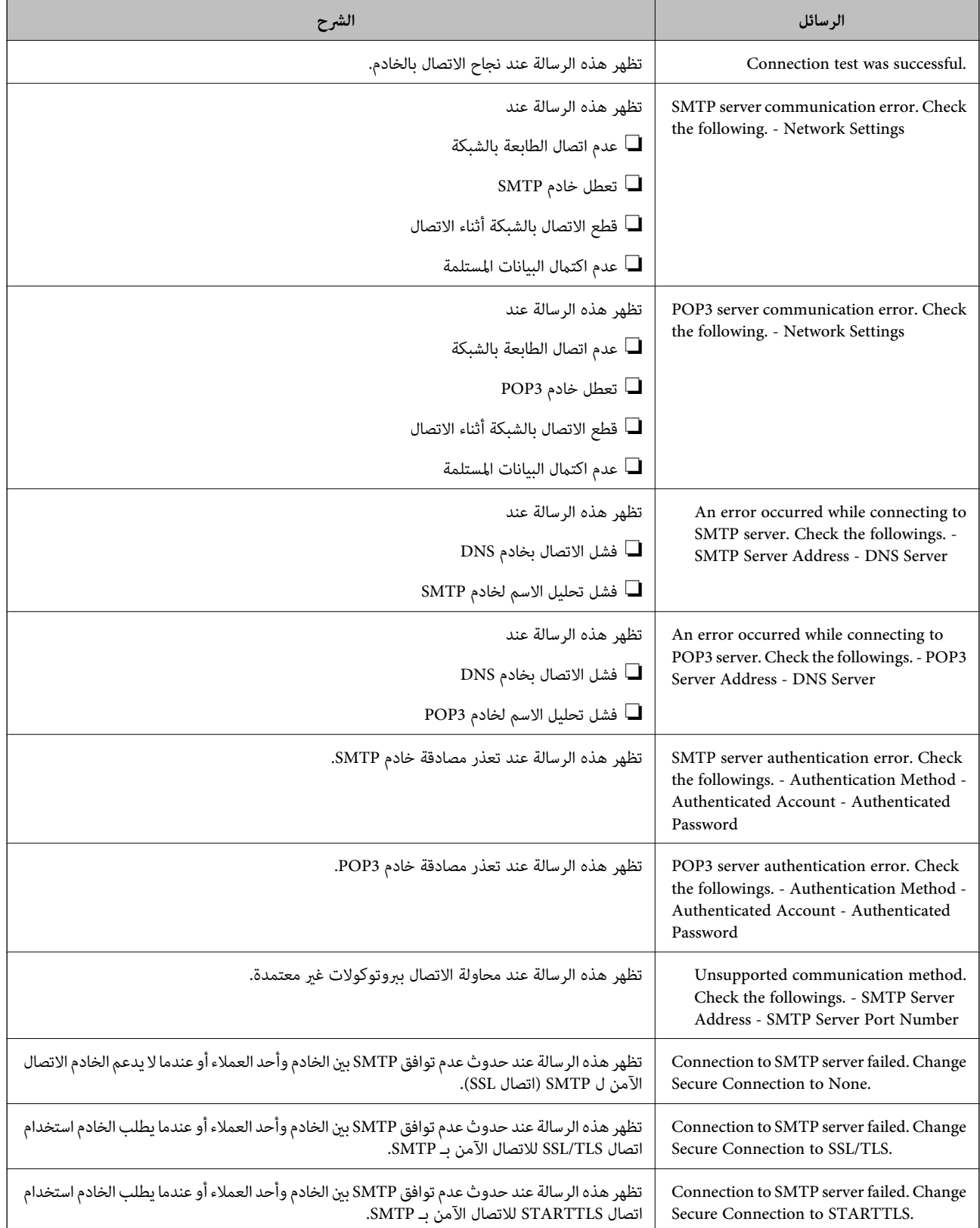

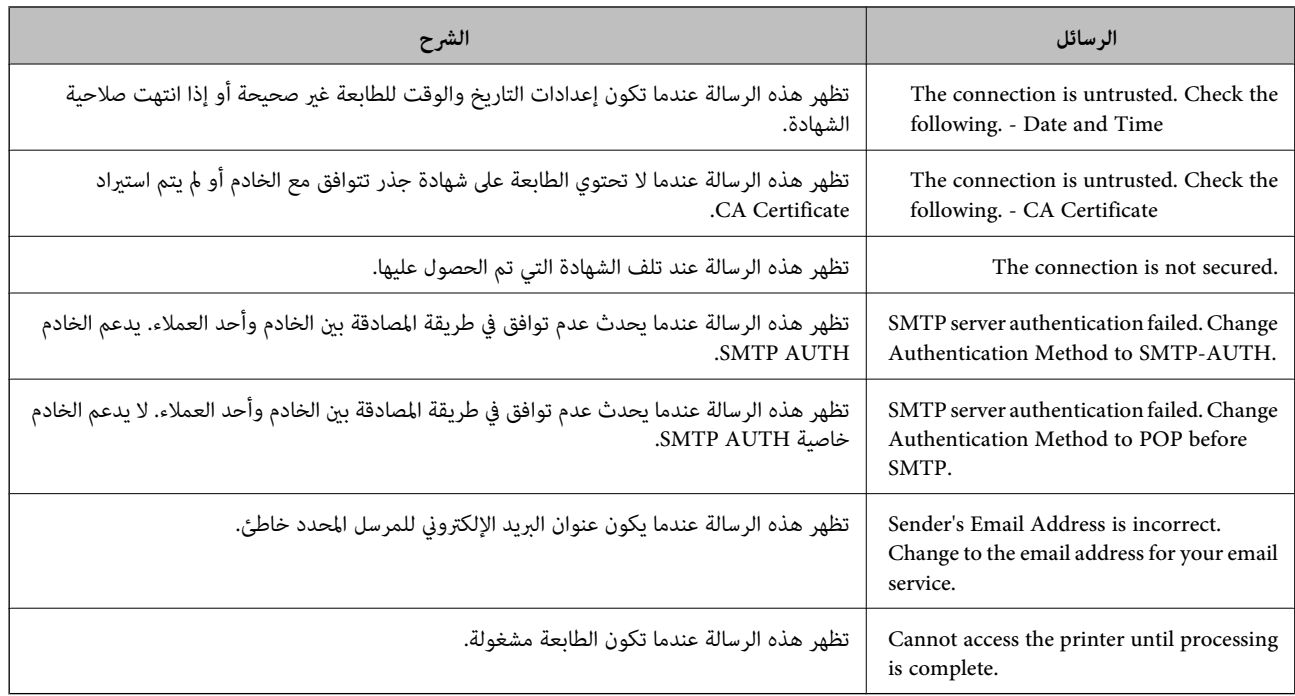

**معلومات ذات صلة**

| "التحقق من اتصال خادم البريد [الإلكتروين" في](#page-218-0) الصفحة 219

**أين تجد المساعدة**

### **موقع الويب للدعم الفني**

إذا كنت بحاجة إلى تعليمات إضافية، قم بزيارة موقع دعم الويب الخاص بشر كة Epson الموضح أدناه. حدد البلد أو المنطقة ثم انتقل إلى قسم الدعم<br>لموقع ويب Epson المحلي. تتوفر أيضًا أحدث برامج التشغيل أو الأسئلة الشائعة أو الأدلة أ

<http://support.epson.net/>

(أوروبا(<http://www.epson.eu/Support>

إذا كان منتج Epson لديك لايعمل بشكل صحيح ولا ميكنك حل المشكلة، فاتصل بخدمات دعم شركة Epson للحصول على المساعدة.

### **الاتصال بدعم شركة Epson**

### **قبل الاتصال بشركة Epson**

إذا كان منتج Epson لديك لايعمل بشكل صحيح ولا ميكنك حل المشكلة باستخدام معلومات استكشاف الأخطاء وإصلاحها الموجودة في أدلة المنتج، فاتصل بخدمات دعم شركة Epson للحصول على المساعدة. إذا كان دعم شركة Epson في منطقتك غير مضمن في القامًة التالية، فاتصل<br>بالموزع حيث اشتريت المنتج.

سيكون دعم شركة Epson قادرًا على المساعدة بسرعة أكبر في حالة توفري المعلومات التالية:

❏الرقم التسلسلي للمنتج (عادةً ما يوجد ملصق الرقم التسلسلي في الجزء الخلفي للمنتج.)

### ❏طراز المنتج

❏إصدار برنامج المنتج

(انقر فوق **حول**, **معلومات الإصدار**, أو الزر المامثل في برنامج المنتج.)

❏ماركة الكمبيوتر ونوعه

❏اسم نظام تشغيل الكمبيوتر وإصداره

أسماء وإصدارات تطبيقات البرامج التي تستخدمها عادةً مع المنتج $\Box$ 

### *ملاحظة:*

استناداً إلى المنتج، قد يتم تخزين بيانات قامًة الاتصال للفاكس و/أو إعدادات الشبكة في ذاكرة المنتج. قد يتم فقد البيانات و/أو الإعدادات، بسبب عطل<br>المنتج أو إصلاحه. لن تتحمل Epson المسؤولية عند فقدان البيانات، لعمل نسخة احتي

### **تعليامت للمستخدمني في أوروبا**

راجع مستند الضامن في أوروبا للحصول على معلومات حول طريقة الاتصال بدعم شركة Epson.

### **تعليامت للمستخدمني في أستراليا**

يتمنى فرع شركة Epson في أستراليا توفير مستوى عالٍ من خدمة العملاء. بالإضافة إلى أدلة المنتج، نحن نوفر المصادر التالية للحصول على<br>معلومات:

### **عنوان URL على شبكة الإنترنت**

[http://www.epson.com.au](http://www.epson.com.au/)

قم بالوصول لصفحات الويب العالمية الخاصة بفرع شركة Epson في أستراليا. موقع يستحق استخدام المودم لتصفحه! يوفر الموقع منطقة تنزيل<br>لبرامج التشغيل وجهات الاتصال بشركة Epson ومعلومات المنتجات الجديدة والدعم الفني (البريد الإلكت

### **مكتب الدعم الفني بشركة Epson**

هاتف: 1300-361-054

يعتبر مكتب الدعم الفني بشركة Epson آخر إجراء احتياطي للتأكد من وصول العملاء للنصائح المطلوبة. يستطيع العاملون في مكتب الدعم الفني .<br>المساعدة في تثبيت منتجات Epson وتكوينها وتشغيلها. يستطيع أفراد الدعم الفني لما قبل المبيعات توفير الوثائق حول منتجات Epson الجديدة<br>وتقديم النصيحة حول مكان أقرب موزع أو وكيل صيانة. تتم الإجابة على أنواع عديدة من الاستعلا

نحن نشجعك على الحصول على كل المعلومات المطلوبة عند الاتصال. كلما قمت بإعداد المزيد من المعلومات، زادت سرعتنا في مساعدتك على حل<br>المشكلة. تتضمن هذه المعلومات أدلة منتج Epson ونوع الكمبيوتر ونظام التشغيل وبرامج التطبيق وأي م

### **نقل المنتج**

توصي Epson بالاحتفاظ بعبوة المنتج تحسبًا لنقله مستقبلا.ً

### **تعليامت للمستخدمني في نيوزيلندا**

يتمنى فرع شركة Epson في نيوزيلندا توفير مستوى عالٍ من خدمة العملاء. بالإضافة إلى وثائق المنتج، نحن نوفر المصادر التالية للحصول على<br>معلومات:

### **عنوان URL على شبكة الإنترنت**

[http://www.epson.co.nz](http://www.epson.co.nz/)

#### **الملحق**

قم بالوصول إلى صفحات الويب العالمية الخاصة بفرع شركة Epson في نيوزيلندا. موقع يستحق استخدام المودم لتصفحه! يوفر الموقع منطقة تنزيل<br>لبرامج التشغيل وجهات الاتصال بشركة Epson ومعلومات المنتجات الجديدة والدعم الفني (البريد ال

#### **مكتب الدعم الفني بشركة Epson**

هاتف: 766 237 0800

يعتبر مكتب الدعم الفني بشركة Epson آخر إجراء احتياطي للتأكد من وصول العملاء للنصائح المطلوبة. يستطيع العاملون في مكتب الدعم الفني المساعدة في تثبيت منتجات Epson وتكوينها وتشغيلها. يستّطيع أفراد الدعم الفني لما قبل المبيعات توفير الوثائق حول منتجات Epson الجديدة<br>وتقديم النصيحة حول مكان أقرب موزع أو وكيل صيانة. تتم الإجابة على أنواع عديدة من الاستعلام

نشجعك على الحصول على كل المعلومات المطلوبة عند الاتصال. كلما قمت بإعداد المزيد من المعلومات، زادت سرعتنا في مساعدتك على حل<br>المشكلة. تتضمن هذه المعلومات وثائق منتج Epson ونوع الكمبيوتر ونظام التشغيل وبرامج التطبيق وأي معل

#### **نقل المنتج**

توصي Epson بالاحتفاظ بعبوة المنتج تحسبًا لنقله مستقبلا.ً